Учреждение образования «Белорусский государственный университет культуры и искусств»

Факультет культурологии и социально-культурной деятельности Кафедра информационных технологий в культуре

СОГЛАСОВАНО Заведующий кафедрой

. Жилинская  $20$   $22r$ .

СОГЛАСОВАНО Зам.декана факультета

А.М. Стельмах  $26y$  $20ZZ_T$ .  $12$ 

### УЧЕБНО-МЕТОДИЧЕСКИЙ КОМПЛЕКС ПО УЧЕБНОЙ ДИСЦИПЛИНЕ

### ЗД МОДЕЛИРОВАНИЕ И ТЕКСТУРИРОВАНИЕ

для специальности 1-21 04 01 Культурология (по направлениям) направления специальности 1-21 04 01-02 Культурология (прикладная) специализации 1-21 04 01-02 04 Информационные системы в культуре

Составители:

С.А. Гончарова, кандидат технических наук, доцент, доцент кафедры информационных технологий культуре образования  $\overline{B}$ учреждения «Белорусский государственный университет культуры и искусств»

Рассмотрено и утверждено на заседании Совета факультета культурологии и социально-культурной деятельности

« 26 » декабря 2022 г протокол № 5

Составитель:

*С.А. Гончарова, доцент кафедры информационных технологий в культуре учреждения образования "Белорусский государственный университет культуры и искусств", кандидат технических наук, доцент*

# Рецензенты:

*кафедра информационных технологий в образовании* государственного учреждения образования «Республиканский институт высшей школы»;

*В.А. Касап,* кандидат педагогических наук, профессор кафедры информационных ресурсов и коммуникаций учреждения образования "Белорусский государственный университет культуры и искусcтв", доцент.

Рассмотрен и рекомендован к утверждению:

Кафедрой информационных технологий в культуре (протокол № 5 от 21.12.2022 г. );

Советом факультета культурологии и социально-культурной деятельности (протокол № 5 от 26.12.2022 г. )

# **СОДЕРЖАНИЕ**

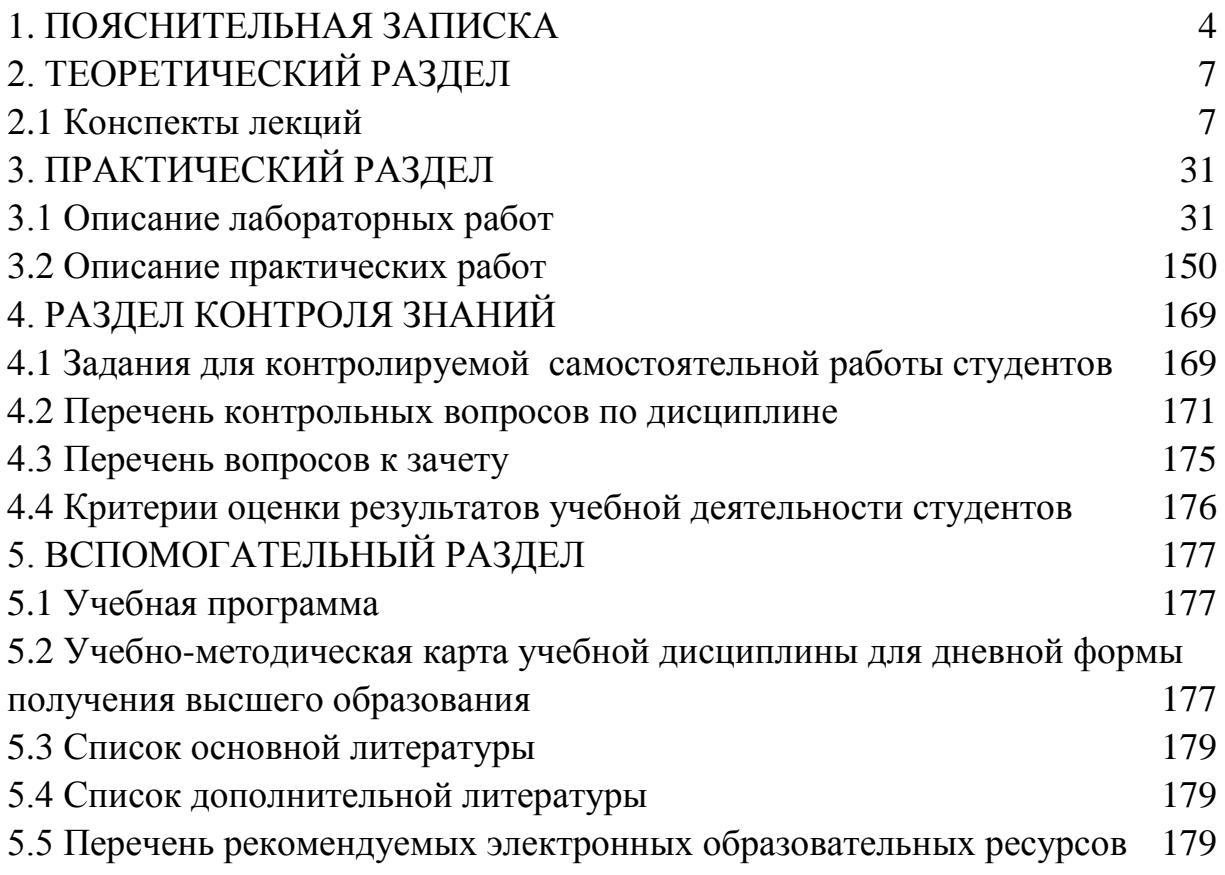

# **1. ПОЯСНИТЕЛЬНАЯ ЗАПИСКА**

<span id="page-3-0"></span>В условиях современного общества неотъемлемым качеством квалифицированного специалиста сферы культуры и искусства становится высокий уровень владения технологиями трехмерного компьютерного моделирования. Это предполагает знание основных программ 3D графики и умение применять их интегрировано на всех этапах разработки художественного продукта и в социально-культурной деятельности.

Цель изучения дисциплины «3D моделирование и текстурирование» состоит в том, чтобы сформировать у обучаемых теоретические знания и практические навыки по использованию программных и технических средств трехмерной компьютерной графики в профессиональной деятельности менеджера-культуролога при создании и обработке моделей объектов различного назначения в сфере культуры и искусства.

Объектом изучения дисциплины являются трехмерные графические изображения. Предметом – методы и технологии их создания и текстурирования.

Целевая направленность дисциплины обуславливает решение следующих задач: изучение основных понятий и концепций геометрического моделирования и трехмерной компьютерной графики, освоение технологий моделирования и текстурирования трехмерных объектов; знание основных возможностей пакетов прикладных программ 3D графики и умение применять их интегрировано для решения творческих задач.

При изучении данной дисциплины предусматривается выполнение авторского проекта.

Программой предусмотрены преемственные связи со следующими дисциплинами учебного плана: «Технологии компьютерной графики», «Информационные технологии художественного проектирования», «Технологии динамической графики», «Технологии 3D анимации».

В результате изучения дисциплины студенты *должны знать:*

- − основными понятия и концепции геометрического моделирования и текстурирования;
- − особенности конфигурации персонального компьютера для работы с 3Dграфикой;
- − классы геометрических моделей и их особенности;
- − основные способы создания трехмерных объектов;
- − принципы текстурирования трехмерной сцены;
- − основные способы текстурирования трехмерных объектов;
- − методы расчета освещения трехмерной сцены и ее визуализации;
- − этапы создания трехмерной сцены;
- − основные возможности пакетов прикладных программ 3D-графики. *Должны уметь:*
- − настраивать устройства персонального компьютера (видеокарту, монитор) для работы с трехмерной графикой;
- − работать в среде основных программ трехмерной графики;
- − использовать различные методы конструирования трехмерных объектов и их текстурирования;
- − моделировать материалы и их свойства, используя процедурные и растровые текстуры;
- − применять различные схемы и методы освещения в зависимости от требований визуализации сцены;
- − работать с графическими ресурсами сети интернет, использовать сетевые средства поиска и обмена графической информацией.

Основными методами обучения, отвечающими целям изучения дисциплины, являются:

- − информационные (устное изложение, объяснение, мультимедийная демонстрация, консультирование).
- − поисково-творческие (наблюдение, творческий диалог, эксперимент).
- − методы самостоятельной работы студентов.

В процессе изучения дисциплины у студенты должна быть сформирована СК- 23 − использовать технологии 3D моделирования в цифровой реконструкции культурного наследия.

В предлагаемом учебно-методическом комплексе представлены материалы четырех разделов: теоретический (материалы для теоретического изучения учебной дисциплины), практический (материалы для проведения лабораторных, практических, семинарских и индивидуальных учебных занятий, раздел контроля знаний (материалы, позволяющие определить соответствие результатов учебной деятельности обучающихся требованиям образовательных стандартов высшего образования и учебно-программной документации образовательных программ высшего образования), вспомогательный раздел (учебно-методическая документация, перечень учебных изданий и информационно-аналитических материалов, рекомендуемых для изучения учебной дисциплины). Методика проведения занятий предполагает использование проблемных и эвристических форм обучения, которые развивают индивидуальность студентов, самостоятельность их мышления. Сотрудничество в группах, коллективные проекты, индивидуальное проектирование – основные методы обучения. Материал излагается на основе

современных методических требований с учетом педагогических целей на уровнях представления, понимания, знания, применения и творчества.

Практические и лабораторные занятия направлены на формирование умений использования полученных знаний при решении конкретных задач. Методика их проведения должна содействовать развитию творческих способностей каждого студента и приобретению навыков самостоятельной работы.

В соответствии с учебным планом на изучение учебной дисциплины «Трехмерное моделировние и анимация» всего предусмотрено 120 часов, из которых 74 часа – аудиторные занятия (6 часа – лекции, 52 часа – лабораторные занятия, 16 – практические). Формы контроля – зачет.

# **2. ТЕОРЕТИЧЕСКИЙ РАЗДЕЛ**

#### **2.1 Конспекты лекций**

*2 курс 4 семестр (6 часов)*

#### **Лекция 1**

#### <span id="page-6-1"></span><span id="page-6-0"></span>**Введение. Теоретические основы трехмерного моделирования**

*Цель.* Изучение специальной терминологии и основных понятий. Знакомство с геометрическими моделями и программным обеспечением.

Информационные технологии художественного проектирования.

Конструкторская графика используется в работе инженеровконструкторов, архитекторов, дизайнеров. Программные и аппаратные средства художественного проектирования – САПР и пакеты 3Д моделирования.

Система автоматизации проектных работ, или система автоматизированного проектирования, САПР (англ. *CAD, Computer-Aided Design*) – программный пакет, предназначенный для автоматизированного проектирования (CAD), разработки (CAE) и производства (CAM) конечного продукта, а также оформления конструкторской и/или технологической документации.

#### **Классификация САПР**

1. По типу объектов проектирования:

а) САПР изделий машиностроения и приборостроения;

б) САПР технологических процессов в машиностроении и приборостроении;

в) САПР объектов строительства;

г) САПР организационных структур.

2. По сложности объектов проектирования - в зависимости от числа составных частей проектируемого объекта.

3. По уровню автоматизации проектирования - в зависимости от объёма автоматизированных работ к общему объему проектных работ.

4. По характеру и количеству выпускаемых проектных документов.

5. По числу уровней в структуре технического обеспечения – в зависимости от характеристик технических средств системы.

Геометрическое моделирование как основа САПР и 3Д моделирования.

Три класса геометрических объектов:

I) стержневые (каркасированные) плоские и пространственные конструкции (фермы мостов строительные конструкции, каркас корпуса судна и др.); сплайновая или «проволочная» модель, полигональная сетка.

II) тела, образованные сочетанием простейших геометрических поверхностей (плоскость, конус, цилиндр, сфера и т.д.), которые характерны для машиностроительных деталей; конструктивная геометрия (твердотельное моделирование)

III) произвольные неаналитические поверхности и их композиции, задаваемые обычно наборами плоских сечений или точечным базисом (обтекаемые поверхности турбин, наружные обшивки самолетов и судов, кузова автомобилей). Сплайны и поверхности Безье, NURBS, полигональная сетка.

Математическая форма представления геометрических элементов: явное задание, неявное задание, параметрическое задание, геометрическое и матричное представления.

Геометрическая модель. Основные подходы к геометрического конструирования: конструктивная геометрия (твердотельное моделирование), граничное представление.

Классы геометрических моделей. Математическая форма представления геометрических элементов:

− явное задание,

$$
y=kx+b
$$

− неявное задание,

 $x^2 + y^2 + Ax + By + C = 0,$ 

− параметрическое задание,

$$
\begin{cases}\nx = x_0 + a_x t \\
y = y_0 + a_y t\n\end{cases}
$$

− геометрическое представление (известны параметры и алгоритм построения).

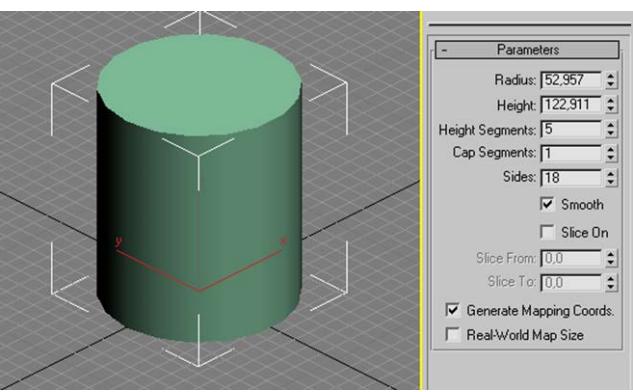

Рисунок 1 − Геометрическое представление цилиндра

**Сплайны**. Под сплайном (от англ. *spline* – планка, рейка) понимают кусочно-заданную функцию, совпадающую с функциями более простой природы на каждом элементе разбиения своей области определения.

Классический сплайн одной переменной строится так: область определения разбивается на конечное число отрезков, на каждом из которых сплайн совпадает с некоторым алгебраическим полиномом.

Полином:

 $y = Ax^{n} + Bx^{n-1} + ...$   $Gx + C$ 

Максимальная степень из использованных полиномов называется степенью сплайна.

После 1960 года с развитием вычислительной техники началось использование сплайнов в компьютерной графике и моделировании, так как в компьютерных расчетах не желательно использовать полиномы высокой степени из-за накопления погрешности.

Сплайны состоят из сегментов и вершин, представляющих собой подобъекты сплайна. Сегмент (segment) – это участок линии сплайна между двумя соседними вершинами.

Вершины (vertex) сплайна различаются по типу и определяют степень кривизны сегментов сплайна, прилегающих к этим вершинам:

− Corner (Угловая) − вершина, примыкающие сегменты к которой не имеют кривизны;

− Smooth (Сглаженная) − вершина, через которую кривая сплайна проводится с изгибом и имеет одинаковую кривизну сегментов с обеих сторон от нее;

− Bezier (Безье) − вершина, подобная сглаженной, но позволяющая управлять кривизной сегментов сплайна с обеих сторон от вершины перемещая «ручки», можно изменять направления, по которым сегменты сплайна входят в вершину и выходят из нее, а изменяя длину ручек – регулировать кривизну сегментов сплайна;

− Bezier Corner (Безье угловая) – вершина, которая, как и вершина типа Bezier, снабжена касательным вектором. Однако у вершин Bezier Corner касательные не связаны друг с другом отрезком, и ручки Безье можно перемещать независимо.

Безье-сплайны.

$$
C(t) = \sum_{i=1}^{n} B_{i,k}(t) P_i
$$

Кривые **Безье** были разработаны в 60-х годах XX века независимо друг от друга Пьером Безье (Pierre Bézier) из автомобилестроительной компании «Рено» и Полем де Кастельжо (Paul de Faget de Casteljau) из компании «Ситроен», где применялись для проектирования кузовов автомобилей.

Примеры их параметрического задания:

 $B(t) = (1-t)P_0 + tP_1$   $t \in [0,1]$  $\mathbf{B}(t) = (1-t)^2 \mathbf{P}_0 + 2t(1-t)\mathbf{P}_1 + t^2 \mathbf{P}_2, \quad t \in [0,1]$ 

Неоднородный рациональный B-сплайн, **NURBS** (англ. *Non-uniform*  $rational B-spline$ ) – наличие второй производной, отсутствие острых углов, хоть маленький радиус скругления, но есть, пример - штамповка кузовов автомобилей.

**Конструктивная блочная геометрия** (Constructive Solid Geometry, CSG) технология, используемая в моделировании твёрдых тел. Один из способов моделирования в трёхмерной графике и САПР. Она позволяет создать сложную сцену или объект с помощью булевых операций для комбинирования нескольких объектов. Это позволяет более просто математически описать сложные объекты, хотя не всегда операции проходят с использованием только простых тел. Конструктивная геометрия применяется и к полигональным сеткам (англ. polygonal mesh), и может быть процедурной и/или параметрической.

Простейшие тела, используемые в конструктивной блочной геометрии − примитивы (англ. primitives), тела с простой формой: куб, цилиндр, призма, пирамида, сфера, конус. Набор доступных примитивов зависит от программного пакета.

Построение более сложного объекта происходит путём применения к описаниям объектов булевых (двоичных) операций на множествах: объединение, пересечение и разность. Примитив, как правило, может быть описан процедурой, которая принимает некоторые значения параметров, например, для построения сферы достаточно знать её радиус и положение центра. Примитивы могут быть скомпонованы в составные объекты с помощью таких операций:

Операции конструктивной геометрии: объединение: слияние двух объектов в один; разность: вычитание одного объекта из другого; пересечение: общая часть обоих объектов (Рисунок 2).

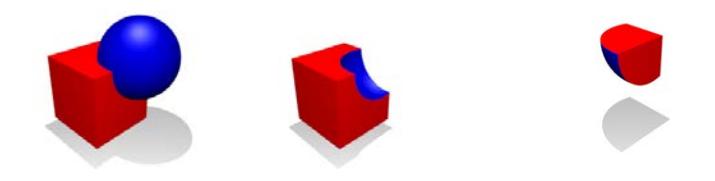

Рисунок 2 − Операции объединения, вычитания, пересечения Сложный объект может быть представлен двоичным деревом (Рис.3), где «листья» – это объекты, а узлы – операции. ( $\cap$  пересечение,  $\cup$ объединение,  $\equiv$ разность)

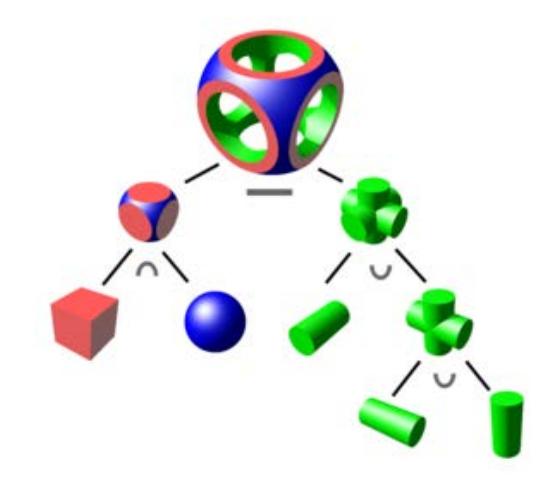

Рисунок 3 − Двоичное дерево

Граничное представление - способ представления фигур с помощью границ. Твердое тело представляет собой совокупность взаимосвязанных элементов поверхности - границ между телом и окружающим пространством. Граничное представление модели (поверхностное моделирование) состоит из двух частей: топологии и геометрии (поверхности, кривые и точки). Основные топологические элементы: грани, ребра и вершины. Грань - ограниченная часть поверхности, ребро - ограниченная часть кривой, а вершина - точка. Другими элементами являются оболочка (набор смежных граней), петля (контур ребер, ограничивающих грань) и контурные сноски (также известные как ребра вокруг дырок), используемые для построения контура из ребер.

По сравнению с представлением в виде конструктивной блочной геометрии (англ. CSG), которая использует только примитивные объекты и Булевы операции для их объединения, граничное представление является более гибким и имеет намного более богатый набор операций: экструзия, создание фасок, соединение, слияние и другие.

**3D-моделирование** – это процесс создания трёхмерной модели объекта. Задача 3D-моделирования – разработать визуальный объёмный образ желаемого объекта. При этом модель может как соответствовать объектам из реального мира (автомобили, здания, ураган, астероид), так и быть полностью абстрактной (проекция четырёхмерного фрактала).

Трёхмерная графика активно применяется для создания изображений на плоскости экрана или листа печатной продукции в науке и промышленности, например, в системах автоматизации проектных работ (САПР; для создания твердотельных элементов: зданий, деталей машин, механизмов), архитектурной визуализации, в современных системах медицинской визуализации.

Художественное 3D-моделирование находит самое широкое применение во многих современных компьютерных играх, а также как элемент кинематографа, телевидения, печатной продукции.

Классы объектов: трехмерные, двумерные, вспомогательные, камеры,

свет, искажения пространства и др.

Для получения трёхмерного изображения на плоскости требуются следующие шаги:

− моделирование − создание трёхмерной математической модели сцены и объектов в ней;

− текстурирование − назначение поверхностям моделей растровых или процедурных текстур, настройку свойств материалов – прозрачность, отражения, шероховатость и пр.;

− освещение − установка и настройка источников света;

− анимация − придание движения объектам;

− симуляция (в некоторых случаях) − автоматический расчёт взаимодействия частиц, твёрдых/мягких тел и пр. с моделируемыми силами гравитации, ветра, выталкивания и др., а также друг с другом;

− рендеринг (визуализация) − построение проекции в соответствии с выбранной физической моделью;

− композитинг (компоновка) − доработка изображения.

**[Программные системы](https://ru.wikipedia.org/wiki/%D0%9F%D1%80%D0%BE%D0%B3%D1%80%D0%B0%D0%BC%D0%BC%D0%BD%D1%8B%D0%B9_%D0%BF%D0%B0%D0%BA%D0%B5%D1%82)**, позволяющие создавать трёхмерную графику, разнообразны. Последние годы устойчивыми лидерами в этой области являются коммерческие продукты, такие как: [Autodesk](https://ru.wikipedia.org/wiki/Autodesk_3ds_Max) 3ds Max, [Autodesk](https://ru.wikipedia.org/wiki/Autodesk_Maya) Maya, Autodesk [Softimage,](https://ru.wikipedia.org/wiki/Autodesk_Softimage) [Blender,](https://ru.wikipedia.org/wiki/Blender) [Cinema](https://ru.wikipedia.org/wiki/Cinema_4D) 4D, [Houdini,](https://ru.wikipedia.org/wiki/Houdini_(%D0%B3%D1%80%D0%B0%D1%84%D0%B8%D1%87%D0%B5%D1%81%D0%BA%D0%B0%D1%8F_%D0%BF%D1%80%D0%BE%D0%B3%D1%80%D0%B0%D0%BC%D0%BC%D0%B0)) [LightWave](https://ru.wikipedia.org/wiki/LightWave_3D) 3D Zbrush.

### **Лекция 2 Основы текстурирования**

*Цель.* Изучение основных характеристик материала, способов проецирования текструр, моделирования материала в 3D.

Под *материалом* в программах трехмерного моделирования понимается определенный набор характеристик присваиваемых поверхности геометрической модели для придания ей визуального сходства с поверхностью реального объекта: цвета поверхности объекта в областях зеркального блика, тени и так называемого диффузного рассеивания; размер и яркость блика; степени самосветимости и непрозрачности; тип непрозрачности и цвет света, пропущенного полупрозрачным объектом как светофильтром; значение коэффициента преломления лучей света в прозрачном материале и т.п.

• Ambient (Обтекающий, отраженный свет). Определяет общее влияние фонового освещения, действию которого подвержены все объекты сцены, включая находящиеся в тени.

• Diffuse (Рассеянный). Задает цвет поверхности объекта при нормальном освещении. Естественный цвет объекта определяется чаще всего именно с

помощью этого типа.

• Specular (Зеркальный). Цвет блика. (Параметры Specular Level (Уровень зеркальности), Glossiness (Глянцевитость) и Soften (Смягчение)).

• Self-Illumination (Самосвечение). Цвет, которым объект светится изнутри. Этот цвет превалирует над всеми тенями объекта.

• Filter (Фильтр). Проходящий цвет, вызванный освещением, направленным на прозрачный объект.

• Reflect (Отражаемый). Цвет, который отражается от материала типа Raytrace и падает на другие объекты сцены.

• Luminosity (Светимость). Делает объект светящимся определенным цветом. Похож на Self-Illumination, но может быть не зависимым от цвета Diffuse.

• Transparency (Прозрачность). Цвет, который применяется к материалам, находящимся под прозрачным материалом типа Raytrace. Похож на Filter, но применяется только к материалам Raytrace.

• Extra Lighting (Добавочное освещение). Применяется к материалам типа Raytrace для усиления эффекта цвета Ambient на конкретном материале. Может использоваться для имитации эффекта радиоактивности.

• Translucency (Полупрозрачность). Цвет объекта, от которого исходит свет. Доступен только для материалов типа Raytrace.

• Fluorescence (Флуоресценция). Делает материалы светящимися флуоресцентными цветами при ночном освещении. Доступен только для материалов типа Raytrace.

Opacity (Непрозрачность), Transparent (Прозрачность), Index of Refraction (Показатель преломления), Roughness (Шероховатость), Diffuse Level (Уровень рассеивания) и Metalness (Схожесть с металлом), отражение (Reflection), преломление (Refraction), рельеф (Bump).

**Типы материалов** (на примере 3dsМax)

Реализовано более16 типов материалов.

Основным и наиболее широко используемым типом материала является Standard (Стандартный). Возможности использования стандартных материалов значительно расширяются за счет имитации свойств материала с помощью *текстурных карт (maps) –* фотографий или синтезированных изображений, воспроизводящих характерный рисунок той или иной поверхности. В МАХ используется 35 типов карт текстур.

Raytraced (Трассируемый) – материал, подобный стандартному, но обеспечивающий формирование эффектов отражения и преломления методом трассировки световых лучей (Данный тип материала с успехом применяется для зеркал, стекла, металла и т. д.);

Matte/Shadow (Матовый/Затеняемый) – материал, воспроизводящий на своей поверхности изображение фона сцены, но непрозрачный для объектов и способный воспринимать тени от них.

Multi/Sub-Object (Многокомпонентный) – материал, состоящий из множества различных материалов, которые можно назначать отдельным граням объекта с учетом идентификаторов материала этих граней;

Blend (Смесь) – материал, представляющий собой смесь двух типов материалов;

Double Sided (Двусторонний) – материал, состоящий из двух материалов, один из которых предназначен для лицевой, а другой – для изнаночной сторон граней объекта;

Top/Bottom (Верх/Низ) – материал, состоящий из двух материалов, один из которых назначается граням объекта, нормали которых направлены вверх, другой – граням, нормали которых направлены вниз;

Composite (Многослойный) – материал, включающий до десяти слоев других материалов с регулируемой прозрачностью, которые могут просвечивать сквозь друг друга с суммированием или вычитанием цветов;

Shellac (Шеллак) – материал, подобный многослойному, но состоящий всего из двух слоев: слоя базового материала и слоя *шеллака* (так называется специальная смола, применяемая в живописи) с регулируемой прозрачностью, цвет которого суммируется с цветом базового материала;

Morpher (Морфинговый) – многоканальный материал, который применяется только к морфинговым составным объектам и позволяет имитировать плавные изменения материалов на отдельных фазах преобразования морфинга.

Вы можете: наложить материал на объект с двух сторон, установив флажок 2-Sided (Двухсторонний), назначить материал каркасу Wire, выбрать один из 6ти алгоритмов тонирования:

Phong (по Фонгу) - Стандартный режим с применением сглаживания;

Blinn (по Блинну) - Режим похожий на режим по Фонгу, но размер бликов меньше;

Metall (металл) - Режим подходит для металлических и других поверхностей с ярко выраженными бликами;

Anisotropic (Анизотропный) - Режим Anisotropic подходит как наилучший вариант для стеклянных поверхностей, шерсти и волос. Блики имеют эллипсоидную форму;

Multi-Layer (Многослойный) - Режим Multi-Layer объединяет 2 канала анизотропного затенения, которые в выбранной пользователем степени накладываются друг на друга;

Oren-Nayar-Blinn (по Орену) - Режим Oren-Nayar-Blinn представляет собой усовершенствованную закраску по Блинну с расширенным контролем над каналом Diffuse и хорошо подходит для имитации матовых поверхностей;

Strauss (по Страусу) - Режим по Страусу применяется для металлических поверхностей и может рассматриваться как вариант режима Metall (Металл).

Translucent – полупрозрачный, просвечивающий.

Материал 3D-модели – математическая модель с изменяемыми параметрами, описывающие параметры поверхности. Изменяемыми параметрами в материале могут быть цвет, степень отражения света, присутствие в материале текстуры. Количество характеристик материала и разнообразие их свойств зависят от шейдера. Материал может назначаться на определенные части полигональной сетки, таким образом можно сформировать группы вершин с разными материалами. Если на модели характеристики поверхности для всех цветов одинаковые, то материал на модель может быть один. В таком случае материал содержит текстуру. Текстура либо рисуется поверх UV-развертки модели вручную при помощи внутренних инструментов в среде моделирования, либо с помощью «запекания» в среде моделирования или игровом движке.

#### **Карты текстур МАХ**

В реальном мире не так уж много объектов имеют однотонную окраску, которую несложно воспроизвести с помощью простейших образцов стандартных материалов. Окраска большинства объектов имеет характерный рисунок, образующий подобие регулярного узора или имеющий вид набора пятен со случайным образом меняющимися формами и размерами, но вполне определенным подбором расцветок и яркостей. Такие характерные рисунки носят название текстур.

Свойства стандартных материалов, имитируемые картами текстур.

Средства управления характеристиками стандартных материалов, создаваемых с использованием карт текстур, сосредоточены в свитке Maps (Карты текстур) Редактора материалов. Свиток содержит 24 однотипных группы элементов управления, в каждую из которых входит флажок активизации карты, наименование характеристики материала, имитируемой картой текстуры, счетчик доли вклада карты в результирующий вид материала и кнопка выбора типа карты текстуры, на которой по умолчанию имеется надпись None (Отсутствует). При этом 12 групп названных элементов активны, а еще 12 находятся в резерве и недоступны для использования. Кнопки выбора карт текстуры являются аналогами квадратных кнопок без надписи, располагающихся справа от многих параметров материалов в свитках базовых параметров методов раскраски, расширенных выше.

С помощью этого свитка можно выбрать и настроить параметры карт

текстур для восьми базовых оптических характеристик стандартных материалов, таких как:

− цвета подсветки (Ambient Color), диффузного рассеивания (Diffuse Color), зеркального отражения (Specular Color) и отфильтрованного света (Filter Color), Использование карт текстуры позволяет или полностью заместить названные цвета материала изображениями текстур, или, за счет уменьшения доли вклада карты, совместить соответствующий компонент цвета с изображением текстуры;

− глянцевитость (Glossiness) и сила блеска (Specular Level). Применительно к этим характеристикам материала использование карт текстуры позволяет управлять степенью глянцевитости и интенсивностью блеска участков зеркальных бликов материала. Белым участкам карты соответствуют максимальные глянцевитость и интенсивность отражения в области блика, а черным – полное отсутствие глянца и минимальная интенсивность блеска;

− самосвечение (Self-Illumination) и непрозрачность (Opacity). Карты текстуры помогают в данном случае управлять светимостью и прозрачностью материала. Чем ближе цвет отсчета текстурной карты к белому, тем выше яркость самосвечения и непрозрачность материала. Черным отсчетам карты соответствуют участки отсутствия светимости и полной прозрачности. Промежуточные значения обеспечивают полупрозрачность и умеренную светимость материала.

Помимо этого, в свитке Maps (Карты текстур) имеются средства для выбора и настройки параметров еще четырех характеристик материала, которые можно имитировать с помощью карт текстуры:

− Bump (Рельефность) – позволяет применить карту текстуры для придания поверхности объекта видимости трехмерных неровностей. Геометрия поверхности не меняется (скажем, плоскость остается плоской), но впечатление неровностей возникает за счет имитации бликов и теней. Кажущаяся рельефность управляется яркостью отсчетов текстурной карты: светлые отсчеты «выступают» над поверхностью, а темные «вдавливаются» в нее;

− Reflection (Отражение) – позволяет применить карту текстуры для имитации отражения окружающих объектов на поверхности зеркального материала. МАХ допускает использование четырех типов карт для имитации зеркального отражения: карта типа Bitmap (Растровая) позволяет просто спроецировать на поверхность объекта изображения любых предметов или пейзажа, создавая впечатление того, что объект сделан из зеркального материала; карты типа Reflect/Refract (Отражение/Преломление) и Raytrace (Трассируемая) обеспечивают отображение на поверхность объекта проекций

окружающих объектов в том виде, в каком они наблюдаются из центра зеркального объекта; карта типа Flat Mirror (Плоское зеркало) обеспечивает формирование зеркальной проекции окружающих объектов на плоскую поверхность;

− Refraction (Преломление) – позволяет применять карту текстуры для имитации преломления световых лучей прозрачным объектом. В таком качестве могут использоваться карты типа Bitmap (Растровая), Reflect/Refract (Отражение/Преломление) и Raytrace (Трассируемая). Использование двух последних карт воспроизводит реальное наблюдение окружающих предметов сквозь поверхность прозрачного материала;

− Displacement (Смещение) – обеспечивает фактическое изменение геометрии поверхности пропорционально яркости отсчетов карты. Смещение применимо только к объектам, представленным сетками кусков Безье или NURBS-по-верхностями. Визуализация материала, основанного на карте текстуры смещения, требует значительного времени и большого расхода памяти.

Карты текстур делятся на пять групп: двумерные, трехмерные, составные, карты-модификаторы цвета и прочие.

#### **Системы проекционных координат U, V и W**

Системы проекционных координат. Карту текстуры невозможно спроецировать на поверхность объекта, если он не снабжен системой проекционных координат. Оси проекционных координат именуются U, V и W. Они аналогичны XYZ-координатам, но относятся к пространству изображения текстуры, причем оси U и V аналогичные осям Х и Y, располагаются в плоскости поверхности, а ось W (аналог оси Z) направлена «в глубь» объекта и используется только для трехмерных карт текстур. Применить к объекту систему проекционных координат можно как при его создании, так и позднее, на любом этапе правки.

UV-преобразование или развёртка в трёхмерной графике (англ. UV map) – это соответствие между координатами на поверхности трёхмерного объекта (X, Y, Z) и координатами на текстуре (U, V). Значения U и V обычно изменяются от 0 до 1. Развёртка может строиться как вручную, так и автоматически – например, в 3Ds Studio MAX есть несколько алгоритмов автоматического развертывания модели.

Современное трёхмерное аппаратное обеспечение считает, что UVпреобразование в пределах одного треугольника является афинным – поэтому достаточно задать U и V для каждой вершины каждого из треугольников. Впрочем, как именно стыковать треугольники друг с другом, выбирает 3Dмоделер, и умение строить удачную развёртку – один из показателей его класса.

Существует несколько противоречащих друг другу показателей качества развёртки:

− Максимально полное использование площади текстуры. По краям развёртки текстуре нужен определённый «припуск» на генерацию текстур меньшего размера.

− Отсутствие областей с недостаточной или избыточной детализацией текстуры.

− Отсутствие областей с излишними геометрическими искажениями.

Сходство со стандартными ракурсами, с которых обычно рисуется или фотографируется объект, упрощает работу художника по текстурам.

Удачно расположенные «швы» – линии, соответствующие одному ребру, но расположенные в разных местах текстуры. Швы желательны, если есть естественный «разрыв» поверхности (швы одежды, кромки, сочленения и т. д.), и нежелательны, если таковых нет.

Для частично симметричных объектов: удачное сочетание симметричных и асимметричных участков развёртки. Симметрия повышает детализацию текстуры и упрощает работу художника по текстурам; асимметричные детали «оживляют» объект.

#### **UV-развертка**

После того, как полигональная сетка создана, следует преобразовать ее в UV-развертку. UV-преобразование или развертка в трехмерной графике – установка соответствия между координатами на текстуре (*U*, *V*) и на поверхности трех- мерного объекта (*X*, *Y*, *Z*). Развертка может строиться как вручную, так и ав- томатически в 3D-редакторе.

UV-развертка может создаваться вручную или при помощи проекций. Если развертка создается вручную, то в самой 3D-модели нужные грани помечаются как «швы». После этого среда моделирования автоматически создает UV-развертку с «островками», состоящих из частей 3D-моделей. Швы на модели должны быть неразрывными, чтобы при создании развертки не получались артефакты – черные полосы, неверно расположенные вершины и грани на UV-развертке.

UV-развертку также можно создавать при помощи проекций.

Разнообразие проекций зависит от среды моделирования, основные из них:

кубическая проекция. Оптимально подходит для моделей кубической формы;

цилиндровая проекция. Подходит для моделей цилиндрической формы: карандаши, вазы;

− сферическая проекция. Подходит для моделей сферической формы;

− экранная проекция. Применяется, когда вершины и грани должны выглядеть так же, как 3D-модель на сцене. Данный вид создания UV-развертки подходит, когда полигоны 3D-модели будут накладываться на текстуру под таким же углом, как объект на текстуре.

Развертка Unwrap UVW.

# **Лекция 3 Освещение сцены и эффекты**

*Цель.* Изучение моделей расчета освещенности.

В соответствии с принятым в компьютерной графике подходом, расчет освещенности распадается на две основные задачи.

Первая – определить способ расчета освещенности в произвольной точке трехмерного пространства, решается при помощи построения обобщенной математической модели освещенности (Illuminating model).

Вторая задача – применение Illuminating model для компьютерных расчетов освещенности трехмерных объектов с конкретной геометрией и свойствами поверхности, решается при помощи так называемой модели затенения (Shading model).

Моделей освещенности к настоящему моменту разработано несколько. Самая первая, и самая простая – локальная модель освещенности. Эта модель не рассматривает процессы светового взаимодействия объектов сцены между собой, а только расчет освещенности самих объектов. Вторая, глобальная модель освещенности – Global Illuminations, рассматривает трехмерную сцену как единую систему и пытается описывать освещение с учетом взаимного влияния объектов. В рамках этой модели рассматриваются такие вопросы, как многократное отражение и преломление света (ray tracing), рассеянное освещение (radiosity), caustic и subsurface scattering (photon mapping) и другие.

Начнем с самой простой модели освещенности, тем более что она и по сей день является главным способом расчета в рендерах scan-line типа.

В рамках локальной модели освещения рассматривается свет только от явных точечных источников света трех типов – omni, spot и directional, а само взаимодействие ограничивается только *однократным* отражением света от *непрозрачной* поверхности. Изображение формируется в результате отражения падающего на поверхность объектов света, интенсивность и цвет которого и необходимо рассчитать.

В самом общем случае, в свете требования фотореалистичности, эта модель должна также учитывать и неявное ambient-освещение. Ambientосвещение, или его еще называют фоновым (background), – это окружающее

объект освещение от удаленных источников, чье положение и характеристики не известны. Необходимость учета ambient-освещения, пусть и очень грубо, обусловлена тем, что его вклад может быть достаточно велик – до 50% от общей освещенности. В Local Illumination считают, что фоновое освещение задает цвет (и его интенсивность) объекта в отсутствии явных источников света или в тени. Не несет никакой информации об объекте, кроме значения простого цвета, равномерно заливающего контур объекта.

Интенсивность такого освещения постоянна и равномерно распределена во всем пространстве, расчет его отражения поверхностью выполняется по формуле:

### $I_{\text{amb}}=k_{\text{a}}\cdot I_{\text{a}}$

где  $I_{abm}$  интенсивность отраженного ambient освещения,  $k_a$ коэффициент, характеризующий отражающие свойства поверхности для ambient-освещения (его значение находится в пределах от 0 до 1),  $I_a$  – исходная интенсивность ambient-света, падающего на поверхность.

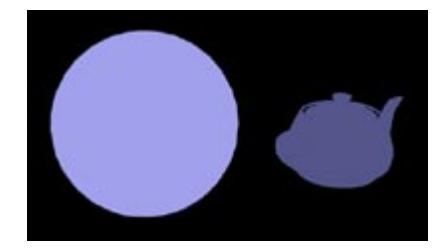

Рисунок 4 – Фоновое освещение

Увидеть этот тип освещения в "чистом виде" в 3ds Max можно либо включив в настройках источника света свойство ambient only, либо изменив цвет Ambient Light панели Environment c черного (черный означает отсутствие окружающего освещения, принят по умолчанию) на более светлый и отключив diffuse/specular/ambient освещение в настройках источника света. В обычной ситуации, если цвет Ambient light в Environment отличен от черного (0, 0, 0 в RGB), свойство материалов Ambient color начинает оказывать влияние на цвет объекта – то есть max считает, что в сцене присутствует фоновое освещение, и начинает его просчитывать для поверхностей.

Часть света от прямых источников зеркально отражается поверхностью, а остальной свет диффузно рассеивается во всех направлениях. Кроме чисто зеркального отражения, которое имеют идеально отполированные поверхности, различают так называемое glossiness или распределенное зеркальное отражение – отражение в некотором створе углов, а не на один единственный угол. Такое рассеяние света обусловлено микрорельефом ("шероховатостью") поверхности, то есть поверхность реальных объектов не является идеально гладкой, а состоит из большого количества микровыступов и впадин, которые зеркально отражают падающий свет под разными углами. Результатом glossy-отражения является specular highlight – яркий световой блик, имеющий размер в зависимости от степени шероховатости поверхности.

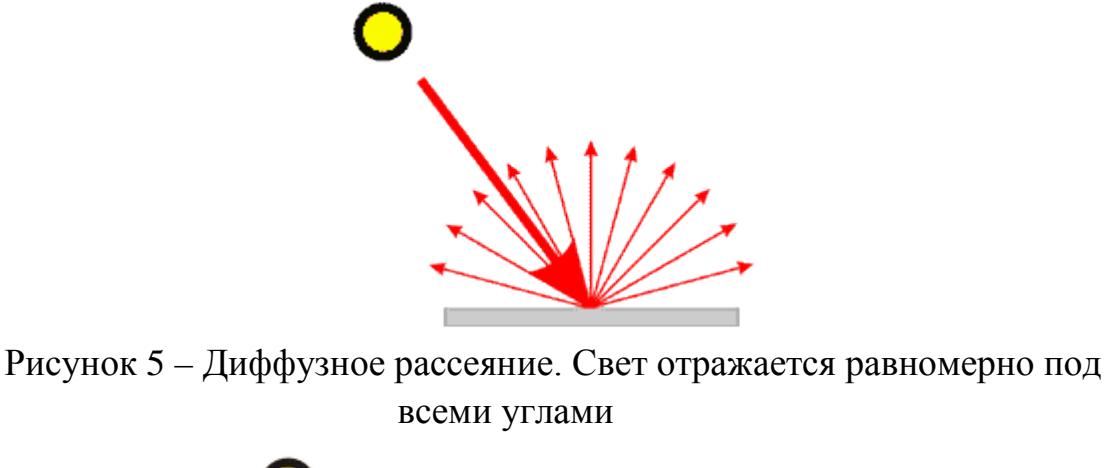

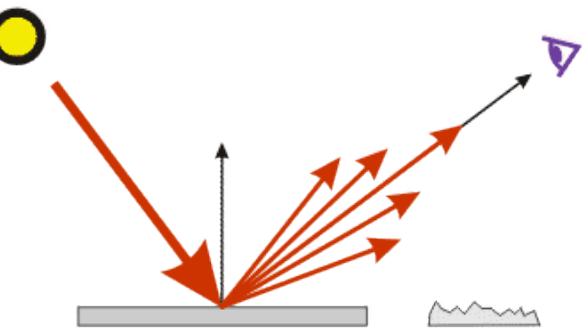

Рисунок 6 – Зеркальное отражение под одним идеальным углом и glossy отражение в створе углов, обусловленное шероховатостью поверхности

Интенсивность рассеянного света зависит от угла падающего на поверхность света по закону Ламберта (Lambert):

#### $I_{\text{diff}} = I_{\text{d}} \cdot k_{\text{diff}} \cdot \cos(\theta)$ ,

где <sup>I</sup>d- интенсивность падающего на поверхность света, kuiffкоэффициент, характеризующий рассеивающие свойства поверхности (его значение изменяется в пределах от 0 до 1),  $cos(\theta) - y$ гол между направлением на источник света и нормалью поверхности.

Другими словами, поверхность будет освещена больше, если свет падает на нее перпендикулярно ( $\theta$ =0), и меньше, если свет падает под любым другим углом, поскольку в этом случае увеличивается освещаемая площадь.

Диффузно рассеянный свет является главным источником визуальной информации о геометрии трехмерных объектов.

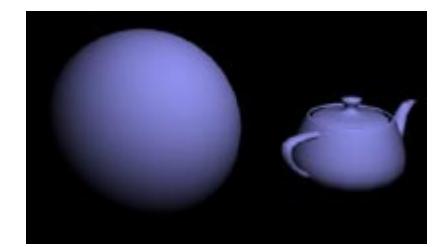

#### Рисунок 7 – Диффузно рассеянный свет

Диффузное отражение света можно увидеть, отключив Specular в свойствах источников света. Второй способ достичь того же результата – установить черный цвет для Specular в свойствах материала и Ambient light панели Environment. Полностью отключить диффузное отражение света для поверхности можно назначив черный цвет свойству материала Diffuse.

Как мы уже обсуждали, свет отражается зеркально в некотором створе углов, и для большинства реальных материалов мы всегда видим зеркальную подсветку в форме светового пятна, а не в форме яркой точки. Поэтому, для расчета интенсивности зеркально отраженного света используется формула, предложенная Фонгом:

# $I_{\text{spec}} = I_{\text{s}} \cdot k_{\text{s}} \cdot \cos^{n}(\alpha)$ ,

где  $I_{\text{spec}}$  – интенсивность зеркально отраженного света,  $I_{\text{s}}$  – интенсивность источника света,  $k_s$  - коэффициент, характеризующий свойства зеркального отражения поверхности,  $\alpha$  - угол между направлением идеального отражения и направлением на наблюдателя (Рис. 8), степень **n** определяет размер пятна светового блика – чем больше **n**, тем меньше световой блик, и тем ближе отражающие свойства поверхности к свойствам идеального зеркала.

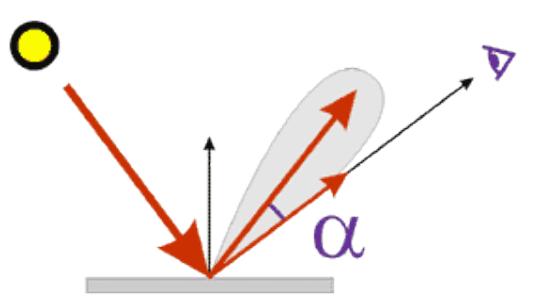

Рисунок 8 – Угол  $\alpha$  между направлением идеального отражения и направлением на наблюдателя

Формула Фонга – пример компьютерной фикции, поскольку она не имеет физического смысла. Ее используют просто потому, что она дает хорошие практические результаты.

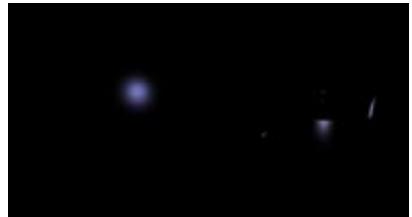

#### Рисунок 9 – Световой блик

Зеркальную подсветку можно увидеть, установив черный цвет Diffuse color материала и Ambient light панели Environment, либо включив только Specular в свойствах источников света. Для создания идеальной зеркально отражающей поверхности в свойствах материала необходимо полностью отключить диффузное отражение и ambient-цвет.

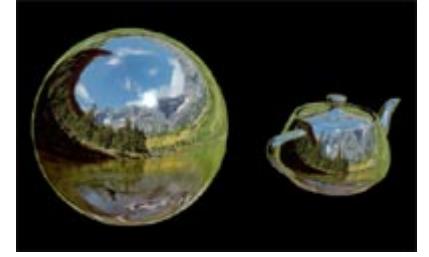

Рисунок 10 – Зеркальная подсветка

В программах 3D коэффициенту  $k_s$ соответствует параметр Specular Level, **n** – параметр Glossiness группы настроек материала Specular Highlights:

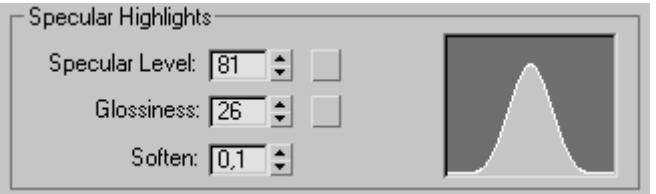

Рисунок 11 – Specular Highlights

Наконец, чтобы различать объекты, находящиеся на разных расстояниях от камеры, используется функция затухания интенсивности света с расстоянием:

$$
I(r) = Ur^2
$$

В компьютерной графике используется модифицированная формула, более приемлемая на практике:

$$
I(r) = I/(a + br + cr2),
$$

Таким образом, локальная модель освещенности предполагает расчет отраженной фоновой освещенности, диффузного и зеркального отражения от прямых источников:

 $I_{\text{non-}H} = I_{\text{amb}} + 1/(a + b\text{r} + \text{cr}^2)(I_{\text{diff}} + I_{\text{one}}) = k_a + 1/(a + b\text{r} + \text{cr}^2)(I_d \cdot k_{\text{diff}} \cdot \cos(\theta) + I_s \cdot k_s \cdot \cos^n(\alpha))$ 

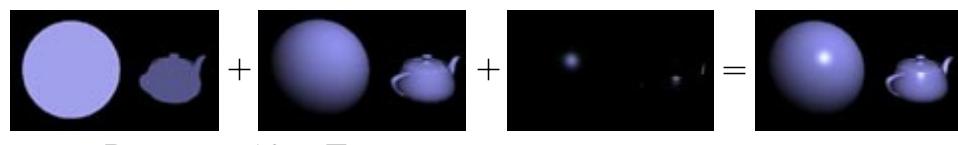

Рисунок 12 – Локальная модель освещенности

Эта формула для расчета освещенности по одному каналу для одного источника света. Полная освещенность должна рассчитываться по всем трем основным каналам (RGB) и для всех источников освещения в трехмерной сцене и затем суммироваться. Эта модель получила название модели освещенности Фонга (не путать с моделью затенения Фонга, об этом ниже), по имени автора ее разработавшего. Является основной моделью в скан-лайн рендерах.

Если бы мы могли применять модель освещенности для расчетов в каждой точке поверхности, необходимость в создании моделей затенения попросту не возникла. Однако, такой расчет очень расточителен в отношении вычислительных ресурсов компьютерной системы и потому неприемлем. На практике расчет освещенности выполняется не для всех точек поверхности, а лишь для некоторых из них. Задача моделей затенения (shading) состоит в том, чтобы "правильно" определить эти точки и аппроксимировать результат "честных" вычислений модели освещения в этих точках на всю поверхность с соблюдением принципа фотореалистичности.

Модель затенения по Фонгу *вычисляет* с помощью локальной модели освещенности интенсивность для каждого пиксела поверхности. Для этого находятся нормали всех вершин полигона, затем эти нормали интерполируются вдоль границ полигона и для внутренних точек полигона – вдоль сканирующей линии, подобно тому как интерполировалась интенсивность освещения в модели Гуро. И уже затем для каждого пиксела полигона рассчитывается освещенность.

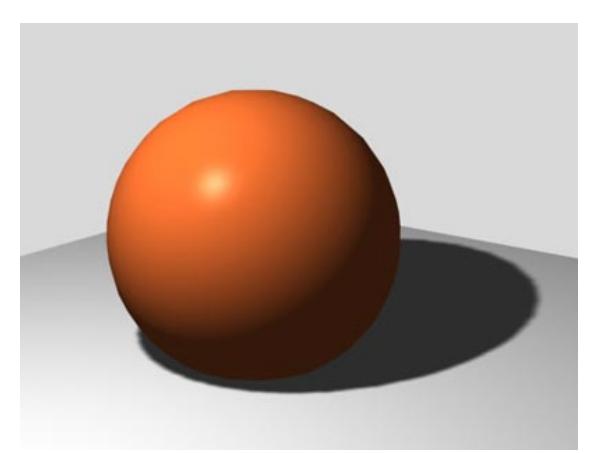

Рисунок 13 – Затенение по Фонгу. Хорошо заметна несглаженная полигонная структура геометрии по контуру объекта

Интерполяция нормалей вместо интенсивностей разом решает вопрос с подсветками – поскольку теперь известна нормаль в каждой точке поверхности, интенсивность можно рассчитать точно. Знание нормали в каждой точке поверхности позволяет применять к поверхности bump-mapping при помощи растровой карты, описывающей "отклонения" нормалей в точках. Рассчитанные при помощи модели затенения Фонга нормали высокополигонной модели можно сохранить как специальную растровую карту (карту нормалей) и затем накладывать ее на низкополигонную модель – присваивать каждому пикселу низкополигонной модели нормаль, рассчитанную на высокополигонной модели. В результате, рендер низкополигонной модели будет почти таким же качественным, как и рендер высокополигонной модели.

Недостатки: медленный расчет, полигонные силуэты по контуру объекта, зависимость от ориентации, проблемы с перспективой.

*Модель затенения Blinn* несколько видоизменяет размер зеркальной подсветки в зависимости не только от направления на источник света, но и от направления на наблюдателя. Чем меньше угол между поверхностью и направлением на наблюдателя, тем больше размер подсветки, поскольку поверхность сильнее разбрасывает свет.

*Модель затенения Cook-Torrance* является логичным развитием модели Blinn, делая подсветку зависящей еще и от длины волны. Эта модель позволяет получать дополнительные цветовые переходы на краях подсветки для шероховатых металлических и пластиковых материалов.

*Модель затенения Ward* (anisotropic shading) позволяет определять преимущественное направление шероховатостей поверхности и изменять форму подсветки в зависимости от такого направления.

Что касается теней, то поскольку локальная модель освещенности не рассматривает взаимодействие объектов между собой, тени просчитываются при помощи некоторых искусственных процедур. Например, рендер генерирует растровое изображение (теневую карту, shadow map) объекта и затем проектирует ее по направлению от источника к объекту. Такие тени не могут учитывать цвет, прозрачность и другие сложные свойства объектов. Полноценный расчет теней возможен только начиная с рейтресинга.

#### **Классический Ray Tracing**

Классический ray tracing, или метод трассировки лучей, предложен Артуром Аппелем (Arthur Appel) еще аж в 1968 году и дополнен алгоритмом общей рекурсии, разработанным Whitted в 1980 году. Понадобилось почти 12 лет эволюции вычислительных систем, прежде чем этот алгоритм стал доступен для широкого применения в практических приложениях.

Суть метода заключается в отслеживании траекторий лучей и расчета взаимодействий с лежащими на траекториях объектами, от момента испускания лучей источником света до момента попадания в камеру. Под взаимодействием луча с объектами понимаются процессы диффузного (в смысле модели локальной освещенности), многократного зеркального отражения от их поверхности и прохождение лучей сквозь прозрачные объекты. Таким образом, ray tracing – первый метод расчета глобального освещения, рассматривающий освещение, затенение (расчет тени), многократные отражения и преломления. Различают два основных вида метода трассировки лучей: прямой – forward ray tracing, и обратный – backward ray tracing. Заметим, ray tracing вообще не

использует модели шейдинга, по определению. Расчет освещенности "честно" выполняется во всех точках пересечения лучей и объектов.

В Forward ray tracing траектории лучей строятся от источника ко всем точкам всех объектов сцены (первичные лучи). Затем проверяется ориентация каждой точки относительно источника, и, если она лежит на стороне объекта, обращенной в противоположную от источника сторону, точка из расчетов освещенности исключается. Для всех остальных точек вычисляется освещенность с помощью локальной модели освещения. Если объект не является отражающим или прозрачным, то есть поверхность объекта только диффузно рассеивает свет, траектория луча на этой точке обрывается (заканчивается). Если же поверхность объекта обладает свойством отражения (reflection) и/или преломления (refraction), из точки строятся новые лучи, направления которых совершенно точно определяются законами отражения и преломления.

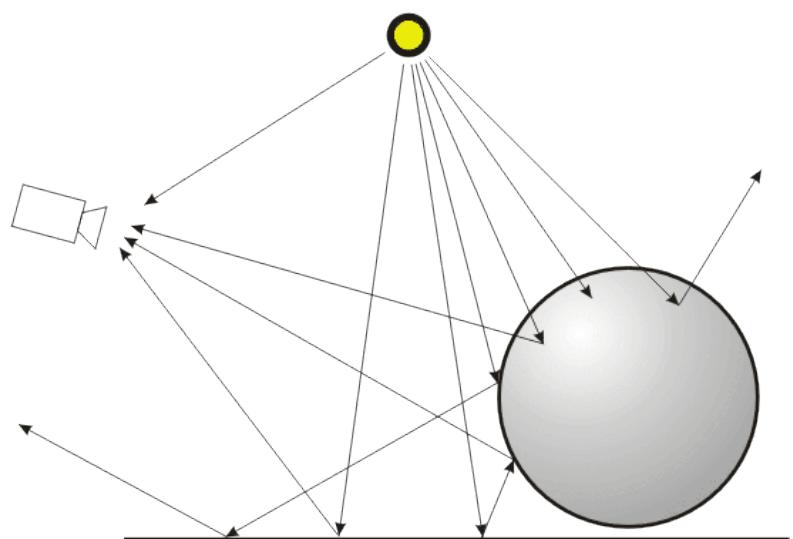

Рисунок 14 – Прямая трассировка лучей

Лучи должны быть построены от каждого источника освещения ко всем точкам поверхностей всех объектов сцены и отслежены в соответствии с законами отражения и преломления.

Для построенных таким образом траекторий новых лучей может быть только три исхода. Луч либо выходит за пределы видимой из камеры области сцены, в этом случае все проделанные для него до этого момента расчеты освещенности отбрасываются, поскольку они не принимают участия в формировании изображения. Или луч попадает в камеру, тогда рассчитанная освещенность формирует цвет соответствующего пиксела изображения. Или луч встречает на своем пути новый объект, тогда для новой точки пересечения повторяется расчет освещенности и построения лучей отражения и преломления в зависимости от свойств поверхности объекта (рекурсия). Построение новых траекторий и расчеты ведутся до тех пор, пока все лучи либо попадут в камеру, либо выйдут за пределы видимой области. Очевидно, что при

прямой трассировке лучей мы вынуждены выполнять расчеты для лучей, которые не попадут в камеру, то есть, проделывать бесполезную работу (вотвот, именно это и называется "грузить", в данном случае – процессор :)). По некоторым оценочным данным доля таких "слепых" лучей довольно велика. Эта главная, хотя и далеко не единственная, причина того, что метод прямой трассировки лучей считается неэффективным и на практике не используется.

Второй метод – обратной трассировки лучей, или Backward ray tracing. Этот метод расчетов основывается на построении лучей от наблюдателя через плоскость экрана вглубь сцены, а не от источника, то есть – наоборот. Забегая вперед скажу, что это очень изящный способ решить массу проблем, возникающих при прямой трассировке, а сам метод отличается простотой и понятностью.

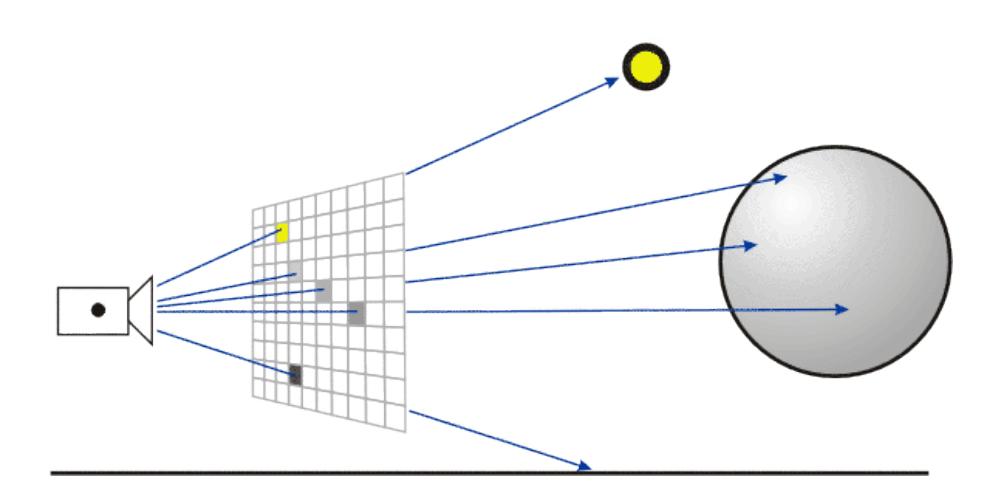

Рисунок 15 – Схема расположения наблюдателя и трехмерной сцены для метода обратной трассировки лучей

Луч строится от наблюдателя через видовое окно до первого пересечения с объектом и далее – в соответствии с законами преломления и отражения.

Лучи теперь строятся иначе. А именно, по двум точкам: первая точка, общая для всех лучей – положение камеры (наблюдателя), вторая точка определяется положением пикселя на плоскости видового окна. Таким образом, направление каждого луча строго определено (две точки в пространстве определяют одну и только одну прямую – школьный курс геометрии), и количество первичных лучей также известно – это общее количество пикселей видового окна. Например, если видовое окно имеет 800 пикселей по ширине и 600 пикселей по высоте, количество лучей составит 800х600= 480 000. И это только начало.

Каждый луч вдоль заданного направления продляется от наблюдателя вглубь трехмерной сцены, и для каждой траектории выполняется проверка на пересечение со всеми объектами сцены и с отсекающими плоскостями. Если пересечений с объектами нет, а есть пересечение только с плоскостью отсечения, значит луч выходит за пределы видимой части сцены, и соответствующему пикселю видового окна присваивается цвет фона. Если луч пересекается с объектами сцены, то среди всех объектов выбирается тот, который ближе всего к наблюдателю. В точке пересечения с таким объектом строится три новых, так называемых вторичных луча.

Один луч строится в направлении источника света. Второй луч строится, если поверхность объекта обладает отражающими свойствами, и называется reflection ray, или луч отражения.

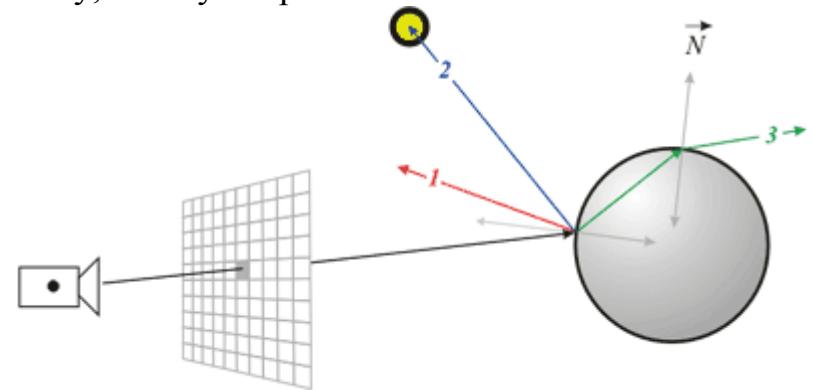

Рисунок 16 – В точке пересечения луча с объектом строится три вторичных луча – один в направлении отражения (**1**), второй – в направлении источника света (**2**), третий в направлении преломления прозрачной поверхностью (**3**)

Для отраженного луча проверяется возможность пересечения с другими объектами сцены. Если пересечений нет, то интенсивность и цвет отраженного луча равна интенсивности и цвету фона. Если пересечение есть, то в новой точке снова строится три типа лучей – теневые, отражения и преломления.

Третий луч строится, если поверхность объекта прозрачна, и носит название transparency ray, т.е. луч прозрачности.

Основные достоинства рекурсивного метода обратной трассировки лучей – расчет теней, многократных отражений и преломлений, значительно повысивших степень реалистичности компьютерных рендеров.

Основные недостатки: неучет вторичного освещения от диффузно отраженного объектами света; низкая скорость и высокая вычислительная стоимость расчетов – в классическом рейтресинге необходимо проверять на пересечение каждый луч со всеми объектами сцены, в результате от 70 до 95 процентов всего времени расчетов тратится на вычисление пересечений; резкие границы цветовых переходов тени/подсветок/прозрачности; aliasing – "зазубренность" линий и т.д.; дискретность определяющих цвет пиксела

первичных лучей – одного первичного луча недостаточно для корректного определения цвета пиксела, формирующего изображение.

*Более продвинутые методы - Distributed Ray Tracing (DRT), он же Stochastic Ray Tracing , Методы Монте-Карло. Radiosity. Photon Mapping.*

# **Распространение света в материалах (subsurface scattering, translucent)**

Воздух, заполненный пылью или дымом, представляет собой один полюс объемных сред, в которых свет взаимодействует с окружением. На другом полюсе находятся твердые органические и неорганические материалы. В компьютерной графике априори используется подход, согласно которому свойства взаимодействия света с твердыми непрозрачными объектами определяются исключительно свойствами поверхности таких материалов, или математически – BRDF. На самом деле, в реальности свет всегда проникает на некоторую глубину объема объекта в некоторой точке поверхности, взаимодействует с материалом (рассеивается или поглощается) внутри объема и выходит через поверхность наружу в другой точке поверхности, отличной от точки вхождения. При этом меняется как интенсивность, так и цвет отраженного света. Это физическое явление получило название подповерхностного переноса света – subsurface scattering, еще его называют translucency.

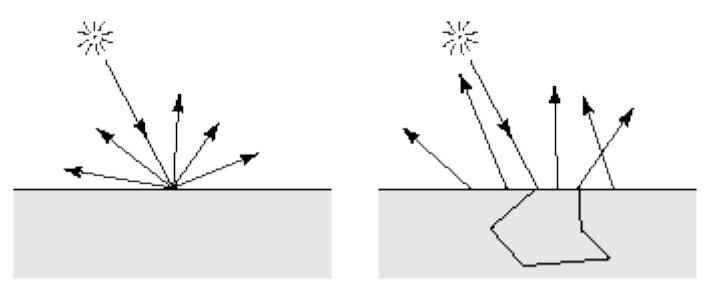

Рисунок 17 – Слева - взаимодействие света с объектом, предполагаемое при использовании модели BRDF, справа - subsurface scattering (BSSDRF)

Развитие алгоритмов рендеринга прошло довольно большой путь: локальная модель освещения, райтресинг, радиосити, метод фотонных карт – вот основные вехи этой эволюции. Метод обратного рейтресинга появился как результат отказа от прямого прослеживания траекторий света от источника до наблюдателя. Забавно то, что по мере совершенствования приемов рендеринга, придя к фотонным картам, мы вернулись и к необходимости использования прямого рейтресинга. Развитие происходит по спирали, что еще раз и подтвердила практика. Расчет освещенности методом фотонных карт является на сегодняшний день "state of the art", сочетающим все основные преимущества предшественников – обратный рейтресинг и антиалиасинг, вторичное освещение (радиосити) и прямую трассировку лучей. Метод фотонных карт позволяет, в принципе, воспроизвести на компьютере почти все явления геометрической оптики. По-видимому, по крайней мере в ближайшее время, эволюция рендеринга будет связана с дальнейшим совершенствованием алгоритмов фотонных карт, потенциал неиспользованных возможностей здесь еще довольно велик. Так, в качестве одного из примеров такого развития можно упомянуть Metropolis Light Transport, оптимизирующий способ прямой трассировки лучей выбором значимых по вкладу лучевых траекторий. Это позволяет рассчитывать освещенность с тем же качеством, что и стандартный (теперь уже) метод фотонных карт, но за меньшее время. Другим новым перспективным направлением является Image Based Rendering, использующий в качестве источника освещения HDR-изображения. Эта техника уже довольно широко применяется в кино.

Однако, существует целый класс проблем, который в рамках существующей модели переноса света неразрешим в принципе. Это проблемы, обусловленные волновой природой света. Такие, например, как дифракция и интерференция света. Без расширения модели их не решить.

Таким образом, скорее всего, дальнейшее развитие рендеринга будет проходить в направлении совершенствования существующих алгоритмов, и прежде всего – ускорения расчетов в том числе для целей интерактивной графики; а также в направлении расширения существующей модели переноса света. Исследования в этой области ведутся довольно интенсивно, так что новые темы для обсуждения не должны заставить себя долго ждать.

# **3. ПРАКТИЧЕСКИЙ РАЗДЕЛ**

#### **3.1 Описание лабораторных работ**

# <span id="page-30-1"></span><span id="page-30-0"></span>**Тема 3. Интерфейс программ трехмерного моделирования и анимации Лабораторная работа 1**

#### **Манипулирование объектами. Примитивы**

*Цель работы:* изучить способы задания, выделения, редактирования, перемещения, поворота и масштабирования трехмерного объекта. Освоить работу с примитивами.

*Задание.* Создание снеговика.

*Методические рекомендации*

1. Создадим основные три "кома", из которых состоит тело снеговика. Для этого возьмите примитив шар (Sphere). Создайте три шара разного размера. Затем при помощи кнопки Move в меню Main ToolBar расположите их в нужном порядке. Для этого нажмите кнопкой мыши (предварительно задействовав Move) на требуемый объект и, не отпуская, перемещайте его, захватив за требуемую ось. Расположив в окне Тор все шары в нужном порядке, щелкните левой кнопкой мыши по второму и затем с удержанием кнопки Ctrl по третьему шару снизу. Теперь, выделив эти два шара, их нужно выровнять по оси Y и Z, для этого существует кнопка Align в Главном кнопочном меню Main ToolBar. Нажмите ее и затем нажмите на нижний шар, будем равнять "на него". Перед вами появится меню. В нем отметьте флажки х -position и z - position и нажмите Применить.

2. Создайте еще один шар для рук снеговика, затем при нажатой кнопке Move из меню Main ToolBar и при удержании клавиши Shift перетяните в другую сторону. Когда вы отпустите кнопку мыши, появится окно, информирующее о способе копирования, оставьте все по умолчанию и нажмите ок.

3. Перейдем к глазам и зрачкам: Для этого необходимо создать еще четыре небольших сферы. Если размеры полученных примитивов вас не удовлетворили, это несложно исправить. Зайдите во вкладку Modify главного меню, щелкните на интересующий шар - раскроется панель настроек объекта. Там можно исправить радиус шара. При расположении глаз и зрачков используйте все окна программы - это поможет правильно сориентировать их в пространстве.

4. Перейдите заново к примитивам, будем создавать нос и ведро. Для их создания воспользуемся конусом. Создайте примерный образ этих предметов и затем во вкладке Modify подкорректируйте их и расположите на снеговике.

5. Теперь создадим завершающую фигуру. Это ручка от ведра. При ее

создании используем примитив Torus. Его радиус должен быть примерно в 1.5 раза меньшим, чем верхний шар. Для начала его надо наклонить на 45 градусов относительно оси, соединяющей три основных шара. Для этого воспользуйтесь кнопкой Rotate в меню Main ToolBar. Затем переместите его таким образом, чтобы 30 процентов находилось вне шара, а остальная часть была как бы "в нем".

6. Теперь можно приступать к раскраске. Для этого необходимо выделить раскрашиваемый объект и затем в строке с названием объекта, щелкните по маленькому квадратику слева, который отображает текущий цвет. В появившемся меню выбирайте интересующий вас цвет.

*7.* Сгруппируйте снеговика и сохраните файл.

# **Тема 3. Интерфейс программ трехмерного моделирования и анимации Лабораторная работа 2**

#### **Клавиатурный способ создания и перемещения объекта**

*Цель работы:* изучить способы ввода, выделения, редактирования и перемещения трехмерного объекта.

*Задание.* Создание стола и стула клавиатурным вводом.

*Методические рекомендации.* 

1. Откройте программу трехсерного моделирования.

2. Настройте единицы измерения и сетку координат так: Customize-Unit Setup-Metric - cm; System Unit Setup - мм. Необходимо установить также привязку курсора к линиям сетки: Customize–Grid and Snap settings–Snaps–Grid Lines.

3. Увеличьте масштаб в окне проекции Тор (Вид сверху), используя инструмент Zoom (Масштаб), чтобы по вертикали в окне умещались по две большие ячейки, образованные главными линиями сетки.

4. Стол. Выберите на командной панели Create (Создать) среди стандартных примитивов объект Box (Параллелепипед) и создайте квадратную в плане столешницу со следующими размерами: Length (Длина) = 145, Width (Ширина) = 145 и Height (Высота) 5 см.. Выделите окно проекции Тор (Вид сверху). Объекты с точными размерами удобно создавать, используя счетчики свитка Keyboard Entry. Там же установите координаты опорной точки столешницы равными (X,Y,Z)= (0; 0; 70). Закончите командой Create. Измените цвет объекта на светло-коричневый и назовите его Столешница.

5. Постройте ножки стола. Для этого создайте в том же окне (Top) параллелепипед квадратного сечения с размерами: Keyboard Entry: Length (Длина) = 7,5 см. Width (Ширина) = 7,5 см и Height (Высота) = 70 см. Назовите этот объект Ножка стола 01 и поместите его в точку  $(X, Y, Z) = (40, -40, 0)$ .

Измените цвет объекта, сделав его таким же, как у столешницы.

6. Используя команду меню Edit>Clone (Правка >Дублировать) – перемещайте ножку с нажатой клавишей Shift, создайте три экземпляра (Instance) ножки, назовите их Ножка\_стола02, Ножка\_стола03, Ножка\_стола04 и расположите их в точки (40; 40; 0), (-40; 40; 0) и (-40; -40; 0). Вводите координаты (X,Y,Z) выделенной ножки внизу, под окнами проекций.

7. Стул. С помощью инструмента Pan (Прокрутка) передвиньте изображение в окне проекции Тор (Вид сверху) влево, чтобы освободить место для стула. Щелкните на кнопке Box (Параллелепипед) и создайте сиденье стула со следующими размерами: Length (Длина) 45, Width (Ширина) = 45, Height (Высота) = 5 см, задайте глобальные координаты его опорной точки:  $X = 100$ , Y  $= 0$ ,  $Z = 40$  см (используя свиток Keyboard Entry). Назовите объект Сиденье. Выберите цвет сиденья «под дерево», например светло-коричневый. Пока объект Сиденье выделен, щелкните на кнопке Zoom Extents Selected (Выделенные объекты целиком), которая находится на раскрывающейся панели инструмента Zoom Extents (Сцена целиком), чтобы укрупнить изображение объекта на все окно проекции.

8. Создайте переднюю ножку стула в точке (82; 18; 0) окна проекции Top (Вид сверху). Сечение ножки - 5х5 см, высота - 45 см. Назовите объект Ножка\_стула01, Создайте копию-экземпляр Instance ножки, назовите ее Ножка\_стула02 и переместите в точку (82; -18; 0) Сделайте обе ножки того же цвета, что и сиденье стула.

9. Теперь создайте две задние ножки, которые одновременно будут играть роль опор спинки стула. Для этого постройте в окне проекции Тор (Вид сверху) два параллелепипеда размером 5х5х90 см и разместите их в . точках (120; 18; 0) и (120; -18; 0). Настройте цвет ножек, сделав его таким же, как цвет остальных деталей стула, назовите их Ножка стула03 и Ножка стула04.

10. Наконец, создайте подушку сиденья и спинку стула. Выберите в раскрывающемся списке командной панели Create (Создать) вариант Extended Primitives (Улучшенные примитивы) и щелкните на кнопке ChamferBox (Параллелепипед с фаской). В окне проекции Тор (Вид сверху) постройте параллелепипед с фаской, придав ему следующие размеры: Length (Длина) = 42, Width (Ширина) - 42 и Height (Высота) = 4 см. Высоту фаски сделайте равной 2,5 см, координаты опорной точки (100; 0; 44), параметр Fillet Segs (Сегментов по фаске) – равным 4. Установите флажок Smooth (Сглаживание), чтобы закруглить фаску. Назовите объект Подушка. Выберите для подушки подходящий цвет, например красный или зеленый.

11. В качестве спинки стула создайте в окне проекции Тор (Вид сверху) еще один параллелепипед с фаской, придав ему следующие размеры: Length

(Длина) = 45, Width (Ширина) = 2,5, Height (Высота) = 25, Fillet (Фаска) = 1,3 см, FilletSegs (Сегментов по фаске) =4. Задайте для опорной точки спинки координаты (117; 0; 66). Приведите цвет спинки в соответствие с цветом сиденья. Выделите все объекты, входящие в состав стула (при выделении должна быть нажата клавиша Ctrl), и создайте из них группу (меню Group - Group), назвав ее Стул.

13. В окне проекции Perspective (Перспектива) щелкните на объекте Столешница, чтобы выделить его. После этого щелкните на кнопке инструмента Zoom Extents All Selected (Выделенные объекты целиком во всех окнах), которая находится на раскрывающейся панели инструмента Zoom Extents All (Сцена целиком во всех окнах), чтобы изображения столешницы отобразились целиком и приняли размер всех окон проекций.

14. Выберите инструмент Tube (Труба) среди стандартных примитивов на командной панели Create (Создать), переместите курсор в окно проекции Тор (Вид сверху). Создайте трубу со следующими размерами: Radius 1 (Радиус 1) = 68, Radius 2 (Радиус 2) = 62 и Height (Высота) = 15 см, координаты опорной точки равными (0; 0; 55). Назовите объект Обвязка и приведите его цвет в соответствие с цветом других деталей стола. Выделите все объекты, входящие в состав стола, и создайте из них группу, назвав ее Стол.

15. Сохраните сцену в своей папке под именем, например, Стол\_стул.

# **Тема 4 Моделирование с помощью примитивов Лабораторная работа 3 Булевские объекты**

*Цель работы:* изучить составные объекты, научиться использовать Булевские операции: объединение, пересечение, вычитание.

*Задание 1.* Созддать проем в стене.

*Методические рекомендации*

Если применяются примитивы совместно с булевскими операциями, то такое моделирование носит название *конструктивного геометрического.*  Булевские операции применяются к составным объектам Compound Objects.

Существует три основные булевские операции (объединение Union, пересечение Intersection и исключение(вырезание) Subtraction) и дополнительные Cut:

- Refine (Уточнение). Добавление новых вершин и ребер операнду А на месте пересечения этого операнда операндом В.

- Split (Разбиение). Подобен Refine с добавлением элементов вдоль границы пересечения.

- Remove inside (Удалить находящиеся внутри). Удаление тех элементов операнда A, которые находились внутри операнда B.

- Remove Outside (Удалить находящиеся снаружи). Удаление элементов операнда A, находящихся снаружи B.

Чтобы создать булевский объект:

1. Создайте два объекта. Разместите их согласно задаче. Выделите первый объект А.

2. Во вкладке Create (Создать) нажмите кнопку Geometry (Геометрия) и из списка выберите элемент Compound Objects (Составные объекты).

3. Нажмите кнопку Boolean (Булевские).

4. Выберите тип операции в группе Operation (Операции).

5. Нажмите кнопку Pick Operand В (Выбрать второй операнд) и выберите второй объект.

Тип операции можно менять простым переключением типов в панели Modify (Изменить).

Для того чтобы наблюдать как результат операции, так и составляющие объекты:

• разверните свиток Display/Update (Показать/обновить);

• установите переключатель Result+Hidden Ops (Результат+скрытые операнды).

6. Сохраните сцену в своей папке под именем, например, Proem.

# **Тема 4 Моделирование с помощью примитивов Лабораторная работа 4 Модификаторы**

*Цель работы:* познакомиться с классами модификаторов, освоить применение параметрических модификаторов.

*Методические рекомендации*

Объектно-пространственными называются модификаторы, которые применяются к отдельным объектам и используют их местную систему координат.

Параметрические модификаторы. Эти модификаторы изменяют геометрию объектов с помощью их вытягивания, выталкивания, растягивания и т.д.

Модификатор Bend (Изгиб)

Этот модификатор сгибает объект вдоль определенной оси. Его разворачивающаяся панель Parameters включает параметры Angle (Угол изгиба), Direction (Направление изгиба), Upper Limit (Верхняя граница), Lower Limit (Нижняя граница) и Bend Axis (Ось изгиба). Используя поля раздела Limits, можно установить соответственно верхнюю и нижнюю границы, за пределами которых модификатор Bend не оказывает влияния на объект. Модификатор Bend представлен кнопкой вкладки Modify, т.е. используется по умолчанию.

Модификатор Taper (Сужение)

Этот модификатор масштабирует один из концов объекта, оставляя неизменным второй. Используя разворачивающуюся панель Parameters, можно определить такие его параметры, как степень (Amount) и кривизну (Curve), первичную ось (Primary) и ось эффекта (Effect), а также границы (Limits). Модификатор Taper также используется по умолчанию и запускается соответствующей кнопкой вкладки Modify.

Модификатор Twist (Скручивание)

Этот модификатор деформирует объект, поворачивая его концы в разных направлениях. Его параметры определяются полями Angle (Угол) и Bias (Смещение), переключателями раздела Twist Axis (Ось скручивания) и полями раздела Limits (Границы).

Модификатор Noise (Разброс)

Этот модификатор переносит вершины объекта случайным образом. Его панель Parameters содержит поля Scale (Масштаб) и Seed (Начало), раздел Fractal (Фрактальный) с полями Roughness (Сглаживание) и Iterations (Итерации), поля раздела Strength (Сила) для значений вдоль каждой оси, а также параметры раздела Animation (Анимация). Модификатор Noise также используется по умолчанию и запускается соответствующей кнопкой вкладки Modify. Проследите, чтобы ваш объект имел достаточное количество сегментов.

Модификатор Skew (Наклон)

Этот модификатор наклоняет объект, перемещая его верхнюю часть при неподвижной нижней. Его необходимо выбрать из списка модификаторов, открывающегося с помощью щелчка на кнопке More. Панель параметров этого модификатора включает поля Amount (Степень), Direction (Направление), а также параметры разделов Skew Axis (Ось наклона) и Limits (Границы).

Модификатор Stretch (Натягивание)

Этот модификатор вытягивает объект вдоль одной оси, одновременно выталкивая его по другой оси в обратном направлении. Он также вызывается из списка, появляющегося при щелчке на кнопке More. Разворачивающаяся панель параметров этого модификатора включает поля Stretch (Натягивание) и Amplify (Увеличение), а также параметры разделов Stretch Axis (Ось натягивания) и Limits.

Модификатор Melt (Таяние)

Этот модификатор позволяет смоделировать "таяние" объекта за счет постепенного искривления и растекания его краев. Разворачивающаяся панель Parameters этого модификатора содержит поля Amount (Степень) и Spread (Растекание), а также раздел Melt Axis (Ось таяния). Параметр Solidity
(Плотность) может принимать значения Ice (Лед), Glass (Стекло), Jelly (Желе) и Plastic (Пластмасса).

Модификатор Squeeze (Сдавливание)

Этот модификатор выбирает точки, близко расположенные к какой-либо оси, и переносит их подальше от центра объекта, в то время как другие точки перемещает ближе к центру, создавая тем самым эффект кривизны. Разворачивающаяся панель Parameters этого модификатора включает поля Amount и Curve в разделах Axial Bulge (Выпуклость по осям) и Radial Squeeze (Радиальное сдавливание), а также параметры границ и балансирования.

Модификатор Sphehfy (Преобразование в сферу)

Этот модификатор деформирует объект в сферическую форму. Единственный параметр модификатора Spherify определяет процентное значение (Percent) эффекта.

Модификатор Push (Нажим).

Этот модификатор перемещает вершины объекта внутрь и изнутри, благодаря чему объект как бы надувается воздухом. В единственном поле Push Value (Значение нажима) панели Parameters этого модификатора определяется расстояние движения точек по отношению к центру объекта.

*Задание 1. Сгибание спинки стула.*

1. Откройте файл из предыдущего задания.

2. Выделите объект Спинка стула.

3. Примените к нему модификатор Bend. Установите Amount=±30. Подберите ось эффекта – X, Y, Z.

*Задание 2. Создание десятка яиц.*

1. Сначала создайте одно яйцо. Активизируйте вкладку Create (Создать) и щелкните на кнопке Sphere (Сфера). В окне проекции Тор (Верх) создайте сферический объект. Затем щелкните на сфере в окне проекции Left (Лево) и с помощью мыши командой Scale растяните сферический объект по оси Z.

2. Активизируйте вкладку Modify (Модифицировать) и примените модификатор Taper (Сужение). В поле Amount (Значение) введите -0,35. Тем самым сузится сфера и по форме получим яйцо.

3. Откройте диалоговое окно Array (Массив), выбрав команду Tools-Array (Сервис-Массив). Нажмите кнопку Prevew. В поле Incremental X-axis Move (Перемещение по оси X) введите значение, которое немного превышает диаметр сферы. Затем это же значение введите в поле Incremental Row Offset (Увеличение смещения по строке) для координаты Y, после того как установите значение поля 1D Count (Количество по оси X) равным 5, а поля 2D Count (Количество по оси Y) – 2. Щелкните на кнопке ОК. Вы увидите 10 яиц, которые расположены в два ряда по пять яиц в каждом.

4. Сохраните сцену в своей папке под именем, например, *eggs*.

# **Тема 4 Моделирование с помощью примитивов Лабораторная работа 5 Виды примитивов**

*Цель работы:* изучить виды примитивов, их параметры; научиться выстраивать сцену.

*Задание.* Моделирование пещеры.

1. Используя примитивы (Box, Plane) и модификаторы (Noise, Bend) создайте пещеру.

2. Используя другие примитивы, украсьте сцену растительностью, установите забор и создайте надпись объемным текстом.

5. Сохраните сцену в своей папке под именем, например, *rock*.

## **Тема 5 Сплайновое моделирование**

## **Лабораторная работа 6**

### **Моделирование на основе сечений. Тела вращения**

*Цель работы:* изучить основные команды на разных уровнях редактирования сплайна. Освоить метод моделирования на основе сечений.

*Методические рекомендации*

Работа со сплайнами Editable Spline. Самые простые методы – методы моделирования из кривых (Shapes) с дальнейшим созданием поверхности вращения (Lathe), выдавливания под прямым углом Extrude, выдавливания с фасками Bevel, выдавливания произвольного профиля Bevel Profile. Задание толщины односторонним объектам – Shell.

*Задание.* Моделирование тел вращения. Создание вазы.

1. Перейдите в окно проекции Left (Вид слева). Раскройте это окно на весь экран: клавиша <Alt-W>.

2. Создайте кривую, показанную на рис.18 а. Панель управления -> Create -> Shapes -> Line или <Ctrl>+Right-click menu/TOOLS -> Line. Создавая ломаную, щелкайте и отпускайте левую кнопку мыши, не перемещая мышь с нажатой кнопкой.

3. Преобразуйте полученную линию к типу редактируемой кривой (Editable Spline): щелчок правой кнопкой мыши по контуру Контекстное меню/TRANSFORM -> Convert To: -> Convert to Editable Spline.

4. Теперь подправьте вершины. См. рисунок 18. Перейдите в режим редактирования линии: Панель управления -> Modify.

5. Перейдите в режим редактирования вершин: Клавиша 1 или

Контекстное меню/TOOLS1->Vertex или Панель управления -> ... -> свиток Selection -> кнопка Vertex.

6. Выделите вершину 4 и задайте для нее тип Bezier (Безье): Контекстное меню/TOOLS1 -> Bezier. У вершины появились два зеленых квадратика – узлы (handles).

7. Перейдите в режим перемещения: Клавиша W. В режиме перемещения переместите узлы так, как показано на рис.18.

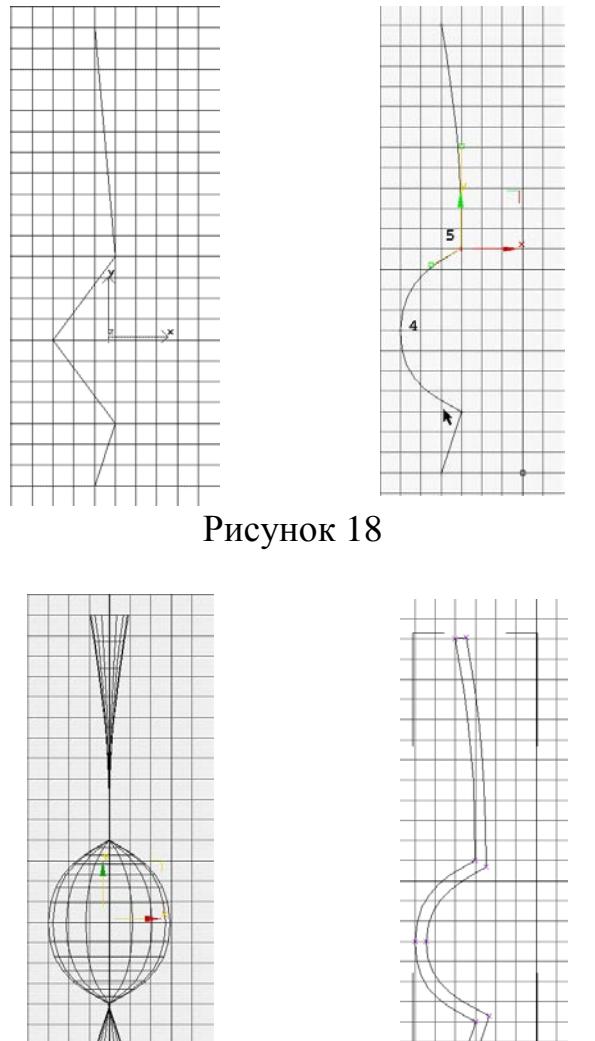

Рисунок 19

8. Выделите вершину 5 (рис. 19) и задайте для нее тип Bezier Corner (угол Безье): Контекстное меню/TOOLS 1 -> Bezier Corner.

Перемещая узлы, добейтесь, чтобы ваша кривая выглядела так, как показано на рис.19. Попробуйте поупражняться с вершинами, чтобы добиться лучшего результата.

9. Создайте поверхность вращения: Панель управления -> Modifier List- >Lathe или верхнее меню Modifiers-группа Patch/Spline Editing- Lathe.

10. Получилось что-то совершенно непохожее на то, что нам нужно

(рис.19). Отредактируем положение оси вращения. Войдите в режим редактирования оси вращения (Axis): Клавиша 1 или Контекстное меню /TOOLS 1 -> ... -> Sub-objects -> Axis или раскройте в стэке модификатор по + и выберите Axis.

11. Отбуксируйте ось Х мышью вправо до толстой черной линии сетки, меняя пропорции вазы. Все встало на свои места. Пока не обращайте внимание на то, что ваза выглядит несколько не эстетично.

12. Установите параметры модификатора Lathe, добавив к параметрам по умолчанию галочку: Weld Core (связать точки на оси).

13. Перейдите в перспективную проекцию клавиша <P> и просмотрите результат.

Вы не видите внутренней стенки вазы - в 3ds Max, как и во многих других программах трехмерной графики, поверхность является односторонней. Для того чтобы в окне проекции получить двухстороннее изображение, нужно установить флажок Force 2-Sided в параметрах окна проекции (Configure). Но пока не делайте этого.

15. Перейдите в окно проекции Left (Вид слева), нажав клавишу <L>.

16. Перейдите по стеку модификаторов к редактированию исходной линии:

Панель управления -> Modifier Stack -> строка Line->selection Vertex

17. Выберите все вершины, кроме самой правой нижней, и переместите "зацепив" ИХ поближе к центральной линии, мышью стрелочку Х. Отрегулируйте ширину вазы.

18. Теперь сделайте контур внутренней поверхности вазы. 1 способ модификатор Shell, но не аккуратно.

2 способ. Воспользуйтесь операцией обводки (Outline). Перейдите в режим выделения сплайнов (Spline):

Клавиша 3 или Контекстное Меню/TOOLS 1 -> Spline или Панель управления  $\rightarrow$  ...  $\rightarrow$  свиток Selection  $\rightarrow$  кнопка Spline и выделите ваш единственный сплайн (станет красного цвета).

19. Перейдите в режим оконтуривания Outline:

Панель управления -> Modify -> свиток Geometry -> кнопка Outline

Потяните за выделенный сплайн и посмотрите, что произойдет (рис.19 г). Выйдите из режима Outline, щелкнув правой кнопкой мыши.

20. Придайте кривизну верхней кромке вазы.

Удобно увеличить редактируемое место до размера окна проекции. Для этого воспользуйтесь режимом Region Zoom, нажав кнопку Region Zoom в панели навигации или клавиши <Ctrl>+<W>, и обведите тот участок модели, который вы хотите увеличить.

Вставьте дополнительную вершину между двумя вершинами верхней кромки вазы: Контекстное меню/TOOLS 2 -> Refine или свиток Geometry -Выделите эту вершину, переместите и преобразуйте ее в тип Bezier. Refine. Измените положение и ориентацию усов (рис.20).

Вы можете выделить несколько вершин двумя способами: при нажатой клавише <Ctrl> или, очертив прямоугольник, в который должны попасть нужные элементы.

Теперь вы должны измените форму внутренней поверхности дна.

21. Перейдите в режим перемещения (Pan) нажав колесико мыши и переместитесь вниз до образующей дна. Приведите контур дна вазы в более правильный с точки зрения реальности (Рис.20).

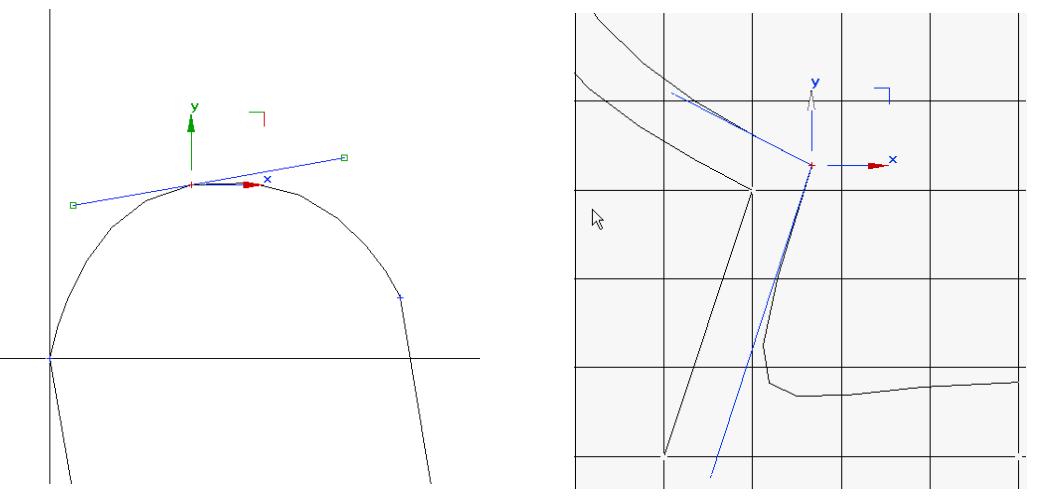

Рисунок 20

22. Выделите сегмент (Клавиша 2); соединяющий внешний и внутренний контуры, подведя к нему курсор и удалите выделенный сегмент, нажав клавишу <Del>.

23. Выделите и удалите вершину, расположенную левее от внутренней. Перемещая узлы соответствующих вершин, восполните эту утрату (рис.20 Результат редактирования вершин).

24. Вернитесь на самый верх стека модификаторов (к модификатору Lathe) сделайте серой строку Lathe: Панель управления -> ... -> Modifier Stack - $>$  строка Lathe

25. Измените увеличение до размеров объекта: клавиша Z.

26. Поменяйте параметры модификатора Lathe (поставьте галочки Flip Normal (перевернуть нормаль), Weld Core и Generate Mapping Coords).

27. Присвойте вазе имя "Vase" : Введите имя в поле, которое находится в панели управления и нажмите клавишу <Enter>

28. Сохраните ваш проект в файле vase1.max: Главное меню -> Save или Save As  $_{\text{MTH}}$  < Ctrl > + < S >

# **Тема 5 Сплайновое моделирование Лабораторная работа 7 Лофтинг**

*Цель работы:* изучить и освоить метод лофтинга. *Задание 1. Создание банана по сечениям. Методические рекомендации*

Лофтинг является одним из основных способов моделирования в трехмерной графике и применяется к составным (compound) объектам. Лофтинг (Lofting) – способ создания объектов из плоских форм, при котором одна или несколько форм располагаются вдоль другой формы, которая называется путем. Для выполнения лофта необходимо иметь по крайней мере две плоские формы. Одна будет путем, другая – сечением.

1. Создайте в окне проекции Front 4 формы: большой и маленький эллипс, большую и маленькую звезду.

2. Перейдите на вкладку Create (Создать), нажмите кнопку Geometry (Геометрия), из списка выберите Compound Objects (Составные объекты), нажмите кнопку Loft (Лофтинг). Далее варианты: прямой лофтинг (форма перемещается по пути – выделите сначала путь (например, большой эллипс), а затем нажмите Get shape(Взять форму) и выделите маленькую звезду) Форма подстроится к пути, путь останется на месте) или обратный лофтинг (путь будет начинаться на месте расположения формы – сначала выделите форму (маленький эллипс), нажмите на кнопку Loft, нажмите кнопку Get path (Взять путь) и выделите форму-путь (большую звезду)).

Управление параметрами поверхности на панели Surface Parameters: Smoothing определяет тип сглаживания, Mapping - кол-во повторений текстурной карты, Materials – наложение проеционных координат. Параметр Generate Material IDs (Задать идентификаторы материала) автоматически назначает идентификаторы материала частям объекта, а при установленном флажке Use Shape IDs в качестве идентификаторов материала используются идентификаторы, ранее назначенные исходным сплайновым формам. И наконец, с помощью переключателя Output (Выход) можно указать, будет ли построенный объект куском Безье (Patch) или объектом каркасного типа (Mesh).

Панель Path Parameters позволяет вставить несколько опорных сечений различной формы в разных точках пути.

Разворачивающаяся панель Skin Parameters содержит целый ряд параметров для управления оболочкой объекта. Например, можно указать, необходимо ли добавлять к объекту основания (параметры Cap Start и/или Cap End). Переключатели Morfh (Морфируемые) и Grid (Сетка) определяют тип оснований. Тип оснований объекта влияет на результат применения модификаторов.

После создания лофта его форму можно деформировать в любой точке пути. Для этого разверните свиток Деформация вкладки Изменить:

Scale (Масштабирование) – сужает-расширяет лофт в выбранной точке

Twist (Скрутка) – вращает форму вокруг пути

Teeter (Раскачивание) – сдвигает форму перпендикулярно к пути

Bevel (Стесывание) – служит для создания фаски

Fit (Подгонка) – подгоняет лофт под указанные формы вида сбоку, сверху и спереди.

Перетаскивание линии в окне проекции вызывает соответствующую деформацию объекта. Кроме того, при необходимости в любое место линии можно вставить управляющую точку одного из трех типов: Corner (Угловая), Bezier-Smooth (Сглаженная Безье) и Bezier-Corner (Угловая Безье).

3. Перейдите во вкладку Create, выберите категорию Shapes. В окне Left создайте форму – четырехугольник со скругленными углами. В окне Front создайте путь – дугу с 2 вершинами.

4. Выделите путь. Щелкните на кнопке Geometry и из раскрывающегося списка субкатегорий выберите Compound Objects. Щелкните на кнопке Loft, а затем на кнопке Get Shape и выделите четырехугольник. Заготовка для банана готова.

5. На вкладке Modify откройте свиток деформации Scale (Масштаб). Вставьте две дополнительные контрольные точки и переместите их, формируя профиль банана (Рис.21).

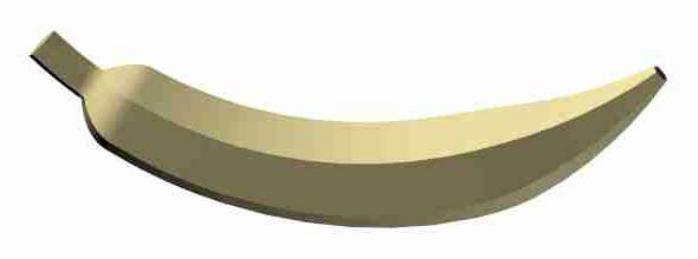

Рисунок 21

6. Назначьте банану желтый цвет.

7. Переделайте его в красный перец.

8. Сохраните результат в файле Banan.

*Задание 2. Телефонная трубка.*

1. Перейдите во вкладку Create, выберите категорию Shapes. Создайте путь (F) и форму (L) (путь – прямая линия, равная длине телефонной трубки; форма – прямоугольник со скругленными углами). Выполните операцию по созданию лофт-объекта.

Если форма будет неправильно ориентирована, в режиме подобъектов на

уровне Shape (Форма) разверните форму правильно.

2. Созлайте формы, ограничивающие лофт по оси Z и Y.

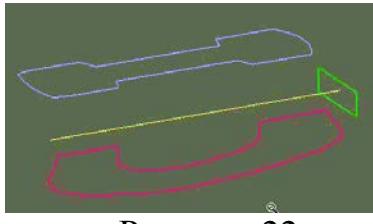

Рисунок 22

3. На вкладке Modify откройте свиток деформации Fit (Подгонка). Отожмите кнопку разблокировки осей (первая сверху-слева). Нажмите следующую кнопку Display X, чтобы выбрать ось X. Нажмите кнопку Get shape и выберите кривую ограничения по этой оси. Повторите для оси Ү. Должна получиться заготовка.

4. Доработайте трубку в окне Fit.

5. Сохраните ваш проект в файле phone.max.

# Тема 5 Сплайновое моделирование Лабораторная работа 8

## NURBS-моделирование: особенности и основные приемы

Цель работы: изучить и освоить приемы создания и редактирования NURBS-спайнов и NURBS-поверхностей.

Задание 1. Создание вазы.

Методические рекомендации

Моделирование с помощью NURBS (Non-Uniform Rational B-Splines, рациональных В-сплайнов) является неоднородных сейчас одним И3 востребованных методов, применяемых для моделирования любых объектов. Смысл этого метода в том, что у вас нет возможности напрямую редактировать грани или полигоны, - вы оперируете только контрольными вершинами, которые, в свою очередь, управляют контрольными кривыми, по которым и строится поверхность. Отличительная особенность поверхностей, полученных по технологии NURBS, - их сглаженность. Кривые NURBS и, как следствие, поверхности NURBS не могут иметь острых углов и граней.

1. Сбросьте 3ds Мах в исходное состояние: Главное меню -> File -> Reset.

2. Перейдите в окно проекции Left (Вид слева). Раскройте этот вид на весь экран: Панель навигации -> Min/Max Toggle или клавиша <W>.

3. Создайте кривую NURBS, как показано на рис.3-1:

Панель закладок -> Shapes -> NURBS CV Сигvе или Панель управления -> Create -> Shapes -> NURBS Splines -> CV Curve

4. Перейдите в режим редактирования NURBS:

Панель управления -> Modify

5. Перейдите в режим редактирования контрольных вершин (CV – Control Vertex):

Контекстное меню TOOLS 1 -> Sub-objects -> Curve CV Level или Панель управления ->...-> Modifier Stack -> откройте дерево подобъектов, щелкнув по символу"+"

Как было отмечено выше, нельзя получить острые углы в кривых NURBS. Иными словами, кривая NURBS всегда гладкая, у нее всегда есть, пусть очень маленький, радиус закругления в любой точке кривой. Вы можете изменять этот радиус, изменяя вес (счетчик Weight) контрольной вершины. Это замечание справедливо только для NURBS 3ds Max. В некоторых других редакторах трехмерной графики (например, в Softimage) NURBS-кривая может иметь изломы и т. п. Кстати, стандартные сплайны 3ds Max с точки зрения этих редакторов также являются кривыми NURBS.

6. Попробуйте выделить какую-либо вершину и изменить ее вес. Обратите внимание, как меняется форма кривой. Изменением весовых коэффициентов и перемещением вершин добейтесь результата, показанного на

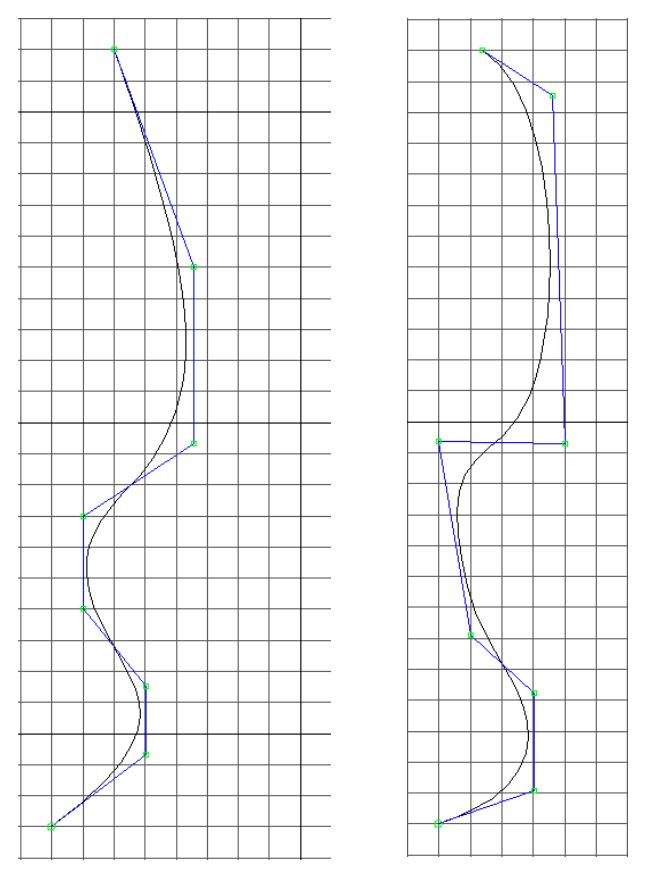

рис.23.

Рисунок 23

7. Перейдите в режим редактирования кривых: Контекстное меню/TOOLS 1 -> Sub-objects -> Curve. Выделите вашу кривую. Она окрасится в красный цвет.

8. Перейдите в режим перемещения: Контекстное меню -> Move. Переместите вашу кривую вправо к толстой серой линии, удерживая клавишу <Shift>. Вы увидите диалоговое окно Sub-Object Clone Options. Установите переключатель Independent Copy (Независимая копия) и нажмите кнопку ОК. Теперь у вас две независимые кривые.

9. Отредактируйте полученную кривую так, как показано на рис.24:

Контекстное меню/TOOLS 1 -> Sub-objects -> Curve CV

Если вам мешают вершины оригинала, выделите все его вершины и скройте их. Для этого нажмите кнопку All CVs и выберите любую вершину, принадлежащую этой кривой. После этого нажмите кнопку Hide (Скрыть).

Создадим вазу.

10. В меню NURBS нажмите кнопку Create Lathe Surface (Создать поверхность вращения).

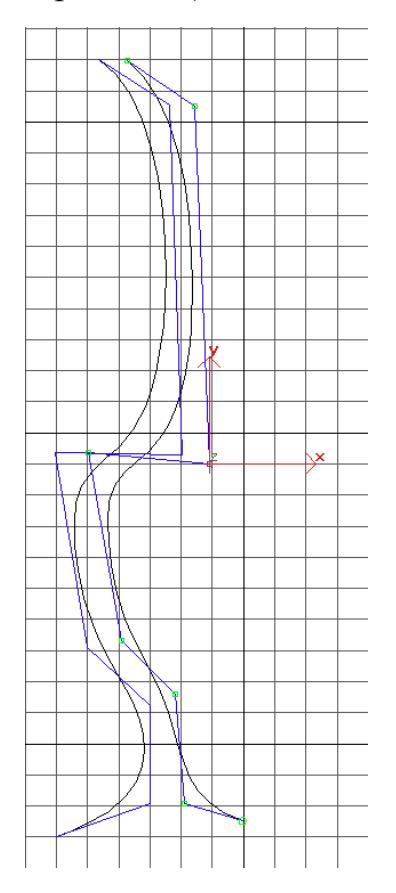

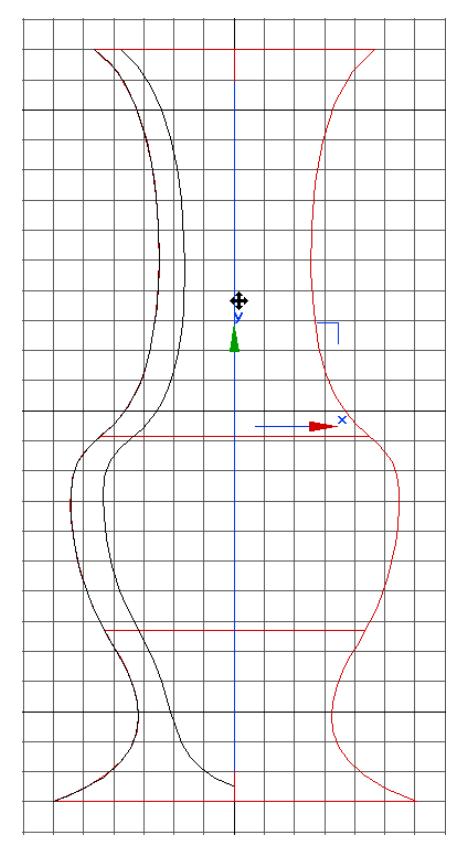

Рисунок 24

Подведите курсор к внешней (левой) кривой (она должна окраситься в синий цвет) и нажмите левую кнопку мыши. Вы получите поверхность зеленого цвета.

Перейдите в режим редактирования поверхностей (Surface) и выделите полученную поверхность. Она окрасится в красный цвет: Контекстное меню/TOOLS 1 -> Sub-objects -> Surface.

11. Выделите ось этого объекта и передвиньте ее к серой линии вправо. Во время перемещения ось станет желтой. Вы получите изображение, показанное на рис. 24.

По умолчанию в 3ds Max включена опция скрытия объектов во время трансформаций (transform degrade) для ускорения процесса редактирования. Для того чтобы видеть происходящие изменения во время трансформаций, отключите эту опцию: Контекстное меню/TOOLS 1 - Transform Degrade.

Проделайте аналогичную операцию с другой кривой.

12. Удалите кривые, они вам больше не нужны: Контекстное меню/TOOLS 1 -> Sub-objects -> Curve. Выделите кривые и нажмите клавишу <Del>.

Это не совсем правильное действие – при редактировании NURBSповерхностей нужно быть очень осторожным с удалением исходных кривых. После удаления такой кривой поверхность становится независимой и редактирование ее затрудняется. Но, с другой стороны, независимая поверхность предоставляет гораздо больше возможностей для редактирования.

13. Разберемся с нормалями. Выделите внутреннюю поверхность: Контекстное меню/TOOLS 1 -> Sub-objects -> Surface.

Установите флажок Flip Normals: Панель управления -> ...-> свиток Surface Common -> Flip Normals.

Теперь необходимо "соединить" две поверхности вверху и сделать донышко.

14. В меню нажмите кнопку Create Blend Surface (Создать соединительную поверхность). Подведите курсор таким образом, чтобы внешняя поверхность окрасилась в желтый цвет, а окружность, определяющая горлышко, – в синий. Щелкните левой кнопкой мыши. Подведите курсор к внутренней поверхности так, чтобы она окрасилась в желтый цвет, а соответствующая окружность – в синий. Еще раз щелкните левой кнопкой мыши. Вряд ли вы получите сразу то, что хотели. Чтобы добиться нужного результата, в параметрах Blend Surface полученной поверхности надо установить соответствующие значения Flip End 1 (галочка) Flip Normals (галочка).

Попробуйте изменить эти параметры и отметьте для себя, как они влияют на результат.

15. "Заделайте" донышко. Поверните вазу так, чтобы вам было удобно. В меню нажмите кнопку Create Cap Surface. Подведите курсор таким образом, чтобы внешняя поверхность окрасилась в желтый цвет, а окружность, определяющая донышко – в синий. Нажмите левую кнопку мыши.

16. Если что не так, поэкспериментируйте с параметром Flip Normals в режиме Surface.

17. Переименуйте ваш объект в "CrystalVase\_Nurbs" (Хрустальная ваза,

сделанная с помощью NURBS) и сохраните проект в файле vase2.max.

Очевидное достоинство этого метода - возможность параметрического объектов, свойствами позволяющая добиваться управления хорошего результата в минимальные сроки, конечно, при достаточном опыте и знании "подводных камней", которых в NURBS немало.

Задание 2. Окончательная доводка геометрии вазы

У нас есть две заготовки. Выберите любую. Мы преобразуем ее в базовый объект для 3ds Max – редактируемый сетчатый объект (Editable Mesh). Это не обязательно, потому что вы можете применять любые модификаторы, не прибегая к явному преобразованию - 3ds Max сделает это за вас. Но это имеет смысл сделать, поскольку каждый пункт стека модификаторов требует дополнительных ресурсов компьютера.

1. Загрузите файл vase.max:

Главное меню -> File -> Open или клавиши <Ctrl>+<0>

2. Выделите вазу.

3. Преобразуйте ее к типу сетчатого объекта (Editable Mesh):

Контекстное меню/TRANSFORM -> Convert To: -> Conver to Editable Mesh или Контекстное меню стека -> Convert To: Editable Mesh

Предупреждение. Вы удалили всю информацию о том, как была сделана ваша ваза. Это очень важный шаг. Делайте его, только если вы точно уверены, что вам не придется кардинально редактировать объект на одной из промежуточных стадий.

Теперь необходимо выполнить подготовительные операции, которые нам помогут в дальнейшем.

4. Осуществите сброс всех трансформаций (Reset Xform):

Панель управления -> Utilites -> Reset Xform, Reset Selected

Дело в том, что в процессе работы все изменения положения и размеров объекта фиксируются в так называемой "матрице трансформаций". Также имеет значение, в какой проекции был создан объект. И ориентация вашего объекта не всегда совпадает с мировыми координатами, т. е. оси "верх-низ" и "право-лево" вашего объекта могут быть направлены как угодно и не обязательно совпадать с мировыми координатами. Это может привести к непредсказуемым результатам. Операция Reset Xform приводит ориентацию вашего объекта в текущем положении в пространстве в соответствие с мировыми координатами.

Обратите внимание, что в списке модификаторов появился модификатор Xform.

5. Еще раз преобразуйте вазу к типу Editable Mesh. Если делать это через контекстное меню стека, то следует выбрать команду Collapse All.

6. Присвойте координаты наложения текстуры (UVW Map):

Панель закладок -> Modifiers -> UWV Map Modifier (третий справа) или Панель управления -> ... -> UVW Map или Главное меню -> Modifiers -> UV Coordinates -> UVWMap.

Выберите цилиндрическое наложение (установив переключатель Cylindrical в группе Mapping свитка Parameters).

Присваивая координаты, вы даете указание 3ds Max, как накладывать текстуры на объект. Это стоит сделать именно сейчас, потому что последующие ваши действия будут связаны с изменением геометрии объекта, а, следовательно, и координат наложения текстуры.

Приступим к доводке формы вазы на основе-цилиндра (FFD (сyl)).

7. Примените модификатор FFD (су1):

Панель закладок -> Modifiers -> FFD Cylinder Modifier (12ый слева) или Панель управления -> Modifer List -> FFD(cyl). Вокруг вазы появилась сетка. Это и есть сетка деформации вашего объекта.

8. Установите количество точек, нажав кнопку Set Numbers of Points в группе Dimensions свитка FFD Parameters, равным 12х2х10.

9. Перейдите в режим редактирования контрольных точек: Контекстное меню TOOLS 1 -> Sub-objects -> Conrtol Points или Панель управления -> Modifier Stack -> раскройте дерево FFD (cyl) и выберите ветвь Control Points.

Отредактируйте нижнюю часть вазы:

10. Разверните окно проекции на весь экран, нажав клавишу <W>, а затем перейдите в окно проекции Left (Вид слева), нажав клавишу <L>.

11. Выделите нижние контрольные точки, обведя их прямоугольником. Зафиксируйте выделение: Панель статуса -> Lock Selection Set или клавиша <Пробел>.

12. Перейдите в режим изменения размера: Контекстное меню/TRANSFORM -> Scale или Главная панель -> Uniform Scale. Измените положение выделенных вершин относительно общего центра (рис.25).

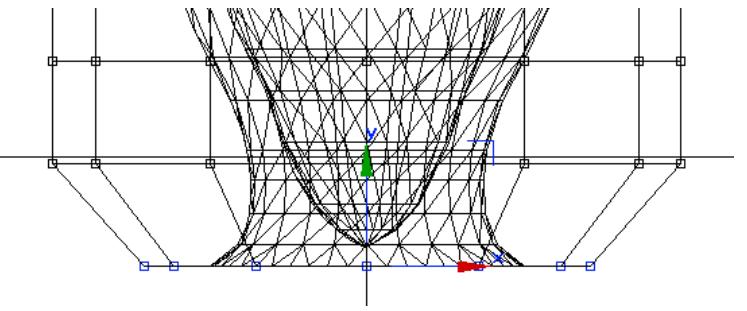

Рисунок 25

13. Выделите одну из групп контрольных точек в нижней половине вашего объекта. Подвигайте их вверх и вниз по оси Y, регулируя форму вазы:

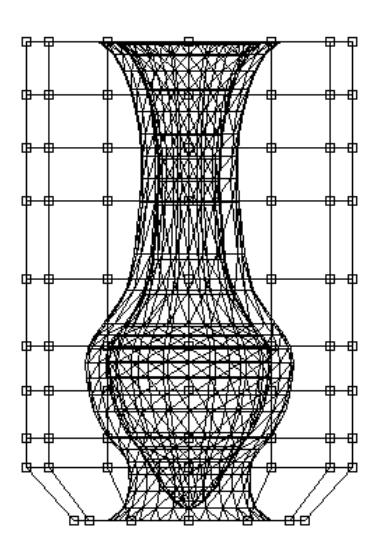

Контекстное меню/TRANSFORM -> Move или Главная панель -> Select and

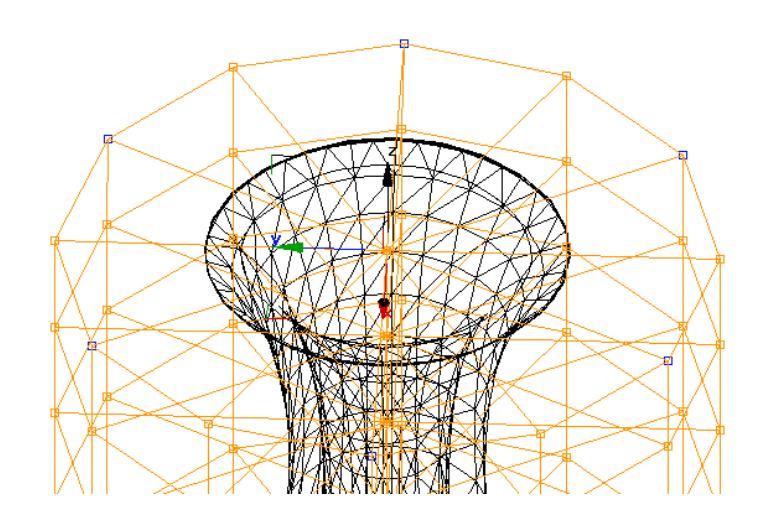

Move.

Выделяя и перемещая контрольные точки, добейтесь формы объекта, показанного на рис.26.

14. Теперь проделайте более сложные операции с верхними контрольными точками. Перейдите в ортографическую проекцию: Панель навигации -> Arc Rotate.

Увеличьте область так, чтобы в нее попали самые верхние контрольные точки (рис.27): Панель навигации -> Region Zoom или клавиши <Ctrl>+<W>.

Если это необходимо, переместитесь по окну проекции: Панель навигации -> Pan или клавиши <Ctrl>+<P>.

## Рисунок 26 Рисунок 27

15. Выделите контрольные точки, образующие верхнюю контрольную сетку через одну, удерживая клавишу <Ctrl>. На рис4-3 – показаны желтым цветом.

16. Зафиксируйте выделение: Панель статуса -> Lock Selection Set или клавиша <Пробел>.

17. Перейдите в режим изменения размера и добейтесь формы объекта, показанной на Рис. 28: Контекстное меню/TRANSFORM -> Scale или Главная панель -> Uniform Scale. Измените положение выделенных вершин относительно общего центра. Не снимая выделения, переместите выделенные точки немного вверх по оси Z: Контекстное меню/TRANSFORM -> Move.

Попробуйте произвести аналогичные действия  $\mathbf{c}$ другими горизонтальными группами контрольных точек.

Преобразуйте вазу к типу Editable Mesh. Теперь ваша ваза выглядит примерно так, как показано на рис. 28.

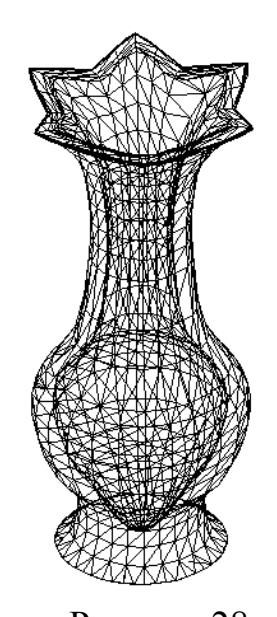

# Рисунок 28 Тема 5 Сплайновое моделирование Лабораторная работа 9 NURBS-моделирование: модификаторы

Цель работы: изучить NURBS-модификаторы и освоить приемы создания и редактирования NURBS-спайнов и NURBS-поверхностей.

Методические рекомендации

NURBS-модификаторы

В меню Modifiers - NURBS Editing (Модификаторы - Редактирование NURBS) представлен набор модификаторов, предназначенных специально для работы с NURBS, а именно: NURBS Surface Select (Вылелить поверхность NURBS), SurfDeform (Деформация NURBS) и Disp Approx (Аппроксимация замены). Кроме этого, для работы с NURBS существует глобальнопространственный модификатор Displace NURBS (Вытеснение NURBS).

Таблица 1. Инструменты редактирования подобьектов на уровне вершин

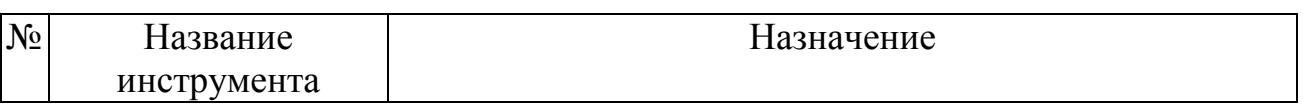

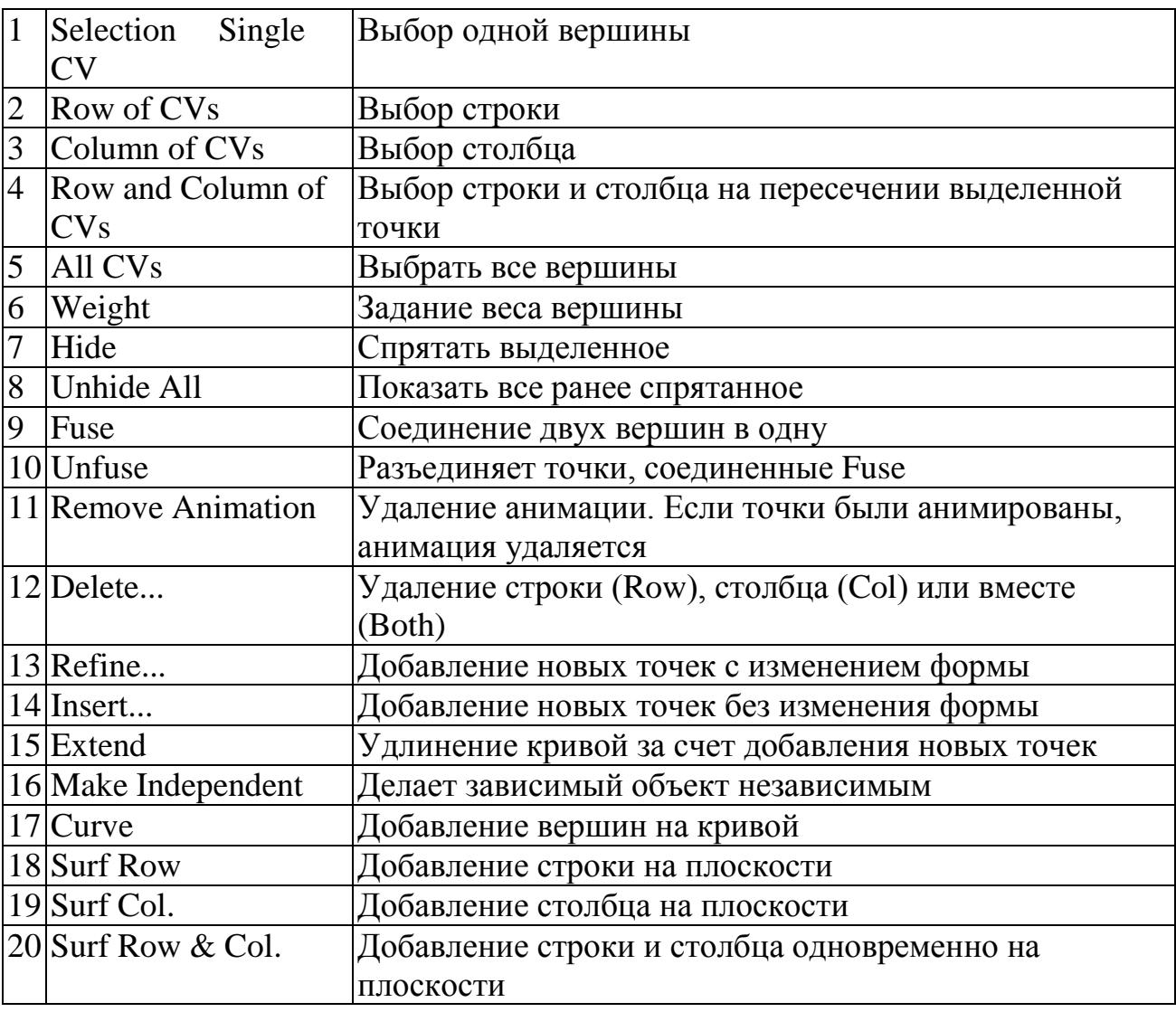

Таблица 2. Инструменты редактирования подобъектов на уровне кривых

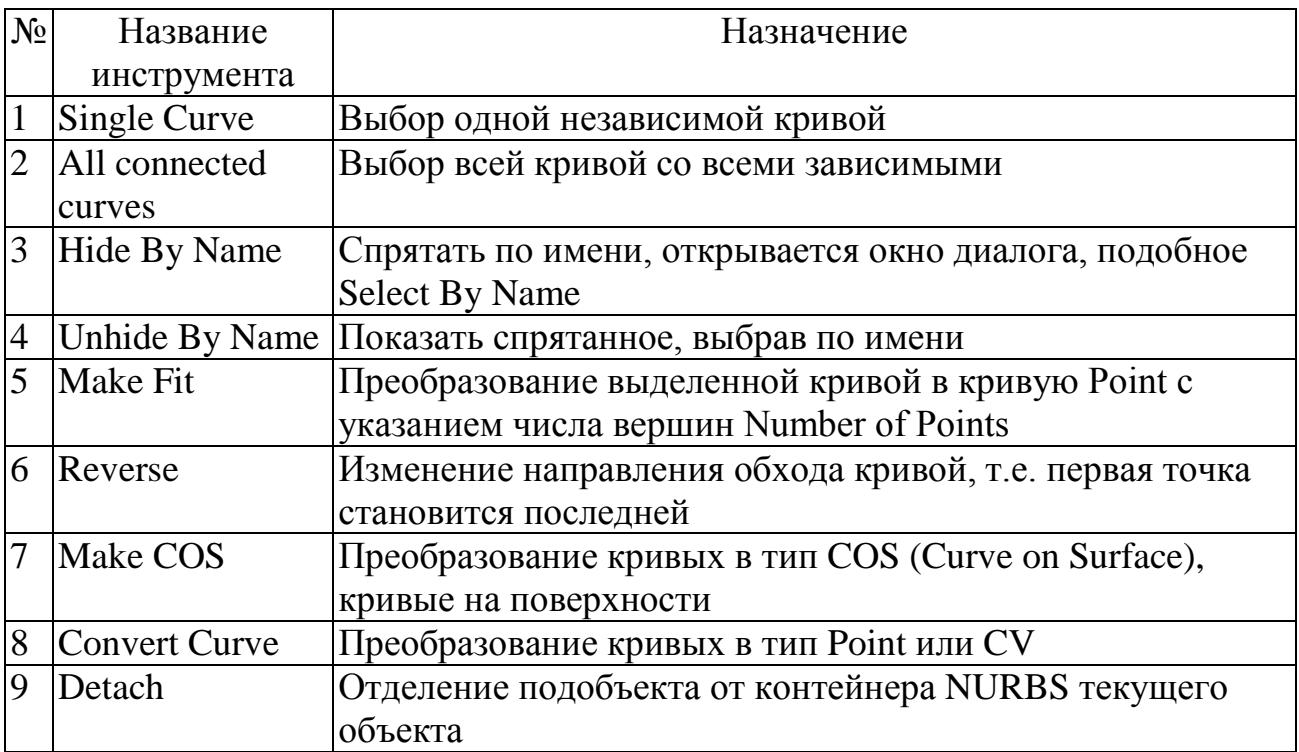

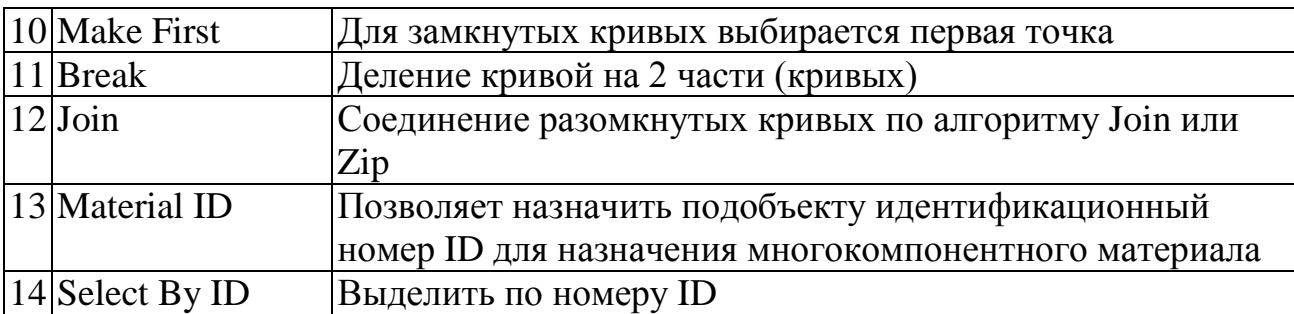

Таблица 3. Инструменты редактирования подобъектов на уровне поверхностей

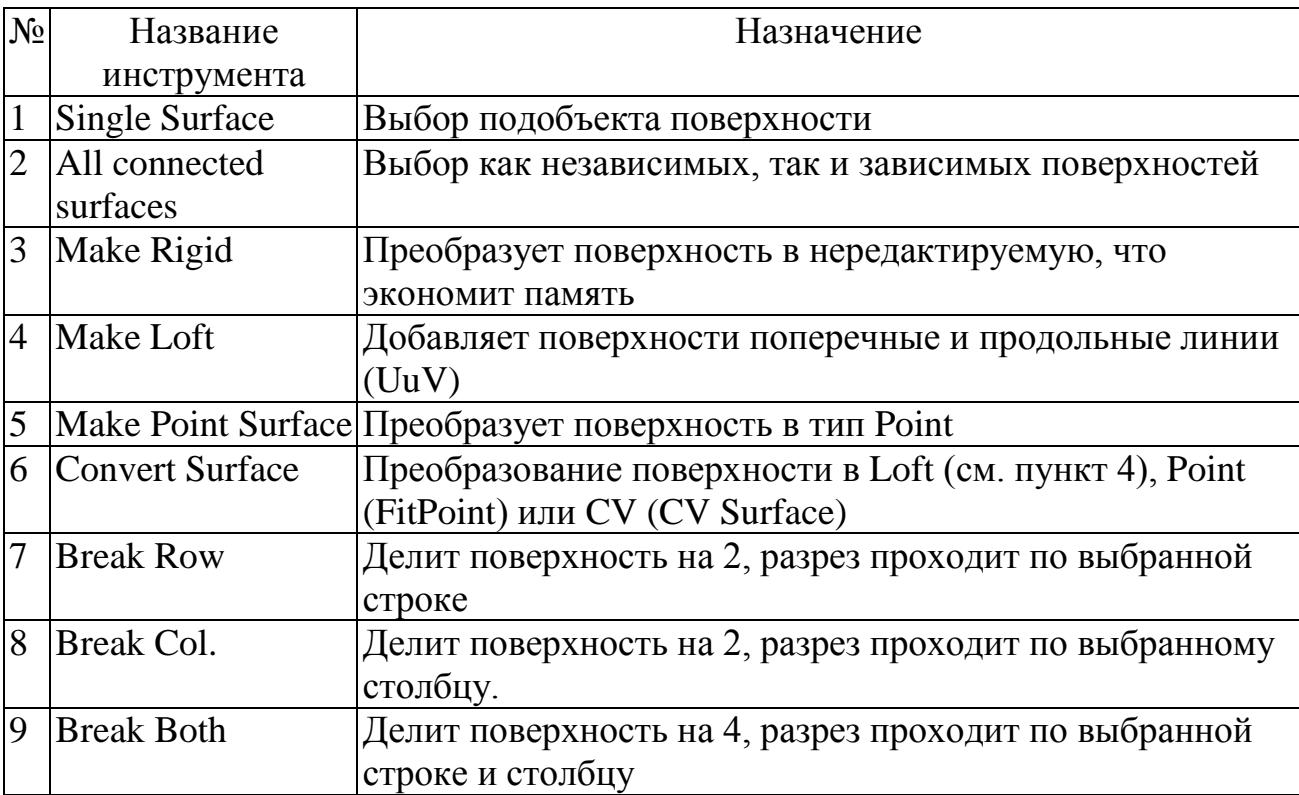

*Задание 1. Создание цветка и лепестка.* Создание NURBS-стебля

1. Откройте файл Flowerstem.max. В файле находится три поперечных сечения и кривая стебелька, размещенные таким образом, что, применив к ним средство 1-Rail Sweep, можно получить стебель цветка.

2. Выделите длинную кривую стебелька. Откройте вкладку Modify и щелкните на кнопке Attach Multiple, в результате чего откроется диалоговое окно Attach Multiple. Выделите три круглых поперечных сечения стебелька и щелкните на кнопке Attach.

3. Откройте разворачивающуюся панель Create Surfaces, щелкните на кнопке 1-Rail. Вместо этого можно воспользоваться кнопкой Create 1-Rail Sweep панели NURBS. Щелкните на длинной кривой, образующей стебель, затем последовательно снизу вверх – на поперечных сечениях. Щелчок правой кнопкой мыши завершит создание кривой вдоль направляющей.

Созданная вокруг стебелька поверхность показана на рис 29.

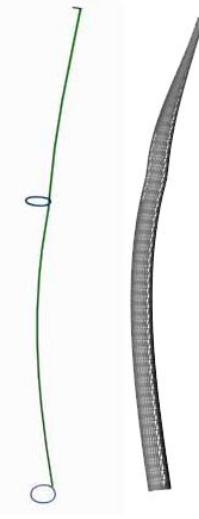

Рисунок 29

Создание NURBS-листа

В этом примере сначала создадим CV-плоскость, из которой затем сформируем лист NURBS-цветка. Эту процедуру необходимо выполнять на уровне контрольных точек поверхности.

1. Щелкните на кнопке Geometry вкладки Create и из раскрывающегося списка субкатегорий выберите элемент NURBS Surfaces. Щелкните на кнопке CV Surf (CV-поверхность), затем в разворачивающейся панели Create Parameters введите значение 6 в поля Length CVs и Width CVs и установите флажок Generate Mapping Coords.

2. Щелкните внутри окна проекции Тор и создайте NURBS-поверхность. В разворачивающейся панели Create Parameters введите значение 180 в полях Length и Width. Затем поверните NURBS-поверхность в окне Тор на 45° относительно оси Z, используя средство Select and Rotate. Теперь поверхность будет иметь форму ромба (1).

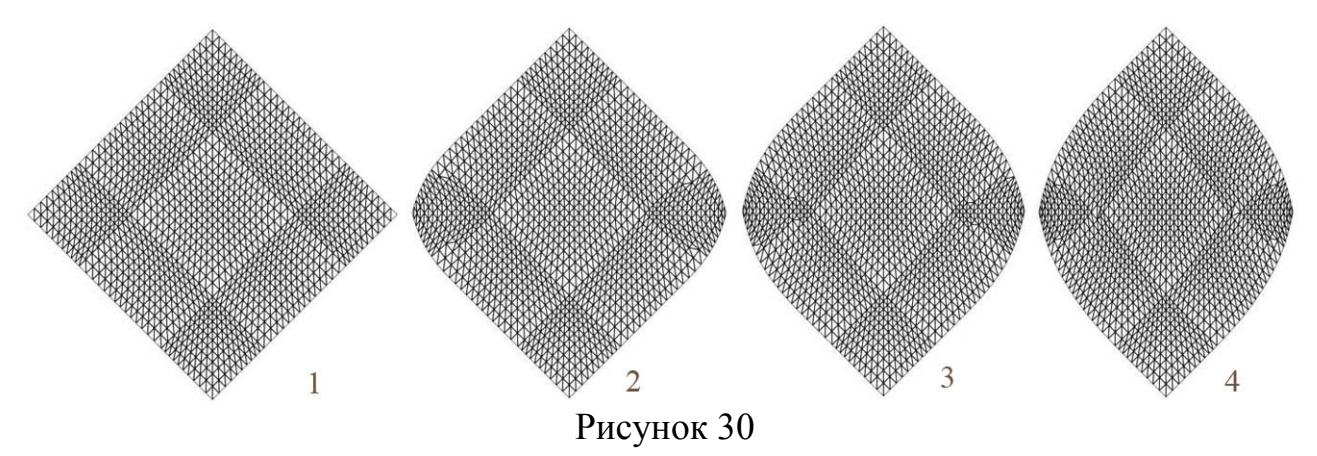

3. Выделите NURBS-поверхность и, перейдя во вкладку Modify, щелкните на знаке "+" слева от объекта NURBS Surface, чтобы активизировать режим редактирования подобъектов. Щелкните на подобъекте Surface CV. В окне проекции Тор отобразится решетка контрольных точек.

4. Щелкните на кнопке Select and Non-Uniform Scale (или нажмите клавишу <R>), ограничьте ее действие по оси Х (<F5>) и перетащите средний горизонтальный ряд контрольных точек. Уменьшите их масштаб до 85% (2).

5. Выделите три средних ряда контрольных точек (включая только что масштабированный) и уменьшите их масштаб до 90%. (3). Затем выделите пять средних рядов и уменьшите их масштаб до 90%. (4). В результате внешние контуры NURBS-поверхности немного округлятся.

6. На этом этапе в окне проекции Front вы увидите край NURBSповерхности. Максимизируйте это окно проекции, щелкните на кнопке Select and Rotate, ограничьте вращение по оси Z и выделите правую половину контрольных точек (средний столбец точек не включайте в выделение). Поверните контрольные точки вверх на 60° (5).

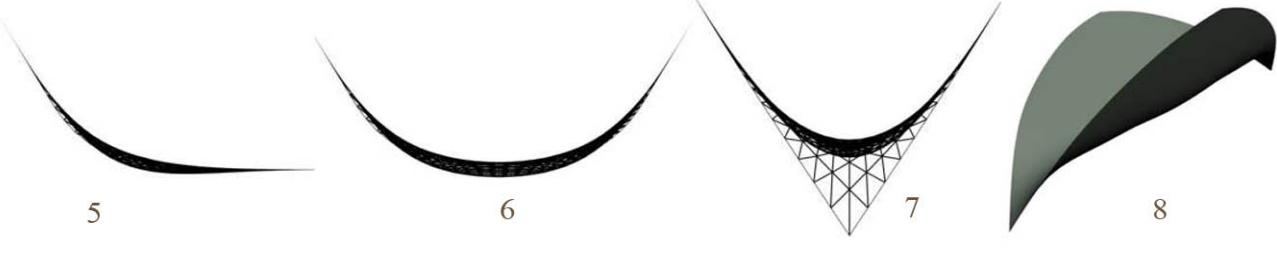

Рисунок 31

7. Повторите процедуру поворота для левой половины контрольных точек, снова оставив неизменным средний столбец. Теперь лист должен принять форму буквы U. (6).

8. Щелкните на кнопке Select and Move (<W>), ограничьте движение по оси Y (<F6>), выделите центральный ряд контрольных точек и переместите их вниз на 40 единиц, в результате чего форма листа станет подобной букве V. (7).

Завершенный вариант NURBS-листа с контрольной решеткой показан на рис. 31(8).

Формирование лепестка цветка

Для формирования лепестков цветка выполните описанные ниже действия.

1. Щелкните на кнопке категории Geometry вкладки Create и из раскрывающегося списка субкатегорий выберите элемент NURBS Surfaces. Щелкните на кнопке CV Surf и постройте NURBS-прямоугольник, введя значение 80 в полях Length и Width, а также значение 6 в полях Length CVs и Width CVs разворачивающейся панели Keyboard Entry (Ввод с клавиатуры).

2. Щелкните на кнопке Select and Rotate  $\langle \text{E}\rangle$  и поверните объект на 45° в окне проекции Тор по оси Z. Затем перейдите во вкладку Modify и щелкните на знаке "+" слева от объекта NURBS Surface. В появившейся иерархии выберите подобъект Surface CV для активизации режима редактирования контрольных точек поверхности.

3. Сначала для получения скругленной формы центральные точки поверхности необходимо немного приподнять. Щелкните на кнопке Select and Non-Uniform Scale  $(\langle R \rangle)$ , ограничьте масштабирование по оси X  $(\langle F5 \rangle)$  и уменьшите масштаб центрального ряда контрольных точек до 86%. Это немного округлит внешние края лепестка.

4. Выделите шесть контрольных точек, образующих верхний край лепестка. Затем примените инструмент неоднородного масштабирования к треугольнику контрольных точек, уменьшив их масштаб до 35 % по оси Y, что "притупит" верхнюю часть лепестка. (9).

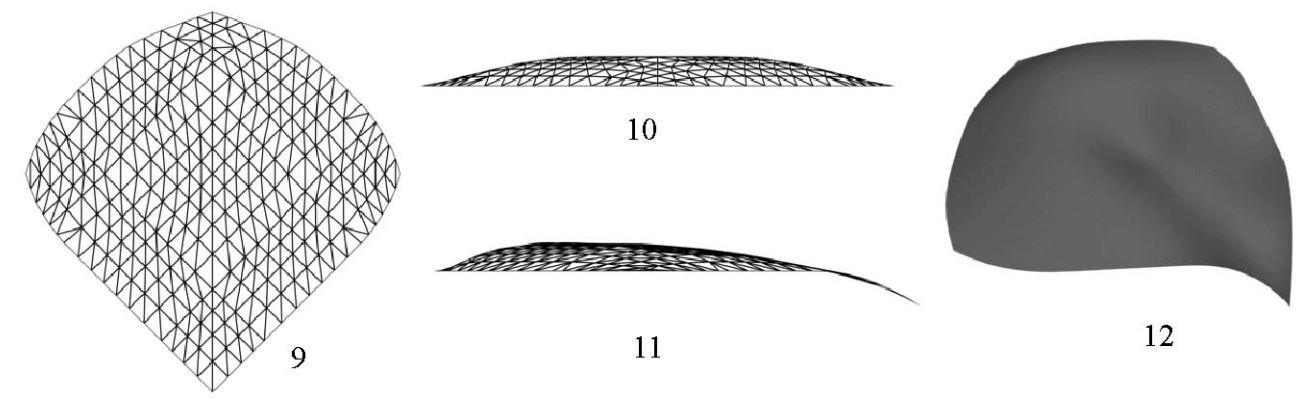

Рисунок 32

5. Очертите область выделения вокруг всех расположенных в центре контрольных точек (не включая точки по краям). Используя клавишу <Ctrl>, вы сможете добавлять точки в выделение, а с помощью клавиши <Alt> – удалять. Щелкните на кнопке Select аnd Move и в окне проекции Front переместите выделенные точки вверх по оси Y на 6 единиц, что округлит верхнюю часть лепестка (10).

6. Активизируйте окно проекции Тор и выделите нижнюю половину центрального вертикального ряда контрольных точек. Щелкните на кнопке Lock Selection (или нажмите клавишу пробела) и затем в окне проекции Front с помощью средства Select and Move переместите эти точки вниз по оси Y на 7 единиц. Таким образом будет создано небольшое углубление в центре лепестка. Разблокируйте выделение (11-12).

7. Чтобы клонировать созданный лепесток, отключите режим редактирования подобъектов и активизируйте окно проекции Тор. Выберите элемент World (Глобальная) из раскрывающегося списка Reference Coordinate System (Система координат ссылки) основной панели инструментов. Щелкните на кнопке Mirror Selected Objects (Зеркально отразить выделенные объекты) основной панели инструментов, чтобы открыть диалоговое окно Mirror: Screen Coordinates (Зеркальное отображение: координаты экрана), и создайте зеркальную копию лепестка, установив переключатели Y и Copy. Перенесите новый лепесток немного вниз по оси Y, обеспечив касание лепестков.

8. Теперь необходимо создать еще несколько уменьшенных копий лепестков. Для этого щелкните на кнопке Select and Uniform Scale (или нажмите клавишу <R>), выделите оба лепестка в окне проекции Тор и, используя клавишу <Shift>, масштабируйте созданные копии лепестков до 40% исходных размеров. Заблокируйте выделение с помощью клавиши пробела и поверните два маленьких лепестка на 90°.

Чтобы завершить модель цветка, необходимо объединить все созданные части в одной сцене. Клонируйте и разместите листья на стебельке, где-то посередине стебелька, а лепестки – сверху. После этого можете обработать поверхность созданных объектов, применив темно-зеленый материал – к листьям и стебельку, а градиент розового и белого – к каждому лепестку.

9. Сохраните результат в файле Flower.

# **Тема 6 Полигональное моделирование Лабораторная работа 10**

## **Уровни редактирования полигональной модели**

*Цель работы:* изучить основные команды на разных уровнях редактирования полигональной сетки. Освоить полигональный метод моделирования.

*Задание 1.* Моделирование самолета. *Методические рекомендации*

Таблица 4. Основные команды

|                  | Название<br>кнопки         | Уровень            | Назначение                                                                                                    |
|------------------|----------------------------|--------------------|----------------------------------------------------------------------------------------------------|
| 1.               | Create                     | V, F, Poly         | Добавление элементов                                                                                                    |
| 2.               | Delete                     | V, Edg, F,         | Удаление элементов                                                                                                    |
| 3.               | Attach<br>(Attach<br>List) | V, Edg, F,<br>Poly | Присоединение других (независимых) объектов<br>сцены. Объекты другого типа автоматически<br>конвертируются в объекты типа Mesh                                                                          |
| $\overline{4}$ . | Detach                     | V, Edg, F,<br>Poly | Отделение подобъектов с созданием на их основе<br>независимого объекта. Появляется диалоговое окно,<br>где нужно ввести имя, флажок Detach as Clone<br>позволяет отделить не сам подобъект, а его копию |
| 5.               | Divide,<br>Break $(V)$     | V, Edg, F,<br>Poly | Операция Divide делит подобъект на две части.<br>Операция Break разбивает выделенные вершины так,<br>чтобы ни одна из них не принадлежала более чем<br>одной грани                                      |

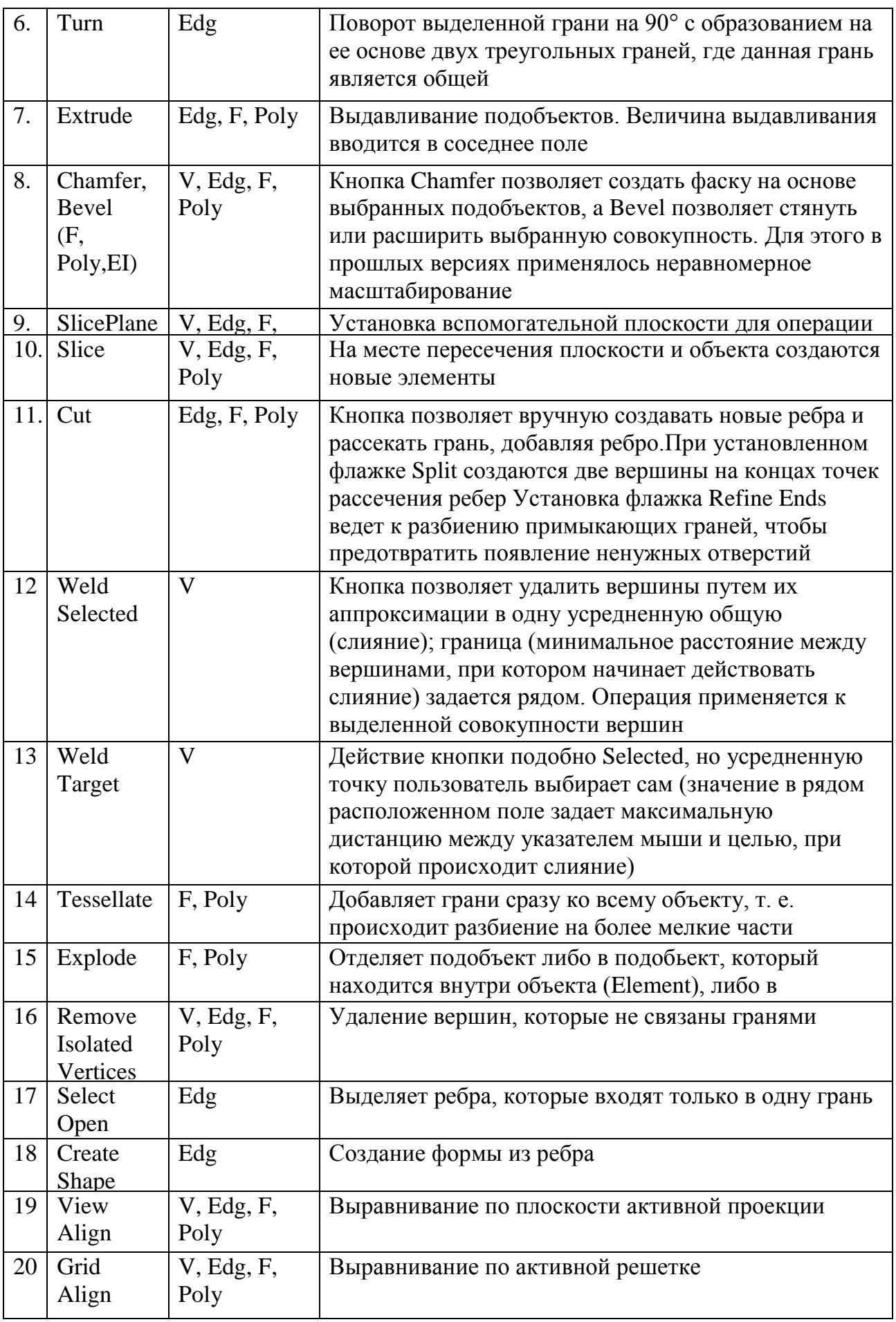

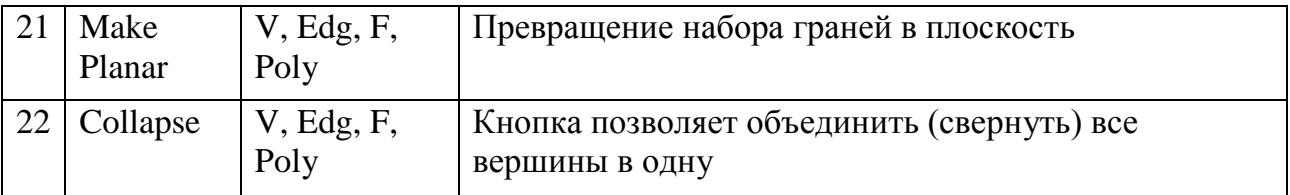

Создадим самолет из простого параллелепипеда.

1. Создайте простой параллелепипед с длиной 80, шириной 300 и высотой 40. Число сегментов по длине и ширине равно 3, а по высоте – 1.

2. Перейдите на вкладку **Modify** (Изменить), назначьте модификатор EditPoly (Редактирование каркаса) или конвертируйте (преобразуйте) примитив в объект Editable Poly (Редактируемый полигон).

3. Перейдите на уровень редактирования граней (Polygon).

4. Для создания крыльев выделите две боковые грани: сначала выберите первую грань, затем, удерживая клавишу <Ctrl>, выберите вторую.

5. Установите для параметра **Extrude** (Выдавливание) значение 200 и нажмите клавишу <Enter>. Боковые грани вытянулись, получилась заготовка для крыла, показанная на рис. 33-1.

6. Переместите на виде сверху грани вдоль корпуса назад, как показано на рис. 33-2.

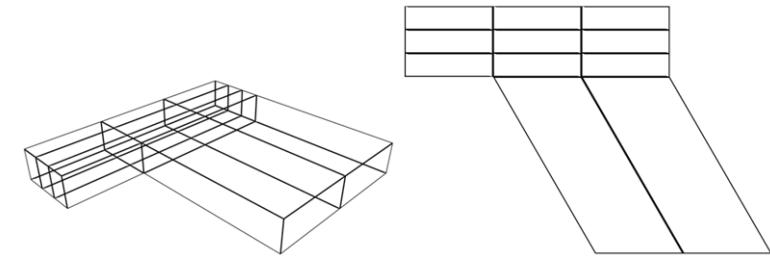

Рисунок 33

7. С помощью инструмента масштабирования сузьте окончание крыла, как на рис. 34.

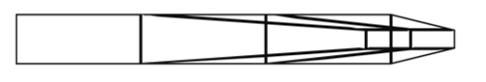

## Рисунок 34

Сделайте второе крыло таким же способом.

8. Теперь сделаем "нос". Перейдите на уровень редактирования граней. Выделите переднюю центральную грань, вытяните ее на 100 единиц и сузьте окончание, вытяните окончание на 60 единиц и сузьте его уже практически до нуля, как на рис. 35-1.

9. Теперь создадим сопла. В режиме редактирования граней выделите две передние грани у основания «носа», и выдавите их на 6 единиц вперед, немного сузьте и выдавите уже на 50 единиц назад, вглубь корпуса, как на рис.

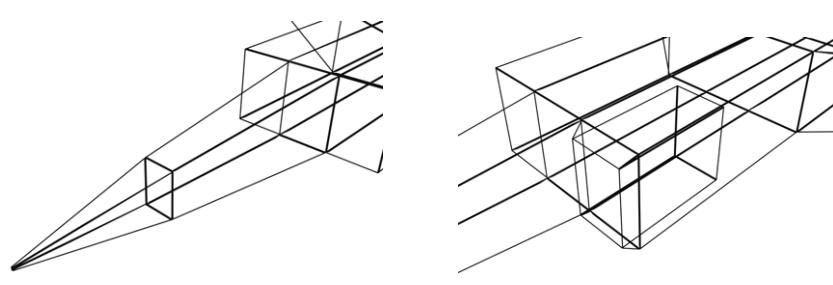

Рисунок 35

Настало время сделать хвост. Выделите грань для задней части фюзеляжа и выдавите её на 100 единиц, переместите вершины назад и сузьте, как на рис. 36.

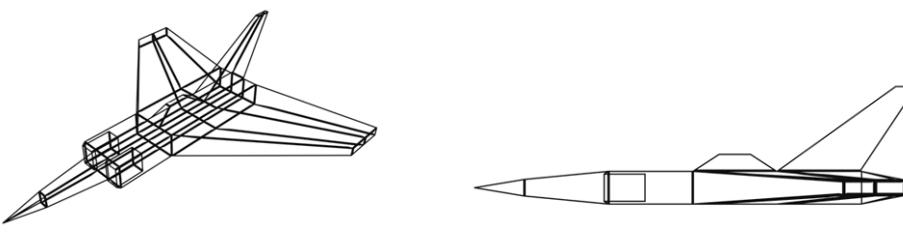

Рисунок 36

10. Осталось добавить кабину. Выделите грань у основания хвоста, выдавите её на 20 единиц и сузьте, как на рис. 36.

11. В результате вышеперечисленных манипуляций получится самолет, изображенный на рис. 37.

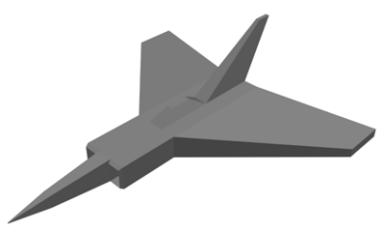

Рисунок 37

12. Теперь необходимо сделать форму истребителя обтекаемой. Для этого необходимо использовать модификатор MeshSmooth (Сглаживание каркаса), который позволяет сглаживать объекты по технологии NURMS (не путать с NURBS!). Убедитесь, что вы вышли из режима редактирования подобъектов. Примените модификатор MeshSmooth (Сглаживание каркаса). Установите переключатель Classic (Стандартный режим). В группе Surface Parameters (Параметры поверхности) установите флажок Smooth Result (Сглаживать результат). Истребитель приобрел обтекаемую форму, как на рис. 38.

Рисунок 38

13. Технология сглаживания полигональных объектов NURMS (Non-Uniform Rational Mesh Smooth) основана на том, что вершины и ребра могут иметь определенный вес, который влияет на силу сглаживания. Такой вес задается в группе Local Control (Локальное управление), значение Weight (Вес). Например, требуется, чтобы хвост и крылья на концах были не сглажены, а более заострены. Для этого: в группе Mesh Smooth Type (Тип сглаживания) переключитесь на NURMS. Перейдите в режим редактирования подобъектов и выберите Vertex (Вершины). Выделите все вершины на окончании хвоста. Установите вес (Weight) равным 0. то же самое проделайте и для крыльев. На рис. 39 (Iteration=1) показано, как изменилась форма самолета.

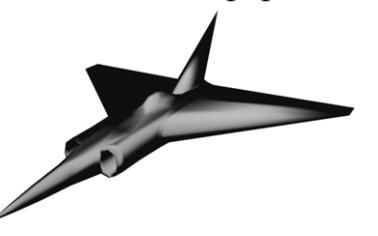

Рисунок 39

Назначение цвета вершинам. Раскрасим кончики хвоста и крыльев в желтый цвет. Чтобы раскрасить вершины объекта в разные цвета:

1. Конвертируйте объект при помощи Editable Mesh (Редактируемый каркас).

2. Назначьте на канал Diffuse объекту карту Vertex Color (Цвет вершин).

3. Перейдите в режим редактирования подобъектов на уровень Vertex (Вершина) и выберите вершину или ряд вершин.

4. Разверните свиток Surface Properties (Свойства поверхности). В группе Edit Vertex Color (Цвет вершин) щелкните на прямоугольнике с надписью Color (Редактировать цвет) и выберите цвет.

5. Выполните рендеринг.

*Задание 2.* Моделирование вытяжки.

Создадим вытяжку из простого параллелепипеда.

1. Создайте простой параллелепипед с длиной 100, шириной 200 и высотой 15. Число сегментов по длине, ширине, по высоте – 1.

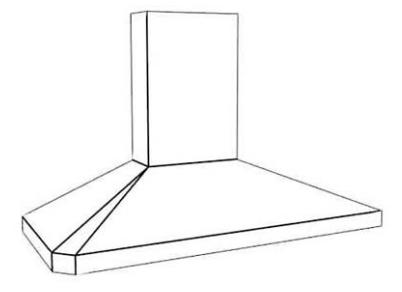

Рисунок 40

2. Перейдите на вкладку Modify (Изменить), назначьте модификатор EditPoly (Редактирование полигона) или конвертируйте (преобразуйте) примитив в объект Editable Poly (Редактируемый полигон).

3. Перейдите на уровень редактирования граней (Face). Для создания скоса выделите верхнюю грань.

4. Выберите по правой кнопке мыши операцию Bevel Polygon, вытяните грань на высоту скоса и сузьте до ширины трубы. Подредактируйте положение трубы (маленький прямоугольник с использованием клавиш Move (Переместить) и Select and Non-uniform scale (Неравномерное масштабирование) сечение трубы (см. рис. 41).

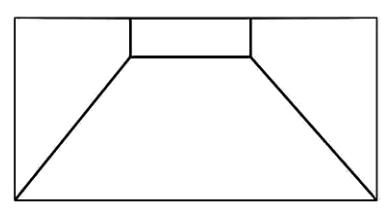

Рисунок 41

5. Для создания трубы выдавите верхнюю грань вверх с помощью операции Extrude (Выдавливание).

6. Перейдите на уровень редактирования ребер (Edge) и выделите по два боковых передних ребра скоса (с нажатой клавишей Ctrl) (1-4 на рисунке). Для удобства выделения используйте флажок Ignore Backfacing (Игнорировать

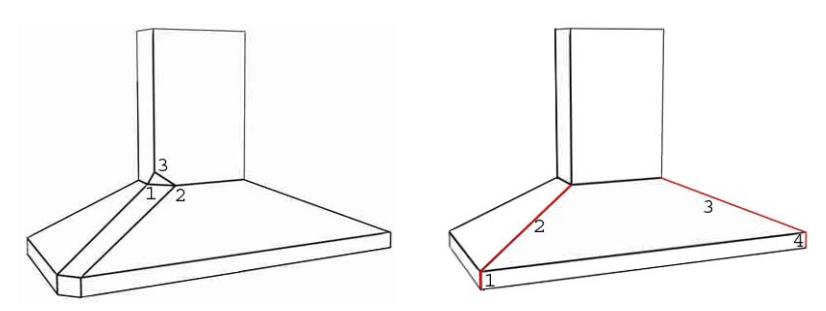

задние грани) свитка Selection (Выделение). Установите для параметра Chamfer (Фаска) в свитке Edit Geometry значение 10 и нажмите клавишу <Enter>. То же самое можно сделать, выбрав по правой кнопке мыши операцию Chamfer Edge. Получилась заготовка для вытяжки, показанная на рис. 42.

## Рисунок 42

7. Перейдите на уровень редактирования вершин (Vertex). Выделите три вершины образовавшегося трехугольника на трубе (1-3). Слейте их в одну Кнопка Collapse в свитке Edit Geometry. Переместите эту вершину на прежнее место (до создания фаски на скосе), как показано на верхнем рис.

8. Вытяжка готова.

Теперь необходимо сделать форму вытяжки обтекаемой. Для этого необходимо использовать модификатор MeshSmooth (Сглаживание каркаса).

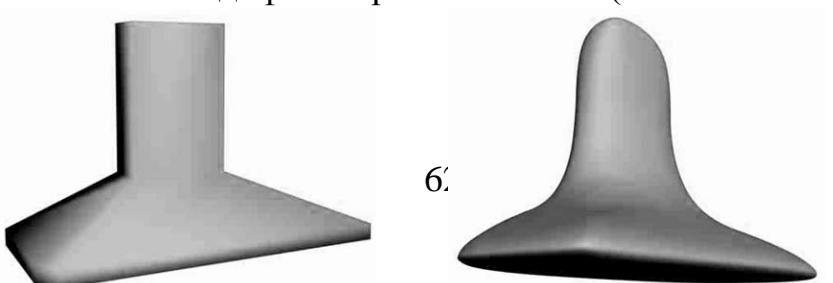

9. Убедитесь, что вы вышли из режима редактирования подобъектов. Примените модификатор MeshSmooth (Сглаживание каркаса). Установите переключатель Classic (Стандартный режим). Render Values – галочку. В группе Surface Parameters (Параметры поверхности) установите флажок Smooth Result (Сглаживать результат). Вытяжка приобрела обтекаемую форму, как на рис. Увеличьте Iteration до 3 - см. рисунок 43.

10. Технология сглаживания полигональных объектов NURMS (Non-Uniform Rational Mesh Smooth) (не путать с NURBS) основана на том, что вершины и ребра могут иметь определенный вес, который влияет на силу сглаживания. Такой вес задается в свитке Local Control, значение Weight (Вес). Например, требуется, чтобы ребра трубы вытяжки были не сглажены, а более заострены. Для этого: в свитке Subdivision Method (Тип сглаживания) переключитесь на NURMS. Перейдите в режим редактирования подобъектов и выберите Vertex Вершины).

11. Выделите все вершины на ребрах. Установите вес (Weight) равным 0. Форма трубы изменилась.

## **Тема 6 Полигональное моделирование Лабораторная работа 11 Основные команды работы с гранями**

*Цель работы:* изучить основные команды на разных уровнях редактирования полигональной сетки. Освоить полигональный метод моделирования.

*Задание.* Моделирование кресла.

*Методические рекомендации*

1. Выделите окно Top. Создайте примитив Box (Параллелепипед) размером 120х150х90. Разбейте его на сегменты: 4x5x3.

2. Выделите параллелепипед, щелкните на нем правой кнопкой мыши в окне центральной проекции и выберите в разделе Transform (Преобразование) счетверенного меню команду Convert To: *>* Convert to Editable Poly (Превратить в: *>* Превратить в редактируемые полигоны). Перейдите на уровень редактирования Полигон (клавиша 4).

3. В свитке Selection (Выделение) командной панели Modify (Изменить), установите флажок Ignore Backfacing (Игнорировать невидимые грани). Теперь будут выделяться ребра только тех граней, нормали которых направлены в окне проекции на наблюдателя. В окне Перспектива выделите полигон в углу верхней стороны параллелепипеда и, удерживая клавишу Ctrt, выделите один за другим прямоугольники всех полигонов вдоль трех краев параллелепипеда, как на рис. 44-1.

4. Командой Extrude (правая кнопка мыши и влево-вниз) либо на панели Modify (Изменить), выдавите вверх (можно задайть в счетчике Extrusion height (Выдавливание) глубину выдавливания равной 40). Нажмите Ok.

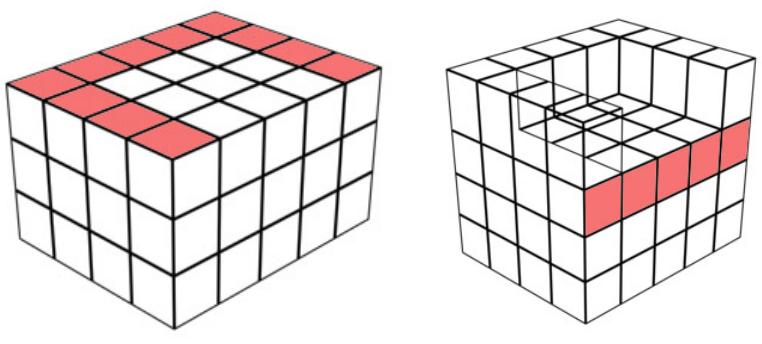

Рисунок 44

5. Выделите полосу полигонов в центральной части лицевой стороны параллелепипеда, как на рис. 44-2, задайте величину выдавливания равной 10.

6. Нажмите кнопку Arc Rotate (Повернуть), разверните объект в окне центральной проекции так, чтобы видеть полигоны, составляющие спинку и сиденье кресла, и выделите их, как показано на рис. 8. Выберите команду Bevel (Settings) (по табличке). Установите переключатель Bevel Type (Тип выдавливания) в положение By Polygon (По полигонам). Задайте величину 3 в счетчике Extrusion (Выдавливание) и величину -2 в счетчике Outline (Контур). В результате произойдет выдавливание каждого полигона по отдельности и образование фасок относительно их центральных точек. Полученный объект показан на рис. 45. В стеке модификаторов выделите строку Editable Poly (Редактируемые полигоны), чтобы выйти из режима редактирования полигонов. (Серый цвет)

7. В свитке Subdivision Surface (Свойства поверхности) командной панели Modify (Изменить) установите флажок Use NURMS Subdivision (Использовать разбиение типа NURMS) и укажите в счетчике Iterations (Итерации) число итераций, равное 1. Произойдет дополнительное разбиение каждого полигона сетки и сглаживание поверхности кресла. Для объектов-сеток тот же самый результат может быть получен при помощи модификатора MeshSmooth (Сглаживание сетки).

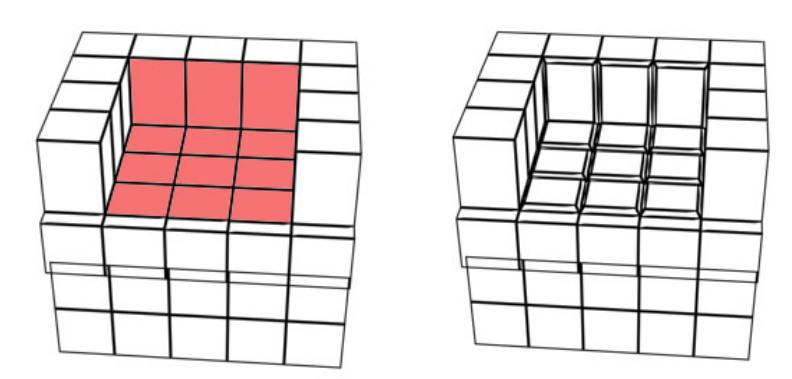

Рисунок 45

8. Щелкните на кнопке Quick Render (Быстрая визуализация), появится изображение кресла, как рис. 46

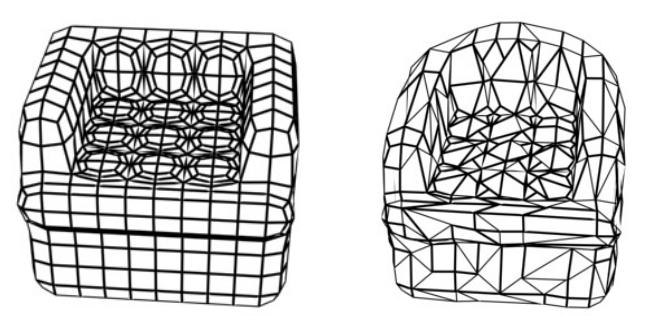

Рисунок 46

9. Сохраните файл под именем Chair.max.

Воспользуемся модификатором FFD, или Free Form Deformation (Произвольная деформация) для скругления спинки кресла

10. Убедившись, что кресло выделено, выберите в списке модификаторов командной панели Modify (Изменить) модификатор FFD 4х4х4 (Произвольная деформация 4х4х4), расположенный в группе Free Form Deformations (Произвольные деформации). Результатом применения этого модификатора будет возникновение вокруг объекта решетки деформации из управляющих вершин.

11. Раскройте список подобъектов модификатора FFD 4х4х4 (Произвольная деформация 4х4х4) в стеке модификаторов (по +) и выберите строчку Control Points (Управляющие точки). Выделите четыре точки решетки деформации, образующие квадрат над центральной частью спинки кресла.

12. Нажмите кнопку Select and Move (Выделить и переместить) и установите курсор на стрелку вектора оси Z. Щелкните кнопкой мыши и перетащите курсор вверх, чтобы сделать спинку кресла более круглой, как показано на рис.6. Выберите в стеке модификаторов строку FFD 4х4х4 (Произвольная деформация 4х4х4), чтобы выйти из режима редактирования управляющих точек.

22. Сохраните файл.

# Тема 6 Полигональное моделирование Лабораторная работа 12

#### Выдавливание полигона вдоль сплайна

Цель работы: изучить команду Extrude Polygons Along Spline и особенности ее применения.

Задание 1. Моделирование осьминога.

Методические рекомендации

Команда Extrude Along Spline предназначена для выдавливания выделенного многоугольника вдоль сплайнового пути. Выбрать сплайн можно с помощью кнопки Pick Spline в диалоговом окне параметров средства Extrude Along Spline. В этом же окне выбирают количество сегментов (Segments), значение конусообразности (Taper Amount), кривизну конусообразности (Taper Curve), а также величину изгиба (Twist). Параметры Align to face normal и Rotation позволяют выровнять выдавливание в соответствии с направлением нормали грани и задать угол поворота относительно этой нормали.

У осьминога восемь щупальцев. По этой особой примете осьминога легко отличить от других обитателей морских глубин. В 3ds Max создать модель этого животного достаточно просто с помощью средства Extrude Along Spline (Выдавить вдоль сплайна).

Для создания модели осьминога с помощью средства Extrude Along Spline выполните следующее.

1. Сделаем тело осьминога. Создайте сферу, параметр Hemisphere = 0,7. Сплющите масштабированием. Количество сегментов сетки выберите кратное 8. Преобразуйте сферу в редактируемый многоугольник. Выделите нижние плоские грани и выдавите их командой Extrude немного вниз. Кроме этого, создайте восемь сплайнов различной формы - щупальца осьминога.

2. Выделите тело. Активизируйте вкладку Modify. В разворачивающейся панели Selection щелкните на кнопке Polygon (Многоугольник) и нажмите кнопку Backface (Не учитывать противоположные грани).

3. Щелкните на кнопке Select Object (Выделить объект) основной панели инструментов и выделите один из многоугольников у основания сферы. Затем щелкните на маленькой кнопке, расположенной справа от кнопки Extrude Along Spline, чтобы отобразить диалоговое окно Extrude Polygons Along Spline (Выдавить многоугольник вдоль сплайна).

4. Щелкните на кнопке Pick Spline (Выбрать сплайн) и выделите один из близлежащих сплайнов. В поле Taper Amount введите -1,0 и щелкните на кнопке ОК. Повторите два последних шага для каждого сплайна, окружающего тело осьминога. Если щупальца неправильно ориентированы, поставьте галочку Align to face normal.

Готовая модель осьминога показана на рис. 47.

66

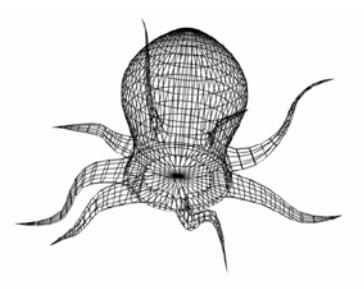

Рисунок 47

# **Тема 6 Полигональное моделирование Лабораторная работа 13**

## **Моделирование микроволновой печи полигональным методом**

*Цель работы:* улучшить навыки полигонального моделирования. *Задание* 1. Моделирование микроволновой печи. *Методические рекомендации*

Начнем с задания. Заказчик предельно подробно описывал те предметы, которые он хотел видеть на кухне. Что касается микроволновки, то она в сцене расположена рядом с холодильником, к которому должна подходить героиня видео ролика (ее и некоторые другие части фильма должны были снимать вживую), следовательно попадает в средние планы и должна быть сделана с достаточной долей детализации. Кроме того, микроволновка должна быть белого цвета с круглыми ручками в качестве регуляторов таймера и мощности. После поиска референса в Интернет вырисовалась такая картина:

- − размеры микроволновки 455х280х325 мм.
- − внешний вид должен представлять собой гибрид двух микроволновых печей (от белой - форма, а от черной - ручки и надписи) (рис. 48).

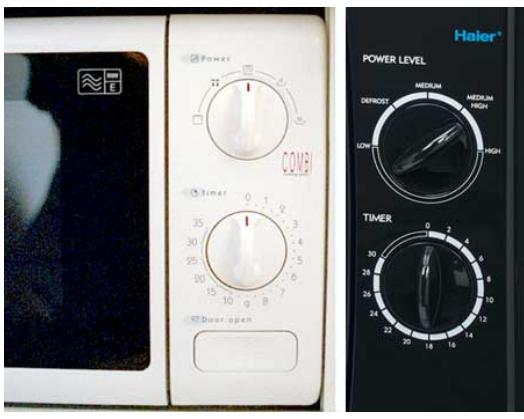

Рисунок 48

Далее начинается процесс моделирования и первое, что необходимо сделать – это построить объект Box с параметрами 325х455х260 см, 1х1х1. Это будущий корпус микроволновой печи. Для его построения выберите в главном меню Create > Standard Primitives > Box.

Далее разместите этот параллелепипед так, чтобы он располагался в начале координат - это часто бывает полезным в процессе моделирования для создания симметричных половинок объекта или для привязки к координатной сетке.

Следующим шагом построим улучшенный примитив Chamfer Box в качестве базового элемента для лицевой панели печи. Чтобы его построить также воспользуемся пунктом главного меню Create > Extended Primitives > Chamfer Box. По своим размерам он должен быть немного меньше габаритов корпуса и иметь небольшие закругления. Габаритные размеры этого объекта 277х449х26х8, 1х3х1х10. Смотри рис. 49.

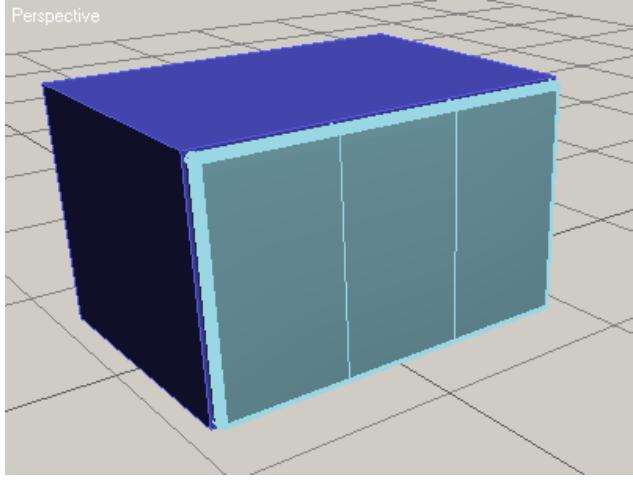

Рисунок 49

На этом параметрические свойства объектов нам больше не понадобятся и их можно конвертировать в Editable Poly.

Те же действия повторите и со вторым объектом.

После этого для дальнейшей работы нам понадобится только Chamfer Box, который мы будем продолжать редактировать на уровне подобъектов, следовательно, корпус микроволновки (объект Box) необходимо спрятать, для чего достаточно выделить его и, щелкнув на нем правой кнопкой мыши, выбрать пункт контекстного меню Hide Selection.

Выделите Chamfer Box и перейдите на уровень редактирования полигонов. Затем в окне проекции вида слева выделите закругление, расположенное со стороны корпуса (рис. 50) и удалите его.

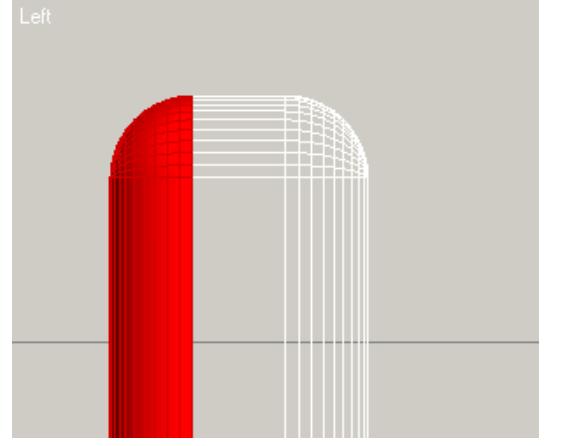

Рисунок 50

Таким образом мы уменьшим общее количество полигонов в сцене и немного упростим работу с объектом.

Сейчас выполним закругления в верхней и нижней части лицевой панели (их можно увидеть на рис. 48). Для этого перейдите на уровень редактирования вершин и выделите в окне проекции вида слева два внутренних ряда (рис. 51).

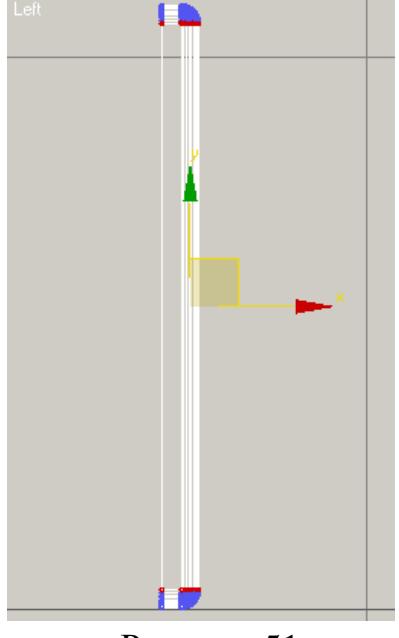

## Рисунок 51

После этого раскройте свиток Soft Selection и установите флажок на Use Soft Selection, а в поля Falloff и Pinch впечатайте значения 13 и 1 соответственно (рис. 52). Возможно, если вы использовали другие размеры микроволновой печи вам придется выставить и другие значения параметров плавного выделения - главное получить нужный результат. Обратите внимание на то, чтобы самые крайние вершины остались синего цвета - это означает, что они не будут задействованы в перемещениях.

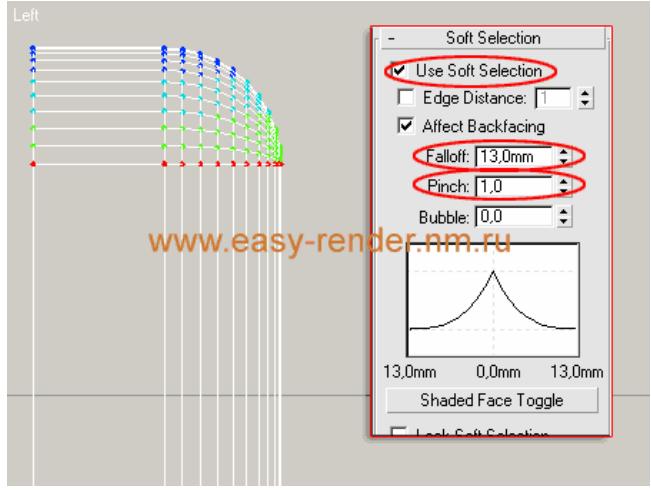

Рисунок 52

Далее, на главной панели инструментов, активизируйте инструмент Select An Uniform Scale  $\Box$ <sub>и</sub> смаштабируйте вершины по оси Z (по вертикали) до 93% (увидеть процент масштабирования можно внизу экрана, в поле, расположенном рядом с Z. То, что должно получится представлено на рис. 53.

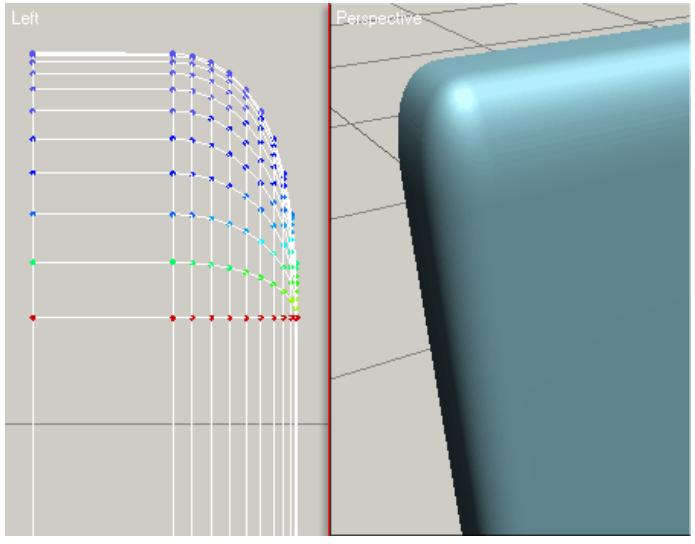

Рисунок 53

Сейчас необходимо разделить лицевую панель на две части: дверь и панель управления. Для этого мы ранее, при построении Chamfer Box задали два разбиения по ширине. Именно ими и воспользуемся. Выделите и переместите вертикальный левый внутренний ряд вершин так, чтобы он оказался на расстоянии 3-4 мм от правого. Это и будет наш будущий промежуток между дверью и панелью управления. Затем выделите оба вертикальных ряда и переместите их еще немного вправо, так, чтобы они находились на расстоянии 1/4 от края (рис. 54).

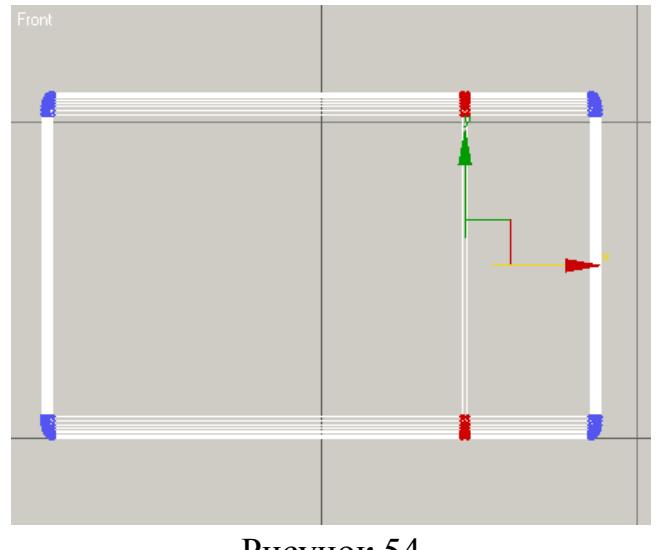

Рисунок 54

Для того, чтобы завершить создание шва, необходимо выполнить еще несколько простых операций. Во-первых, перейдите на уровень редактирования полигонов и выделите полигоны между двумя вертикальными рядами вершин, которые мы двигали. Затем в свитке Edit Polygons щелкните на иконке рядом с Polygon и в поле Extrusion Height выставьте значение -17, после чего нажмите OK (рис. 55).

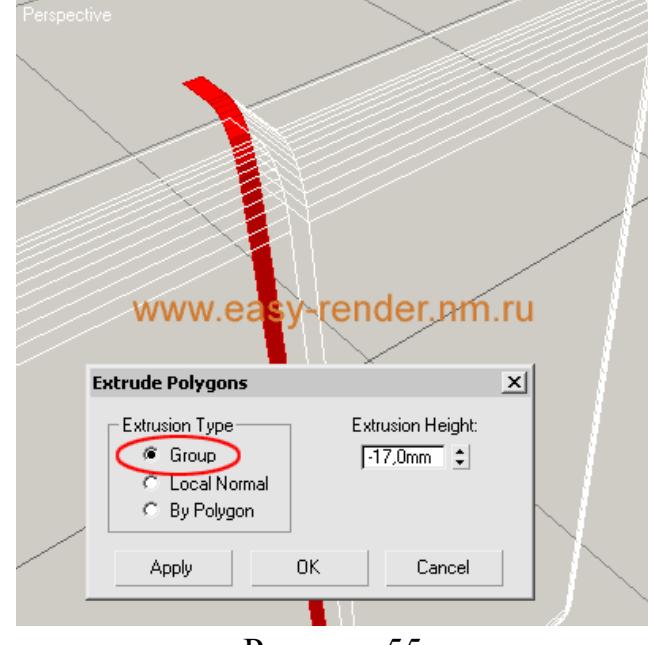

Рисунок 55

Не снимая выделения с полигонов, активизируйте окно проекции фронтального вида, щелкнув на него правой кнопкой мыши, и в свитке Edit Geometry нажмите кнопку View Align (рис. 56) в результате чего полигоны выровняются в плоскости.

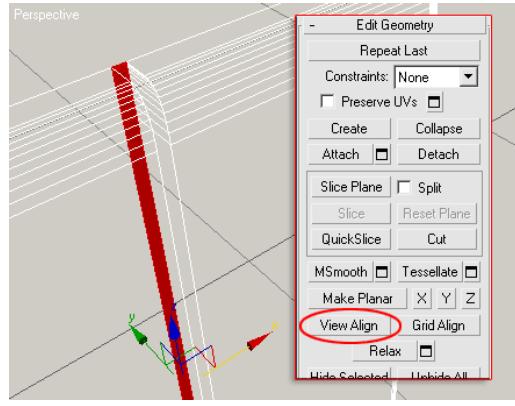

Рисунок 56

Дальнейшая работа будет проходить с дверкой, поэтому можно спрятать все лишние части объекта. Для этого воспользуемся кнопкой Hide Selected из свитка Edit Geometry, предварительно выделив часть объекта, относящуюся к панели управления и только что выполненному шву (рис. 57).

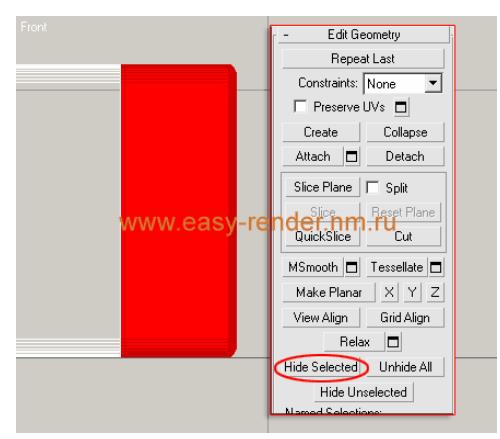

Рисунок 57

Дверь имеет прямоугольное окошко с закругленными углами - его нам сейчас и предстоит строить. Первым делом необходимо выполнить шаблон, по которому будет модифицироваться та часть лицевой панели микроволновки, которую мы оставили. Сделать это достаточно просто: постройте сплайновый прямоугольник. Для его построения выберите в главном меню Create > Shapes > Rectangle и выставьте параметры согласно рис. 58.

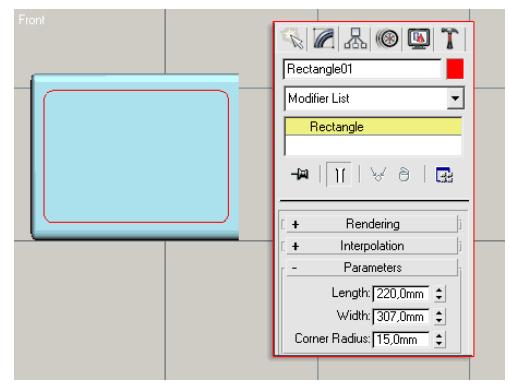

Рисунок 58
После того, как прямоугольник будет построен, необходимо сделать соответствующие разрезы на плоскости фронтальной панели. Для этого выделите внутренний полигон и активизируйте кнопку Slice Plane в свитке Edit Geometry, в результате чего она подсветится цветом, а в окнах проекций появится секущая плоскость. При помощи инструментов поворота и перемещения выставьте ее так, чтобы она стала прямо напротив стороны прямоугольника, после чего щелкните на кнопке Slice (рис. 59).

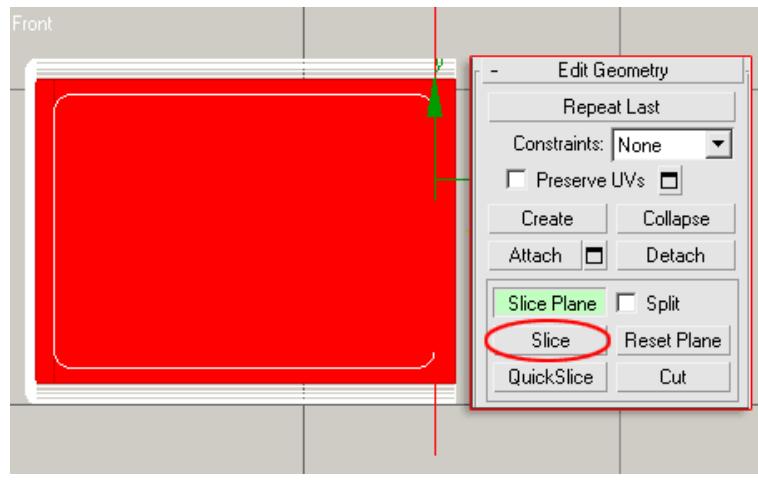

Рисунок 59

Проделайте эти же операции над всеми сторонами прямоугольника. В результате у центральный полигон будет иметь 4 новых разреза (рис. 18).

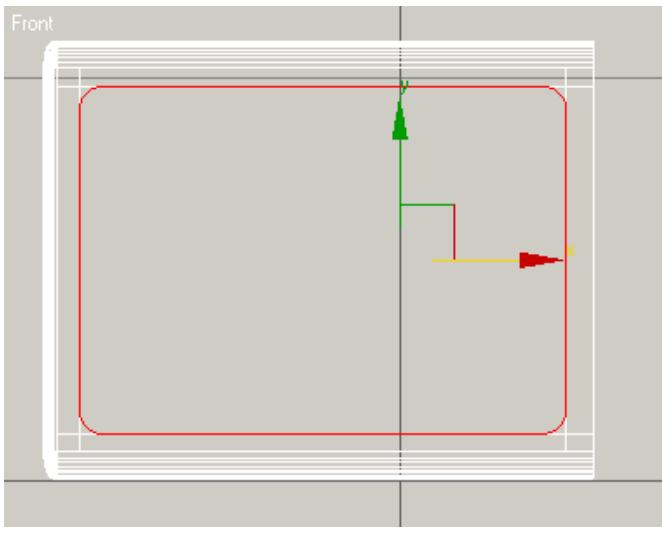

#### Рисунок 60

Для округления углов необходимо перейти на уровень редактирования вершин и выделить 4 угловые вершины, образованные новыми разрезами. После этого в свитке Edit Vertex щелкните на иконке, расположенной рядом с Chamfer и в поле Chamfer Amount открывшегося окна, выставьте такое значение, чтобы линия образованная новыми вершинами касалась закругления сплайнового прямоугольника (рис. 61).

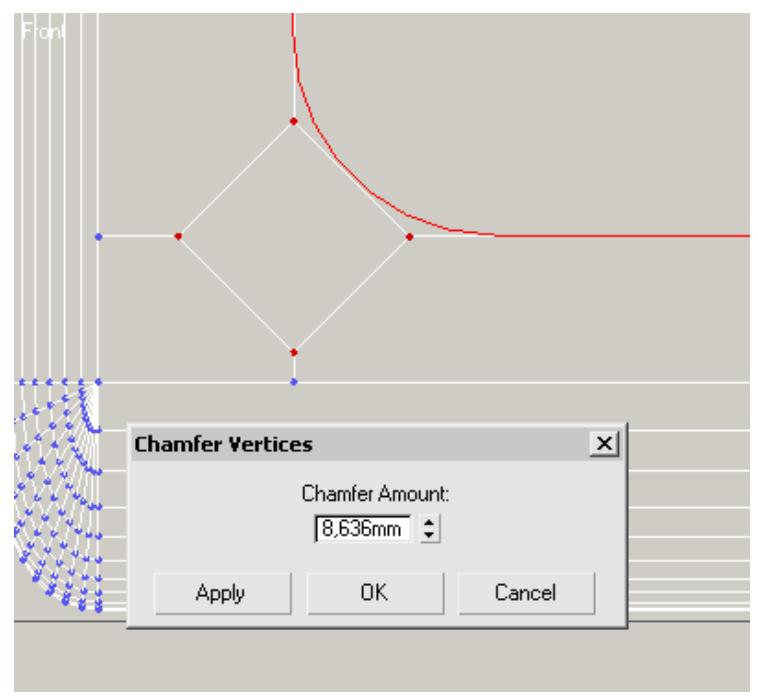

Рисунок 61

Нажмите кнопку Apply и выставьте новое значение в поле Chamfer Amount с таким расчетом, чтобы новые отрезки вновь касались кривой (рис. 62).

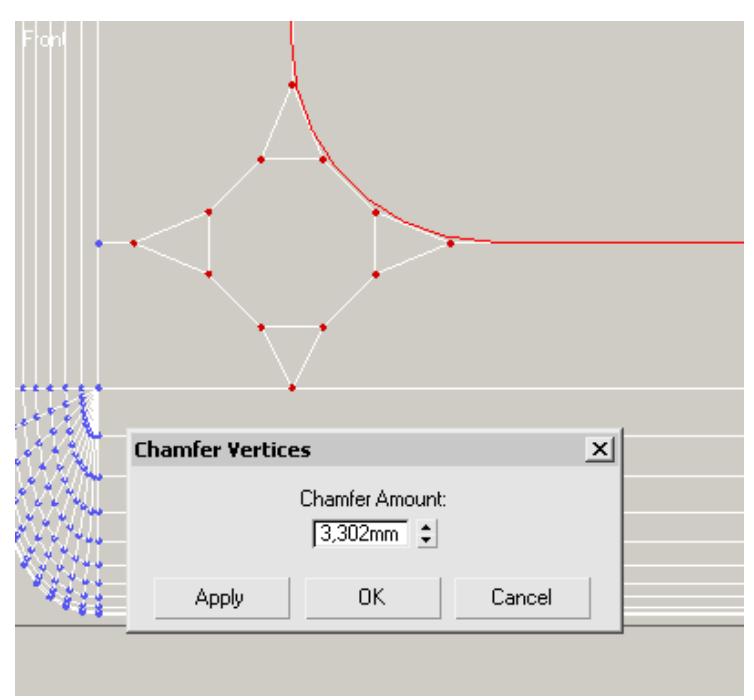

#### Рисунок 62

При необходимости можно увеличить количество разбиений, но для наших целей этого было достаточно.

Конечно же, можно оставить расположение вершин в углах так, как есть, но я предпочитаю иметь более упорядоченную и оптимизированную геометрию, поэтому используя команду я сварил все образованные ранее вершину в угловой точке (рис. 63). Напоминаю, что все это время мы работали одновременно с точками в 4 углах.

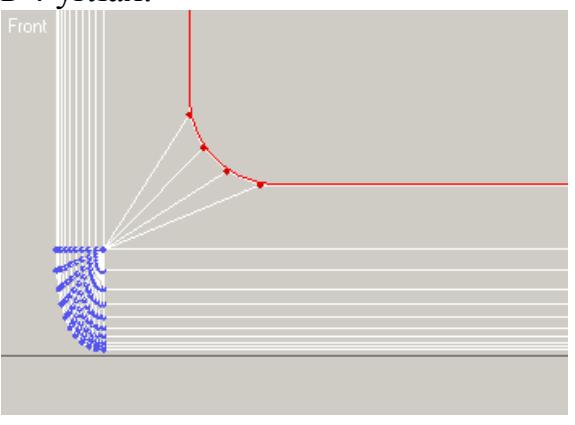

Рисунок 63

После того, как вы "наведете порядок" в углах (или не станете этого делать), выделите внутренний полигон и выполните выдавливание внутрь на глубину 10-20 мм. (рис. 64), после чего этот полигон можно удалить, создав таким образом сквозное отверстие, которое впоследствии заполним плоскостью (таким образом мы немного сэкономим на полигонах).

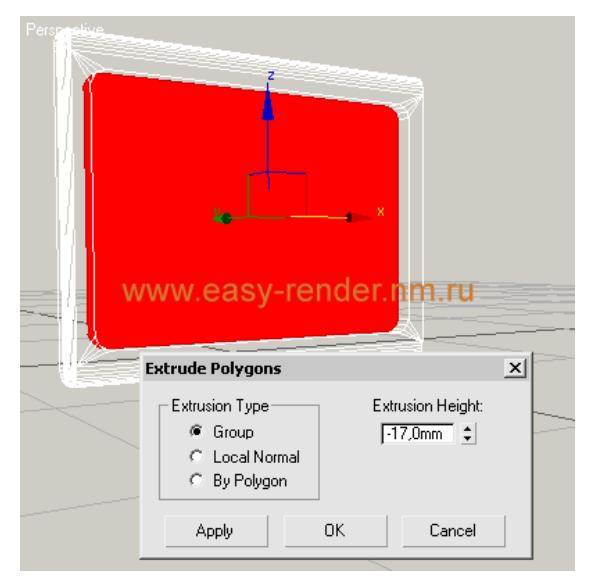

Рисунок 64

Еще одна небольшая деталь, которая позволяет получить более реалистичную геометрию при визуализации - это фаски на краях. Дело в том, что в жизни предметы очень редко имеют абсолютно прямые угла, а скругления, даже самые маленькие, создают блики, которые подчеркивают геометрию.

Таким образом, для получения фаски необходимо перейти на уровень редактирования ребер и выделить все ребра, образующие внешний край отверстия. Сделать это быстро можно выделив одно ребро, а затем в свитке Selection нажать кнопку Loop, в результате чего должны выделиться сразу все ребра. Затем в свитке Edit Edges щелкните на иконке рядом с Chamfer и в поле Chamfer Edges появившегося окна выставьте значение близкое к 1 (рис. 65)

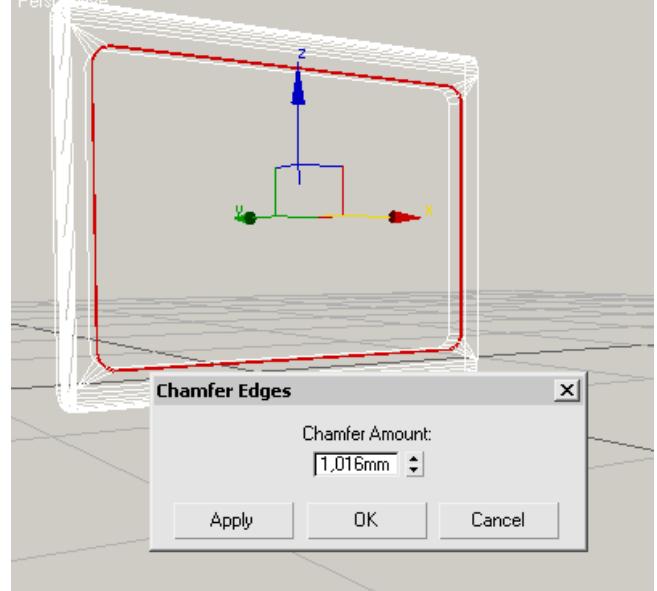

#### Рисунок 65

Выполнив все вышеописанные операции можно приступить к редактированию правой части фасада плиты. Для этого необходимо открыть, ранее спрятанную часть объекта, и таким же образом, как описывалось выше спрятать отредактированную часть. Напомню, что сделать это можно при помощи кнопок Hide Selected и Unhide All из свитка Edit Geometry.

На панели управления микроволновой печи находятся две ручки управления таймером и мощностью, а также клавиша для открывания двери их моделированием сейчас и займемся. Первым делом построим две окружности (одна просто будет копией другой) и прямоугольник с закругленными углами (рис. 66)

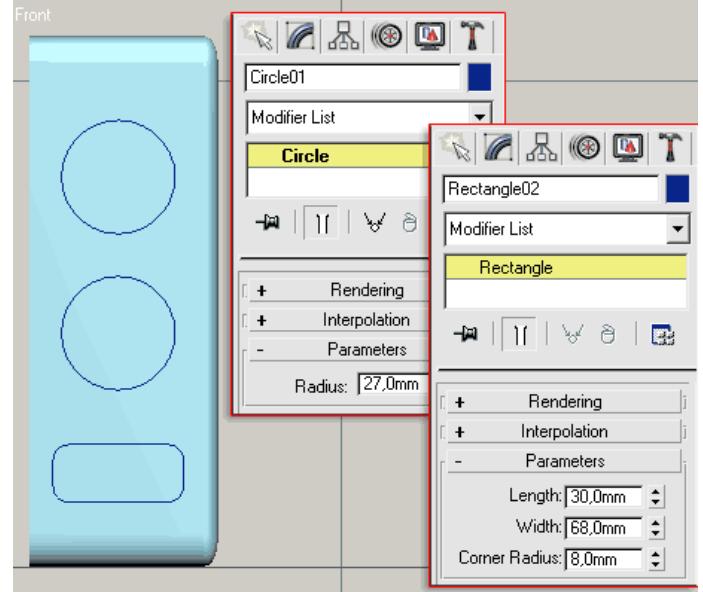

Рисунок 66

Как строить прямоугольник вы уже знаете, а построение окружности происходит аналогичным образом. Для ее построения выберите в главном меню Create > Shapes > Circle и постройте в окне проекции фронтального вида окружность радиусом 27 мм. Размеры прямоугольника представлены на рис. 24.

Построение углублений для ручек и клавишу начнем с разрезов (в нашем случае дверь у печи не будет анимироваться, поэтому и нет смысла делать отдельную клавишу - достаточно ее имитации). Прежде чем выполнять разрезы секущей плоскостью, перейдите на уровень редактирования полигонов и выделите центральный полигон, а в свитке Edit Geometry активизируйте кнопку Slice Plane. Далее выполните разрезы по сторонам прямоугольника так, как описывалось выше для окна дверки (рис. 67).

После этого сделайте еще три горизонтальных разреза по обе стороны от окружностей и между ними (рис. 68). Первым делается разрез между окружностями, для того чтобы определить расстояние от разреза до края окружности. Именно такое расстояние необходимо соблюсти при разрезе с внешней стороны обеих окружностей.

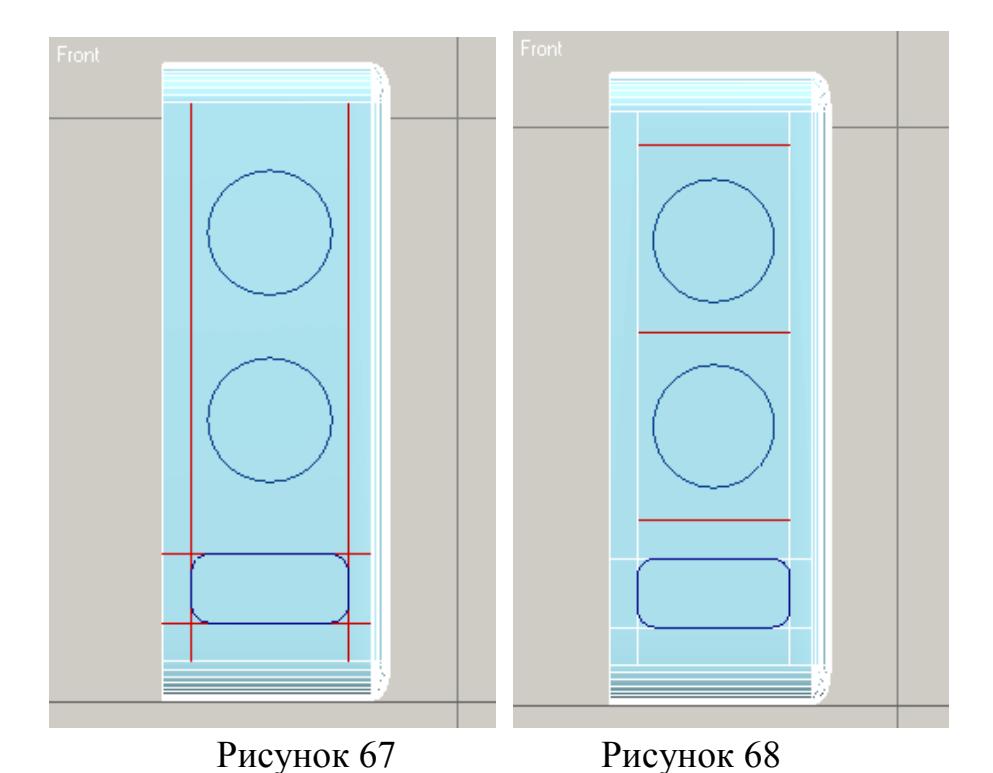

Построения вокруг клавиши открывания двери будут аналогичными тому, что мы уже делали на дверке. Необходимо выделить 4 угловые вершины и дважды (можно и больше, если хотите получить более сглаженное закругление) выполните команду Chamfer, для чего в свитке Edit Vertex щелкните на иконке, расположенной рядом с Chamfer и в поле Chamfer Amount открывшегося окна, выставьте требуемое значение (рис. 69).

На рис. 70 представлены ребра, очерчивающие контур клавиши после того как было проведено сваривание вершин командой Target Weld из свитка Edit Vertex.

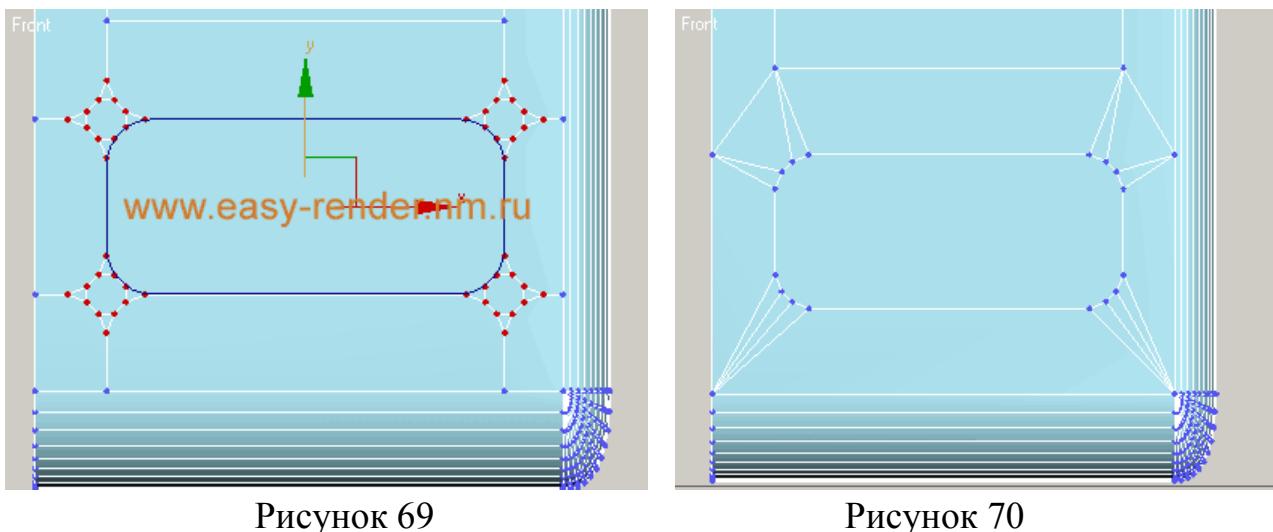

Клавиша, которую мы строим имеет небольшое углубление в середине. Для его построения нам придется выполнить соединение ребрами внутренней части клавиши. Горизонтальные ребра мы выполним при помощи команды Connect из свитка Edit Vertices, для чего необходимо выделить две горизонтальные точки (рис. 71) и щелкнуть на кнопке Connect. Ту же операцию проделайте и с двумя другими горизонтальными точками во внутренней части кнопки.

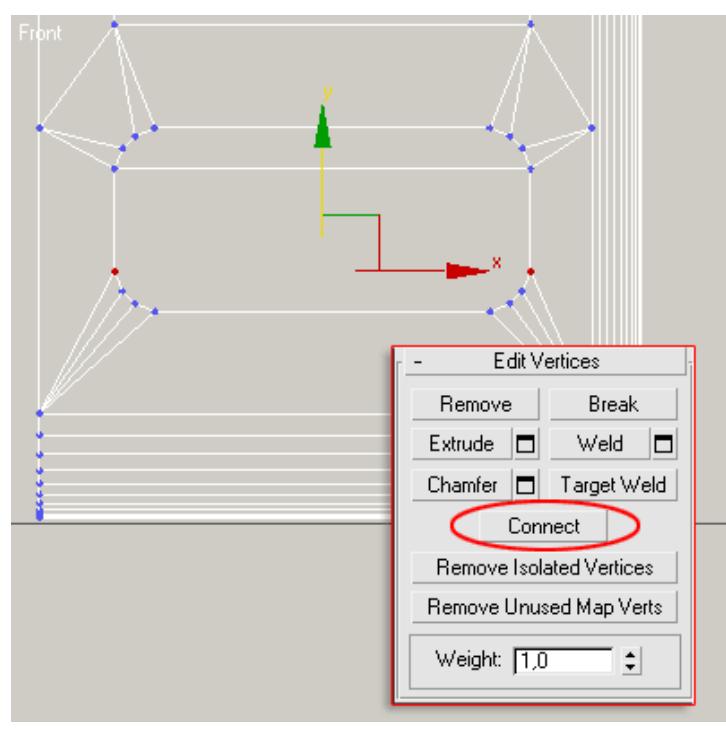

Рисунок 71

По вертикали мы не сможем так соединить точки, т.к. между ними проходят ребра, поэтому воспользуемся инструментом Cut из свитка Edit Geometry (рис. 72) и разрежем дважды внутреннее пространство по вертикали.

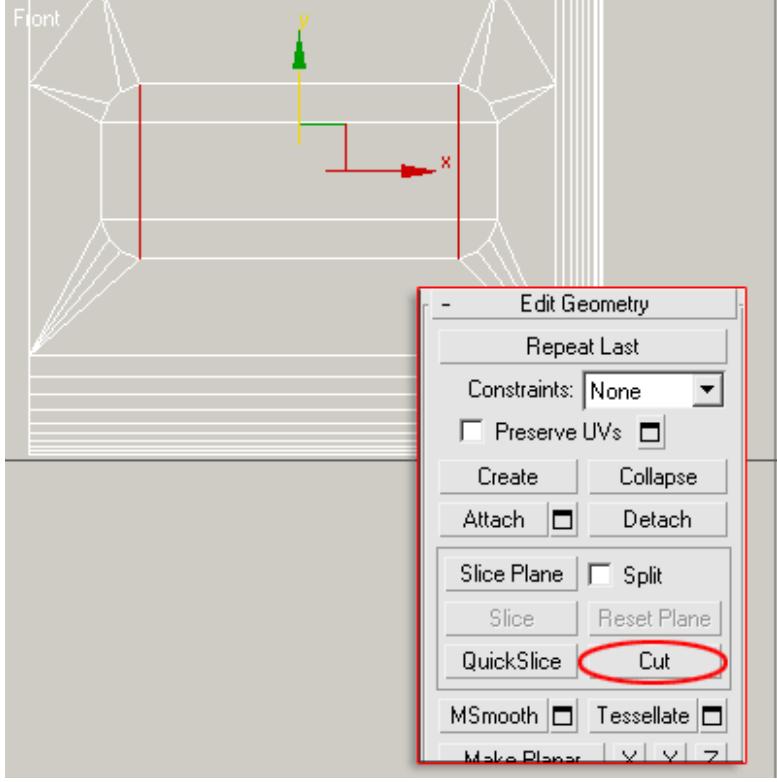

Рисунок 72

Далее, после разрезов, выделите внутренний полигон, образованный разрезами, и в свитке Edit Polygons щелкните на кнопке рядом с Inset, и в появившемся модальном окне выставьте величину сдвига равную 3 (или около того) ( рис. 73).

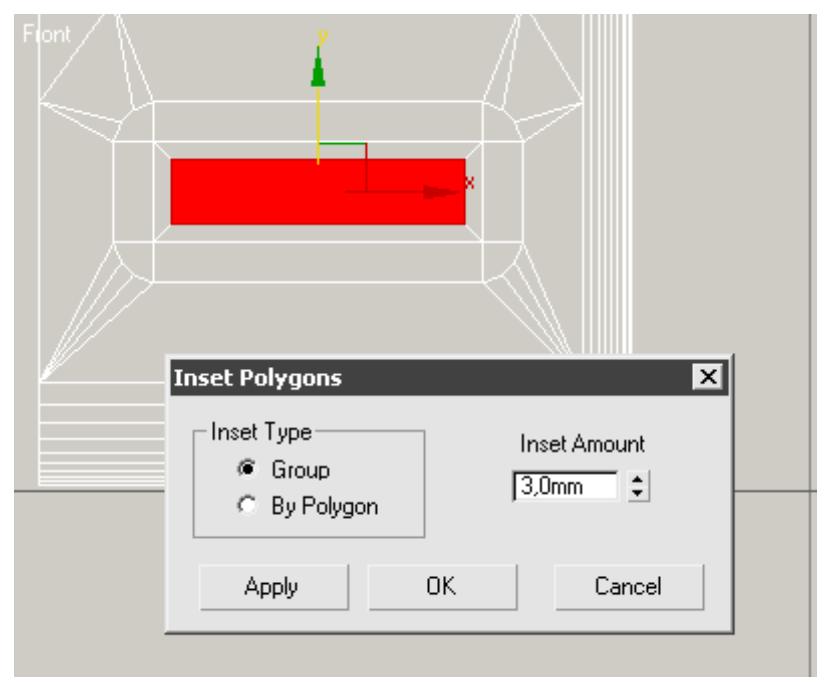

Рисунок 73

Не снимая выделения с построенного полигона щелкните на кнопке, расположенной рядом с Tessellate в свитке Edit Polygons и в открывшемся окне (рис. 74) установите переключатель на Face и нажмите OK.

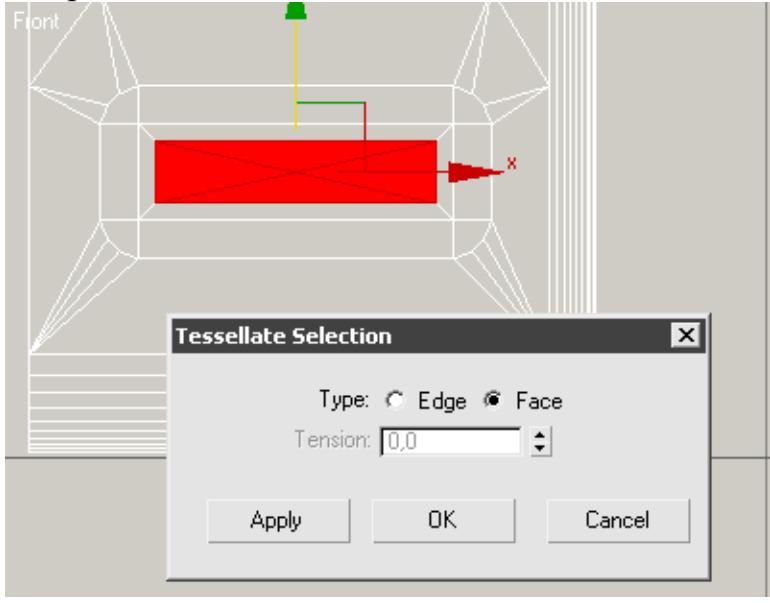

Рисунок 74

После этого сдвиньте немного выделенные полигоны внутрь, образуя таким образом небольшое прямоугольное выдавливание.

Сейчас (при все еще выделенных полигонах) щелкните дважды на кнопке Grow в свитке Selection для увеличения выделения до границ контура клавиши (рис. 75). После этого щелкните правой кнопкой объекте и выберите из контекстного меню Convert to Edge, а для того, чтобы активными остались только внешние границы выделения, удерживая нажатой клавишу Alt выделите внутренне пространство.

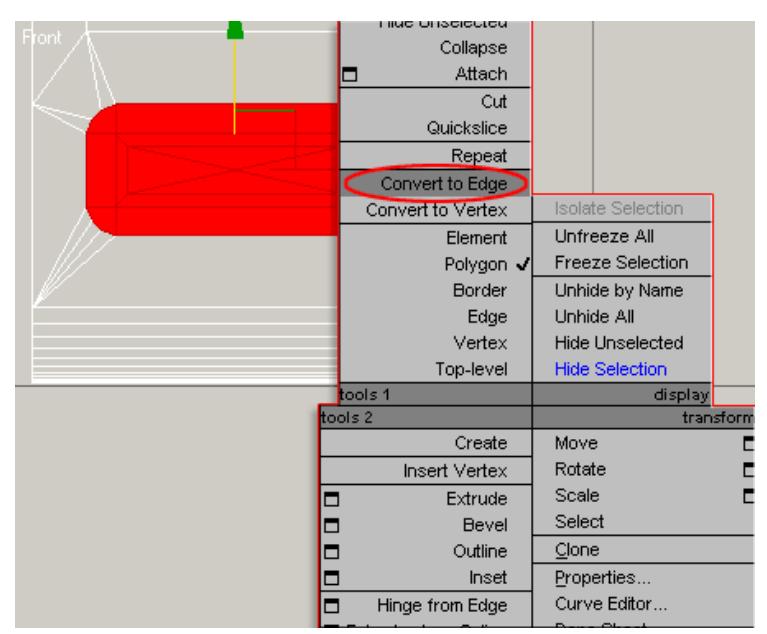

Рисунок 75

Примените к выделенным ребрам команду Chamfer, как мы уже не раз делали, со значением в поле Chamfer Amount равным 0.8 (или около того) (рис. 76).

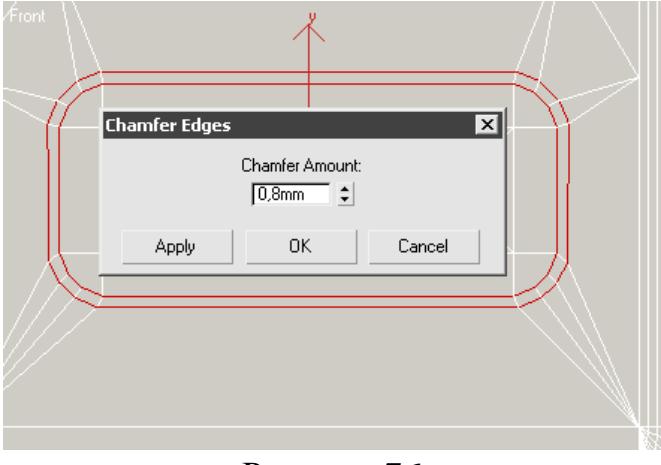

## Рисунок 76

Далее необходимо выполнить углубление по периметру клавиши. Выделите внутренние полигоны, образованные построенными ребрами и примените команду Extrude из свитка Edit Polygons, с высотой выдавливания равной - 5-8 мм (рис. 77).

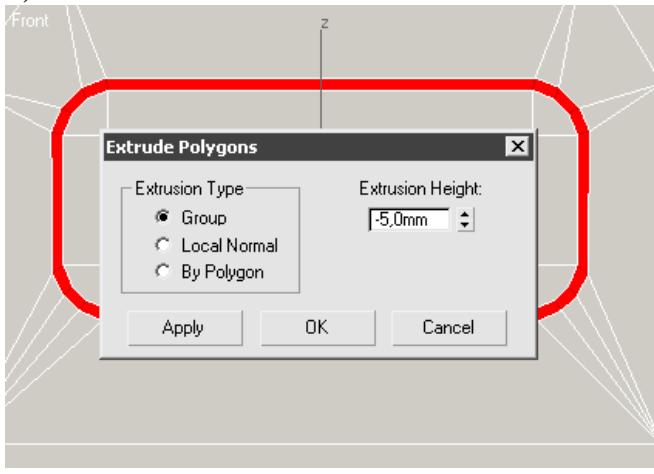

#### Рисунок 77

После выдавливания вернитесь на уровень редактирования ребер (у вас должны остаться выделенными ребра, образованные фаской) и сделайте им закругление, используя все тот же инструмент с совсем небольшой величиной (рис. 78). Это поможет получить закругления на краях, а следовательно и более реалистичный вид у модели.

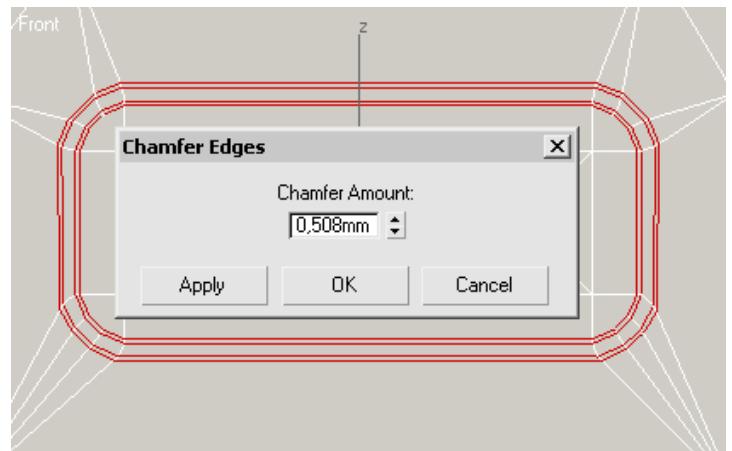

Рисунок 78

Выполним тестовый рендер для того, чтобы проверить насколько правильно будет выглядеть модель (рис.79). Полезно периодически выполнять такую визуализацию для самоконтроля, особенно если у вас недостаточно опыта моделирования.

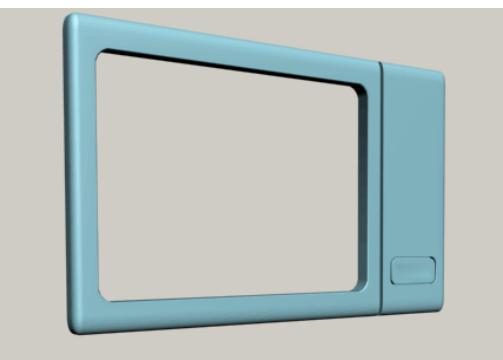

Рисунок 79

Займемся отверстиями, в которых будут находиться ручки управления. Не взирая на то, что создание областей круглой формы, может показаться сложным, сделать его достаточно легко. Мы обратимся опять к инструменту Chamfer, но прежде нам необходимо провести небольшую подготовительную работу, а именно, разделение полигонов внутри будущих отверстий. Для того, чтобы выполнить это, выделите два полигона, расположенных под сплайнами окружностей и щелкните на кнопке, расположенной рядом с Tessellate в свитке Edit Polygons, а в открывшемся окне (рис. 80) установите переключатель на Face и щелкните на кнопке OK. В результате каждый полигон будет поделен на четыре части.

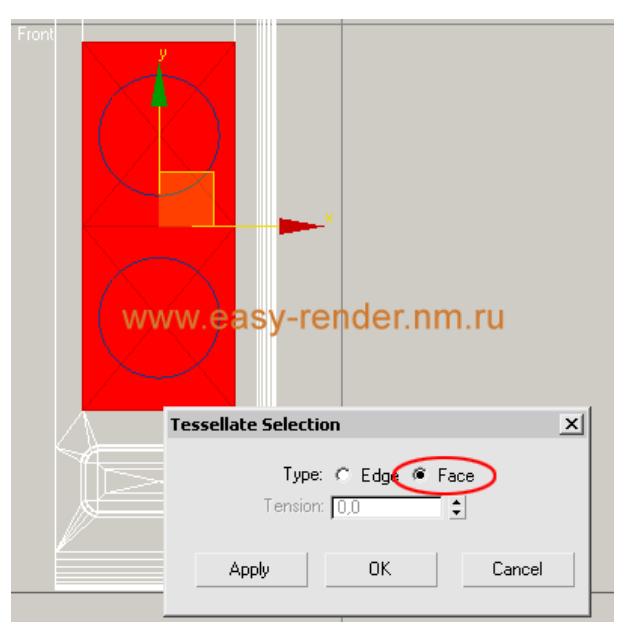

#### Рисунок 80

Перейдите на уровень редактирования вершин и выделите две вершины, находящиеся в середине окружностей. После этого примените к ним инструмент Chamfer с такой величиной, чтобы образовавшиеся ребра по меньшей стороне (в моем случае боковые) касались сплайнов окружности (рис. 81).

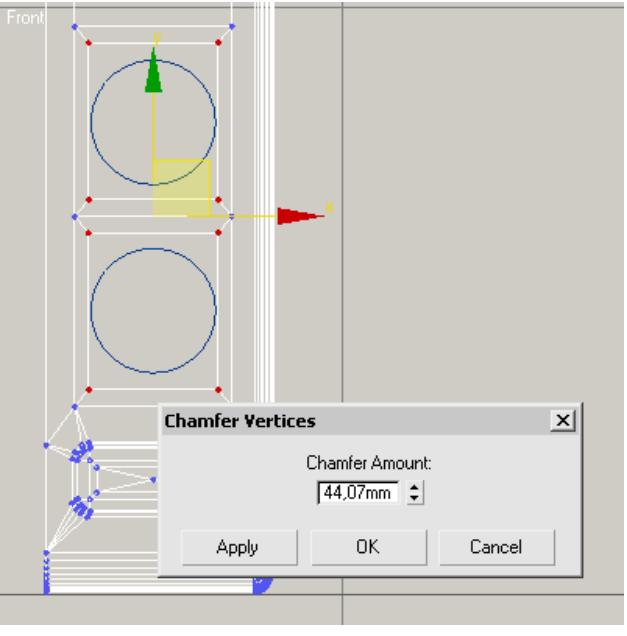

#### Рисунок 81

Для продолжения деления ребер при помощи инструмента Chamfer необходимо привести положение сторон внутренних полигонов к такому состоянию, при котором все четыре стороны будут соприкасаться со сторонами сплайна окружности. Так как боковые стороны у нас удовлетворяют такому требованию, то остается скорректировать положение вершин по вертикали. Чтобы сделать это выделите четыре вершины, относящиеся к одной окружности и при помощи инструмента Select and Uniform Scale  $\Box$ выполните масштабирование их по вертикали. После этого выполните те же операции и для второй окружности (рис. 82).

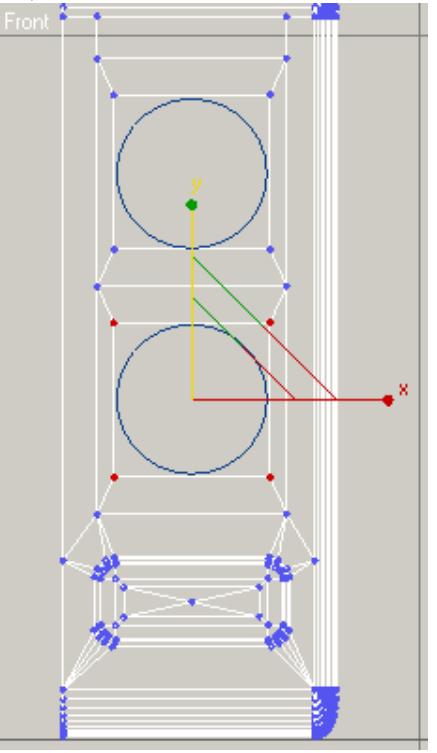

Рисунок 82

Перейдите снова на уровень редактирования вершин и выделив все восемь вершин (которые образовались после первого применения инструмента Chamfer), повторите эту же операцию 3-4 раза (в зависимости от того, какая детализация вам необходима (рис. 83).

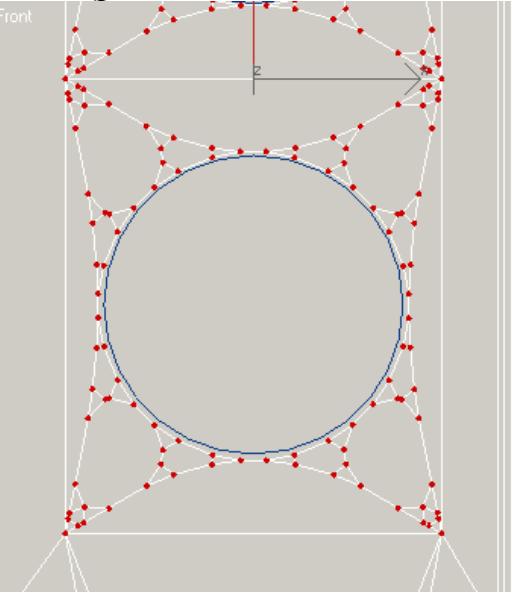

Рисунок 83

Ниже, на рис. 85, представлены ребра, очерчивающие контур окружностей после того как было проведено сваривание вершин командой Target Weld из свитка Edit Vertex.

Напоминаю, что эти действия не несут обязательного характера, но я предпочитаю всегда по возможности оптимизировать геометрию.

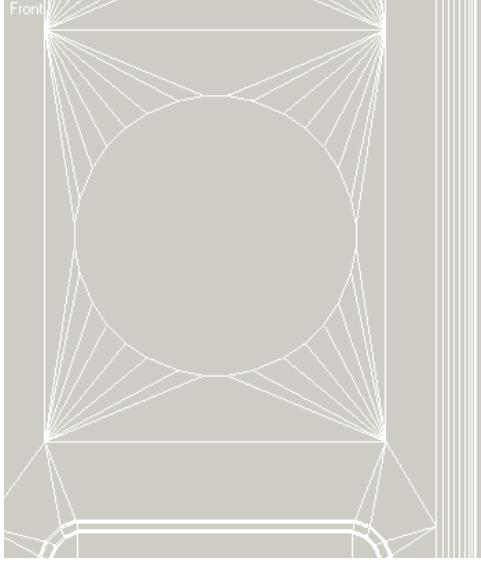

Рисунок 84

В дальнейшем нам понадобится создать закругление на границе окружности, поэтому позаботимся о выделении необходимых ребер заранее. Для начала на уровне редактирования полигонов выделите два полигона в центре окружностей. Затем щелкните по ним правой кнопкой мыши и в контекстном меню выберите пункт Convert to Edge (рис. 85).

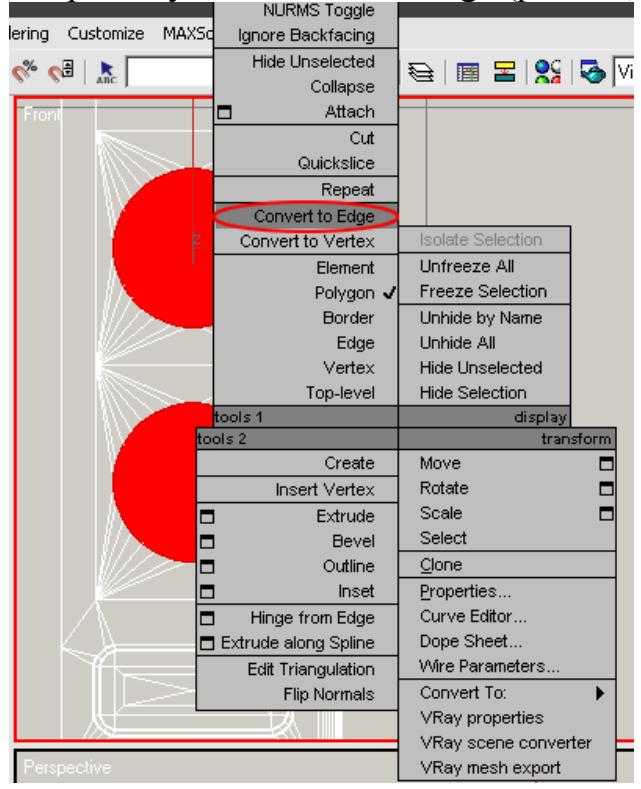

#### Рисунок 85

В результате этих операций у вас окажутся выделенными ребра по границам выделенных ранее полигонов. Далее необходимо сохранить выделение для того, чтобы можно было работать с ним в будущем. Делается это путем добавления выделения в выборку именованных наборов. Для этого необходимо записать любое имя (лучше значимое т.е. то, которое потом позволит вспомнить что вы выделяли) в выпадающий список Named Selection Set (рис. 86) и обязательно нажмите ан клавиатуре Enter для подтверждения выполненных изменений в списке.

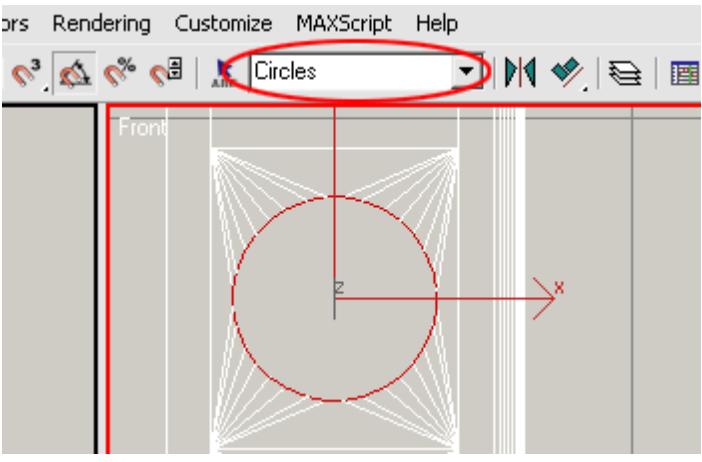

Рисунок 86

Сейчас можно вернуться к выделенным полигонам и продолжить их редактирование. Нам необходимо выполнить выдавливание окружностей с целью получения углубления под ручками. Чтобы сделать это достаточно воспользоваться инструментом Extrude (рис. 87).

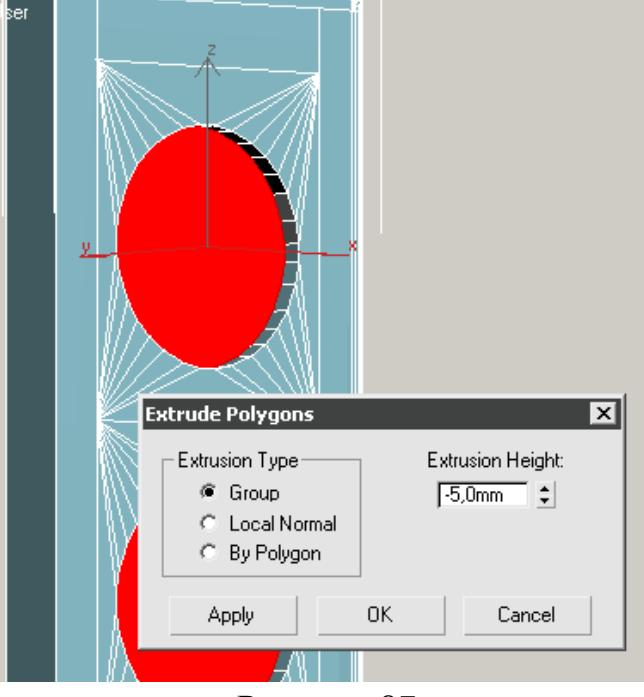

Рисунок 87

Выполним фаску на краях образованных углублений.

Перейдите на уровень редактирования ребер и если у вас не остались выделенными ребра, образующие верхний край углублений, воспользуйтесь именованным списком (именно для этой цели мы выполняли его сохранение) и затем примените к выделению инструмент Chamfer, как мы это делали ранее для получения закругления на краях кнопки и дверки (рис. 88).

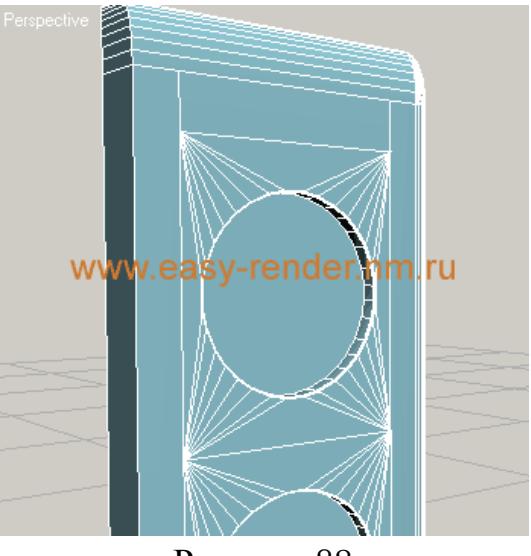

Рисунок 88

Пришло время заняться моделированием ручек управления. Для этого я воспользовался примитивом Cylinder (Create > Standard Primitives > Cylinder) с размерами, позволяющими расположить его внутри образованного углубления и количеством сторон, близким к тому количеству ребер, которое получилось на границе образованных углублений (рис. 89).

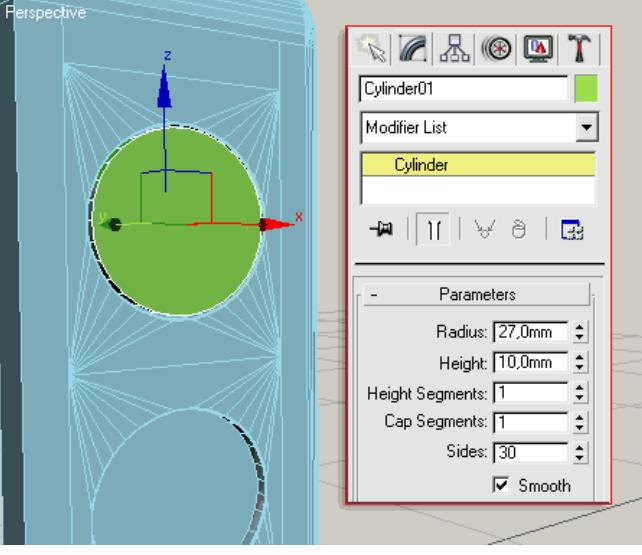

Рисунок 89

Дальнейшая работа предполагает редактирование подобъектов, поэтому необходимо выполнить конвертирование цилиндра в Editable Poly. Щелкните правой кнопкой мыши на объекте и выберите Convert To: Editable Poly.

Далее, перейдя на уровень редактирования вершин, установите флажок на Ignore Backfacing в свитке Selection. Это позволит выбирать только вершины, находящиеся с лицевой части объекта.

Чтобы построить ручку необходимой формы, нам понадобится добавить цилиндру ребер в верхней его части. Для этого будем выделять попарно противоположные вершины и соединять их при помощи команды Connect, как мы уже делали это ранее (рис. 90). Нам понадобится соединить все вершины в вертикальной плоскости кроме двух пар, расположенных по краям.

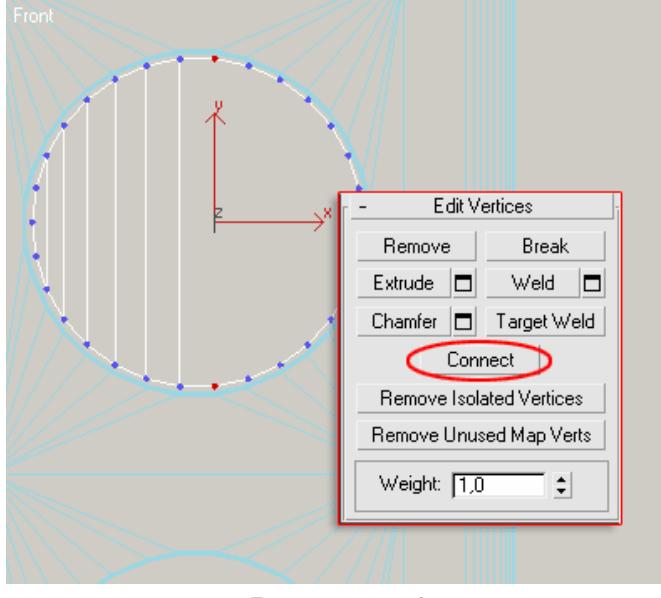

Рисунок 90

Сейчас необходимо выполнить три горизонтальных разреза в середине цилиндра (рис. 91). Выполним это при помощи инструмента Cut.

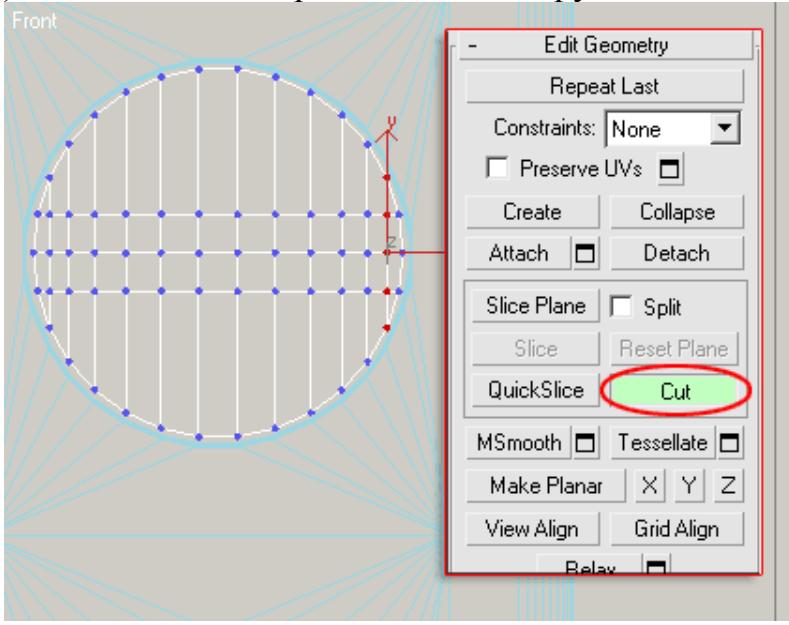

Рисунок 91

Попробуем выполнить тестовый рендер для того, чтобы проверить насколько правильно будет выглядеть модель.

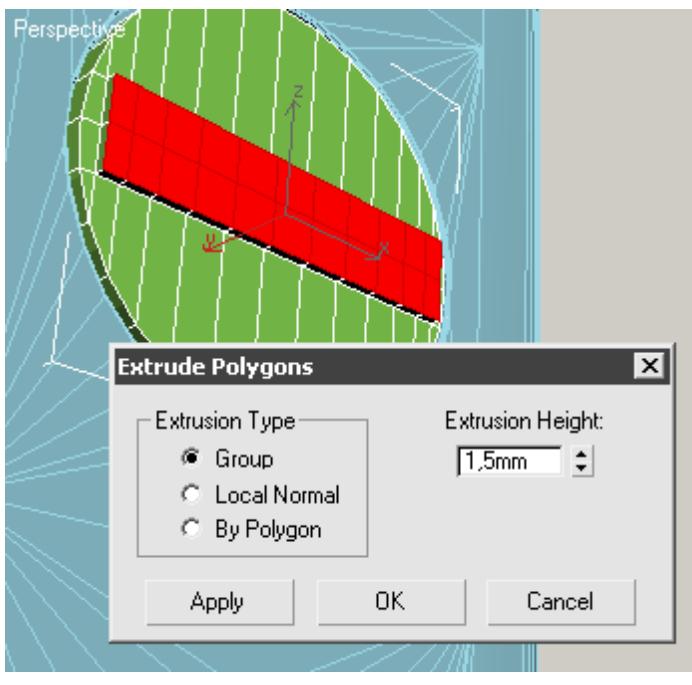

Рисунок 92

Дальнейшее моделирование предполагает редактирование вершин путем изменения их положения в пространстве. Нам необходимо расположить передний ряд полигонов так, чтобы он образовывал полукруг (рис. 93). Легче всего это сделать в окне проекции вида сверху выделяя попарно вершины и двигаясь от края к центру.

Совет. При недостатке опыта вы можете воспользоваться шаблоном, по которому можно выравнивать вершины. В данном случае необходимо построить окружность в окне проекции вида сверху.

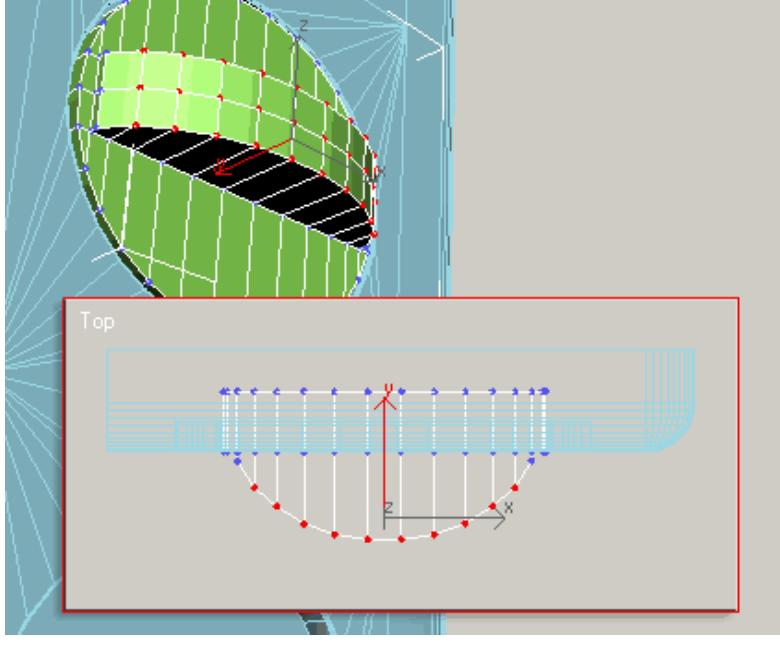

Рисунок 93

Сейчас необходимо выполнить небольшое редактирование вершин, находящихся в средней части образованного выступа ручки. Сместите их немного наружу, а внешние два ряда вершин этого выступа смаштабируйте по горизонтали внутрь (рис. 94). Это необходимо сделать для того, чтобы выступающая часть ручки получила требуемое закругление.

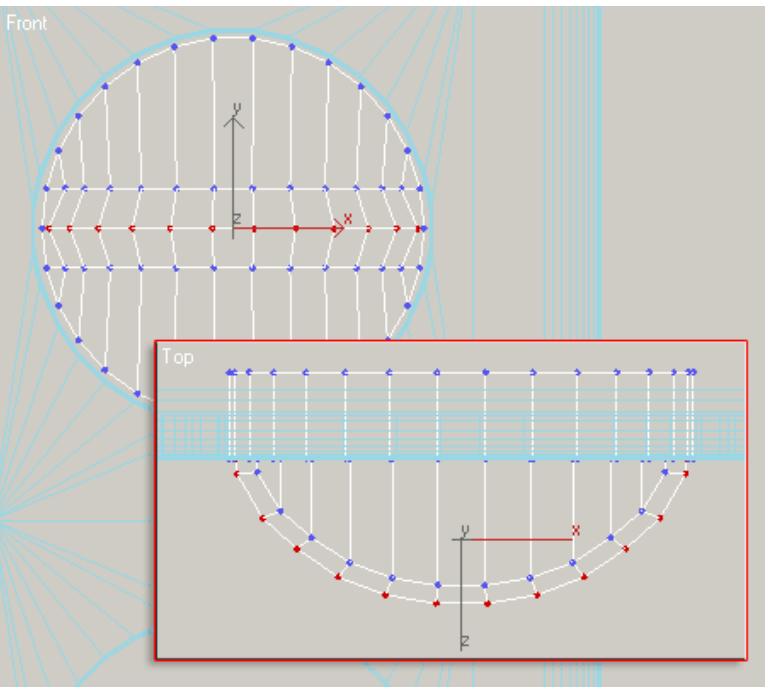

Рисунок 94

Осталось только сделать фаску по краю ручки и выполнить разбиение геометрии.

Чтобы сделать первое выделите одно из ребер, лежащих на внешней окружности ручки и щелкните на кнопке Loop (рис. 95), в результате чего выделятся все ребра, лежащие на окружности.

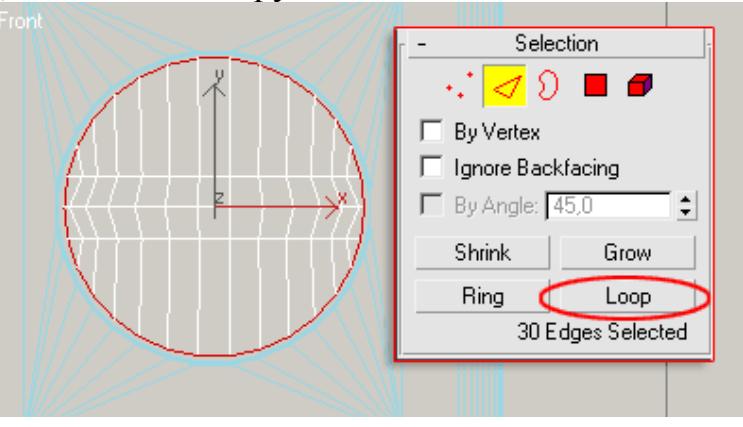

#### Рисунок 95

При помощи инструмента Chamfer выполните фаску на небольшую величину (у меня это 0.8 мм). После этого можно применить подразделение геометрии для получения боле сглаженного результата. Делается это установкой флажка на Use NURMS Subdivision в свитке Subdivision Surface (рис. 96). Количество подразделений можно установить равную 1 или 2.

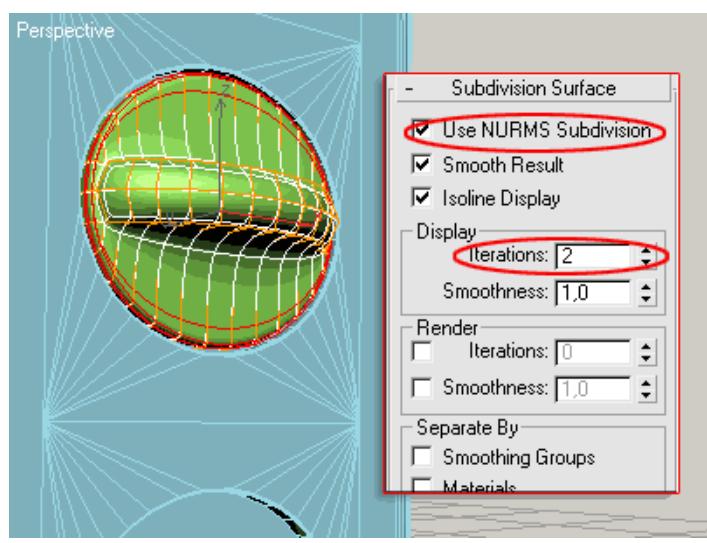

Рисунок 96

Выполните копию ручки и поместите ее во второе углубление. На этом с редактированием геометрии лицевой панели и ручек мы справились.

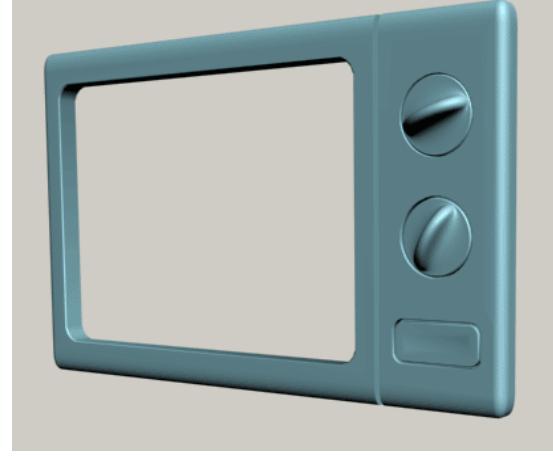

Рисунок 97

Вернемся к самому началу. У нас остается несмоделированным корпус, но, если вы помните, параллелепипед (Box) для него был уже построен. Можно воспользоваться им и немного отредактировать, но я хочу показать еще один способ - с использованием модификатора Shell (на самом деле вариантов построения такой геометрии несколько и воспользоваться можно было бы любым из них).

Таким образом, начнем с построения прямоугольника (Create > Shapes > Rectangle) с параметрами, равными размерам микроволновой печи или ранее построенного параллелепипеда (рис. 98).

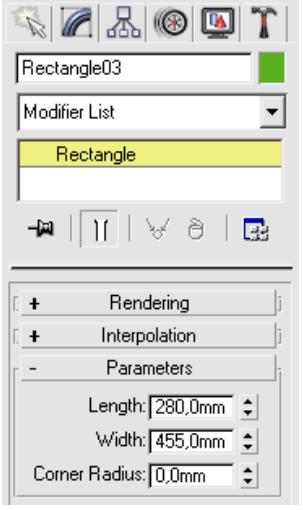

Рисунок 98

Построив базовую форму, можно выполнить конвертирование ее в редактируемый сплайн (Editable Spline).

Следующим шагом необходимо перейти на уровень редактирования сегментов и удалить нижний сегмент прямоугольника. Таким образом, сплайн будет напоминать букву "П". Далее, на уровне редактирования вершин, выделите две верхние вершины и примените к ним инструмент Fillet из свитка Geometry с величиной равной 9 мм (рис. 99).

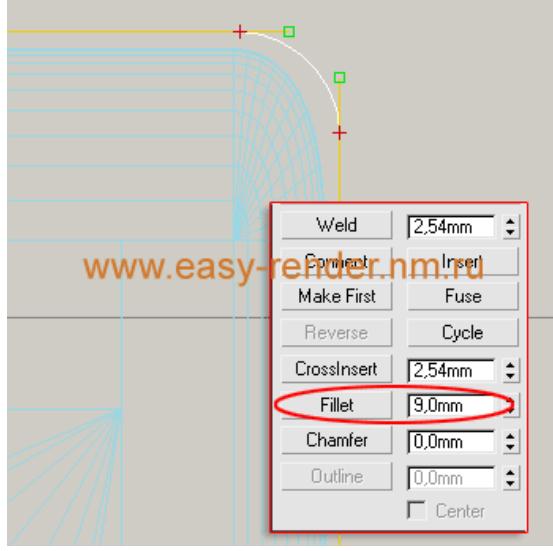

Рисунок 99

Сейчас можно применить к сплайну модификатор Extrude (Modifiers > Mesh Editing > Extrude) с величиной выдавливания равной глубине микроволновой печи (в нашем случае 325 мм.).

После этого можно применить еще один модификатор - Shell (Modifiers > Parametric Deformers > Shall ) с небольшой величиной смещения внутрь (рис. 100).

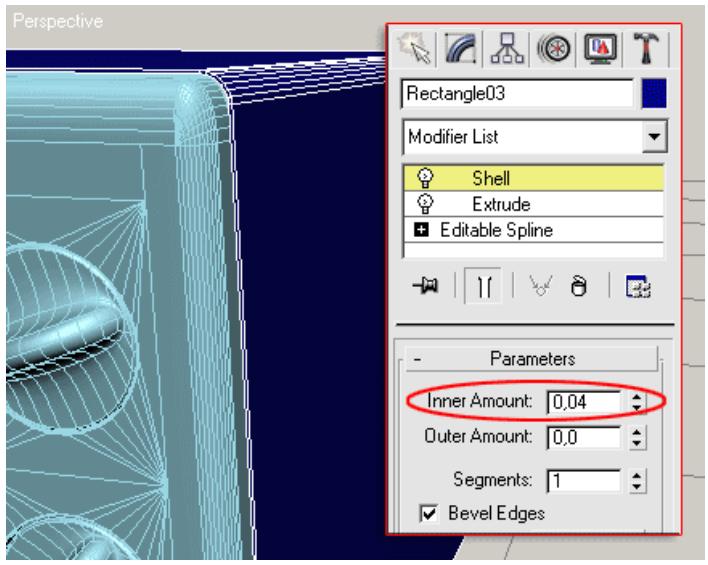

Рисунок 100

В качестве самостоятельной работы вы можете построить дно, ножки и заднюю стенку, но все это можно сделать при помощи примитивов, поэтому не станем останавливаться на этом (попробуйте самостоятельно).

Сохраните результат в файле microwave.max для последующего текстурирования.

## **Тема 6 Полигональное моделирование Лабораторная работа 14**

## **Полигональное моделирование флешки**

*Цель работы:* улучшить навыки полигонального моделирования. *Задание.* Моделирование флешки.

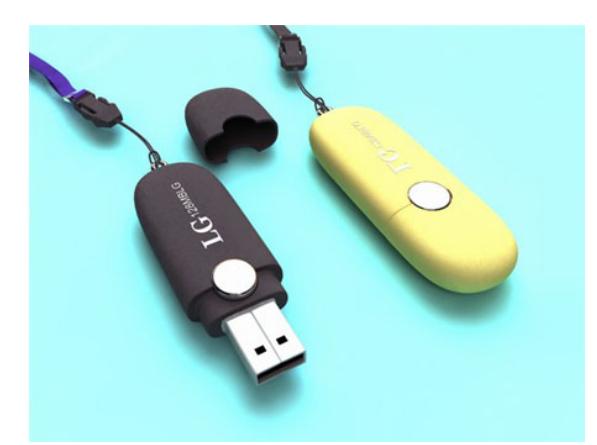

## Рисунок 101

*Методические рекомендации*

1. Создадим приметив куб (box) c размерами и количеством граней, указанными на изображение ниже.

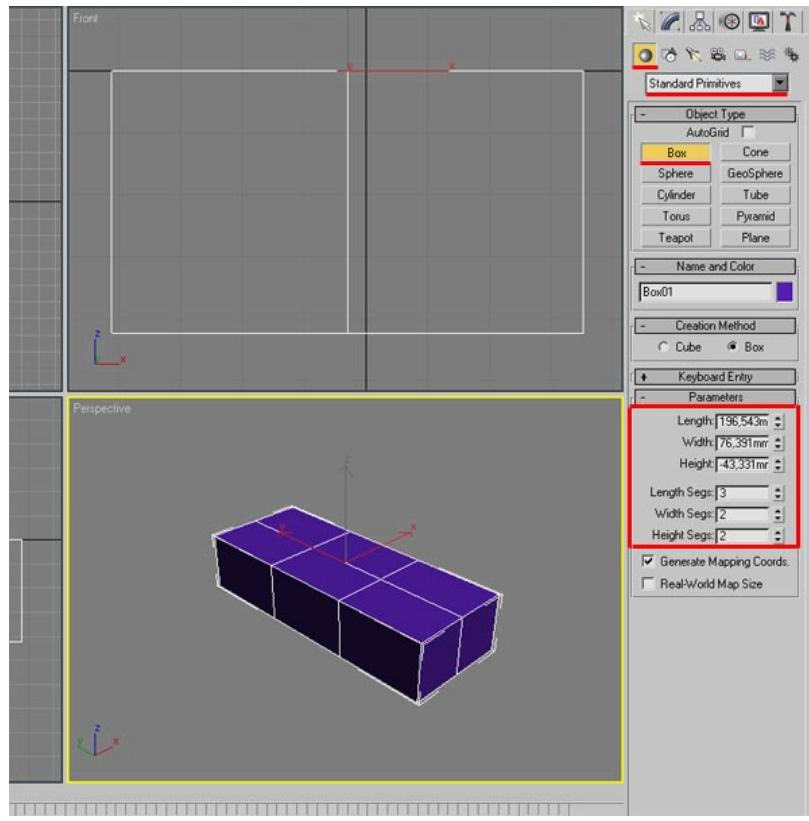

Рисунок 102

2. Конвертируем в Editable Poly, нажимаем правой кнопкой мыши на созданный объект и выбираем в контекстном меню Editable Poly. Далее переходим в режим редактирования Modify, переходим на уровень вершин и выделяем, как на изображение ниже, после инструментом Scale, масштабируем их.

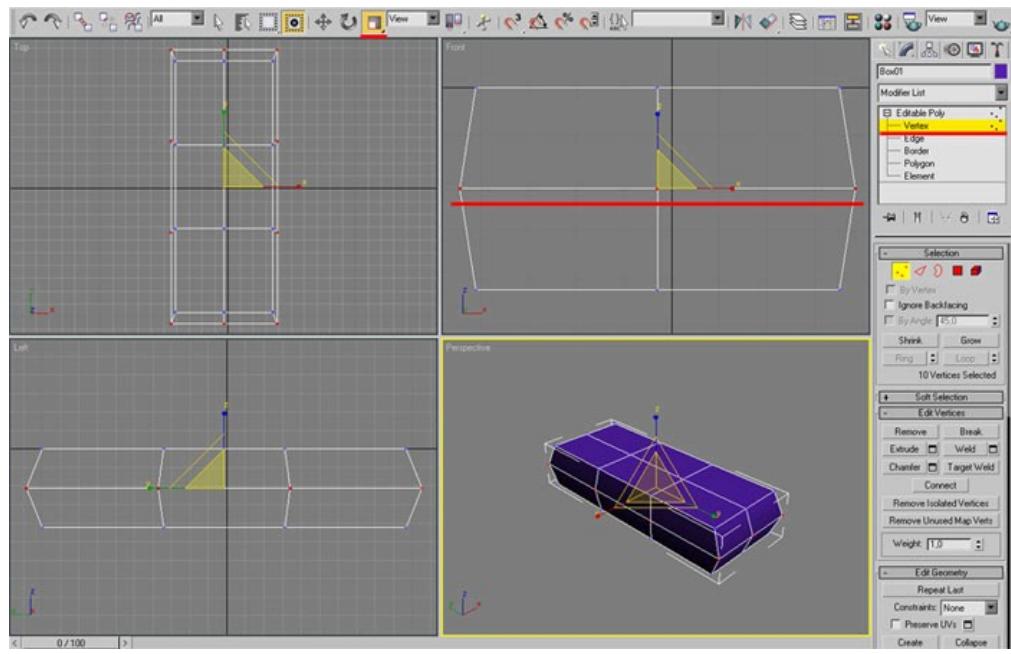

Рисунок 103

3. Переходим на уровень Edge (Граней), выделяем. как на изображение ниже, и используем команду Split, чтобы разрезать наш объект.

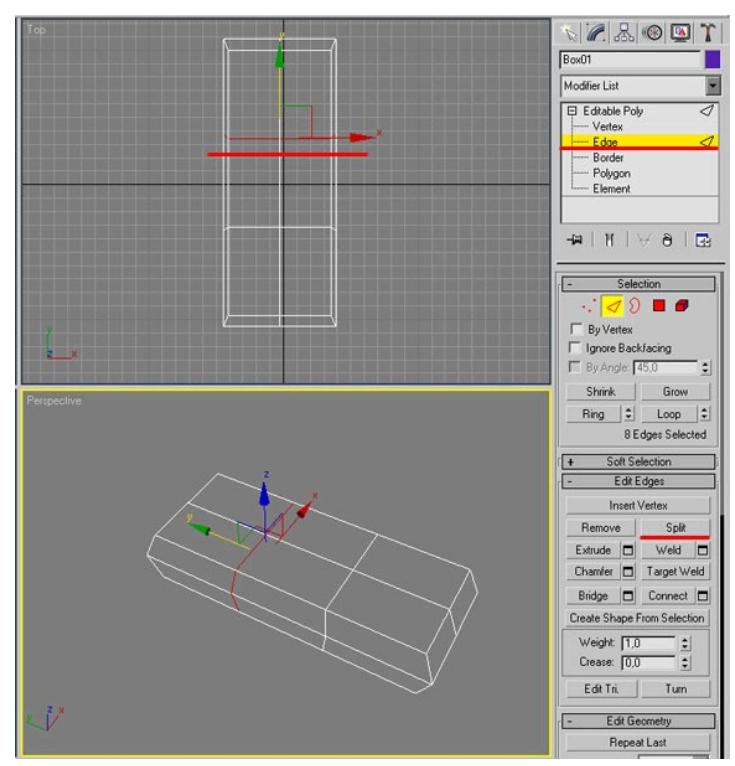

Рисунок 104

4. Переходим на уровень Polygon (грань), выделяем ту часть, на которой будет располагаться входная часть USB, используя инструмент Detach, отсоединим ее от основной части объекта. В появившемся диалоговом окне введите имя на свое усмотрение, после чего нажмите кнопку ОК, чтобы отсоединить объект.

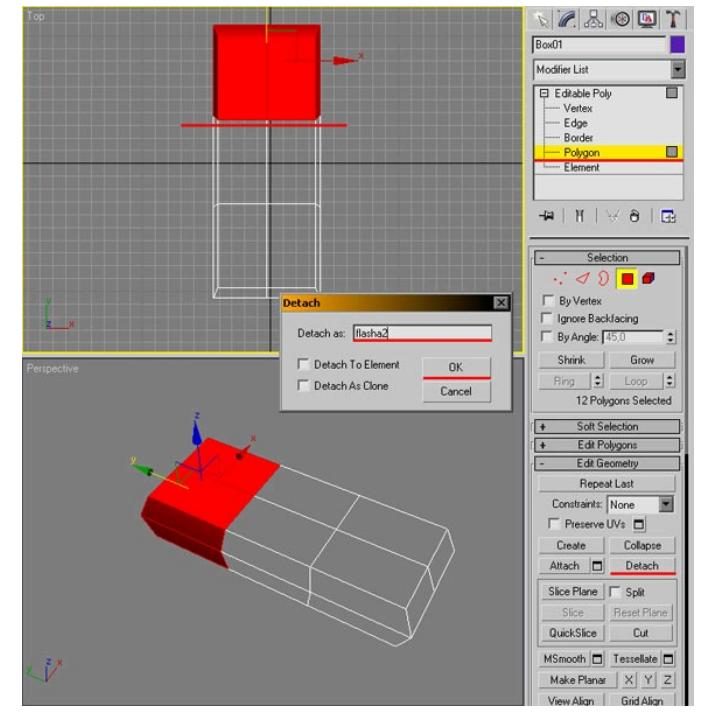

Рисунок 105

5. Выделяем отсоединеннную часть, в списке модификаторов выбираем Shell, значение Inner Amount = 3, Outer Amount = 0, количество Segments 3 для того, чтобы создать толщину отсоединенного объекта. После чего применяем модификатор MeshSmooth со значением Iterations 2.

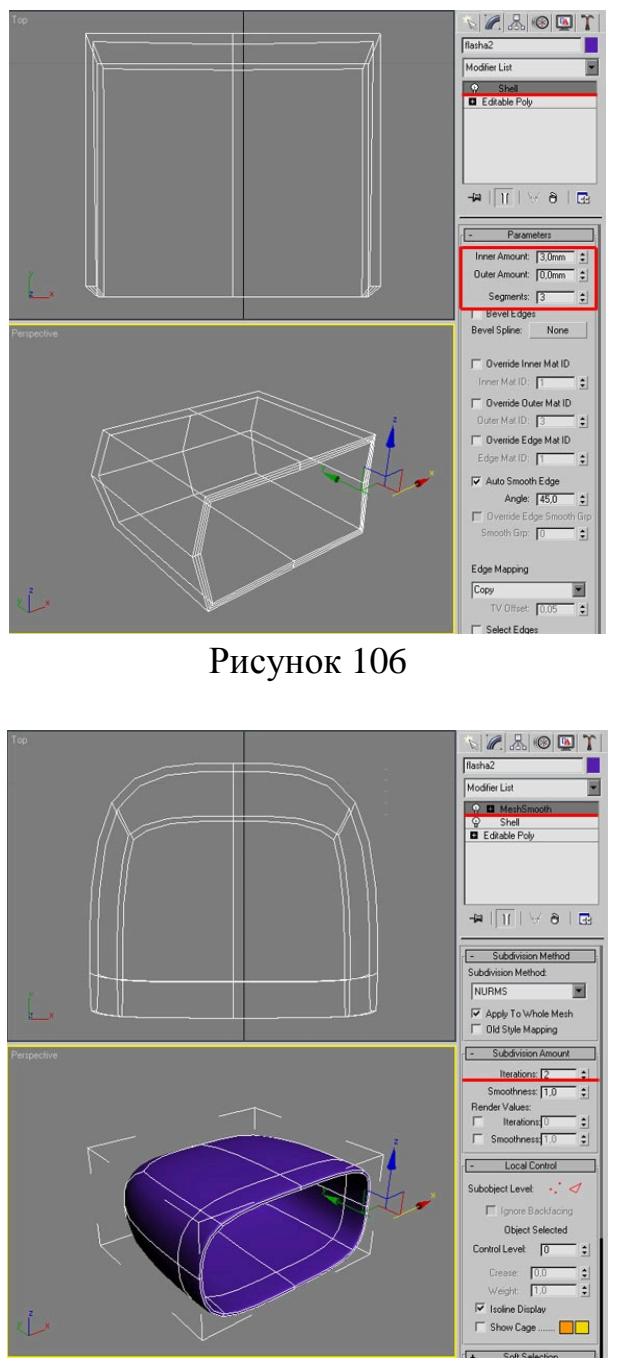

Рисунок 107

6. Возвращаемся к основной части объекта, переходим на уровень ребер и выделяем ту область, где у нас дыра, после чего используя инструмент Scale масштабируему зажав Shift, в результате вы должны получить что то похожее как на изображение ниже.

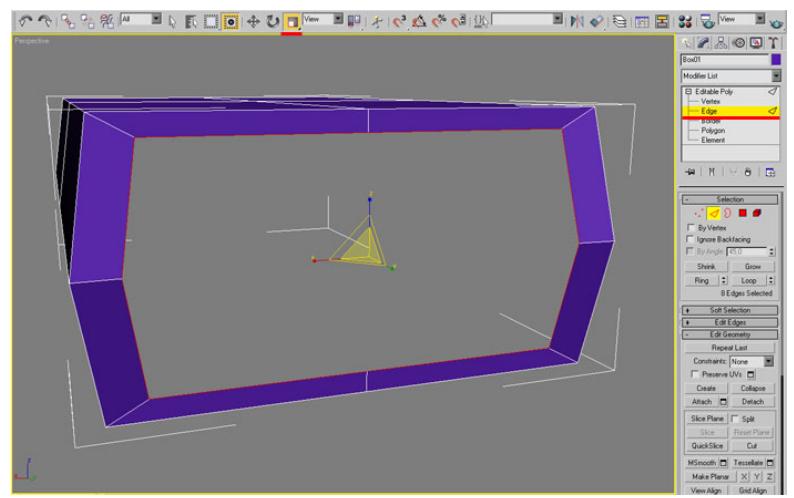

Рисунок 108

7. Не снимая выделение, удерживая клавишу Shift, передвиньте грани вперед, так, чтобы у вас получилось, как на изображение ниже.

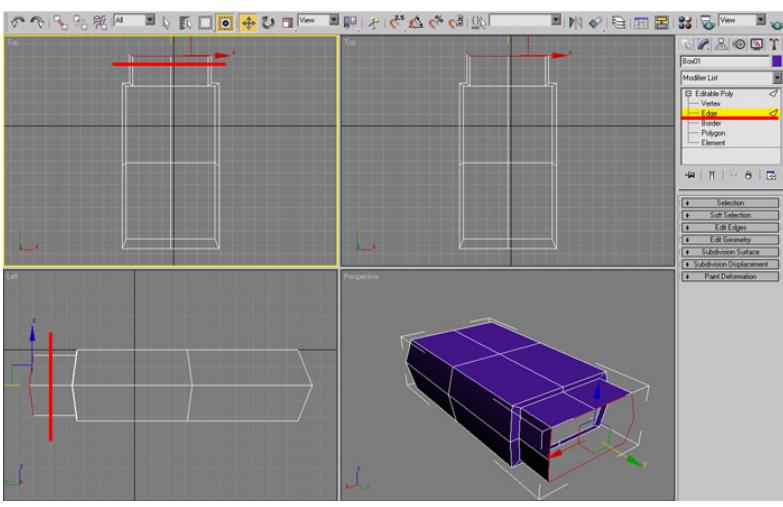

Рисунок 109

8. Проделайте те же самые действия, что в пункте 6 и 7, так, чтобы получилось, как на изображении ниже. После чего выделите ребра с помощью Border и, используя команду Cаp, закройте дырку.

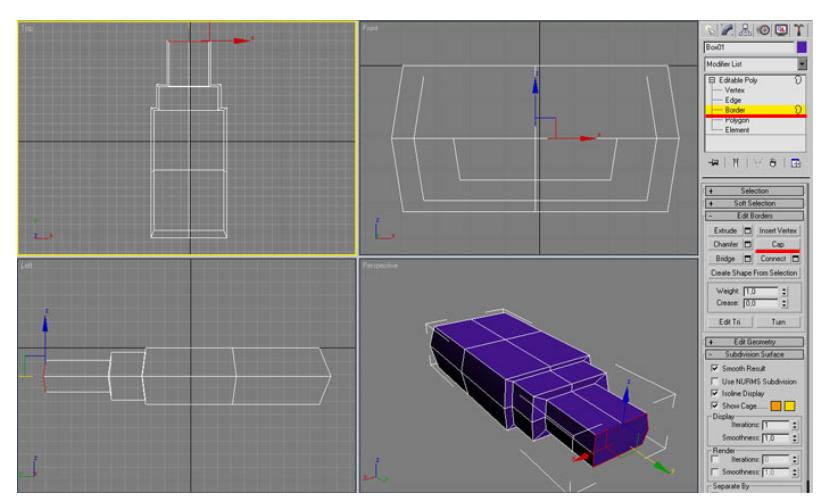

Рисунок 110

9. Переходим на уровень граней, выделяем ту грань, которую мы закрыли и, используя команду Inset, отмасштабируем, как на изображение ниже.

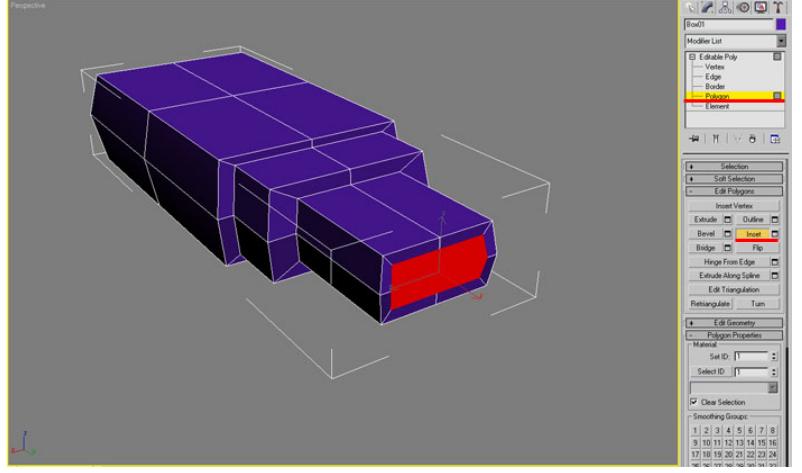

Рисунок 111

10. Далее выделим центральную часть, чтобы сделать отверстие для входа, для этого воспользуемся инструментов Extrude и потянем вглубь.

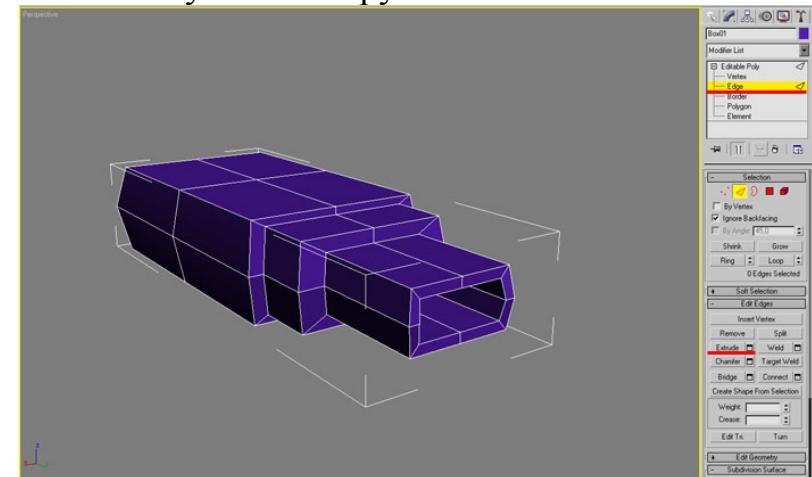

Рисунок 112

11. Переходим на уровень ребер, выделяем те, что указаны на изображение ниже, для того чтобы в последствии их удвоить, используя инструмент Extrude, чтобы после сглаживания грани были более выразительными.

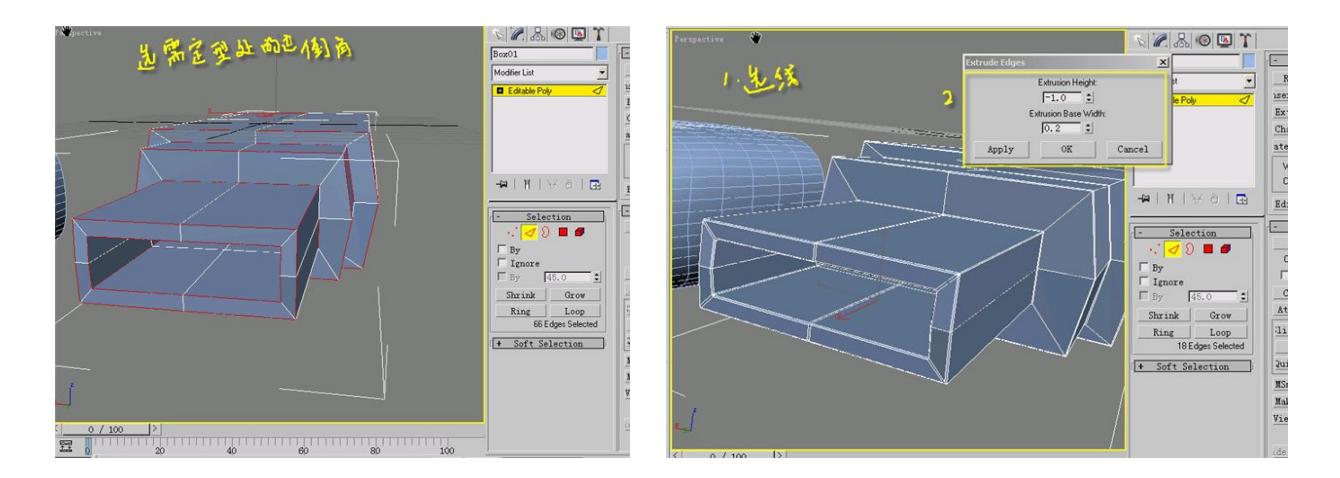

Рисунок 113 Рисунок 114

12. В заключение добавляем модификатор MeshSmooth со значением Iterations 2, для того чтобы придать нужную форму нашей флешке.

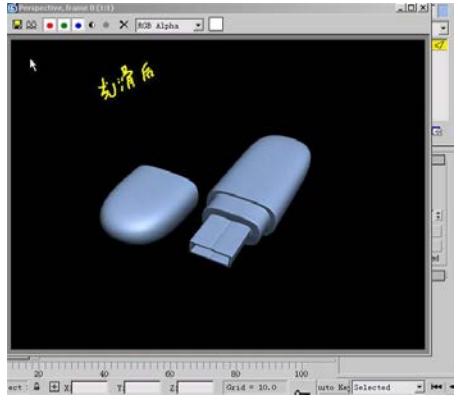

Рисунок 115

Дополнительно: Теперь давайте создадим флешку с цилиндром, для этого воспользуемся примитивом Cylinder c размерами, указанными на изображение ниже.

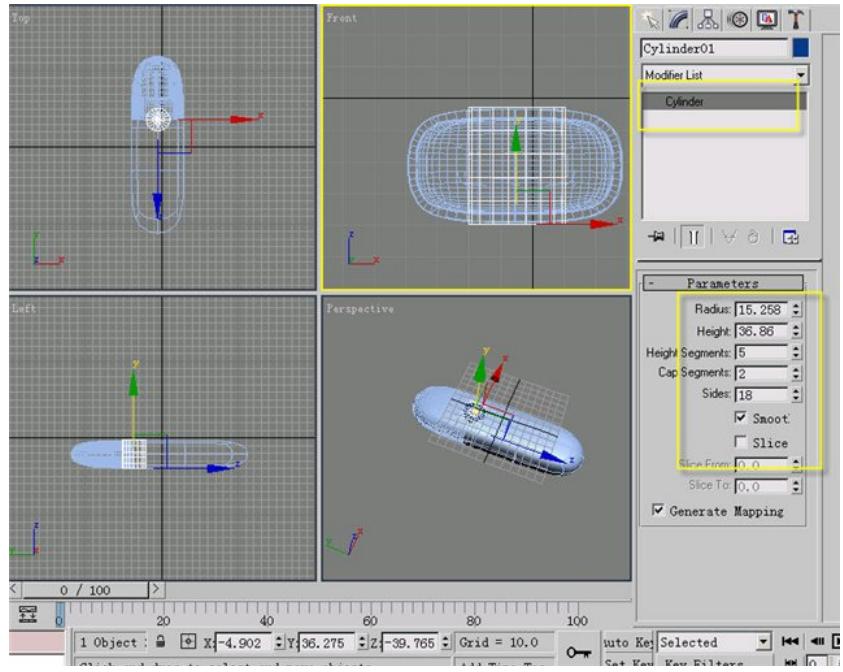

Рисунок 116

Применяем к цилиндру модификатор Editable Poly, переходим на уровень редактирования ребер, выделяем верхние ребра у цилиндра, применяем к ним команду Chamfer, которая находиться в свитке Edit Edges. На свой вкус назначаем величину скоса углов.

# **Тема 6 Полигональное моделирование Лабораторная работа 15**

## **Полигональное моделирование объекта для игры**

*Цель работы:* изучить особенности создания моделей для компьютерных

игр.

*Задание.* Моделирование холодильника.

*Методические рекомендации*

Модель, которую мы будем делать – холодильник. Это простой по форме объект. Даны общая картинка и чертеж объекта (рис.118).

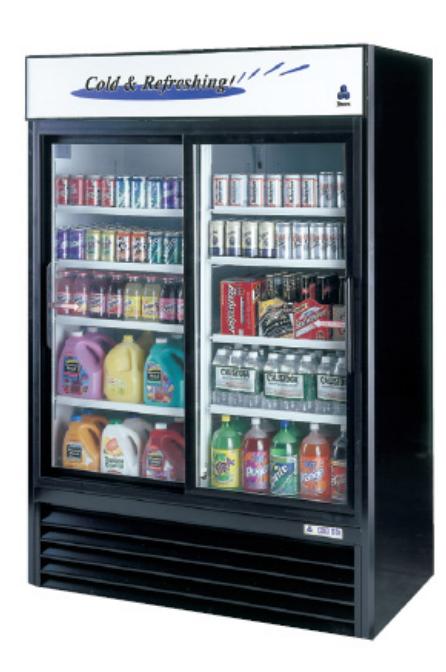

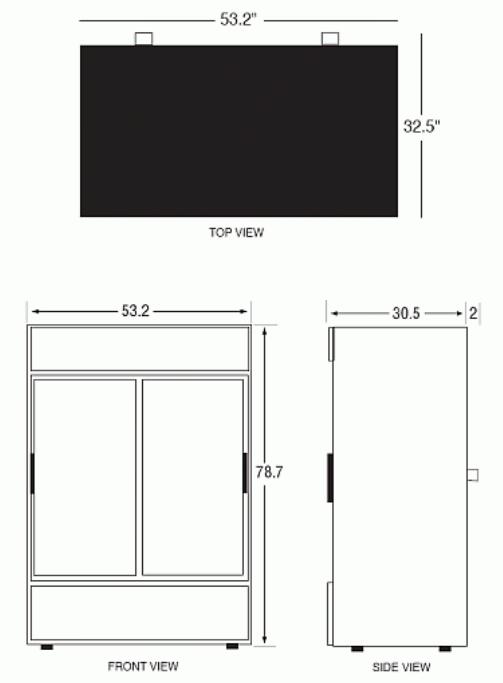

## Рисунок 117

Бюджет: в районе 200 треугольников

Дополнительное описание.

Дверь должна быть покрытая красивым инеем, как окно зимой, но внутренности должны быть видны! Полки внутри – решетчатые.

Холодильник пустой! Без банок и бутылок.

Должно быть видно, что одна дверь сдвигается. Сделать ручки. Это должно быть только видно!

Размеры холодильника даны в дюймах, но мы будем делать его в метрах.

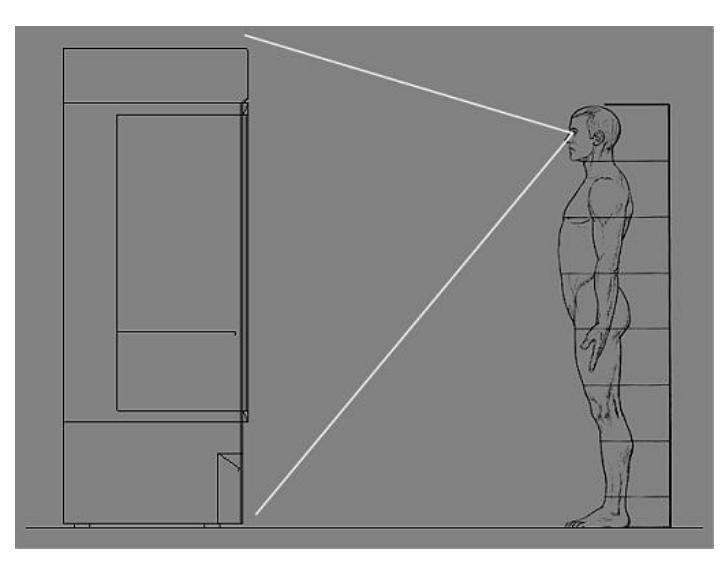

#### Рисунок 118

В играх, по крайней мере, тех, что делают у нас, принята метрическая система измерения. Это удобнее при создании больших объектов, сборке уровня. Например, вам говорят длина этого участка трассы 150 м, а не 15 000 см. Чем меньше цифры, тем легче их запомнить и с ними работать.

Пожелание: вы можете моделить в каких угодно единицах измерения, но финальный объект должен быть в метрах.

Найдите в программе настройки единиц измерения и измените их на метры. Попробуйте сделать весь основной объем холодильника, пока без стекол и полок, используя модификаторы, перечисленные далее (названия приведены для 3ds Max): Extrude, Inset, Cut/Slice, Weld/Collapse, Chamfer.

Используйте 3d привязки.

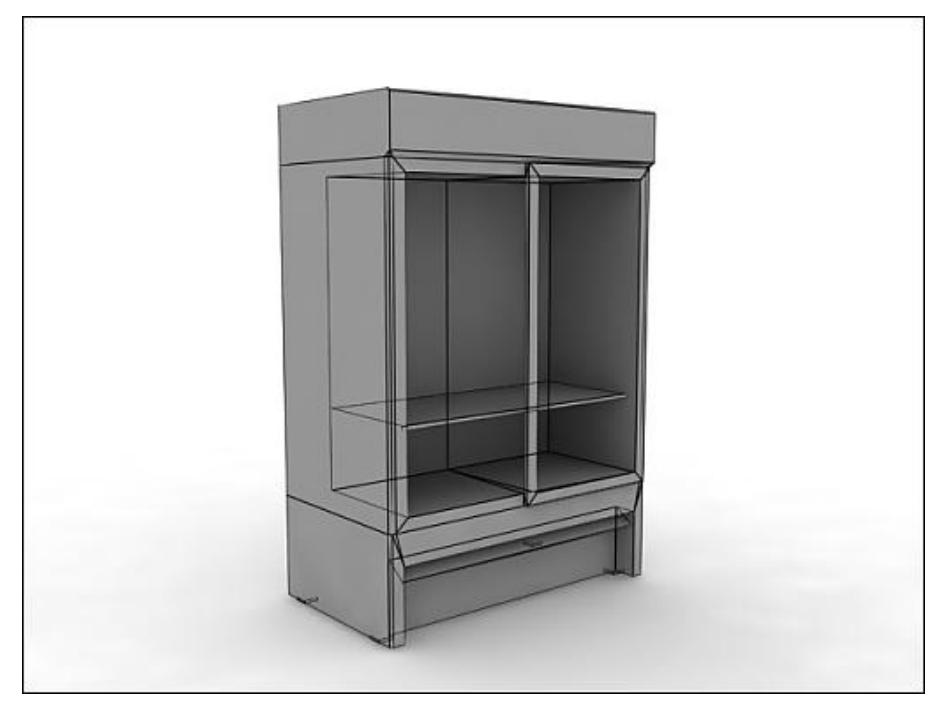

Рисунок 119

В процессе моделирования и особенно в конце работы необходимо проверять модель на наличие ошибок. Используйте модификатор STL Сheck. Нельзя допускать в модели таких ошибок как: Spikes, Double faces, Multiply Edges. Не забывайте про Smoothing Groups. В случае простых форм, как у нас, отлично работает Auto Smooth.

Следите за стеком. Иногда делайте Collapse All, чтобы очистить его. Переполненный стек может быть причиной «глюков» в программе и может влиять на размер финального файла.

В конце работы обязательно делайте Reset XForm и Collapse All.

Вот примерно такая должна быть правильная модель (растащены все не вшитые (отдельные) элементы):

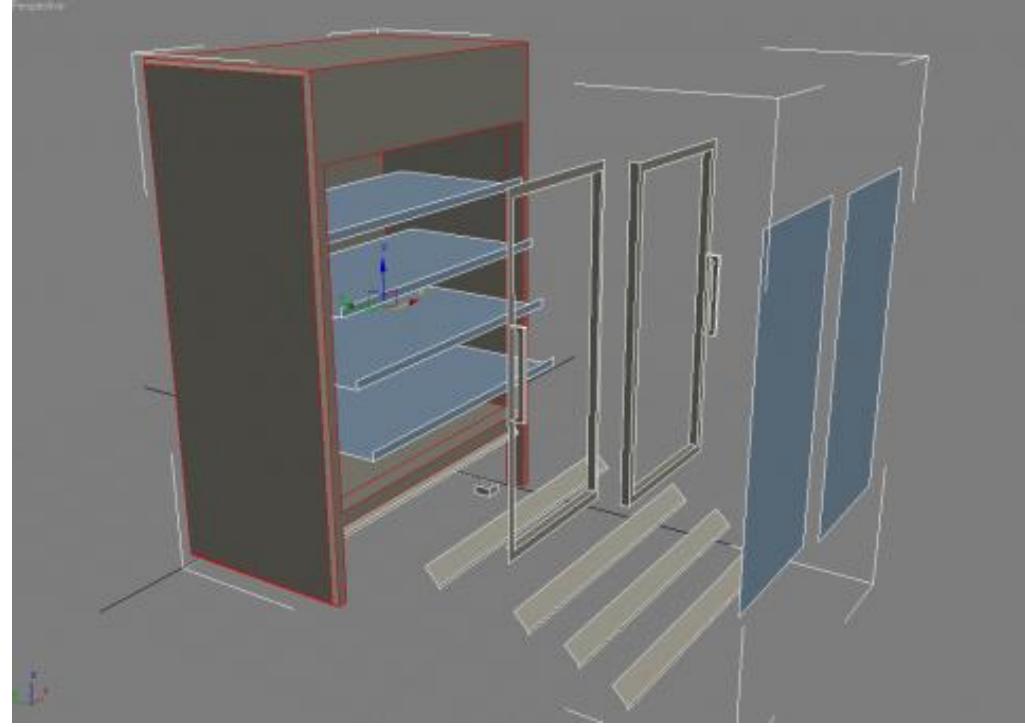

Рисунок 120

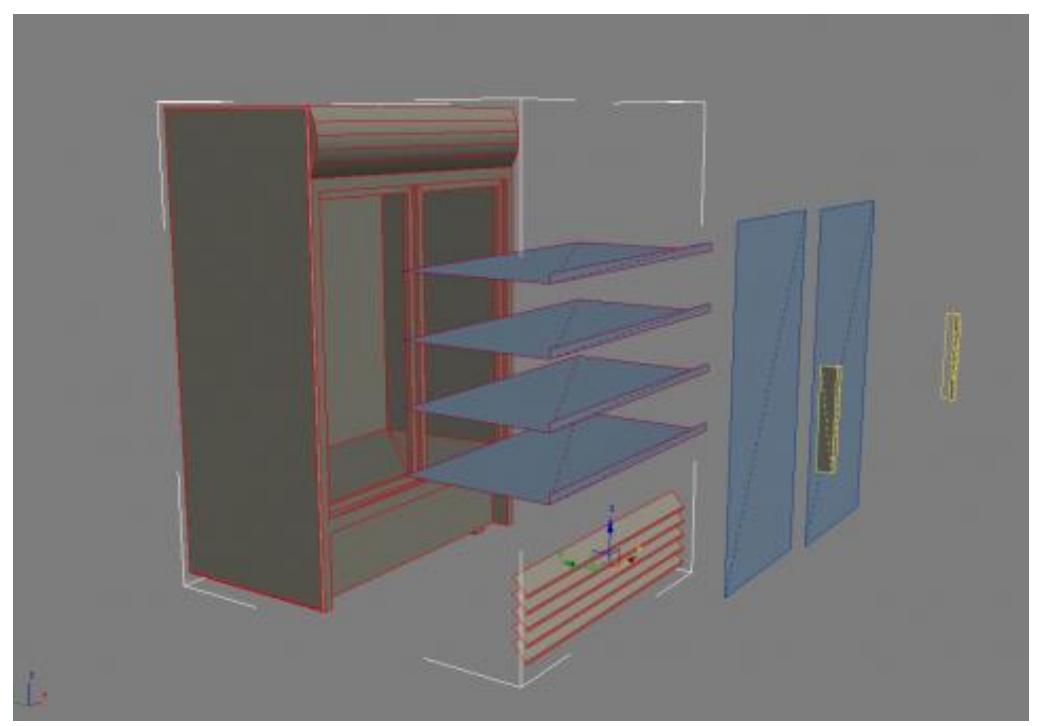

Рисунок 121 Сохраните файл под именем холодильник freezer.

## **Тема 7. Основы текстурирования Лабораторная работа 16**

## **Назначение материала. Свойства материала и их задание**

*Цель работы:* изучить редактор материалов, свойства материалов и способы их задания в программах трехмерного моделирования.

*Задание.* Возьмите файл eggs из лабораторной работы № 3. «Раскрасьте» яйца, используя различные материалы, шейдеры, карты и библиотеки материалов.

#### *Методические рекомендации*

Редактор материалов

Для вызова окна Редактора материалов следует выполнить команду меню Rendering *>* Material Editor или щелкнуть на кнопке Material Editor (Редактор материалов) панели инструментов, или нажать на клавишу <М>.

Ячейки образцов окружены рядом кнопок. Эти кнопки имеют следующее назначение (слева-направо под ячейками):

Get Material (Получить материал) – позволяет загрузить готовый материал или создать новый. Щелчок на этой кнопке вызывает появление немодального окна диалога Material/Map Browser (Проcмотp материалов и карт текстур);

Put Material to Scene (Поместить материал на сцену) – позволяет после настройки параметров обновить в составе сцены материал, являющийся копией горячего материала, созданной с помощью кнопки Make Material Copy (Копировать материал);

Assign Material to Selection (Назначить материал выделенным объектам) – позволяет назначить материал из активной ячейки образца всем выделенным объектам сцены, при этом материал из данной ячейки становится горячим. Объекты должны быть выделены до щелчка на данной кнопке. Открытое окно Редактора материалов не препятствует выделению объектов;

Reset Map/Mtl to Default Settings (Сбросить материал) – возвращает материалу (карте текстуры) из активной ячейки образца исходные значения параметров, принимаемые по умолчанию, при этом все цвета компонентов материала заменяются градациями серого тона;

Make Material Copy (Копировать материал) – позволяет снять копию с «горячего» материала. Копия помещается в ту же ячейку образца и не помечается как «горячая», хотя сохраняет все свойства и имя оригинала. Правка свойств копии не вызывает немедленных изменений в материалах объектов сцены. Для обновления «холодной» копии «горячего» материала в составе сцены служит кнопка Put Material to Scene;

Put to Library (Поместить в библиотеку) – служит для помещения материала из активной ячейки образца в текущую библиотеку материалов (по умолчанию это библиотека 3dsmax.mat). После этого библиотеку следует сохранить на диске с помощью окна диалога Material/Map Browser (Просмотр материалов и карт текстур);

Material Effects Channel (Канал эффектов монтажа) – позволяет связать материал с одним из 15 каналов графических эффектов, используемых в процессе фильтрации сцены и внешней среды;

Show Map in Viewport (Показать текстуру в окне проекции) – позволяет увидеть как будет выглядеть растровая текстура материала непосредственно на поверхности объекта в окне проекции МАХ. Интерактивный визуализатор, действующий в окнах проекций, обеспечивает упрощенное отображение текстуры, но зато позволяет разглядеть объект в окне проекции с разных сторон. Данная кнопка доступна только в том случае, когда активная ячейка содержит материал с картой растровой текстуры;

Show End Result (Показать конечный результат) – позволяет просматривать в ячейке образца вид комбинированного материала, основанного на карте текстуры. Если режим выключен, можно просматривать лишь тот из компонентов комбинированного материала, с которым ведется работа в данный момент;

Go to Parent (Перейти к составному материалу) – позволяет перейти с уровня правки компонента – материала или текстуры, входящих в составной материал, – на более высокий уровень работы с составным материалом, объединяющим эти компоненты;

Go to Sibling (Перейти к компоненту) – позволяет перейти к правке следующего материала или текстуры, входящих в составной материал в качестве компонентов, не поднимаясь на уровень составного материала;

Кнопки далее снизу-вверх справа:

Materials/Map Navigator (Путеводитель по материалам/картам текстур) – вызывает окно диалога Materials/Map Navigator, позволяющее определить, какие текстуры и материалы используются в активной ячейке образца;

Select by Material (Выделить по материалу) – позволяет выделить объекты сцены по используемым в их составе материалам в окне Select Entities (Выделение по материалу);

Options (Параметры) – позволяет перейти к настройке параметров Редактора материалов, вызывая окно диалога Material Editor Options (Параметры Редактора материалов);

Make Preview (Создать эскиз) – позволяет создать и просмотреть эскиз анимации материала;

Video Color Check (Контроль цветности) – включает режим контроля цветов материала на предмет их соответствия стандартам видеосигналов NTSC и PAL. Цвета, не соответствующие этим стандартам, либо помечаются, либо корректируются, в зависимости от установок на вкладке Rendering (Визуализация) окна Preference Settings (Настройка параметров), вызываемого по команде Customize *>* Preferences (Настройка *>* Параметры);

Sample UV Tiling (Плитки образцов в плоскости UVW) – позволяет просмотреть в ячейке образца варианты построения материала из плиток образцов текстуры с различной кратностью повторения в пределах поверхности объекта (кнопки выбора 4, 9 или 16 плиток);

Background (Фон) – изменяет фон в ячейке образца, который по умолчанию является черным, что неудобно при просмотре образцов стеклянных или др. прозрачных материалов. Если кнопка нажата, в ячейке образца изображается клетчатый фон в виде шахматки;

Backlight (Подсветка сзади) – помещает дополнительный источник света позади образца материала, обеспечивая его заднюю подсветку;

Sample Type (Тип образца) – позволяет выбрать тип образца материала (сфера, цилиндр или куб).

Ниже инструментальных кнопок Редактора материалов находятся:

Pick Material from Object (Взять образец материала с объекта) – кнопка с иконкой пипетки, позволяющая загрузить в ячейку образец материала, взятого с объекта сцены. Активизируйте ячейку, щелкните на кнопке, переместите курсор в окно проекции и щелкните на объекте с нужным материалом;

Material# - раскрывающийся список имен материалов, позволяющий переименовать текущий материал. Присваивать имена материалам так же важно, как именовать объекты сцены;

Самая правая кнопка (Тип материала), предназначена для выбора типа редактируемого материала. Щелчок на этой кнопке ведет к появлению окна диалога Material/Map Browser (Просмотр материалов и карт текстур).

Свиток Shader Basic Parameters

Вы можете: наложить материал на объект с двух сторон, установив флажок 2-Sided (Двухсторонний), назначить материал каркасу Wire, выбрать один из 6ти алгоритмов тонирования:

Phong (по Фонгу) - Стандартный режим с применением сглаживания;

Blinn (по Блинну) - Режим похожий на режим по Фонгу, но размер бликов меньше;

Metall (металл) - Режим подходит для металлических и других поверхностей с ярко выраженными бликами;

Anisotropic (Анизотропный) - Режим Anisotropic подходит как наилучший вариант для стеклянных поверхностей, шерсти и волос. Блики имеют эллипсоидную форму;

Multi-Layer (Многослойный) - Режим Multi-Layer объединяет 2 канала анизотропного затенения, которые в выбранной пользователем степени накладываются друг на друга;

Oren-Nayar-Blinn (по Орену) - Режим Oren-Nayar-Blinn представляет собой усовершенствованную закраску по Блинну с расширенным контролем над каналом Diffuse и хорошо подходит для имитации матовых поверхностей;

Strauss (по Страусу) - Режим по Страусу применяется для металлических поверхностей и может рассматриваться как вариант режима Metall (Металл).

Translucent – полупрозрачный, просвечивающий.

## **Тема 8. Текстурирование модели Лабораторная работа 17 Текстурирование интерьера** *(4 часа)*

*Цель работы:* изучить основные моделируемые свойства материала и текстурные карты.

*Задание.* Текстурирование интерьера.

*Методические рекомендации*

*Задание 1.* Создание простейших стандартных материалов.

1. Откройте файл room.max. На панели управления, вкладке Display поставьте две галочки – скроем объекты (Hide by Category) категории Источники света Lights и камеры Cameras, чтобы они не загромождали окна проекций.

2. Щелкните на кнопке Material Editor (Редактор материалов) панели инструментов или выполните команду меню Rendering *>* Material Editor, чтобы раскрыть окно Редактора материалов.

Создайте в первой (активной по умолчанию) ячейке образца материал, который будет имитировать побелку потолка комнаты. Введите в текстовую строку раскрывающегося списка имен материалов имя для нового материала – Pobelka. Не изменяйте значения параметров в свитке Shader Basic Parameters (Базовые параметры раскраски), оставив в качестве метода раскраски вариант Blinn (Блинн).

3. В свитке Blinn Basic Parameters (Базовые параметры раскраски по Блинну) щелкните поочередно на образцах цвета подсветки, диффузного рассеивания и зеркального отражения и установите в окне Color Selector (Выбор цвета) следующие значения RGB-компонентов этих цветов: Ambient (Подсветка) – (200; 240; 250), светло-голубой, чтобы обеспечить голубоватые тени; Diffuse (Диффузный) - (230; 230; 230), светло-серый; и Specular (Зеркальный) - (245; 245; 245), почти белый. Настройте параметры зеркального блика, сделав его почти незаметным: Specular Level (Сила блеска) = 20; Glossiness (Глянцевитость) = 25. Величины всех остальных параметров материала оставьте равными их исходным значениям.

4. Выделите в сцене объект Потолок. Активизируйте первую ячейку образца с материалом Pobelka и щелкните на кнопке Assign Material to Selection (Назначить материал выделенным объектам). В данном случае такой прием оказывается удобнее, чем методика «перетащить и положить», так как сцена

насыщена перекрывающимися объектами и указать курсором именно на объект Потолок довольно трудно.

5. Активизируйте вторую ячейку Редактора материалов, чтобы создать там материал, имитирующий фаянс тарелок. Введите для материала имя Faians.

Выберите в раскрывающемся списке свитка Shader Basic Parameters (Базовые параметры раскраски) вариант раскраски Phong (По Фонгу). В свитке Phong Basic Parameters (Базовые параметры раскраски по Фонгу) настройте следующие значения основных цветов материала: Ambient (Подсветка) – (190; 190; 190), светло-серый; Diffuse (Диффузный) – (240; 240; 240), почти белый; и Specular (Зеркальный) – (255; 255; 255), чисто-белый. Зеркальный блик сделайте ярким и достаточно сосредоточенным: Specular Level (Сила блеска) = 95; Glossiness (Глянцевитость) = 80, Soften (Размыть) = 0. Величины всех остальных параметров материала оставьте равными их исходным значениям. Теперь назначьте материал Faians всем тарелкам. Выделите объекты Тарелка01- Тарелка0N. Удобнее всего это сделать по именам с помощью инструмента Select by Name (Выделить по имени) главной панели инструментов. Затем активизируйте ячейку с образцом материала Faians и снова щелкните на кнопке Assign Material to Selection (Назначить материал выделенным объектам), применив материал сразу ко всем тарелкам сцены.

6. Теперь активизируйте третью ячейку образца – в ней создадим материал, напоминающий золотистый металл. Назовите материал Pozolota.

Выберите в раскрывающемся списке свитка Shader Basic Parameters (Базовые параметры раскраски) вариант раскраски Metal (Металл). В свитке Metal Basic Parameters (Базовые параметры металлической раскраски) настройте следующие значения основных цветов материала: Ambient (Подсветка) – (66; 59; 29), темно-бежевый; Diffuse (Диффузный) – (183; 165; 79), золотистый. Создайте яркий, хорошо выраженный зеркальный блик, имитирующий металлический блеск: Specular Level (Сила блеска) *=* 77; Glossiness (Глянцевитость) = 75. Величины всех остальных параметров материала оставьте равными их исходным значениям. Действуя аналогичным образом (п.6), назначьте материал Pozolota объектам Ложка01-Ложка03, а также всем деталям светильника, кроме плафонов. Для этого придется временно открыть объект-группу Лампа01, а затеям снова закрыть ее.

7. Теперь активизируйте четвертую ячейку образца для создания в ней образца прозрачного материала, призванного заменить стекло бокалов. Измените фон ячейки на разноцветную шахматку, щелкнув на кнопке Background (Фон). Назовите материал Steclo.

Выберите в раскрывающемся списке свитка Shader Basic Parameters (Базовые параметры раскраски) вариант раскраски Metal (Металл). В свитке Metal Basic Parameters (Базовые параметры металлической раскраски) настройте следующие значения основных цветов материала: Ambient (Подсветка) – (0; 0; 0), черный; Diffuse (Диффузный) – (178; 178; 178), серый. Создайте очень яркий сосредоточенный зеркальный блик, имитирующий блеск стекла: Specular Level (Сила блеска) = 100; Glossiness (Глянцевитость) = 85. Сделайте материал почти прозрачным, установив Opacity (Непрозрачность) = 20. Если сделать непрозрачность равной нулю, то «стекла» просто не будет видно. Полностью прозрачным материал можно сделать только в том случае, если в его составе использованы карты текстур, управляющих непрозрачностью и имитирующих отражение. В свитке Extended Parameters (Дополнительные параметры) установите переключатель Falloff (Спад) раздела Advanced Transparency (Свойства прозрачности) в положение In (Внутрь), задав тем самым характер изменения прозрачности материала, свойственный пустотелым тонкостенным прозрачным объектам. Задайте степень изменения непрозрачности от середины к краям Amt (Степень) = 20. Величины всех остальных параметров материала оставьте равными их исходным значениям.

Назначьте бокалам материал Steclo из четвертой ячейки Редактора материалов.

8. В одном из окон выберите вид Camera03. Визуализируйте фрагмент сцены, изображающий стол с посудой. (Rendering – Render либо кнопка с чайником.) Обратите внимание на появление световых бликов на тарелках и ложках. Отметьте также и то, что бокалы, хотя и стали прозрачными, пока мало похожи на предметы из стекла. На их стенках видны яркие блики, но совершенно отсутствуют отражения окружающей обстановки. Для того чтобы реализовать на поверхности объекта эффект отражения окружающих объектов сцены, требуется применить к материалу объекта одну из карт текстуры, имитирующих зеркальное отражение.

*Задание 2.* Применение эффекта самосвечения для плафона лампы.

Создадим чуть более усовершенствованные материалы, имитирующие эффект самосвечения. Такие материалы понадобятся для плафонов ламп настенных светильников. Выполните следующие действия:

1. Раскройте окно Редактора материалов и активизируйте очередную свободную ячейку образца.

2. Создайте новый «светящийся» материал, активизировав пятую ячейку образца и назвав материал Steclo lamp. Задайте следующие параметры базовых компонентов этого материала: Diffuse (Диффузный) – (255; 255; 160), яркожелтый; Ambient (Подсветка) и Specular (Зеркальный) – любые. Полностью устраните зеркальный блик: Specular Level (Сила блеска) = 0; Glossiness (Глянцевитость) = 0. Сбросьте флажок Color (Цвет) в разделе Self-Illumination

108
(Самосвечение) и задайте уровень самосвечения равным 100. Слегка уменьшите непрозрачность материала, задав Opacity (Непрозрачность) = 90. В свитке Extended Parameters (Дополнительные параметры) установите переключатель Type (Тип) из раздела Advanced Transparency (Свойства прозрачности) в положение Filter (Фильтрующая) и задайте ярко-желтый цвет светофильтра с RGB-компонентами (250; 230; 64). Сохраните материал в текущей библиотеке.

3. Назначьте материал плафону Лампы, если необходимо, разгруппируйте объект Лампа. В окне перспектива выведите фрагмент сцены с Лампой. (Посмотрите виды из камер, выберите подходящий – латинская буква С) Визуализируйте окно Перспектива. (Rendering - Render.) Сохраните файл сцены под прежним именем.

*Задание 3.* Добавление растровых структур в состав материалов.

1. Активизируйте очередную свободную ячейку образца. Щелкните на кнопке Show Map in Viewport (Показать текстуру в окне проекции). Перейдем к «раскрашиванию» текстурой стола. Настройте параметры материала в свитке Blinn Basic Parameters (Базовые параметры раскраски по Блинну) следующим образом: Ambient (Подсветка) = (100; 44; 22), коричневый; Diffuse  $(\text{J}\mu\phi\phi$ узный) = (178, 79; 40), красновато-коричневый; Specular (Зеркальный) = (241; 222; 171), светло-бежевый. Чтобы древесина выглядела хорошо полированной, задайте яркий, четкий блик: Specular Level (Сила блеска) = 88; Glossiness (Глянцевитость) = 53 с несколько размытыми краями, Soften (Размыть) = 0,6. Примените в качестве карты текстуры диффузного рассеивания (щелчок по серому квадратику справа от прямоугольника Diffuse - диффузный) фото полированного дубового капа из файла Burloak.jpg (растровое изображение bitmap - путь). Назовите новый материал Dubovy kap. Выделите по имени стол и примените к нему только что созданный материал с текстурой дубового капа. (Попробуйте также применить процедурную карту Marble, или Wood, или Planet.) Назначьте материал деревянным частям стула.

2. Чтобы выполнить имитацию материала ткани для «обивки» сидений и подушек стула, воспользуйтесь растровой текстурой в качестве карты рельефа. В свободной ячейке Редактора материалов настройте параметры материала в свитке Blinn Basic Parameters (Базовые параметры раскраски по Блинну) следующим образом: Ambient (Подсветка) = (72; 16; 20), темно-бордовый; Diffuse (Диффузный) = (148; 9; 9), насыщенно-красный; Specular (Зеркальный) = (229; 229; 229), светло-серый, почти белый. Полностью устраните блик, установив параметры Specular Level (Сила блеска) и Glossiness (Глянцевитость) равными 0. Разверните свиток Maps (Карты текстур), щелкните на кнопке с надписью None (Отсутствует) справа от параметра Bump (Рельефность) и

выберите в окне диалога Material/Map Browser (Просмотр материалов и карт текстур) карту типа Bitmap (Растровая). Затем выберите файл растровой текстуры, изображающей рисунок ткани. (В качестве карты текстуры рельефа примените файл с черно-белым изображением грубой ткани Curptgry.jpg или другой, понравившийся вам.

В качестве всех параметров растровой текстуры оставьте их исходные значения. Вернитесь с уровня работы с картой на уровень материала (Goto Parent) и установите в счетчике Amount (Доля вклада) свитка Maps (Карты текстур) для параметра Bump (Рельефность) величину 200, чтобы рельеф ткани хорошо проявился на изображении. Назовите материал Obivka и примените к сиденью и подушке стула.

3. Подготовьте материал для салфеток, постеленных на столе. Активизируйте очередную свободную ячейку Редактора материалов и настройте параметры материала в свитке Blinn Basic Parameters (Базовые параметры раскраски по Блинну) следующим образом: Ambient (Подсветка) = (207; 191; 164), бежевый; Diffuse (Диффузный) = (211; 205; 195), светлобежевый; Specular (Зеркальный) = (255-255; 255), чисто-белый. Полностью устраните блик, установив параметры Specular Level (Сила блеска) и Glossiness (Глянцевитость) равными 0. Примените одну и ту же растровую карту в качестве текстур цвета диффузного рассеивания и рельефа. Разверните свиток Maps (Карты текстур), щелкните на кнопке с надписью None (Отсутствует) справа от параметра Bump (Рельефность) и выберите в окне диалога Material/Map Browser карту типа Bitmap. Щелкните на длинной кнопке без надписи в свитке Bitmap Parameters (параметры растровых текстур) и выберите файл растровой структуры, изображающей рисунок ткани, например, paper.jpg или carpet.jpg. В качестве всех параметров растровой текстуры оставьте их исходные значения. Аналогично, для Diffusion. Вернитесь с уровня работы с картой на уровень материала и установите в счетчиках Amount (Доля вклада) свитка Maps (Карты текстур) для параметров Diffuse Color и Bump (Рельефность) значения 65 и 90. Назовите материал Salfetka, примените его ко всем салфеткам на столе.

4. Подготовьте материал для «оклейки стен» комнаты. Активизируйте свободную ячейку Редактора материалов. Используйте принятую по умолчанию раскраску по Блинну и настройте параметры нового материала следующим образом: Ambient (Подсветка) = (50; 51; 42), темно-серый с зеленоватым отливом; Diffuse (Диффузный) = (172; 171; 152), слабо насыщенный хаки; Specular (Зеркальный) = (229; 229; 229), почти белый. Блик уберите совсем: Specular Level (Сила блеска), Glossiness (Глянцевитость) = 0. Чтобы материал напоминал обои, создайте рисунок в виде повторяющегося

узора. Для этого подойдут образцы текстур, имена файлов которых начинаются с символов «pat» (от слова *pattern – узор):* они специально предназначены для формирования бесшовных узоров, например, Pat0169.jpg. Примените выбранную растровую карту в качестве текстуры цвета диффузного рассеивания материала. Подберите такие значения коэффициентов в счетчиках группы Tiling (Кратность) свитка Coordinates (Координаты), чтобы образец текстуры не выглядел в узоре ни слишком мелким, ни чересчур крупным. К примеру, можете попробовать такие значения: 14 по оси U и 12 – по оси V. Сбросьте флажок Show Map on Back (Показать текстуру на задней стороне) в свитке Coordinates (Координаты), так как нет никакой необходимости «оклеивать обоями» наружные стороны комнаты. Не изменяйте исходные значения всех остальных параметров материала, назовите его Oboi и сохраните в текущей библиотеке. Примените материал к объектам Левая стена, Правая стена и Задняя стена.

5. Сделайте паркет. Активизируйте очередную свободную ячейку Редактора материалов и назовите новый материал Parket. В свитке Blinn Basic Parameters (Базовые параметры раскраски по Блинну) настройте параметры материала следующим образом: Ambient =  $(100; 44; 22)$ , коричневый; Diffuse = (196; 119; 58), светло-коричневый; Specular = (248; 239; 213), светло-желтый. Придайте материалу некоторый блеск, хотя и не слишком яркий: Specular Level  $= 36$ , Glossiness = 46. Сделайте края блика достаточно размытыми: Soften (Размыть) = 0,8. Щелкните на маленькой квадратной кнопке справа от цветового поля параметра Diffuse и выберите в появившемся окне просмотра материалов и карт текстур карту типа Checker (Шахматная карта).

6. Настройте параметры шахматной карты. В свитке Checker Parameters (Параметры шахматной карты) щелкните на образце цвета Color # 1 (цвет № 1) и выберите для него насыщенный коричневый оттенок с RGB-компонентами (161, 53, 0). Для параметра Color # 2 (цвет  $\mathcal{N}_2$ ) подберите полунасыщенный желтый цвет (223; 194; 106).

7. Подберите текстуры для каждого из двух компонентов цвета шахматной карты. Щелкните на кнопке группы Maps (Карты текстур), относящейся к параметру Color # 1 (Цвет  $\mathcal{N}_2$  1), и выберите в окне просмотра материалов и карт текстур карту типа Bitmap (Растровая карта). В свитке Bitmap Parameters (Параметры растровых текстур) щелкните на длинной кнопке без надписи и выберите файл для растровой текстуры, изображающей рисунок древесины. Из соображений гармонии мебели и паркета выберите тот же файл Burloak.jpg с текстурой распила дубового капа, который использован в материале стола. Оставьте все параметры растровой карты в исходном состоянии и вернитесь на уровень шахматной карты, щелкнув на кнопке Goto

Parent. Теперь аналогичным образом назначьте растровую карту текстуры второму компоненту шахматной карты и подберите для нее подходящий файл с изображением древесины. Например, можно использовать фотографию дубовой доски из файла Oakqrtr.tga или Tutash.jpg. Все параметры этой растровой карты также оставьте в исходном состоянии и снова вернитесь на уровень шахматной карты.

Чтобы клетки паркета были соразмерны с элементами интерьера, в свитке Coordinates (Координаты) установите кратность повторения текстуры по обеим осям U и V равной 12. Перейдите с уровня шахматной карты на уровень материала. Назначьте новый материал объекту Пол. Сохраните сцену под прежним именем.

*Задание 4.* Имитация отражения в зеркале и доводка стекла бокалов

Простое повышение степени прозрачности материала оказывается явно недостаточным для имитации стеклянных объектов. При этом не воспроизводятся такие эффекты, как уменьшение (спад) прозрачности по краям стеклянных сосудов, где удлиняется путь луча света через толщу материала, а также зеркальные отражения окружающих предметов на поверхности стекла. Для имитации этих эффектов служат карты текстур Falloff (Спад), Reflect/Refract (Отражение/Преломление) и Raytrace (Трассируемая).

1. Продолжите работу над сценой «комната». Сначала займемся доработкой материала, назначенного стеклянным бокалам.

2. Активизируйте ячейку Редактора материалов, содержащую образец материала Steclo. Разверните свиток Maps (Карты текстур) и щелкните на длинной кнопке с надписью None (Отсутствует) справа от параметра Opacity (Непрозрачность). В окне просмотра материалов и карт текстур дважды щелкните на строке Falloff (Спад). Произойдет возврат в Редактор материалов, где появится свиток параметров карты текстуры спада непрозрачности. По умолчанию непрозрачность карты возрастает по мере отклонения нормалей граней объекта от направления наблюдения, за которое принимается направление линии визирования съемочной камеры. Грани, нормали которых ориентированы строго на наблюдателя или строго от наблюдателя, имеют наибольшую прозрачность, а грани, нормали которых перпендикулярны направлению наблюдения, – нулевую прозрачность. Оставьте неизменными исходные значения всех параметров карты непрозрачности и вернитесь на уровень работы с материалом, щелкнув на кнопке Go to Parent.

3. Теперь щелкните в свитке Maps (Карты текстур) на длинной кнопке с надписью None (Отсутствует) справа от параметра Reflection (Зеркальное отражение). Выберите карту текстур отражения и преломления, для чего в окне просмотра материалов и карт текстур дважды щелкните на строке

Reflect/Refract (Отражение/Преломление). В свитке Reflect/Refract Parameters сбросьте флажок Use Environment Map (Использовать карту текстуры окружающей среды), иначе МАХ будет формировать зеркальное отражение в материале не только окружающих предметов, но и растровой текстуры, изображающей фон сцены. Это не нужно: ведь бокалы находятся в закрытом помещении. Для остальных параметров оставьте их исходные значения. Вернитесь на уровень работы с материалом и уменьшите долю вклада карты в счетчике Amount (Доля вклада) до 40. Выполните пробную визуализацию сцены в окне проекции Саmera03 (Камера03).

4. Для создания зеркала. Активизируйте очередную свободную ячейку Редактора материалов и назовите новый материал Zerkalnoe steclo. Выберите в раскрывающемся списке свитка Shader Basic Parameters вариант раскраски Metal/Металл. В свитке Metal Basic Parameters (Базовые параметры металлической раскраски) настройте следующие значения основных цветов материала: Ambient (Подсветка) - (252; 252; 252), почти белый; Diffuse (Диффузный) - (255; 255; 255), чисто-белый. Создайте очень яркий, точечный зеркальный блик, имитирующий блеск хорошо отполированного стекла: Specular Level (Сила блеска) = 100; Glossiness /Глянцевитость) = 95. Величины всех остальных параметров материала, включая стопроцентную непрозрачность, оставьте равными их исходным значениям.

5. Разверните свиток Maps (Карты текстур) и щелкните на длинной кнопке с надписью None (Отсутствует) справа от параметра Reflection (Зеркальное отражение). Выберите трассируемую карту текстуры, для чего в окне просмотра материалов и карт текстур дважды щелкните на строке Raytrace (Трассируемая). В свитке Raytracer Parameters (Параметры трассировщика) установите переключатель Trace Mode (Режим трассировки), который по умолчанию находится в положении Auto Detect (Автоопределение), в положение Reflection (Отражение). Все остальные параметры оставьте в исходных состояниях. Сохраните материал в текущей библиотеке и примените его к объекту Зеркальное стекло.

6. Сохраните сцену под прежним именем.

*Задание 5.* Создание многокомпонентных материалов

Многокомпонентные материалы – это просто списки, в которых могут перечисляться материалы трех основных типов МАХ: стандартные, трассируемые или матовые/затеняемые. Номер материала-компонента в списке является идентификатором этого компонента. При назначении многокомпонентного материала объекту сцены отдельные материалыкомпоненты автоматически присваиваются граням объекта, имеющим соответствующие идентификаторы материалов (Material ID). Первый материал-

компонент присваивается граням, у которых параметр Material ID (Идентификатор материала) = 1, второй – граням, у которых Material ID = 2, и т.д.

Использование многокомпонентных материалов бывает необходимо, когда требуется назначить разные материалы отдельным граням одного и того же объекта. Применительно к проекту «комната» рассмотрим задачи создания многокомпонентных материалов типа «Фаянс+позолота» и «Стекло+позолота», чтобы сделать «тарелочки с золотой каемочкой» и пустить пару золотых полосок по верхним краям бокалов. Многокомпонентные материалы помогают также решать задачу имитации зеркальных отражений окружающих предметов в плоских поверхностях объектов с применением текстурной карты типа Flat Mirror (Плоское зеркало). Дело в том, что материалы на основе этой текстурной карты не могут применяться к трехмерным объектам в целом, а должны назначаться только совокупностям отдельных граней, лежащих в одной плоскости.

1. Отработаем на практике задачу использования текстурной карты Flat Mirror (Плоское зеркало) в составе многокомпонентного материала, чтобы обеспечить небольшую долю зеркального отражения предметов в полированных поверхностях столешниц.

Активизируйте очередную свободную ячейку Редактора материалов и назовите новый материал Stoleshnitsa, Щелкните на кнопке справа от надписи Type (Тип), на которой по умолчанию должна читаться надпись Standard (Стандартный), затем в появившемся окне диалога Material/Map Browser дважды щелкните на строке Multi/Sub-Object (Многокомпонентный). Появится окно диалога Replace Material (Заменить материал), в котором следует установить переключатель в положение Discard old material (Отбросить старый материал), иначе исходный стандартный материал из выбранной ячейки образца будет применен в качестве компонента создаваемого многокомпонентного материала. Щелкните на кнопке ОК. В свитке Multi/Sub-Object Basic Parameters щелкните на кнопке Set Number (Задать число) и установите в счетчике Number of Materials (Число материалов) появившегося окна число 3. Щелкните на кнопке ОК.

Три материала понадобятся нам потому, что столешницы создавались как тела экструзии, а у таких тел грани верхнего основания имеют идентификатор материала = 1, нижнего основания –2, а грани боковой поверхности –3.

2. Для назначения материалов отдельным компонентам воспользуйтесь приемом перетаскивания образцов материалов с помощью мыши. Щелкните на образце ранее созданного материала Dubovy kap и перетащите курсор на кнопку свитка Multi/Sub-Object Basic Parameters (Базовые параметры

многокомпонентного материала), относящуюся к первому компоненту многокомпонентного материала. На этой кнопке должна по умолчанию читаться надпись Material #... (Standard). Отпустите кнопку мыши. В появившемся окне диалога Instance (Copy) Material (Образец (копия) материала) установите переключатель в положение Copy (Копия) и щелкните на кнопке ОК. Первый компонент материала будет в дальнейшем применен к граням верхней плоскости столешницы, поэтому мы будем его модифицировать, для чего и требуется иметь независимую копию материала. Повторите аналогичные действия применительно ко второму и третьему компонентам многокомпонентного материала, однако в этих случаях устанавливайте переключатель типа дубликата в положение Instance (Образец).

3. Чтобы обеспечить формирование зеркальных отражений предметов в полированной древесине, нужно применить карту Flat Mirror (Плоское зеркало) в качестве текстуры зеркального отражения формируемого материала. Эта карта не является растровой, но от этого не становится менее полезной. Щелкните на кнопке первого материала-компонента, на которой должна читаться надпись Material#... (Standard). Разверните свиток Maps (Карты текстур) и щелкните на кнопке с надписью None (Отсутствует) справа от параметра оптической характеристики материала, именуемой Reflection (Зеркальное отражение). В окне досмотра материалов и карт текстур дважды щелкните на строке Flat Mirror (Плоское зеркало). Произойдет возврат в Редактор материалов, где появится свиток параметров карты текстуры плоского зеркала. Сбросьте в этом свитке флажок Use Environment Map (Использовать карту текстуры окружающей среды), так как не нужно, чтобы в столешницах отражался еще и фон сцены. Оставьте неизменными исходные значения всех остальных параметров и вернитесь на уровень работы с материалом, щелкнув на кнопке Go to Parent (перейти к составному материалу).

В свитке Maps (Карты текстур) на кнопке параметра Reflection (Зеркальное отражение) вместо надписи None (Отсутствует) будет читаться наименование выбранной карты. Установите в счетчике Amount (Доля вклада) зеркального отражения долю вклада текстуры равной 30%, ведь в картине полированной древесины должен преобладать рисунок текстуры дерева, а отражения окружающих предметов должны проявляться с меньшей силой. Переименуйте данный компонент материала, назвав его, скажем, rama+zercalo. Выделите столешницу и назначьте вновь созданный многокомпонентный материал.

4. Выполните пробную визуализацию изображения сцены в окне проекции Саmera03. Сохраните сцену под прежним именем.

5. Создание многокомпонентных материалов типа «Фаянс + позолота» и

«Стекло + позолота». Многокомпонентные материалы «Фаянс + позолота» и «Стекло + позолота» создадим из уже готовых образцов и освоив метод преобразования стандартного материала в многокомпонентный. Выполните следующие действия:

В окне Редактора материалов активизируйте ячейку образца материала Faians. Щелкните на кнопке Type (Тип) и выберите в окне диалога Material/Map Browser материал типа Multi/Sub-Object (Многокомпонентный). В окне диалога Replace Material (Заменить материал) оставьте переключатель в положении Keep old material as sub-material (Оставить старый материал как компонент) и щелкните на кнопке ОК. В свитке Multi/Sub-Object Basic Parameters (Базовые параметры многокомпонентного материала) щелкните на кнопке Set Number (Задать число) и установите в счетчике Number of Materials (Число материалов) появившегося окна число 2. Щелкните на кнопке ОК. Стандартный материал Faians будет преобразован в многокомпонентный, в котором этому стандартному материалу будет отведена роль первого из двух компонентов. Переименуйте многокомпонентный материал, назвав его Faians + pozolota.

6. Щелкните на образце ранее созданного материала Pozolota и перетащите курсор на кнопку свитка Multi/Sub-Object Basic Parameters (Базовые параметры многокомпонентного материала), относящуюся ко второму компоненту многокомпонентного материала. Отпустите кнопку мыши. В появившемся окне диалога Instance (Copy) Material (Образец (копия) материала) установите переключатель в положение Instance (Образец) и щелкните на кнопке ОК. Сохраните этот материал в библиотеке.

Так как новый материал создан нами на базе того, который уже был применен ко всем тарелкам, применять его заново нет необходимости. Если в окнах проекций установлен режим тонированного отображения, то вы сразу заметите появление золотистых полосок по краям тарелок – как раз вдоль тех граней, которым назначен идентификатор материала, равный 2.

Работу над многокомпонентным материалом «Steclo + pozolota» начните с создания «холодной» копии материала Steclo. С этой целью просто щелкните на образце материала Steclo, перетащите курсор в свободную ячейку Редактора материалов и отпустите кнопку мыши. Преобразовывать в многокомпонентный, однако, следует не копию, а оригинал материала, так как это избавит от необходимости заново применять создаваемый материал к бокалам. Преобразуйте материал Steclo в двухкомпонентный, добавив в качестве второго компонента материал Pozolota, действуя так же, как описано пп.1 и 2. Переименуйте получившийся материал в Steclo + pozolota и сохраните его в текущей библиотеке. Если в окнах проекций установлен режим тонированного отображения, вы сразу же заметите появление пары полосок

вдоль верхних кромок каждого из бокалов. Выполните визуализацию изображения сцены в окне проекции Саmera03 (Камера03). Сохранитесь.

# **Тема 8. Текстурирование модели Лабораторная работа 18**

## **Текстурирование с использованием Unwrap-раскладки**

*Цель.* Освоить работу с модификатором Unwrap UVW и создание текстур для моделей, используемых в играх.

*Задание 1.* Текстурирование холодильника.

*Методические рекомендации*

Будем текстурировать шкаф из лабораторной работы 15. Это простой по форме объект. Используйте анрап-раскладку, альфа-текстуры двух типов, сделайте простую normal-map и specular-map.

Рассмотрите картинку.

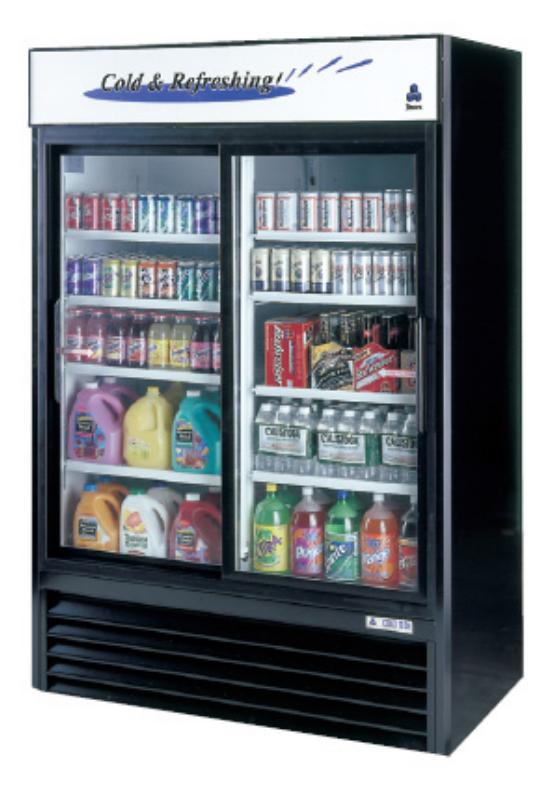

Рисунок 122

Текстуры:

1х512 диффузная + 1х512 normal-map + 1х512 specular-map

1х256 альфа

Дополнительное описание

Дверь должна быть покрытая красивым инеем, как окно зимой, но внутренности должны быть видны, полки внутри – решетчатые. Холодильник пустой, без банок и бутылок.

Придумайте свою марку напитка или пива и оформите в американском стиле и разместите в отведенном для этого месте сверху.

Общая цветовая гамма должна вызывать ощущение прохлады.

Холодильник не новый. Его уже используют 4 года и перевозили в 2 магазина. Один из магазинов принадлежал китайцу.

Должно быть видно, что одна дверь сдвигается. Сделать ручки. Выполните анрап холодильника.

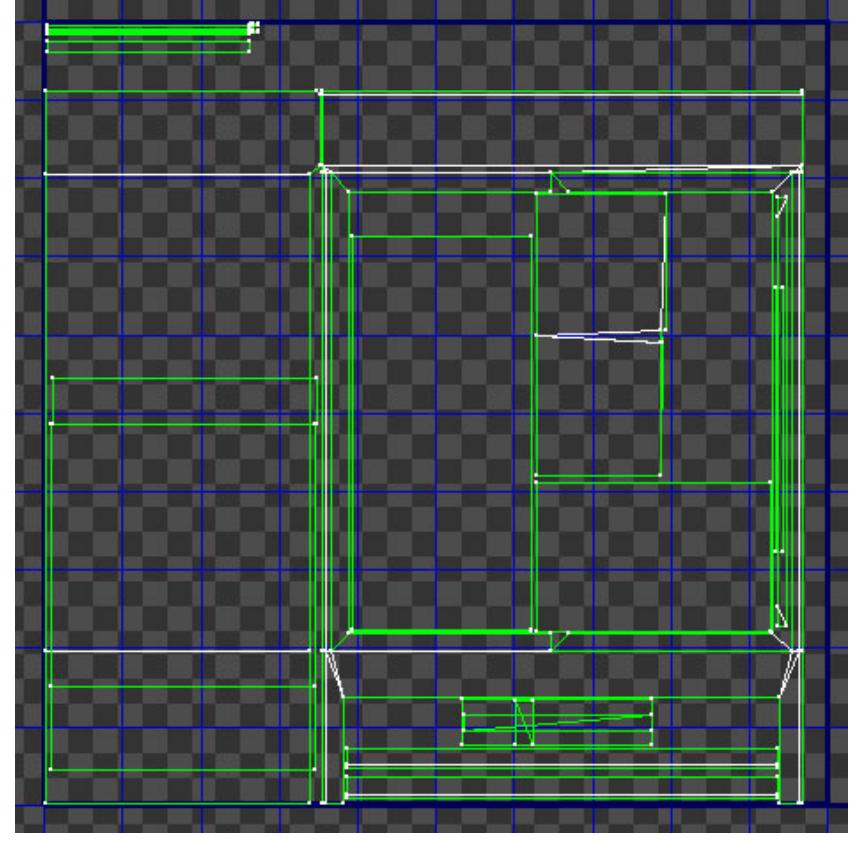

#### Рисунок 123

Дальше – творчество. Рисуем текстуру в Photoshop.

Советы. Ищите качественный референс. Фотографируйте сами. Используйте коммерческие библиотеки текстур. Чем лучше фотография, с которой вы будете брать фрагменты материалов, тем более качественным и реалистичным будет объект. Не забывайте про Pixel-rate. Надо использовать фотографии похожего качества, а то на стенке холодильника будет отличная текстура, а в другом месте непонятно что со следами JPEG сжатия. Пользуйтесь режимами наложения (blending).

Подгоняем объект (пропорционально) к необходимым размерам. Если холодильник не 2 м, создаем бокс нужной высоты. Ставим рядом наш объект и *пропорционально* маштабируем до нужного размера (сравнивая с боксом).

+надо выровнять все опорные точки-пивоты по центру. Делается это автоматически.

+поставить в центр координат.

У нас одна 512х512 текстура на корпус. Прежде чем текстурировать, мы должны определиться с тексельрейтом – отношению пикселей к метрам.

Холодильник приблизительно 2м высотой. У нас 512 текстура. Значит мы должны оттекстурить его, например, сразу всю геометрию Box со стороной куба 2 метра.

Сделаем заготовки наших будущих текстур.

Создаем 2 файла. Один 512х512, другой 256х256 пикселей. Заливаем их клеточками, предположим, размера 32х32 или 16х16. Эти клетчатые текстуры будут нам нужны для раскладки unwrap. 512 – серая, а 256 – с голубоватым оттенком. В будущем это отличие по цветам нам пригодится.

Сохраняем текстуры в формат TGA. Без компрессии. Этот формат без сжатия, почти как BMP. Поддерживает alpha-канал.

У нас всегда должны быть «исходники» в формате PSD и текстура в TGA-формате. Слои в PSD постарайтесь не «склеивать».

Называйте правильно:

Mesh в 3ds Max – refrigerator\_big\_01

Файл  $*$ .max – refrigerator\_big\_01.max

Текстура для корпуса – refrigerator\_big\_01\_512.psd и refrigerator\_big\_01\_512.tga

Текстура с альфа-каналом для стекла и полок – refrigerator\_big\_01\_256\_alpha.psd и refrigerator\_big\_01\_256\_alpha.tga

Модель, файлы с моделью и текстурами назвали. Теперь надо назначить текстуры на объект.

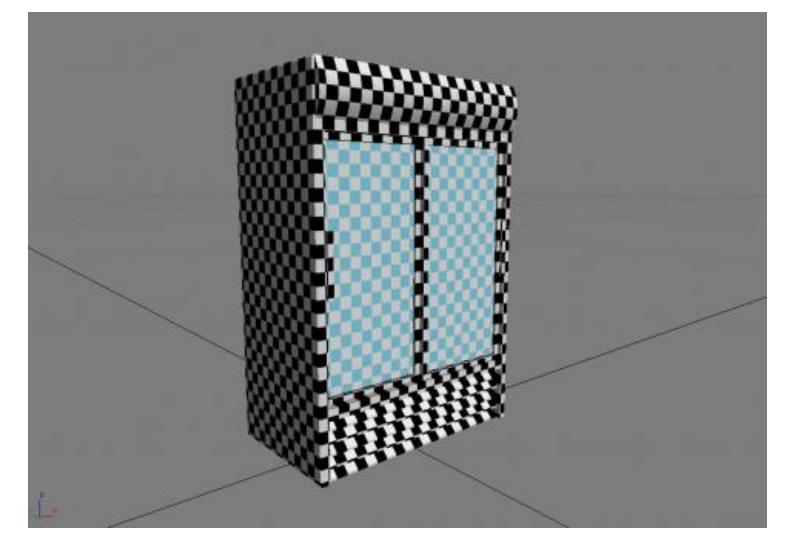

Рисунок 124

Обратитите внимание на их размер - на корпусе и на стекле он одинаковый. Это надо учитывать, накладывая UVW Map, ведь текстуры у нас разного размера!

Важно помнить: в нашем проекте на 2 метра накладывается 512 пикселей текстуры - мы должны следовать этому соответствию неукоснительно. Это

значит, что если объект 1 метр по высоте/ширине, то на него накладывается 256 пикселей текстуры. 4 метра - 1024 и т.д. Размер пикселя должен быть одинаковый. Допускаются отклонения +/- 10%.

Используем Multi-SubObject материал. Он позволяет упорядочить текстуры и сделать работу с ними более простой. Создаем Multi-SubObject материал с 2 ID-материалами. У нас 2 текстуры, а Multi сразу создает 10 слотов под текстуры. Удаляем ненужные. Назначаем ID элементам, составляющим объект. К примеру стекло/полки ID2 все остальное - ID1.

В 1 и 2 материалах назначаем текстуры соответствующих размеров с шашечкой, например, 32х32 пикселя.

Называем все правильно. Части объекта. Мульти материал. Текстуры в id'шниках.

На рисунке 126 правильно наложенные "текстуры-шашечки". Рекомендуется делать их менее контрастными, на 50% меньше.

В первом слоте у нас будет основная текстура (ID1). Во втором с альфаканалом (ID2).

Загрузите соответствующие текстуры в cлоты ID1 и ID2.

Назначьте на геометрию (полигоны) основного объема – ID1, а на стекло и полки – ID2.

Включите отображение текстур.

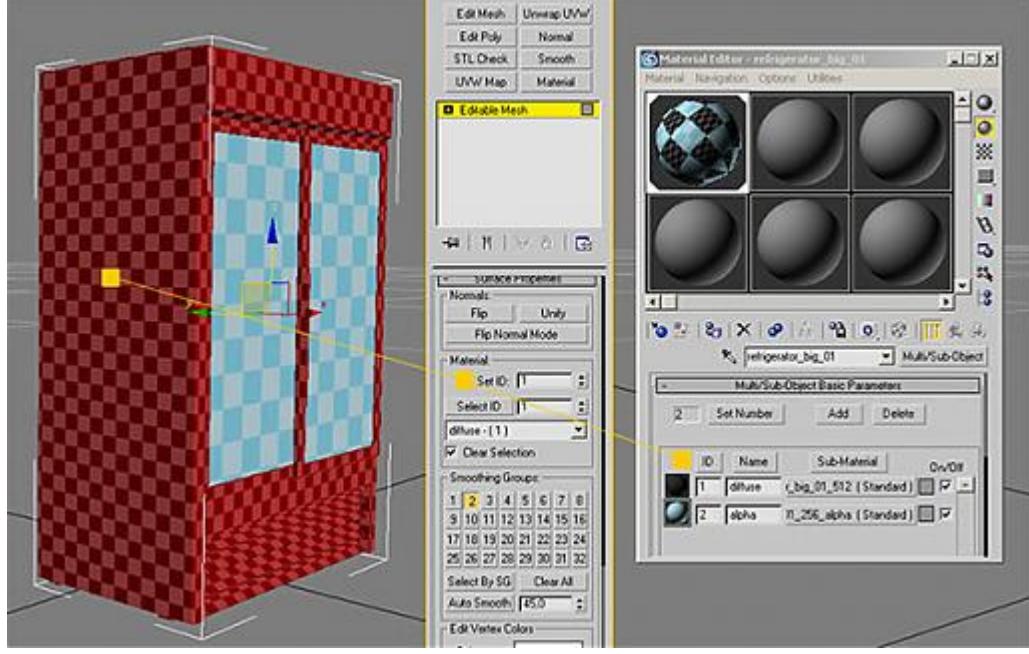

# Рисунок 125

Все. Текстуры назначены. Можно приступать к раскладке unwrap.

Первым делом мы применяем на модель модификатор UVW Map. Можно наложить на весь объект UVW Map – Box (главное, с одинаковыми сторонами). Есть разные типы mapping'ов (рис.127). Попробуйте все. Посмотрите, что происходит. Какой бы вы из 7 типов mapping не попробовали, не забывайте – пиксель должен остаться квадратным! Это связано с тем, что пиксель на экране тоже квадратный. Выбор в качестве тестовой текстуры крупных квадратных «шашечек» - не случайность. В данном случае «шашечки» – это увеличенные пиксели, изменения в пропорциях которых хорошо видны.

Вопрос: Как сделать так, чтобы пиксель был квадратный?

Ответ: Вводить в поля одинаковые значения.

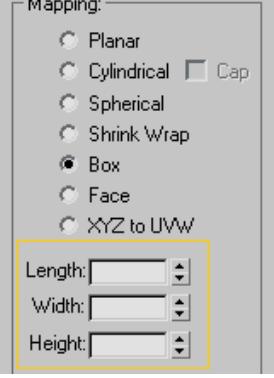

Рисунок 126

«Box mapping» хорош тем, что охватывает модель со всех сторон и подходит для угловатых моделей, а наш холодильник именно такой.

Почти правильно:

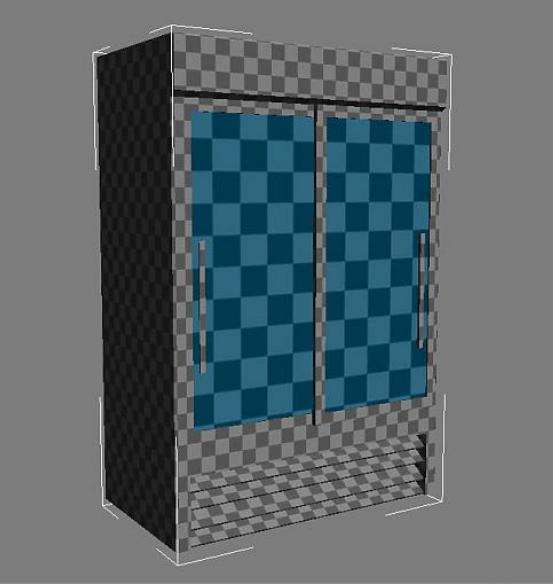

Рисунок 127

А вот неправильно:

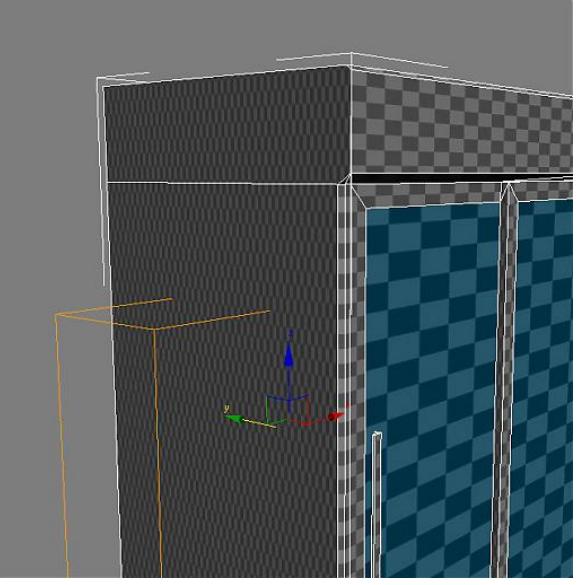

Рисунок 128

Хорошо видно, что Gismo (желтенький каркас толщиной в пиксель) прямоугольной, а не квадратной формы.

Хорошо, если бы все было так просто. Применили на холодильник «Box mapping» и готово. При использовании «Box mapping» возникают некоторые проблемы с наклонными плоскостями. Обратите внимание на нижнюю часть решетки. Приблизьтесь к модели.

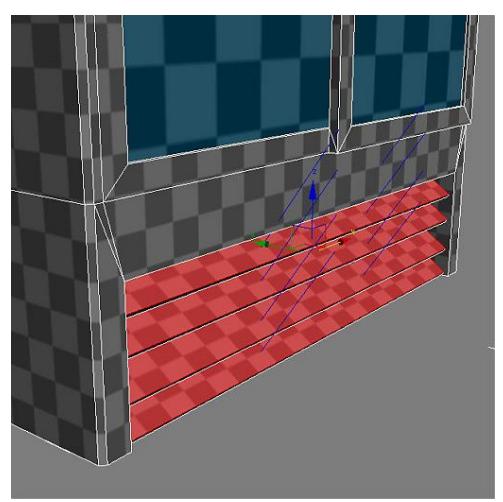

Рисунок 129

В этом месте Unwrap получается искаженным (сжимается). В этом месте пиксели не квадратные.

Вопрос: Этим искажением можно пренебречь?

Ответ: Если наклон небольшой, или часть объекта находится в незаметном месте, или в этой части не будет текстура, на которой хорошо видно буквы/текст, например, – да.

В нашем случае – искажение в допустимых пределах. Если же искажение недопустимо, то надо сделать отдельный Unwrap для полигона или группы полигонов.

На скриншоте видно, какие полигоны выделены и как повернут Gismo.

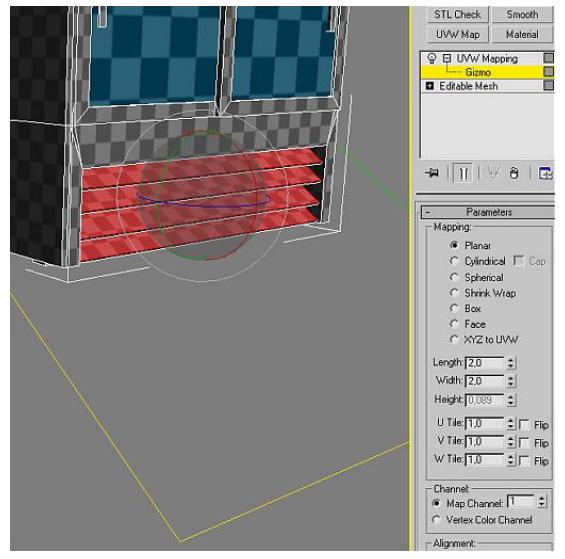

Рисунок 130

Эти операции UVW Map – Edit (Select) повторяются столько раз, сколько потребуется. Если их количество превышает 100 и все это «висит» в стеке – стоит призадуматься.

Вот пример стека с операциями UVW Map – Edit.

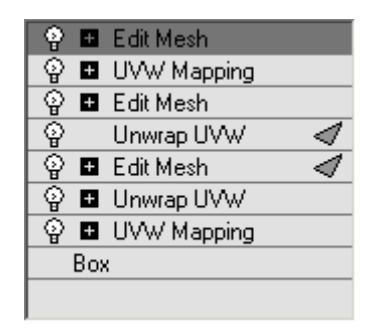

Рисунок 131

Стек надо «коллапсить».

Вопрос: Как еще можно увидеть, что пиксель не квадратный?

Длинный ответ: Нужно заменить «шашечную» текстуру любой другой, желательно пестрой.

Далее надо «залезть» в настройки вьюпорта в программе и установить такие значения.

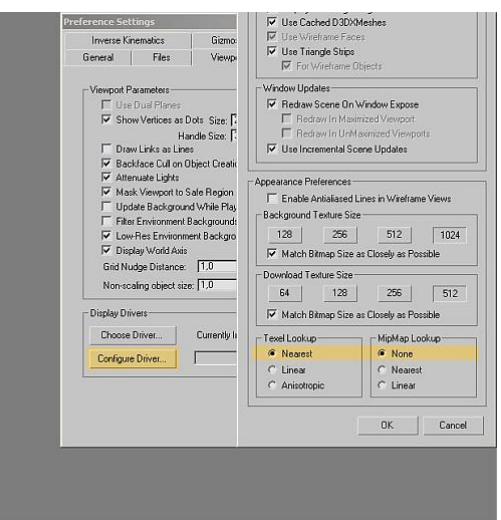

Рисунок 132

Сглаживание и Mip-maping текстур отключены. Вот что мы видим, очень близко приблизившись к текстуре.

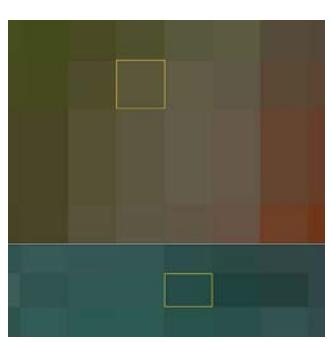

Рисунок 133

Это то самое место, где Unwrap исказился на наклонной плоскости.

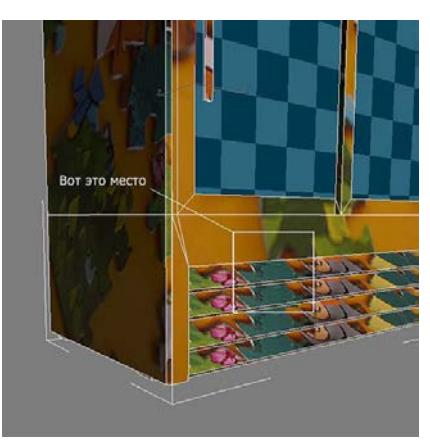

Рисунок 134 Вот еще один пример. Когда стороны «Box» разные.

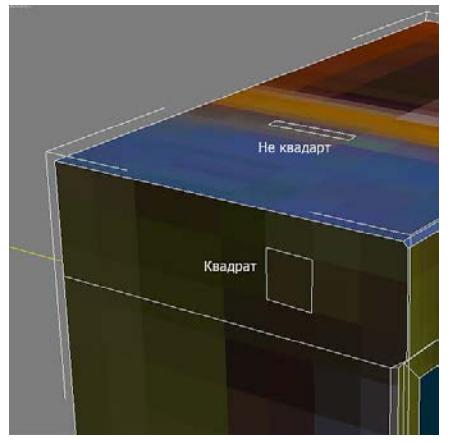

#### Рисунок 135

Вопрос: Какие значения вводить в полях «Box mapping»? Ответ: Я предлагаю 2 метра. Здесь следует упомянуть про TexelRate (PixelRate). Важное правило: хотите сделать качественный проект – соблюдайте TexelRate.

TexelRate (PixelRate) – это отношение единиц измерения длины (у нас это метры) к тому, сколько места они будет занимать на текстуре. Например, холодильник в высоту 2 метра, а размер нашей текстуры 512х512 пикселей. Мы хотим использовать всю площадь текстуры, а значит:

2 метра = 512 пикселей

1 метр = 256 пикселей

0,5 метра = 128 пикселей

25 см = 64 пикселей

 $12 \text{ cm} = 32 \text{ пикселя}$ 

 $1 cm = 4$  пикселя

2,5 мм = 1 пиксель

Или такая взаимосвязь. Если объект габаритами 2 метра, то на него выделяем текстуру 512х512 пикселей и накладываем «Box mapping» 2х2х2. Если 1 метр, то 256х556 пикселей – «Box mapping» 1х1х1.

Помните, основная текстура 512х512, а на стекло – 256x256.

Какой размерности надо наложить mapping на стекло холодильника, учитывая, что там текстура в два раза меньше? Тексель должен остаться одинаковым (шашечки одинакового размера). Все надо учитывать и обо всем помнить.

Вопрос: А если 1024 текстура? На объект какого размера ее надо наложить? Ответ: Это будет другой тексель. 1024пикс/2,5мм = 400мм = 4м – «Box mapping» 4х4х4

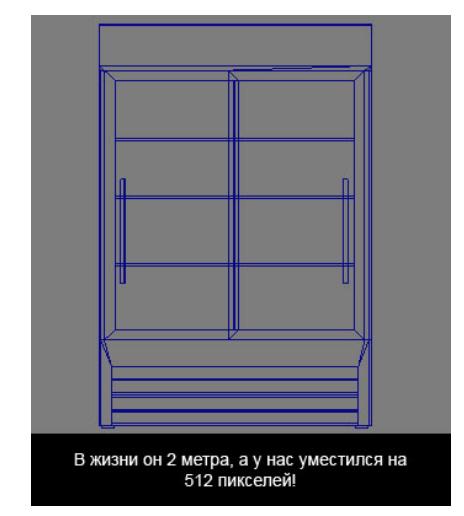

Рисунок 136

Исходя из этих вычислений, у нас на 1 пиксель текстуры приходится 2,5 мм реальной высоты. Чем-то напоминает масштаб на картах, «в 1 см – 300 м». Эти вычисления относительные. 100% точность тут не нужна.

Большие текстуры сложнее, их иногда дольше рисовать. Они много «весят» и требуют ресурсов – и людских, и аппаратных.

Также существует определенная взаимосвязь между разрешением текстур и устройствами вывода информации. Например, на обычном ЖКИ-мониторе вы без искажений можете увидеть только 1280 пикселей в длину и 1024 в высоту.

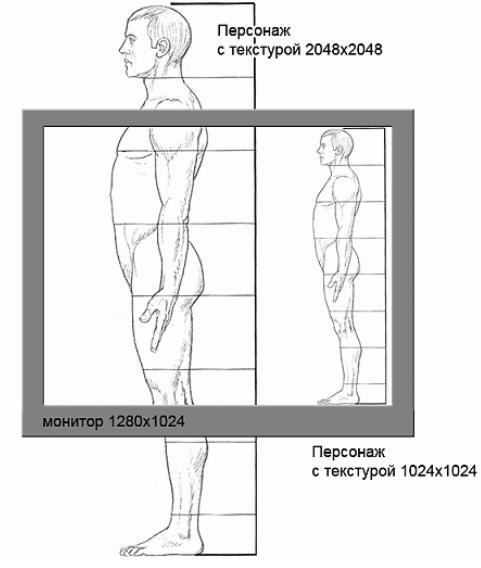

Рисунок 137

Наложили mapping, теперь надо приступать к раскладке анврапа. Посмотрим, как выглядит анврап первоначально.

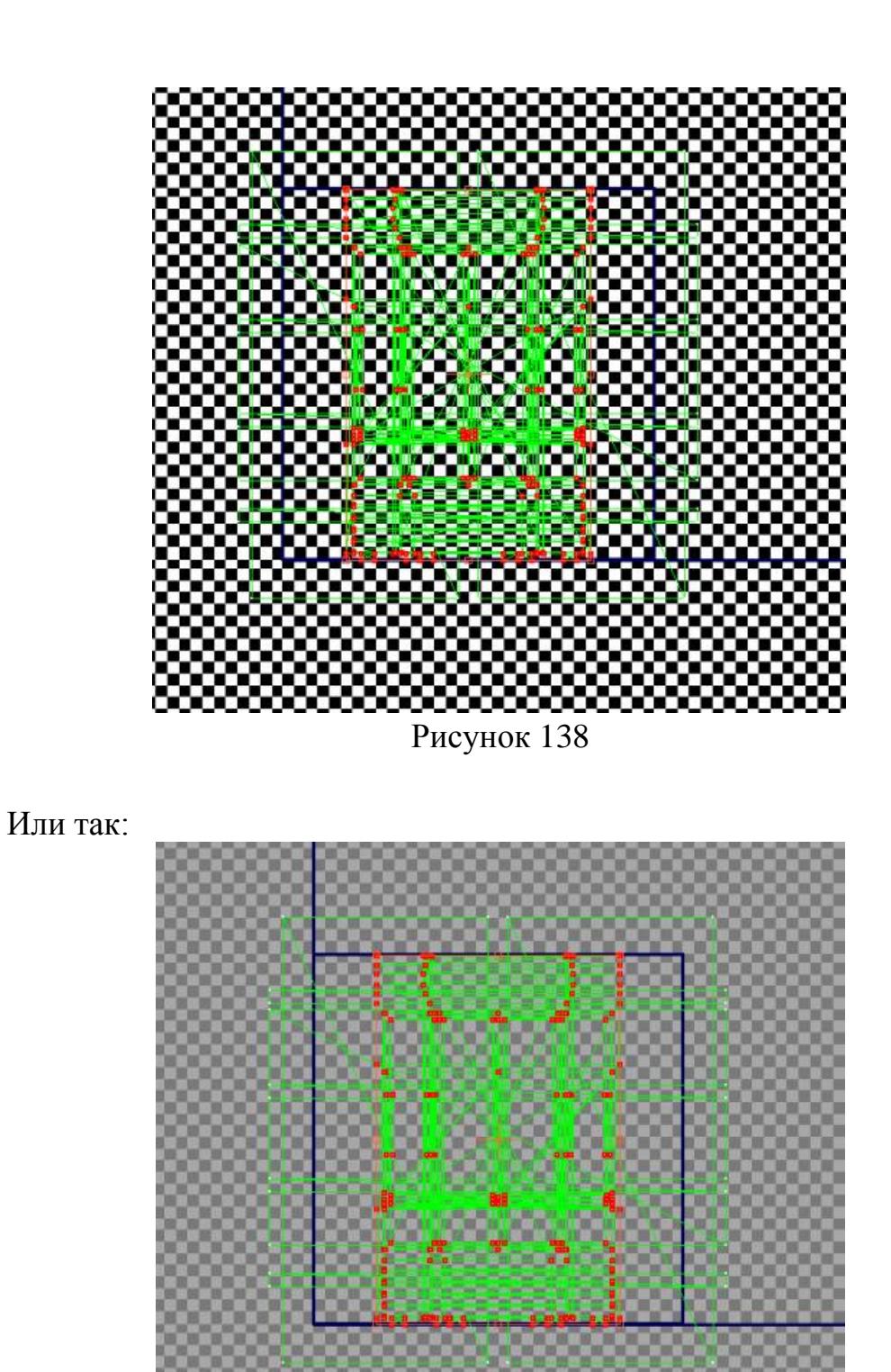

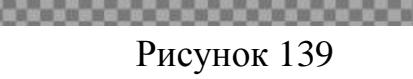

Перед нами куча/сетка. Будем использовать средства 3ds Max. Начнем с корпуса. Выбор текстуры, с которой работаем – рисунок 141.

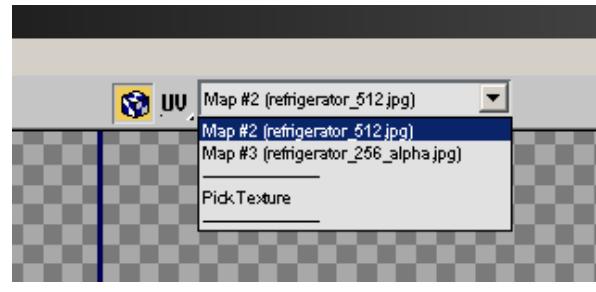

Рисунок 140

В чем заключается анврап - хорошо и красиво (правильно) разложить полигоны на текстуре. Это можно делать вручную, а можно с использованием автоматических средств. Выбираем Flattern Maping и запускаем его с настройками по умолчанию.

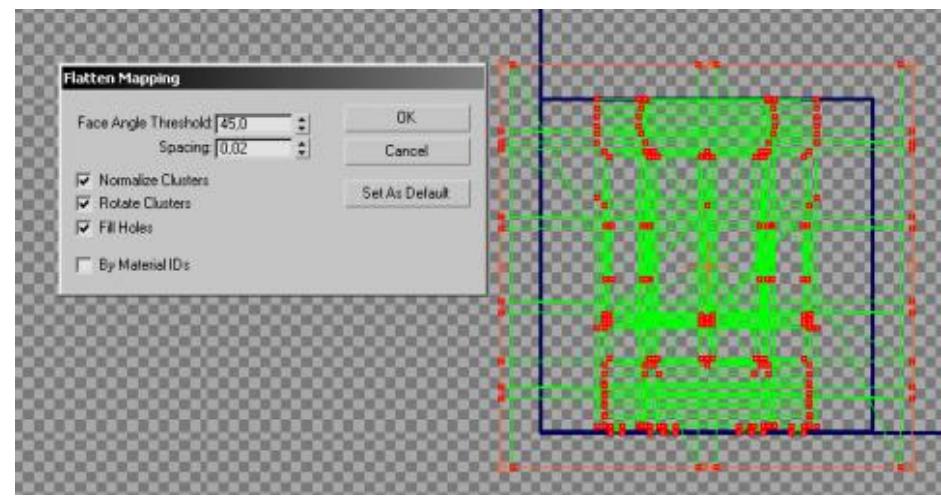

Рисунок 141

Смотрим, что вышло.

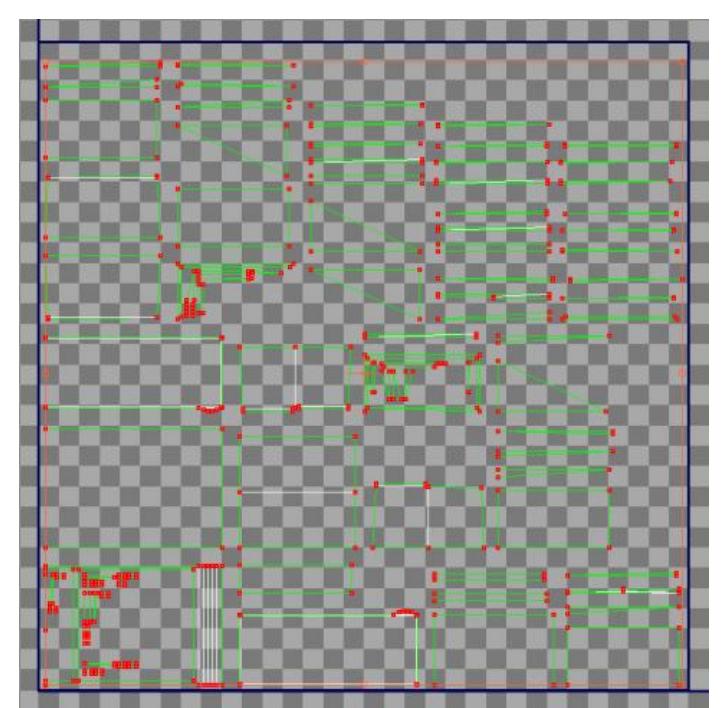

Рисунок 142

Анврап разложил нам весь наш холодильник на части и аккуратно их вписал в размеры текстуры. Это почти то, что нам надо. Кстати, такого результата можно добиться и в ручном режиме, текстурируя каждую плоскость планарами и раскладывая по текстуре.

Обратите внимание, как изменился тексель. Квадраты стали огромными. Нам надо опять подогнать их под наш тексель 2=512. Как это сделать? Ориентируемся на высоту, наш холодильник – около 2ух метров, смотреть будем, например, на боковую стенку.

Выделяем ВСЕ. Новый тексель, должен быть одинаковый для ВСЕГО холодильника. Вращаем, ставя боковую часть холодильника, как в реальной жизни. Т.е. нижняя часть на "земле". А затем масштабируем ВСЕ и подгоняем под нашу высоту (двигаем, зажав среднюю кнопку мыши, масштабируем, опять двигаем). Следим за боковиной, но масштабируем все.

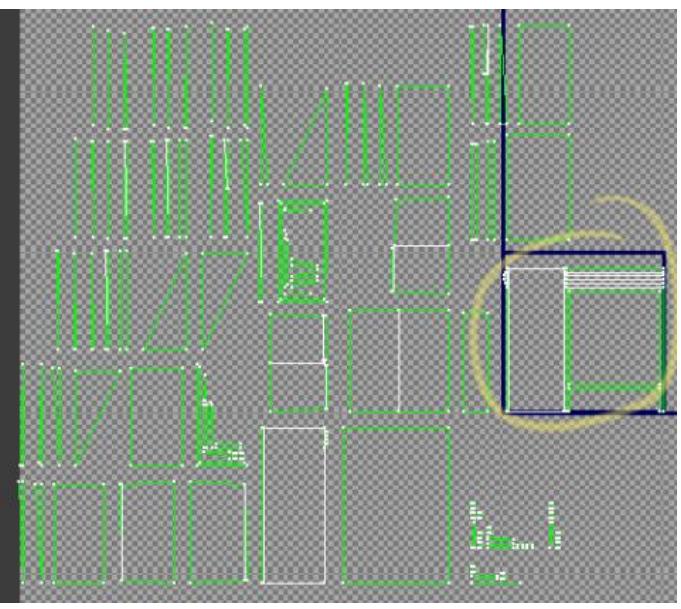

Рисунок 143 Подгоняем ВСЕ!!! все должно измениться вместе с боковой частью.

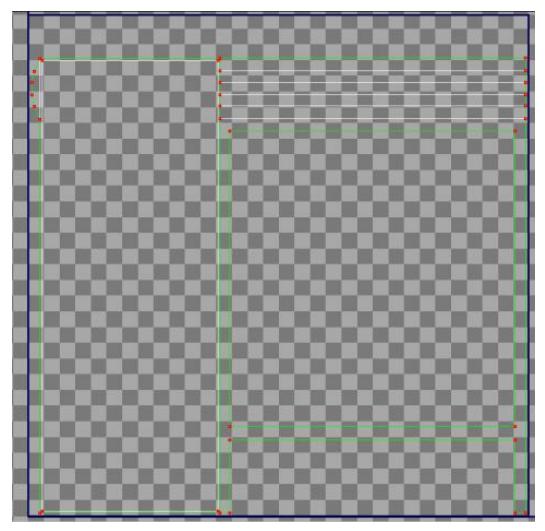

Рисунок 144

Вот крупным планом то, что вышло. Боковина и фронтальная часть. Больше всего места на анврапе должны занимать ГЛАВНЫЕ ВИДИМЫЕ части объекта. Обратите также внимание на занимаемую ими площадь.

Одно из правил: на текстуре не должно быть пустого, неиспользованного места или оно должно быть сведено к минимуму (если нет специальных оговорок).

Тексель изменился на 10-15%. Видно, что холодильник высотой не на всю текстуру. Почему, потому что мы взяли фронтальную часть (она главная) и поставили рядом с боковой, а они не входили по ширине, отмасштабировали их и ВСЕ остальное, чтоб они ровненько влезли на 512 пикселей.

Правило: одинаковые элементы, которых 2 или больше накладываются друг на друга (пиксель к пикселю) и текстурируются одним участком текстуры.

Для этого у нас внутренность была разрезана на 2 одинаковых части. Этот прием надо использовать при любом удобном случае. В результате использования этого метода появляется свободное место на текстуре. Исходя из этого, начинаем раскладку анврапа. Полигон за полигоном.

Выделяем полигон на модели, ищем на анрапе, кладем куда надо. И так один за другим... Кладем аккуратно, пиксель к пикселю, не забываем ничего, фаски и т.д. Части, которые видны плохо, например, ножки, уменьшаем раза в 2 легко. Но на самом деле таких частей не много.

Рекомендуем пока убрать двери и полки в сторону, чтобы не мешали.

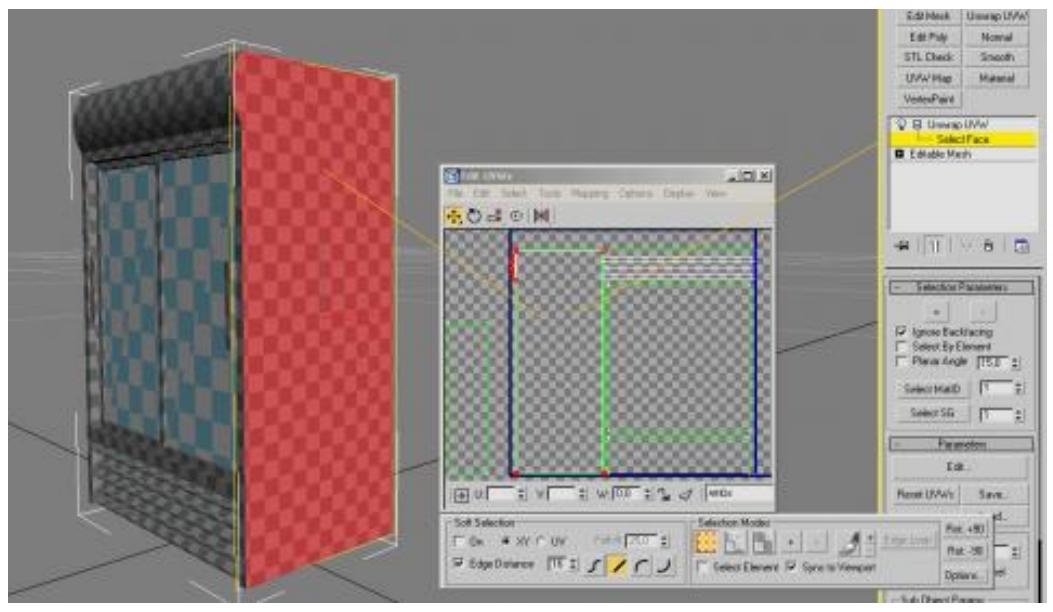

Рисунок 145

Не забывайте придерживаться правила, ориентация полигона на анврапе как у модели и в жизни. Т.е. холодильник стоит вертикально - значит длинные вертикальные элементы анврапятся вертикально. Горизонтальные

горизонтально. Если крутите-вертите и не получается никак вставить нарушайте это правило :-).

Поначалу это дело не очень быстро идет... Не спешите. Разрезаные элементы в анврапе можно складывать и сшивать. Пройдитесь по меню анврапа. Там все понятно. Осмысливайте. Пробуйте.

Вот неплохо разложенный анврап. Основной объем:

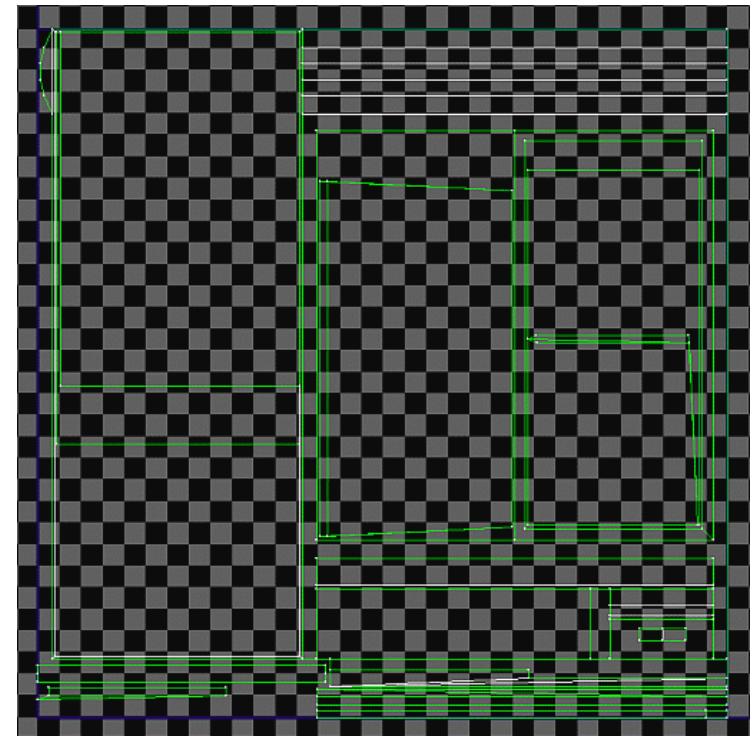

Рисунок 146

Стекла и полка:

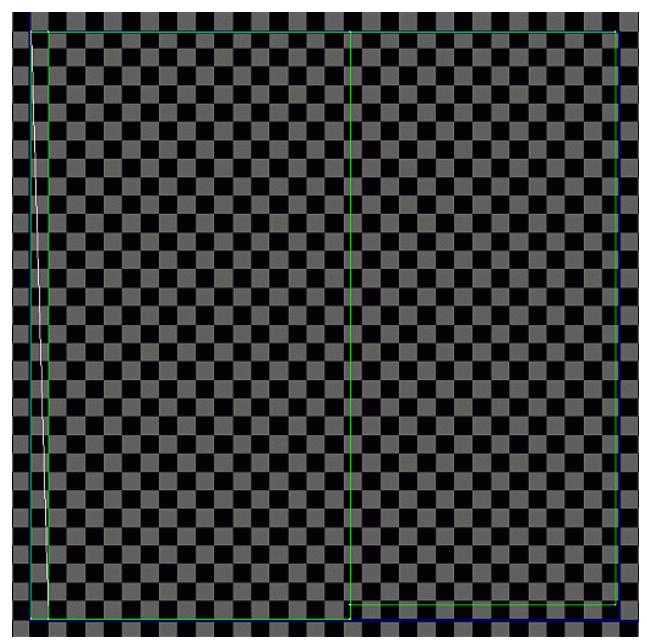

Рисунок 147

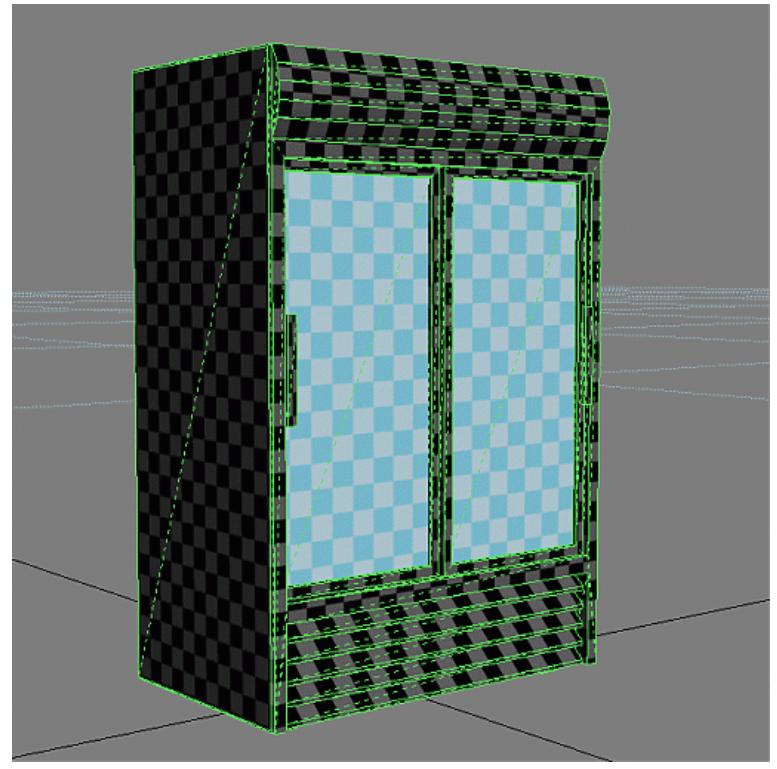

Рисунок 148

Расположение главных элементов правильное.

Не забывайте про небольшие отступы в анврапе контрастных по цвету частей друг от друга, расстояния в 4-6 пикселей достаточно. Иначе на краях светлых объектов будут полоски и наоборот. 1 к 1 контрастные не прижимаются. Это также связано с mip-map технологией, когда текстура автоматически уменьшается и размывается.

В процессе создания текстуры анврап может изменится. Т.е. менять немного можно, если вдруг вы увидите более оптимальный вариант размещения. Но основные элементы не трогаем. Все. Они заморожены.

Тексель на стекле немного меньше, чем надо. Но это не страшно. Именно для таких мест на модели его можно уменьшать, например, для равномерных заливок, для "непонятных" картинок, типа иней на стекле или что-то размытое.

Одинаковые объекты накладываются один на одного, но тут есть маленький подвох – если эти объекты находятся рядом, как решетка внизу - это плохо. Они начинают тайлить. Выход - ввести еще один кусочек для них и разбавлять все это отражением на анврапе.

Учитывая это, можно приступать к текстурированию.

*Текстуры.* 

По технологиям:

- больше используем сетку, а не только направляющие;

- 3 формата файлов: PSD, TGA и DDS

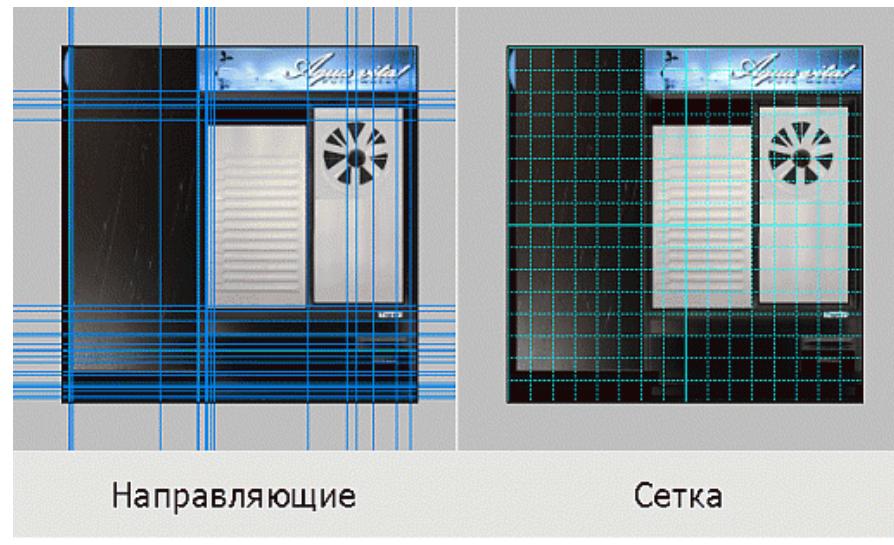

Рисунок 149

Рассмотрите рисунок 150.

1. Не надо делать «разблюренные» текстуры. Движки, рендеры, глубины резкости сделают это за вас. В жизни все четкое и резкое.

2. Царапины сбоку. «Градиент грязи» идет снизу вверх. Внизу должно быть грязнее и поцарапанее всего. В царапинах должны быть «глубины» и резкости. Они нарисованы на стенке.

3. Раскрыта тема китайцев.

4. Лого – неплохое, но требует немного больше внимания к себе.

5. Иней тайлит, четко видны одинаковые куски. Как от этого избавиться? Снижать выразительность и формы от сложных к простым и непримечательным. Тайл на стекле – надо делать незаметнее узор. Не так выразительно, как паутина, полупрозрачный.

6. Шильдик внизу – слишком контрастный. Привлекает внимание. Можно сделать не таким заметным.

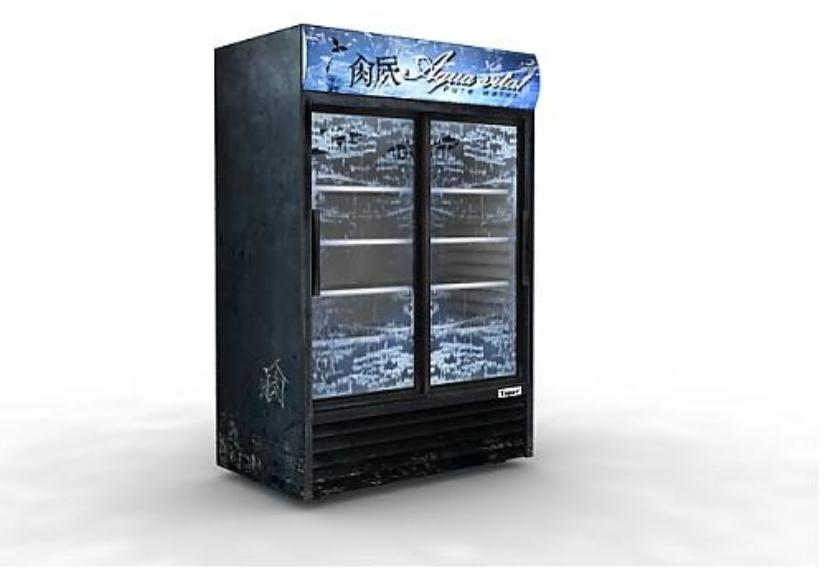

133 Рисунок 150

Неплохо! Но полоски лучше сделать в 2 раза толще. Можно сделать конфиг краев проще.

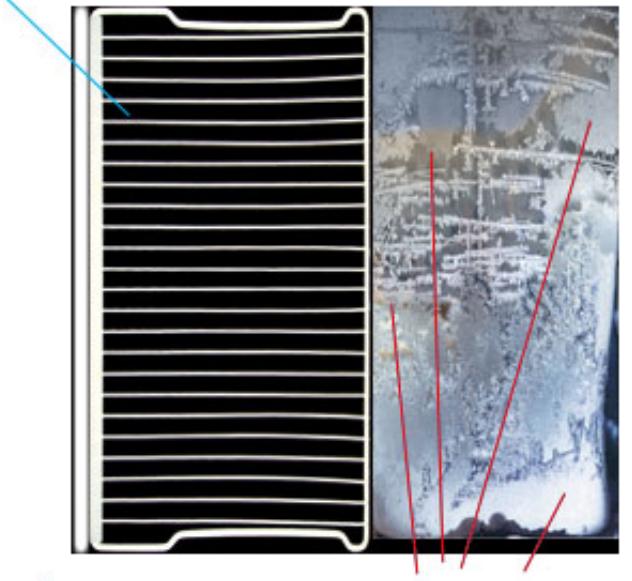

Иней красив но из-за красивых элементов - тайлит. + вкрапления цветов непонятного происхождения.

Рисунок 151

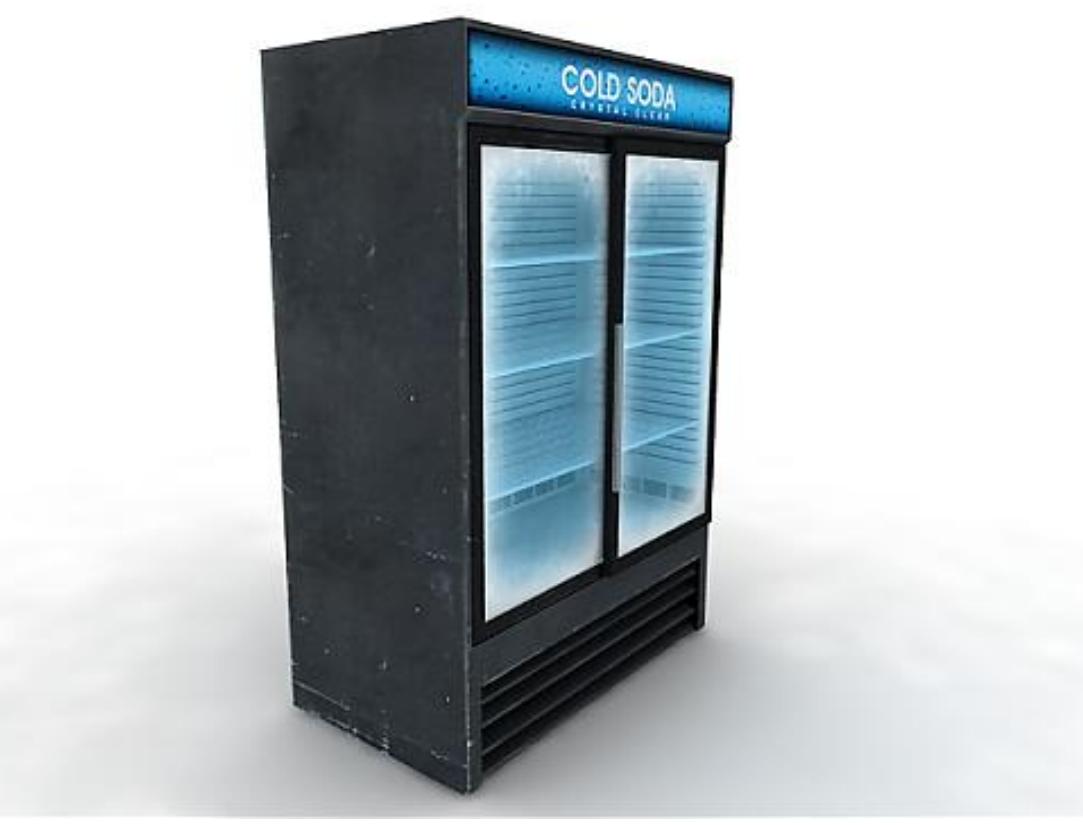

Рисунок 152

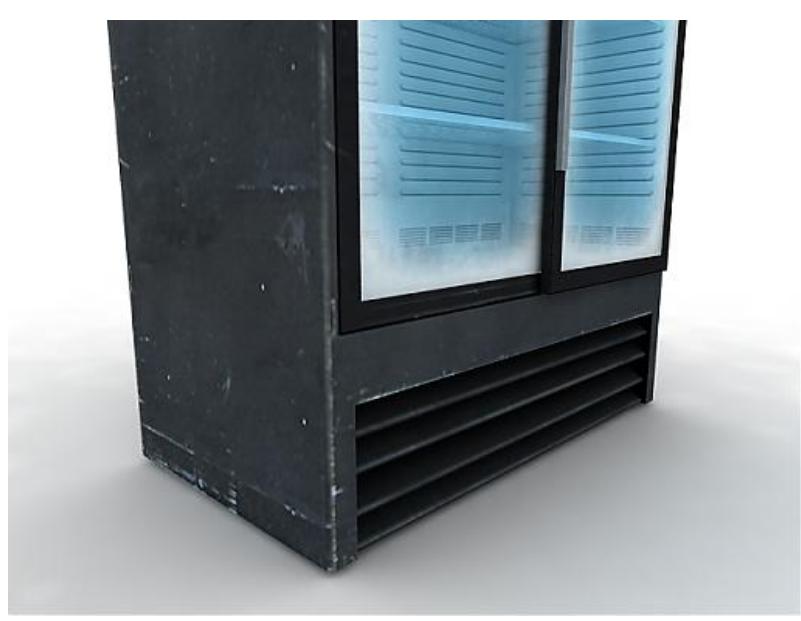

Рисунок 153

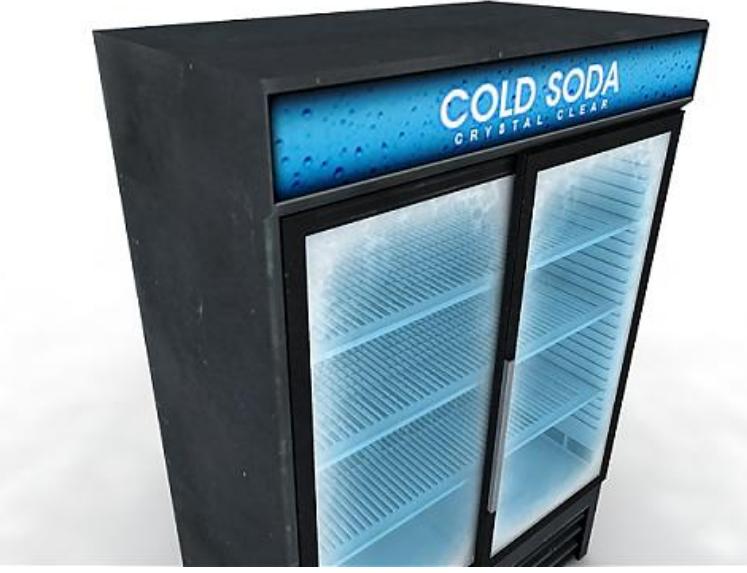

Рисунок 154

В помощь тем, кто недавно стал рисовать альфа текстуры. Черное – прозрачное. Белое – не прозрачное. Оттенки серого – полупрозрачность. И не забывайте: для отображения альфы в окнах проекций поменять Transparency c Simple на Best.

Сохраните свой вариант в файле refrigerator.

# **Тема 9 Освещение сцены. Эффекты Лабораторная работа 19 Работа с источниками света**

*Цель.* Изучить параметры источников света. *Задание 1.* Изменение параметров источников света.

#### *Методические рекомендации*

1. Откройте файл лабораторной работы №17. Откройте окно Light Lister и ознакомьтесь с установленными источниками света и их параметрами. В этой же сцене поменяйте параметры источников света (см. таблицу 5).

Параметры источников света.

В программах трехмереного моделирования существует подсветка (общий свет), стандартные источники света (направленный конус (Target Spot); направленный прожектор (Target Direct); свободный конус (Free Spot); свободный прожектор (Free Direct); всенаправленный источник (Omni)), фотометрические источники света, источники света установленного рендера.

Подсветка – это общее заполняющее освещение, присутствующее независимо от наличия других источников света. Чтобы изменить подсветку, выберите команду Rendering, Environment (Рендеринг, Окружение). Окно Environment служит для управления атмосферными эффектами, фоном и подсветкой. Все настройки подсветки находятся в группе Global Lighting (Общий свет): Tint (Оттенок) задает цвет подкрашивания всей сцены в выбранный цвет; Level (Уровень) задает силу общего освещения; Параметр Ambient позволяет добавить цвет в отражающую компоненту объектов. Если вы хотите, например, создать сильно выраженный солнечный цвет, увеличьте значение Level (Уровень) и задайте желтый оттенок (Tint).

Таблица 5 Параметры источника света

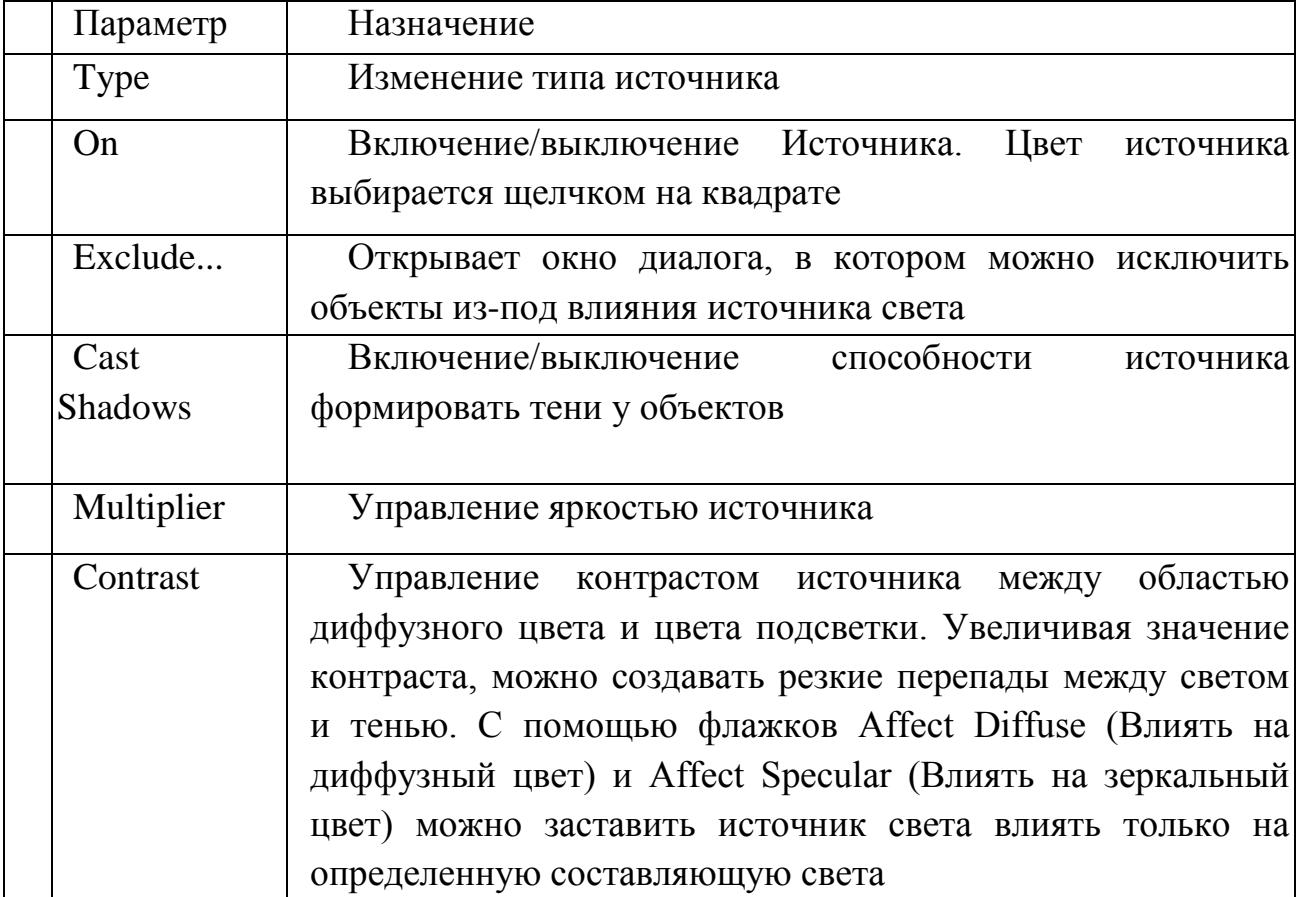

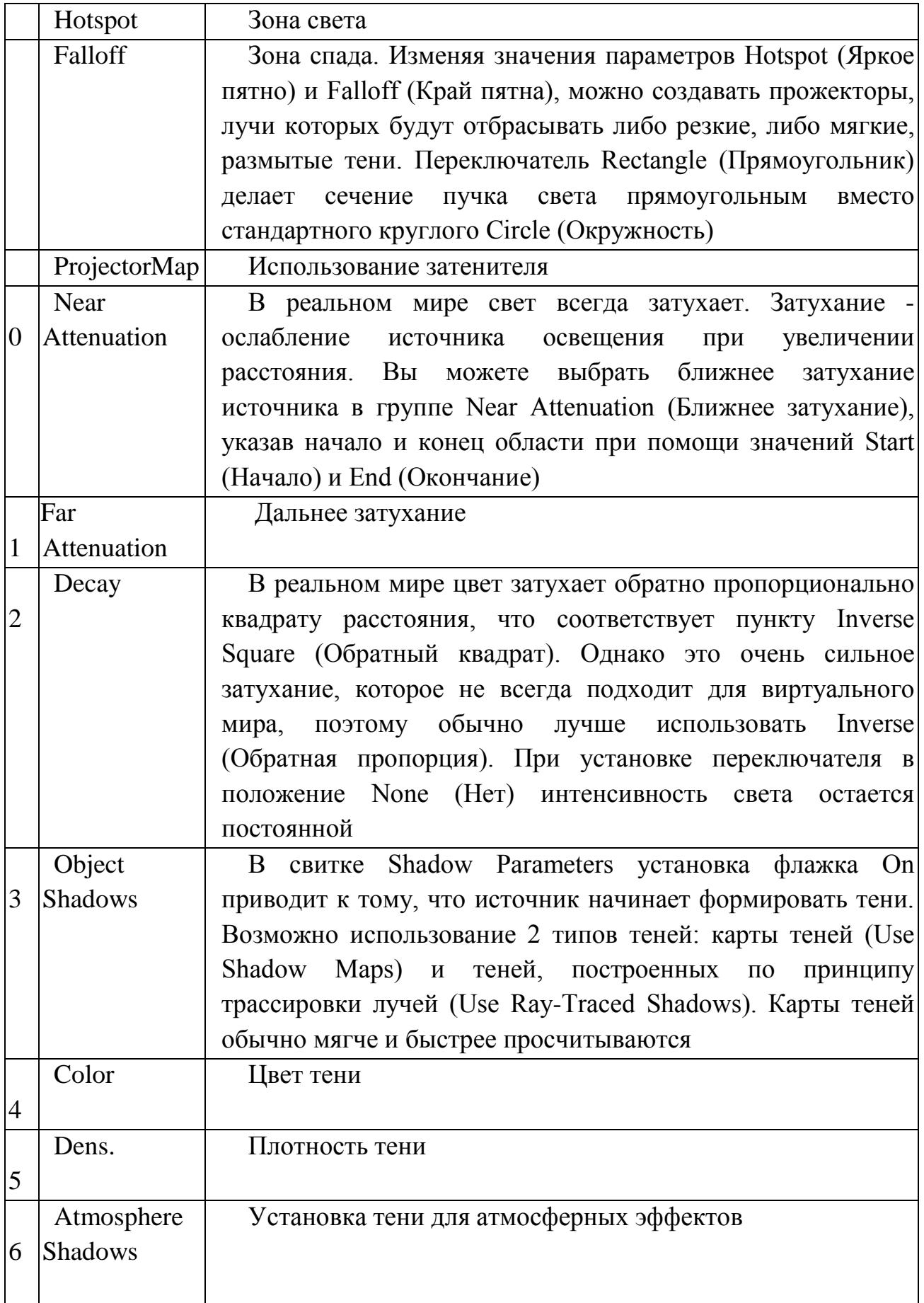

# Панель управления источниками света

Также есть возможность одновременного управления источниками света из специального окна Light Lister (Список источников света). (Вызывается Tools-LightLister). Возможности пульта, описание элементов управления для отдельного источника (слева направо по номерам):

 $N_2$  1 – выбор источника, при этом автоматически открывается панель Modify (Изменить) с настройками источника;

№ 2 – включение/выключение источника;

№ 3 – выбор цвета источника;

№ 4 – усиление яркости источника, значение Mult;

 $\mathcal{N}_2$  5 – включение/выключение отбрасывания теней, флажок Cast;

№ 6 – кнопка S в нажатом состоянии переключает источник света в режим отбрасывания тени типа Shadow Maps (Карта теней);

 $N_2$  7 – кнопка R в нажатом состоянии переключает источник света в режим отбрасывания тени типа Raytrace (Трассировка лучей);

№ 8 – значение MSize задает размер теней (чем больше это значение, тем точнее их отображение, но для хранения параметра источника требуется больше памяти);

<u>№ 9 – смешение тени от объекта зависит от значения Bias.</u>

2. Сохраните файл под версией 2.

# **Тема 9 Освещение сцены. Эффекты Лабораторная работа 20**

#### **Создание эффектов материала**

*Цель работы:* изучить эффекты и освоить применение и настройку эффектов свечения.

*Задание 1.* Моделирование светящейся вывески.

*Методические рекомендации*

1. Откройте 3DSMax. На панели управления на вкладке Create - Создать выберите Shapes - Формы. Утопите кнопку текст. В окне Text - Текст введите название вывески (Например, *Галерея*). Щелкните мышкой в окне проекции Front.

Перейдите на вкладку Modify - Изменить и выберите из списка модификаторов модификатор Extrude - Выдавить (либо Bevel - чтобы у букв сделать фаску). Задайте требуемую величину выдавливания.

2. Создадим многокомпонентный материал для вывески. Он будет состоять из двух материалов White и Fluor. White - белый, Fluor - стандартный материал с зеленым цветом самосвечения. Вызовите редактор материалов. Щелкните по кнопке с надписью Standard и выберите из появившегося списка многокомпонентный материал Multi/Sub-Object. Установите количество материалов равным 3: щелкните по кнопке Set Number и введите в поле Number of Materials число 3. Нажмите Ok. У всех тел выдавливания поверхности нумеруются следующим образом: «верхняя» (видимая в нашем случае) – 1, «нижняя» (задняя) – 2, боковая – 3.

Для поверхности под номером 3 создайте Sub-Material стандартный, белый, с четко выраженным бликом. Назовите его White.

Для поверхности под номером 1 создайте Sub-Material стандартный, с зеленым цветом самоевечения (Self-Illumination). Назовите его Fluor. Добавьте к этому материалу эффект сияния. С этой целью щёлкните на кнопке Material Effects Channel (Канал эффектов монтажа - кнопка с цифрой 0 под ячейками образцов) и некоторое время не отпускайте кнопку мыши. Раскроется панель данного инструмента, состоящая из 16 кнопок с цифрами. Выделите цифру 1 и отпустите кнопку мыши, чтобы связать материал с первым каналом графических эффектов. Закройте редактор материалов.

Нулевое значение параметра Material Effects Channel (Канал эффектов монтажа) обозначает, что канал графических эффектов данному объекту не присвоен и его фильтрация невозможна.

3. Выберите команду Effects (Эффекты) меню Rendering (Визуализация). В окне диалога Rendering Effects (Визуализация эффектов) щелкните на кнопке Add (Добавить), выделите строку Lens Effect (Линзовые эффекты), и нажмите ОК. В свитке Lens Effects Parameters (Параметры линзовых эффектов) выделите имя фильтра Glow (Сияние) и щелкните на кнопке со стрелкой, указывающей вправо. Убедитесь, что окно центральной проекции активно, и установите флажок Interactive (Интерактивно) в свитке Effects (Эффекты). Это приведет к визуализации окна центральной проекции, но не в виртуальном буфере кадров, а в окне просмотра эффектов.

4. В свитке Glow Element (Элемент сияния) введите значение 0,1 в поле счетчика Size (Размер) и значение 90 – в поле счетчика Intensity (Интенсивность). Пока что вы не увидите никаких изменений в визуализированной сцене, потому что не назначили эффект сияния ни одному объекту.

Большой размер области сияния, во-первых, может значительно увеличить время визуализации, а во-вторых, создать непредсказуемый эффект. Поэтому лучше начинать с меньшего размера, чем заданное по умолчанию значение 30, и, если нужно, постепенно увеличивать его.

Перейдите на вкладку Options (Режимы) свитка Glow Element (Элемент сияния) и в разделе Image Sources (Источники изображения) установите флажок Effects ID (Идентификатор канала эффектов). По умолчанию идентификатор номера канала эффектов равен 1. Как вы помните, с первым каналом

графических эффектов связан материал Fluor. Теперь всем объектам, которым назначен этот материал, будет назначен также эффект сияния, и при визуализации вы увидите, что вывеска как бы испускает свет.

5. Закройте все окна диалога и сохраните файл.

# **Тема 9 Освещение сцены. Эффекты Лабораторная работа 21**

#### **Работа с фотометрическими источниками света**

*Цель работы:* изучить фотометрические источники света, освоить работу с фотометрическим освещением и настройкой его параметров.

#### *Методические рекомендации*

Основным преимуществом фотометрических источников света является возможность имитации переноса излучения, то есть вычисление количества света, отраженного поверхностями объектов. Это позволяет получить весьма убедительные сцены.

Два фактора оказывают значительное влияние на качество и экономическую эффективность расчетов переноса излучения: разбиение сеток геометрических моделей и материалы.

Информация об освещении хранится в вершинах и гранях объекта, и если целостность модели недостаточна – то есть расположенные рядом объекты не имеют близко расположенных друг к другу вершин, – то происходит интерполяция освещения на больших расстояниях, что негативно отражается на качестве сцены. Для имитации переноса излучения требуется дополнительное разбиение сеток геометрических моделей. При этом создаются копии объектов с вершинами, распределенными на указанное вами расстояние. Обычно чем ближе вершины находятся друг к другу, тем выше качество. Однако слишком большое число вершин приводит к снижению производительности.

Результат обсчета переноса излучения зависит также от контроля экспозицией. Если на пленку падает слишком много света, она оказывается передержанной, в противном же случае изображение будет слишком темным. Регулировка параметров управления экспозицией в 3ds Max происходит совершенно аналогично заданию величины диафрагмы у фотоаппарата.

#### *Словарь*

*Фотометрические осветители.* Тип источников света, работающий в соответствии с законами физики и принимающий в расчет не только прямой, но и отраженный поверхностями объектов свет.

*Разбиение сеток для имитации переноса излучения.* Чем мельче грани сетки, позволяющие осуществлять интерполяцию при обсчете переноса излучения, тем лучше будет результат расчетов, но тем больше времени они займут.

*Моделирование для имитации переноса излучения.* Относительное расположение вершин соседних объектов может значительно повлиять на эффективность обсчета переноса излучения.

*Проблемы с зеркальными бликами.* При расчете переноса излучения на поверхностях объектов не формируются четкие зеркальные блики. Это связано с природой отраженного света.

*Фотометрические осветители (Photometric lights)* – источники света, позволяющие точно воспроизводить освещенность, свет и пространственное распределение силы света, свойственные реальным осветителям.

*Файл IES (IES file)* – математическая модель света от источника. Аббревиатура IES происходит от названия организации, разрабатывающей стандарты описания параметров светильников и создаваемого ими освещения, – Illuminating Engineering Society.

*Разбиение сеток (Meshing)* – процесс добавления вершин и граней в сетчатую оболочку объектов, связанный с тем, что эффект диффузного рассеяния зависит от плотности сетки.

*Сканирующий визуализатор (Scanline renderer)* – визуализатор, обрабатывающий сцены со стандартными источниками света.

*Алгоритм переноса излучения (Radiosity renderer)* – работает с фотометрическими источниками света.

*Материал типа Advanced Lighting Override.* Размещение данного материала поверх уже существующего позволяет управлять отражательной способностью, подкрашиванием отраженных световых лучей, а также рядом специальных эффектов.

Основные типы фотометрических источников света в 3ds Max:

- Point (Точечный). По умолчанию распространяет лучи света во всех направлениях, но настройкой соответствующих параметров его можно превратить в прожектор.

- Linear (Линейный). Используется для имитации лампы дневного света в форме трубки, расположенной на арматуре. Испускает свет вниз и в стороны.

- Area (Площадной). С помощью этого источника света можно имитировать набор закрепленных ламп дневного света или свет, струящийся из выходящего на север окна. Дает мягкий, слабо направленный поток света.

*Задание.*

1. Осветите комнату из лабораторной работы № 17 фотометрическими источниками света.

2. Сохраните файл под версией 3.

# **Тема 10 Камеры**

#### **Лабораторная работа 22**

#### **Композиция кадра. Работа с камерами**

*Цель работы:* изучить параметры камеры и команды манипулирования ею.

*Задание 1.* Изменение параметров камеры.

## *Методические рекомендации*

1. Откройте файл лабораторной работы №17. Изучите установленные камеры. Найдите и измените параметры камер (см. таблицу 6).

Таблица 6. Параметры камеры

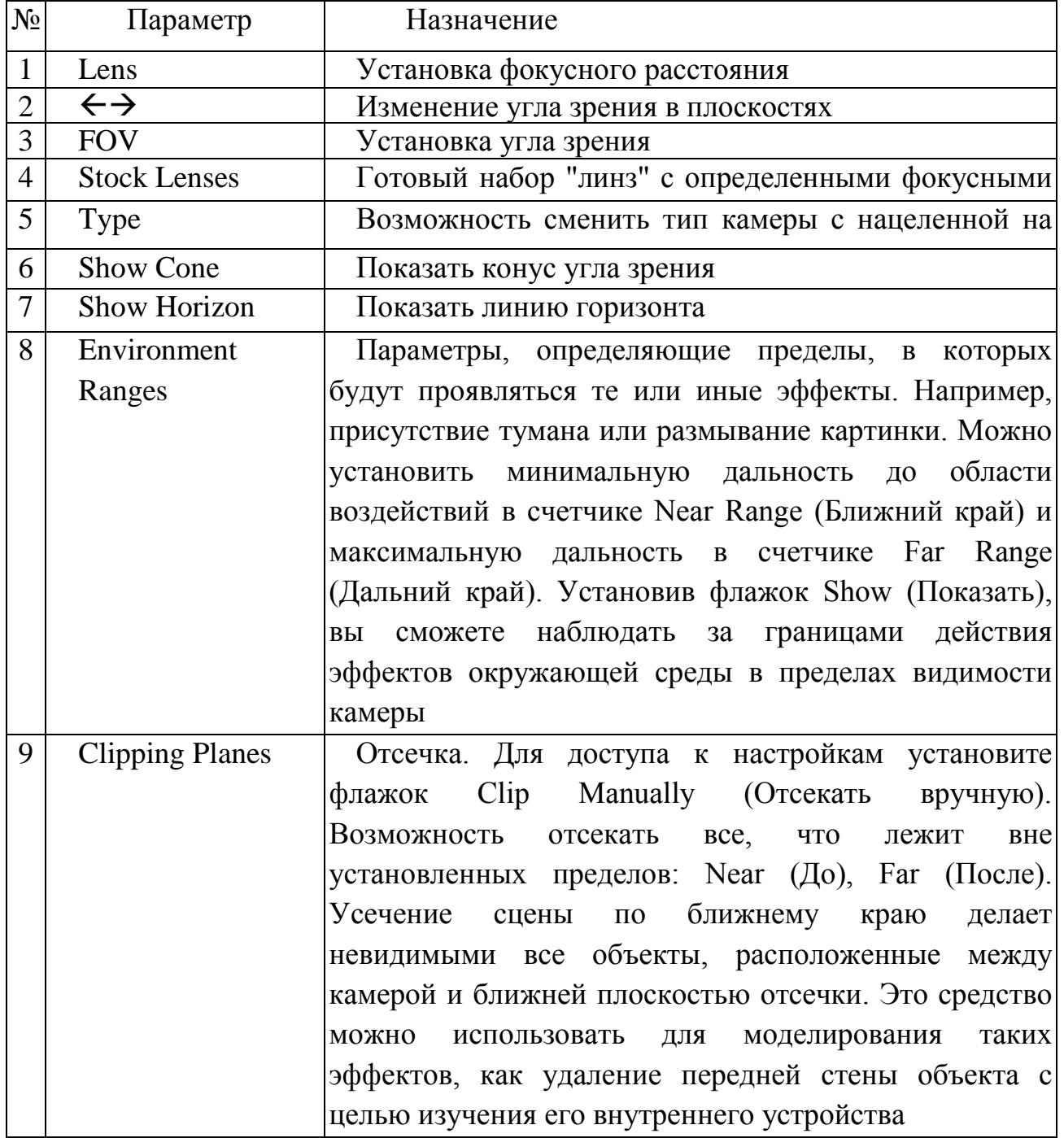

2. Визуализируйте. Посмотрите, как изменяется сцена.

3. Откройте файл лабораторной работы №17.

4. Выберите команду Environment из меню Rendering. Задайте в качестве фона (щелчком по кнопке Environment Map) фото здания. Выведите его в окне перспектива; меню Views - Viewport Background. Поставьте две галочки: Use Environment Background и Display Background.

4. Создайте камеру. Подберите масштаб вывески и переместите ее так, чтобы вывеска разместилась над козырьком здания или крыльца. Используйте линию горизонта для камеры. Перемещая и изменяя параметры камеры, добейтесь органичной картинки. Визуализируйте и сохраните сцену.

# **Тема 10 Камеры**

## **Лабораторная работа 23**

## **Выравнивание расположения камеры по фоновому изображению**

*Цель работы:* научиться использовать виртуальную камеру и освоить настройку ее параметров.

*Задание.* Создать камеру, фокусное расстояние и расположение которой соответствуют реальной камере,с помощью которой снято фоновое изображение.

#### *Методические рекомендации по выполнению*

Средство Camera Match применяется для выравнивания расположения камеры по фоновому изображению. После выравнивания камеры в сцену можно добавлять трехмерные объекты и при этом быть уверенным, что они будут сориентированы относительно других объектов сцены. Например, при работе с изображением улицы камера выравнивается по фоновому изображению, после чего все машины и строения, добавленные в сцену, корректно выравниваются.

Для того чтобы открыть средство Camera Match, активизируйте вкладку Utilities (Утилиты) и щелкните на кнопке Camera Match. Перед использованием этого средства необходимо загрузить растровое изображение, которое будет служить фоном. Это можно сделать с помощью диалогового окна Environment, для доступа к которому необходимо воспользоваться командой Rendering-Environment (Визуализация-Среда).

Загруженную в качестве фонового изображения карту окружающей среды нужно отобразить в окне проекции. Для этого с помощью команды Views-Viewport Background откройте диалоговое окно Viewport Background и установите флажок Use Environment Background (Использовать фон). В этом окне можно также указать другой источник фона (кнопка Files).

Создание вспомогательных объектов-точек CamPoint

После того как фоновое изображение загружено и отображено в окне проекции, в сцену необходимо добавить вспомогательные объекты-точки CamPoint (Точки камеры). С помощью объектов CamPoint определяются некоторые характерные точки фонового изображения, по которым перспективы сцены согласуются с фоном. Для того чтобы создать объект CamPoint, активизируйте вкладку Create (Создать), щелкните на кнопке Helpers (Вспомогательные объекты) и из раскрывающегося списка выберите элемент Camera Match.

Для нормального функционирования средства Camera Match необходимо задать не менее пяти точек CamPoint. Их желательно расположить на сцене таким образом, чтобы реальные координаты были согласованы с фоном. Например, если известно, что в реальности расстояние между двумя точками на фоновом изображении четыре метра, то в этих точках нужно создать два объекта CamPoint, расстояние между которыми составляет четыре метра. Создавать объекты CamPoint можно также с помощью разворачивающейся панели Keyboard Entry (Ввод с клавиатуры), т.е. ввода точных координат X, Y и Z.

Каждой точке CamPoint можно назначить имя, по которому эту точку затем будет легко распознать. Для этого введите имя точки в поле разворачивающейся панели Name and Color (Имя и цвет).

Расставив все объекты CamPoint по местам, активизируйте вкладку Utilities и щелкните на кнопке Camera Match. При этом в разворачивающейся панели CamPoint Info (Информация о точках камеры), появится список всех точек CamPoint. Каждой точке CamPoint необходимо назначить экранные координаты XY, согласующие положение этой точки в трехмерном пространстве с ее положением на двухмерном фоновом изображении. Для того чтобы назначить эти координаты, щелкните на кнопке Assign Position (Назначить координаты), выберите из списка соответствующую точку CamPoint, а затем щелкните в том месте окна проекции, где следует ее расположить. Эти координаты также можно непосредственно ввести в поля X и Y разворачивающейся панели CamPoint Info.

Когда экранные координаты всех точек Cam-Point определены, внизу разворачивающейся панели Camera Match вычисляется значение Current Camera Error (Текущая ошибка камеры). Если это значение больше пяти, то камеру создать не удастся. Отключить точку CamPoint, не удаляя ее, можно с помощью флажка Use This Point (Использовать эту точку). Таким образом можно исключить из рассмотрения точку, которая расположена неправильно.
После корректного размещения всех точек CamPoint щелкните на кнопке Create Camera (Создать камеру) с целью создания камеры. С помощью кнопки Modify Camera (Модифицировать камеру) можно изменить текущее расположение точек CamPoint, а следовательно, и камеры. В поле Iterations (Итерации) вводится количество вычислений, необходимых для определения местоположения камеры. Если значение Current Camera Error слишком велико, попробуйте уменьшить количество вычислений и создайте камеру заново. Флажок Freeze FOV (Зафиксировать поле зрения) устанавливается для того, чтобы при создании камеры ее поле зрения не менялось.

Для совмещения камеры с фоновым изображением выполните ряд действий.

1. Загрузите в сцену фоновое изображение, отобразите его в окне проекции. Выберите на изображении предмет, габариты которого вы знаете или измерили заранее (6 точек).

2. Теперь нужно определить объекты-точки CamPoint. Активизируйте вкладку Create, щелкните на кнопке Helpers и выберите из раскрывающегося списка элемент Camera Match. Щелкните на кнопке CamPoint, а затем в шести разных местах окна проекции Perspective, для того чтобы создать шесть объектов-точек CamPoint. Выделите первый объект CamPoint на вашем предмете и щелкните на кнопке Select and Move (<W>). Затем с помощью команды Tools-Transform Type-In (Сервис=>Ввод координат преобразования) (или клавиши <F12>) отобразите диалоговое окно Move Transform Type-In (Ввод координат перемещения). Присвойте объектам CamPoint измеренные координаты. Координаты вводите в поля группы Absolute (Абсолютные).

Лучше использовать точные размеры.

3. После расстановки шести объектов CamPoint активизируйте вкладку Utilities и щелкните на кнопке Camera Match. Все созданные точки CamPoint будут отображаться в списке разворачивающейся панели CamPoint Info. Выберите из списка первую точку, щелкните на кнопке Assign Position, а затем в том месте фонового изображения, которому эта точка соответствует. Проделайте то же самое для всех остальных точек и снова щелкните на кнопке Assign Position. Ниже приводится список точных координат, который поможет вам проверить правильность назначения точек. По окончании щелкните на кнопке Assign Position еще раз, чтобы выйти из этого режима.

4. После размещения всех точек CamPoint щелкните на кнопке Create Camera. Если значение Current Camera Error меньше пяти, то в сцене появится камера. Для того чтобы подправить расположение точек CamPoint, щелкните на кнопке Assign Position, выберите в списке нужную точку и щелкните в новом месте фонового изображения. Можно также непосредственно ввести новые

значения в поля X и Y. Чтобы применить эти изменения, щелкните на кнопке Modify Camera.

Если вы допустили ошибку, то камера создана не будет. Чаще всего наиболее распространенной ошибкой является неправильное размещение точек CamPoint . Проверьте расположение всех точек CamPoint и повторите попытку.

5. Совместив камеру с фоновым изображением окна проекции, выровняйте свой объект в соответствии с остальными объектами сцены. Выделите модель, уменьшите ее масштаб и поместите в нужное место в окне проекции Camera01. Воспользовавцщ клавишей <G>, отключите сетку окна проекции.

6. Сохраните файл под именем insertobject.

## **Тема 11 Визуализация сцены**

**Лабораторная работа 24** *(4 часа)*

### **Производство трехмерного видеоролика**

*Цель работы:* освоить технологию описания и представления трехмерного проекта.

*Задание.* Разработать авторский видеоролик. Описать и представить выполненную работу по трехмерному моделированию в стандартизированном виде.

*Методические рекомендации по выполнению*

Стандартные требования к проектам (пример):

1. Хронометраж

Продолжительность (не более): 42сек

Из них:

Вступление – 6сек

Ролик – 20-30сек

Финальные титры – 6сек

*Не допускается превышение тайминга на вступление и титры!*

2. Требования к вступлению

Во вступлении должно быть обязательно указано:

- − Название ВУЗа
- − Номер группы автора
- − Название ролика

− Автор ролика

Вся текстовая информация должна легко читаться.

3. Требование к финальным титрам

В титрах должно быть обязательно указано:

− Автор ролика

- − Автор моделей/ источник моделей
- − Автор текстур/ источник текстур
- − Аниматор
- − Используемое ПО

− Используемая музыка в формате «Автор – Название композиции» Завершаются титры текстом:

© текущий год, аббревиатура ВУЗа, ФИО автора, номер группы автора Вся текстовая информация должна легко читаться.

4. Технические требования к видео

Разрешение кадра: 1024х576 (HDTV, 16:9, Image aspect 1,77778) Кадров в секунду (fps): 25

5. Технические требования к звуку

Звук в формате mp3, lame, OGG, wav.

В интернете можно легко найти эти кодеки (ogg, lame – бесплатные)

6. Используемое ПО

Используйте только одну программу и одну версию.

7. Рендер

Arnold или Default Scanline Render. Это стандартные рендеры. Использование других (внешних) рендеров запрещено!

8. Сохранение результатов рендера

Результат рендера должен сохраняться в последовательность кадров (image sequence).

Формат файлов: JPG (максимальное качество).

9. Сборка последовательности кадров

Для сборки используется программа Virtual Dub. Это простая, небольшая и бесплатная программа. Скачать можно отсюда: http://www.virtualdub.org/

10. Требования к сжатию

Сжатие Xvid MPEG-4 – это простой, бесплатный, широко распространенный кодек.

Качество – 1.

Идет в составе K-Lite Codec Pack (бесплатная сборка). Скачать можно отсюда: http://www.codecguide.com/download\_kl.htm

11. Требования к текстурам

Исходные текстуры в формате PSD (со слоями).

Финальные текстуры в формате JPG (максимальное качество).

12. Требования к именам файлов

Простые, короткие и понятные имена с цифровыми суффиксами. Только на английском языке (латиница). Без пробелов и спецсимволов. Допускается использование букв латинского алфавита, цифр, знаков \_ и - Относится ко всем файлам в проекте (текстуры, модели и т.д.).

13. Название финального файла ролика (только латинские символы):

*фамилия\_имя\_группа\_год\_«название ролика».avi*

14. Требования к раскадровке

Один кадр должен занимать не менее ½ листа А4.

Все кадры должны быть пронумерованы и содержать приблизительную информацию о времени (тайминг). Под кадром может находиться любая дополнительная текстовая и графическая информация.

Финальные файлы (фото – 2048пикс в длину минимум, скан – 72-150dpi) с раскадровкой сохранить в формат JPG (максимальное качество) в папку «Storyboard».

Вся текстовая информация должна легко читаться.

Названия файла раскадровки:

*№ п/п\_фамилия\_имя\_группа\_год\_«название ролика».avi*

До 10 файлов раскадровки нумерация: 1, 2, …, 9

10 и более файлов раскадровки: 01, 02, …, 10, 11, …

15. Таблица трудозатрат

Желательно использовать MS Excel или Google Docs. Расширение файлов  $-$  \* xls

Название файла с таблицей трудозатрат:

фамилия имя группа год «название ролика» work.xls

Столбцы:

- 1.  $\mathbb{N}^{\circ}$   $\Pi/\Pi$
- 2. Наименование работы (на русском)
- 3. Ф.И. Автора (на русском)
- 4. Краткое описание работы (название модели, текстуры, анимации)
- 5. Размер текстуры в пикселях (только для текстур)
- 6. Кол-во треугольников (только для моделей)
- 7. Продолжительность анимации в секундах (только для анимации)
- 8. Временные затраты (в часах, округление до 1 часа)

Временные затраты (в часах) должны быть просуммированы в конце.

В финале файл должен находиться в папке Docs.

16. Сценарий

Желательно использовать MS Word или Google Docs. Расширение файлов –  $*$ .doc,  $*$ .rtf

Краткое, не более 1 листа, текстовое описание проекта.

Название файла сценария:

фамилия имя группа год «название ролика» scenario.xls

В финале файл должен находиться в папке Docs.

17. Структура папок в проекте

Название корневой папки (латиница):

фамилия имя группа год «название ролика»

В ней, в корне, находится финальный ролик. В корневой папке находятся следующие папки:

1. src – все текстуры/ модели используемые в проекте.

2. docs – сценарий и таблица трудозатрат. Документы в формате doc или rtf.

3. storyboard – раскадровка для ролика

4. wip – все временные модели (стадии, «мусорка»)

5. ref – референс фото, изображения и т.д.

По моделям – нужна исходная сцена в программе трехмерного моделирования, которая работает, т.е. в любом кадре нажали кнопку «Рендер» и получили Картинку (на компьютере, на котором стоит пронграмма без плагинов, внешних рендеров и т.д.). Все должно работать, никаких потерянных текстур, анимации, моделей и прочего.

*Что сдавать в финале:*

Ролик. Все текстуры и исходники в PSD. Все модели и стадии работы над ними (не менее 3-х стадий). Сценарий, раскадровка и таблица трудозатрат. Референс.

## **3.2 Описание практических работ**

## **Тема 1. Теоретические основы трехмерного моделирования Практическая работа 1**

### **Использование веб-ресурсов при подготовке трехмерного проекта**

*Цель работы:* углубить и систематизировать имеющиеся знания, сформировать практические умения использования веб-ресурсов в трехмерном моделировании и текстурировании.

*Задание.* Выполните поиск и отбор веб-ресурсов для сопровождения процесса трехмерного моделирования в Интернет. Оцените их. Оформите отчет и предъявите результаты преподавателю.

*Методические рекомендации по выполнению*

Для задачи (список ниже) предложите полезные веб-ресурсы и опишите варианта их использования.

Задачи:

- 1. Специфика разработки моделей для игр.
- 2. Специфика разработки моделей для кино.
- 3. Специфика разработки моделей для рекламы.
- 4. Поиск референса для текстурирования персонажа.
- 5. Поиск референса для текстурирования объектов космоса.
- 6. Поиск моделей и референса для текстурирования интерьера.
- 7. RPC- объекты в трехмерном моделировании.

## **Тема 1. Теоретические основы трехмерного моделирования Практическая работа 2**

### **Классы геометрических моделей**

*Цель работы:* изучить особенности и возможности твердотельного, полигонального, лоскутного и NURBS-моделирования.

*Задание.* Сравнить различные классы моделей, уровни их редактирования.

*Методические рекомендации по выполнению*

Выберите и создайте сложный примитив, например, чайник. Сдублируйте его трижды. Преобразуйте этот примитив в полигональную сетку, NURBS, Patch.

Выделяя последовательно эти модели, рассмотрите уровни редактирования. Результаты оформите ввиде таблицы.

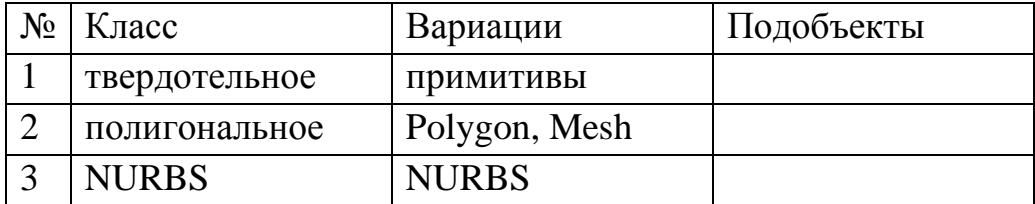

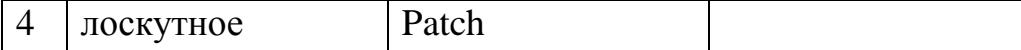

## **Тема 2. Программы трехмерного моделирования Практическая работа 3**

### **Сравнение интерфейсов программ трехмерного модеирования**

*Цель работы:* сравнить интерфейс и функционал различных программ трехмерного моделирования.

*Задание.* Сравните удобство интерфейса и функционал программ трехмерного моделирования. Оцените их. Оформите отчет и предъявите результаты преподавателю.

### *Методические рекомендации по выполнению*

Выполните моделирование одного и того же объекта (например, снеговика) в двух-трех программах трехмерного моделирования (например, 3ds Max, Blender и Cinema4D). Обратите внимание на отображение объекта окнах проекций; инструменты выделения, манипулирования, изменения объекта; на дизайн элементов интерфейса, команды и их дублирование.

Выделите критерии сравнения. Оцените их. Оформите отчет, сохраните в файле отчет-ФИО.doc.

## **Тема 7. Основы текстурирования Практическая работа 4 Текстурирование микроволновой печи**

*Цель работы:* научиться имитировать различные материалы.

*Задание.* Выполнить текстурирование микроволновой печи из лабораторной работы № 13.

### *Методические рекомендации по выполнению*

Сделаем материалы. Первым делом рассмотрим материал для дверки. Проще всего построить два примитива Plane, один из которых будет имитировать стекло (и соответственно отражать окружающие предметы), а второй сетку, которая обычно там ставится.

Материалы делаются под конкретный рендер. Ниже в общих чертах рассказывается о материалах для стандартного рендера Scanline.

Для стекла можно использовать как стандартный материал (Standard) с картами отражения и преломления, так и Retrace материал, который более ресурсоемкий, но и имеющий более качественный результат. На рис. 155 показаны простые настройки такого материала (фактически изменяем только параметр отражения и прозрачности, остальное может оставаться по умолчанию).

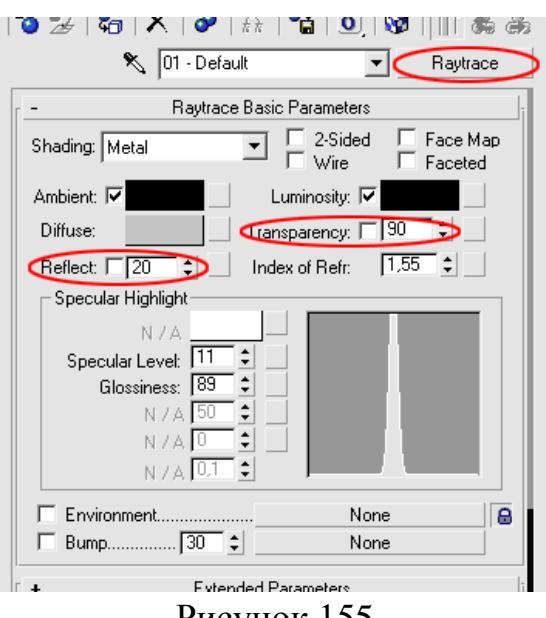

### Рисунок 155

В качестве материала корпуса используйте архитектурный пластик (рис. 156). Кстати, во многих случаях эти материалы с параметрами по умолчанию дают весьма неплохой результат.

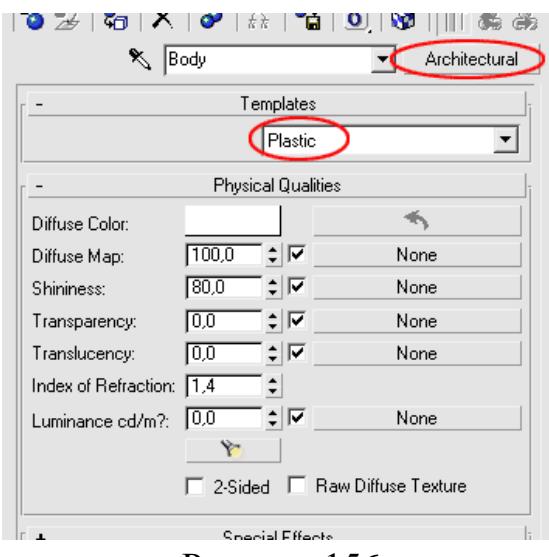

### Рисунок 156

Более сложными, с точки зрения настроек и подготовки, можно считать материалы сетки, расположенной за стеклом и информации на панели управления. Для материала сетки можно было бы нарисовать текстурную карту, но мы воспользуемся процедурными картами - это позволяет получить максимально четкое и качественное изображение, ведь такие карты генерируются программно. Вот и в данном случае карта прозрачности построим на серии карт Gradient Ramp.

Начнем все по-порядку. Возьмем стандартный материал, у которого сделаем цвет диффузного отражения близкий к черному, а цвет блика темносерый. Здесь же, в качестве карты прозрачности, необходимо применить карту Mix (рис. 157).

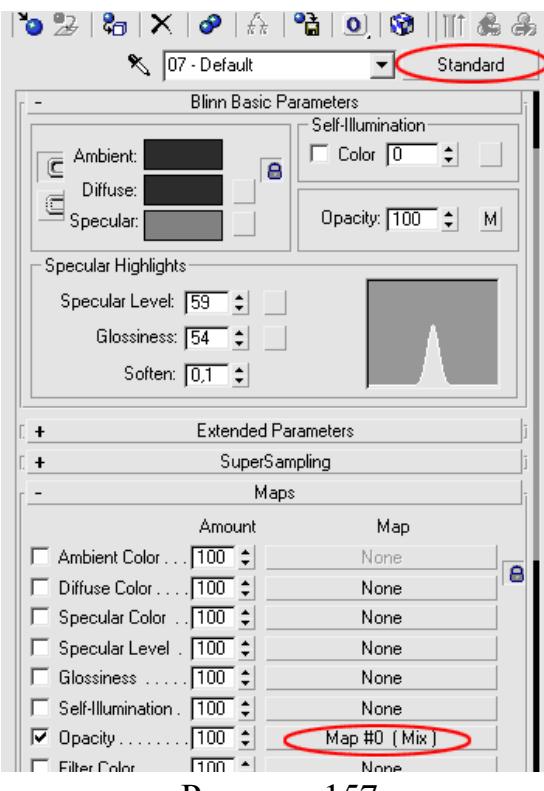

Рисунок 157

В свою очередь смешанная карта Mix состоит из такой же смешанной карты, цвета фона (в данном случае черного цвета) и градиентной карты в виде квадрата, которая является маской и управляет наложением двух предыдущих (рис. 158).

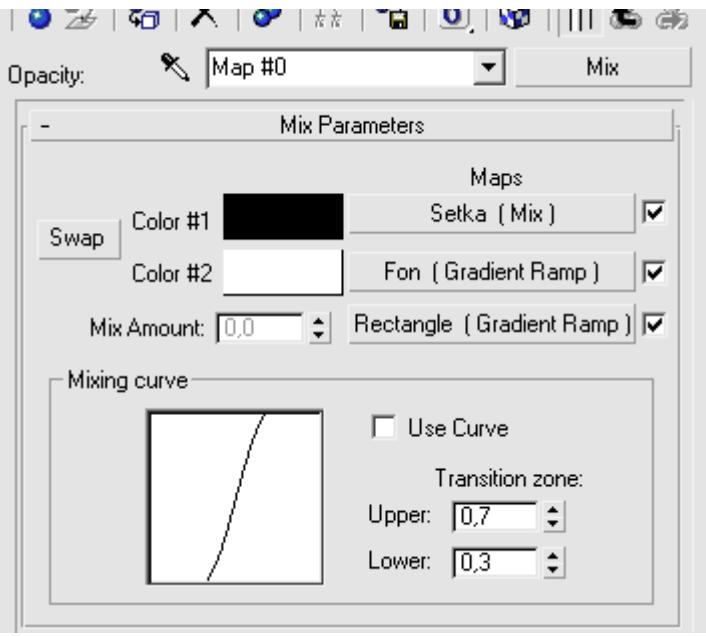

### Рисунок 158

Сетка, образованная в настоящей микроволновке из маленьких отверстий, имеет смещение каждого второго ряда по вертикали, поэтому нам понадобилась еще одна смешанная карта, в которой существует две карты Gradient Ramp, создающие серию черных кружков на белом фоне со смещением относительно друг друга по горизонтали и маска, которая позволяет их

чередовать (рис. 159).

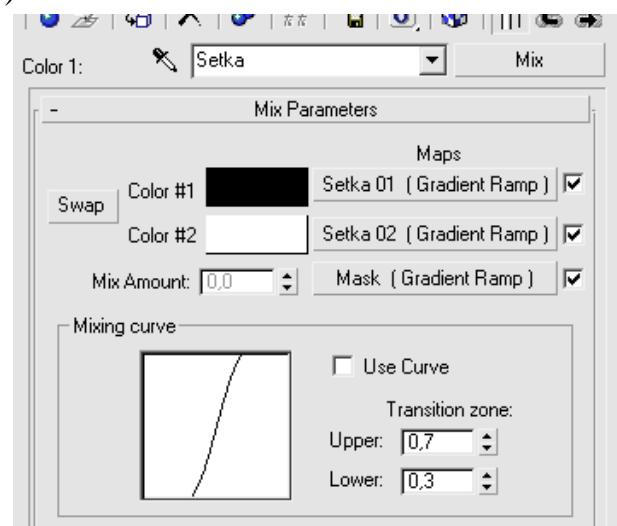

### Рисунок 159

Все в целом должно выглядеть как на рис. 160.

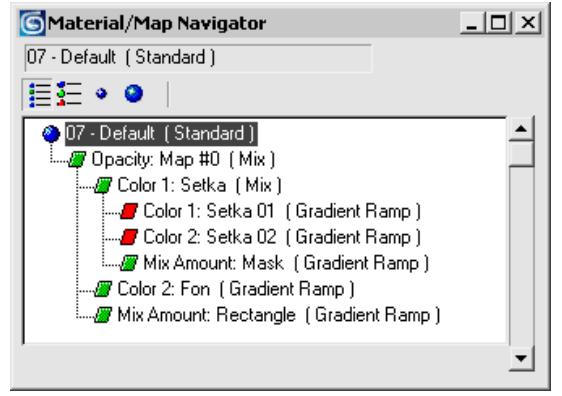

### Рисунок 160

Рассмотрим карты для создания кружков. Setka 01 и Setka 02 - две совершенно одинаковые карты, отличающиеся только тем, что у второй есть небольшое смещение по горизонтали (обведенное на рис. 162 красным цветом).

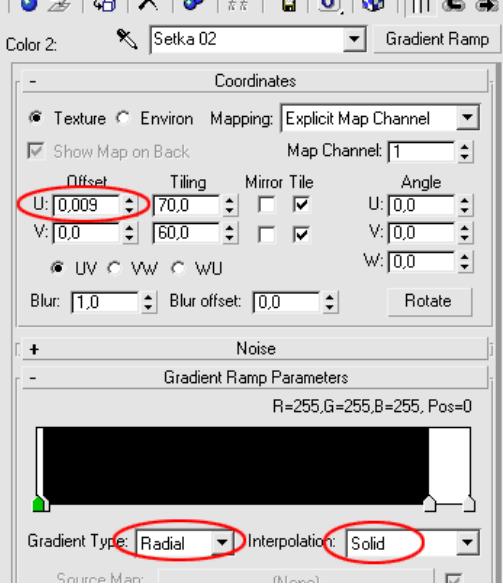

### Рисунок 161

Параметры маски, смешивающей две карты с окружностями показаны на

рис. 162.

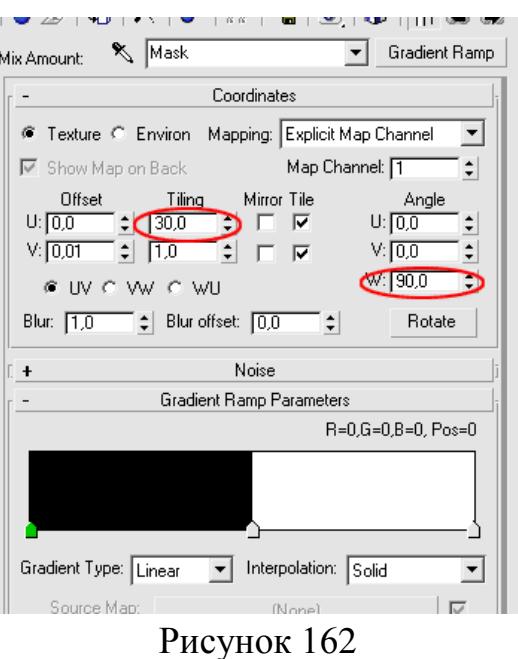

Соответственно, если сейчас отрендерить смешанную карту с именем Setka, то должно получится вот такое изображение:

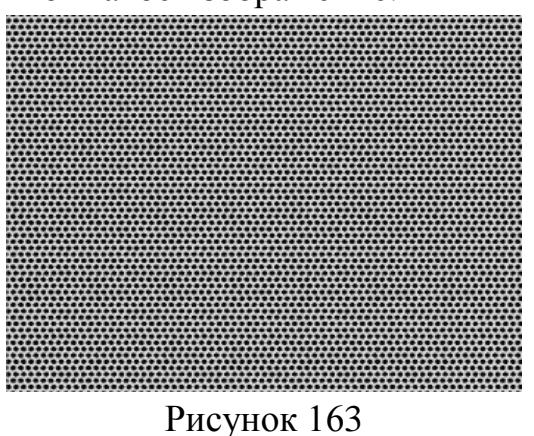

Карта Gradient Ramp с именем Fon не имеет никаких настроек и параметров - это просто карта с черным цветом, поэтому не будем на ней задерживаться, а рассмотрим карту, использованную в качестве маски с именем Rectangle (рис. 164).

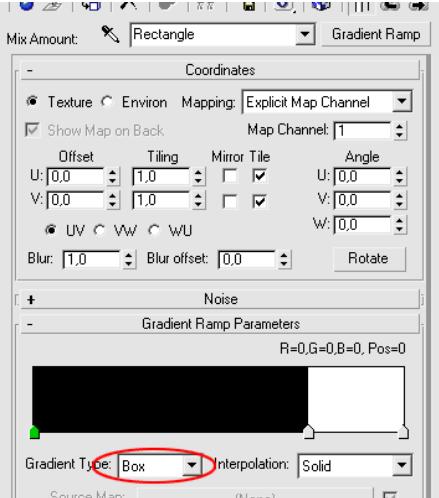

### Рисунок 164

Все в целом должно выглядеть как на рис. 165. Именно такую карту вы должны поместить в качестве карты прозрачности в материал для окна дверки.

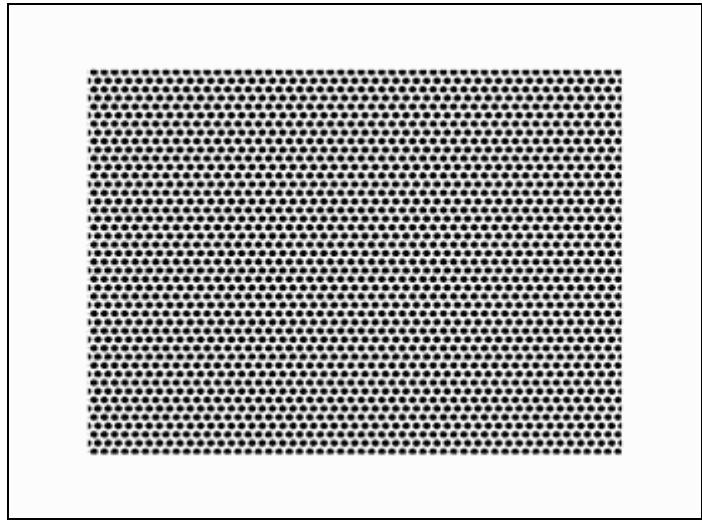

Рисунок 165

После применения к объектам материалов поверхности, стекла и сетки, можно выполнить предварительный рендер и проверить результаты. Кроме того, добавьте в сцену источники света и объект "чайник", для того, чтобы проверить отражения в дверке микроволновки (рис. 166).

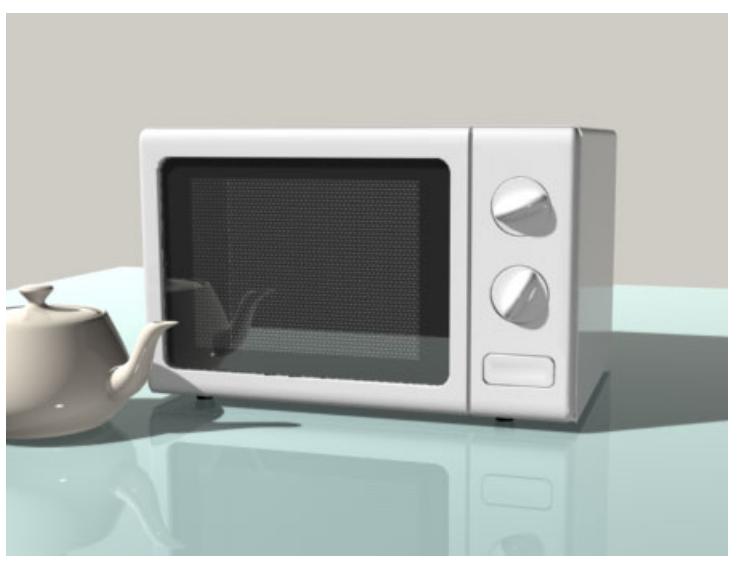

### Рисунок 166

Все, что нам осталось выполнить, это создать текстурную карту с надписями для панели управления. Выполнить ее можно, используя имеющиеся материалы и развертку координатной сетки. Примените модификатор Unwrap UVW к той части лицевой панели, где необходимо поместить надписи (рис. 168). Кроме того, необходимо установить канал текстурной карты, отличный от "1".

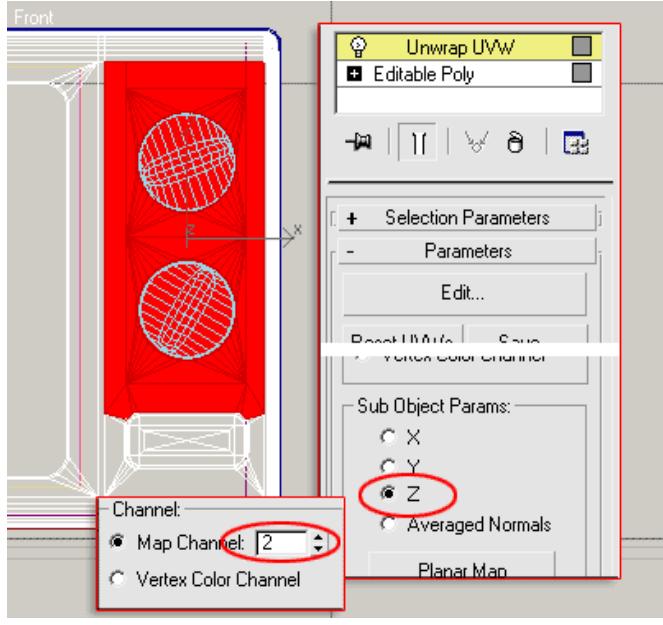

Рисунок 167

Щелкнув на кнопке Edit модификатора Unwrap UVW в свитке Parameters откроется окно Edit UVWs и если все было сделано правильно, то перед вами окажется развертка выделенной области (рис. 168).

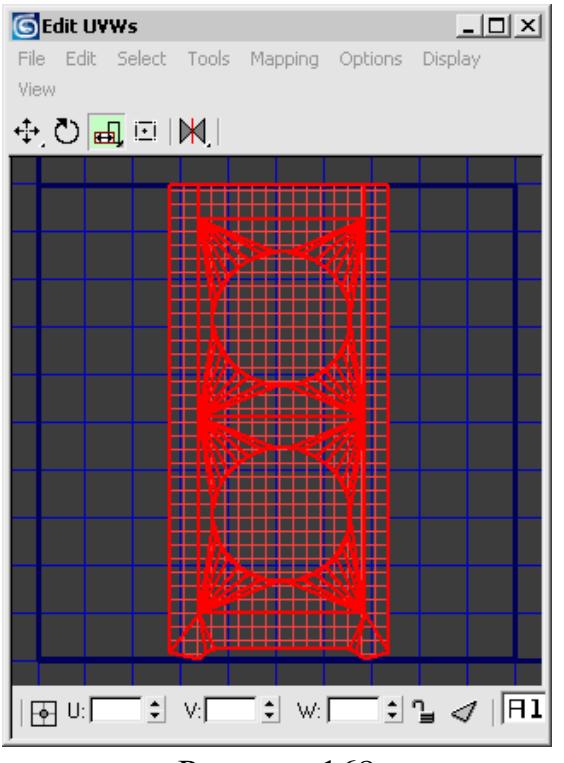

Рисунок 168

Все, что вам необходимо сейчас сделать, это сохранить скриншот (клавиша Print Screen) и открыть его в Фотошопе или любой другой программе редактирования растровой или векторной графики для создания необходимой текстуры (рис. 169).

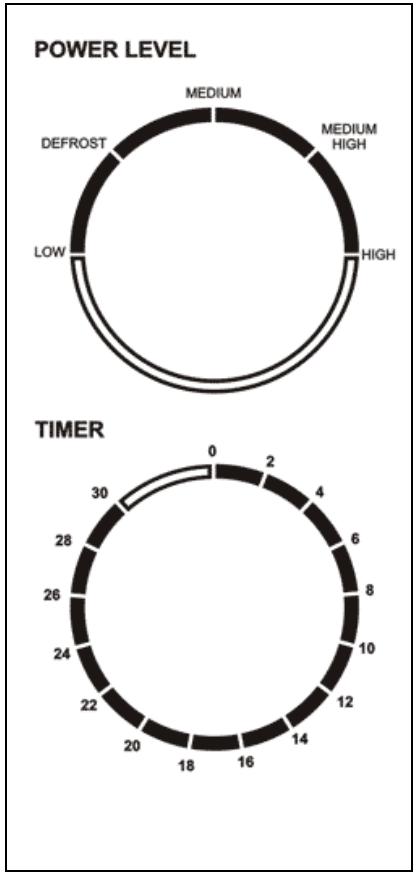

Рисунок 169

Осталось только сделать материал для выделенной части панели микроволновой плиты. Это будет материал Blend, у которого в качестве первого материала будет копия того же материала, что и для всего остального корпуса, вторым будет материал черного цвета, а маска - это ни что иное как только что сделанная текстурная карта (рис. 170).

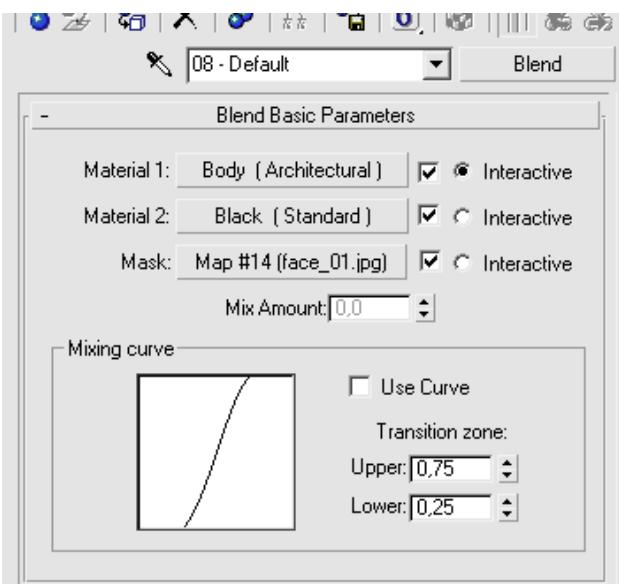

### Рисунок 170

Мы использовали при развертке второй канал для текстурной карты, значит и в настройках карты должен быть такой же канал (рис. 171).

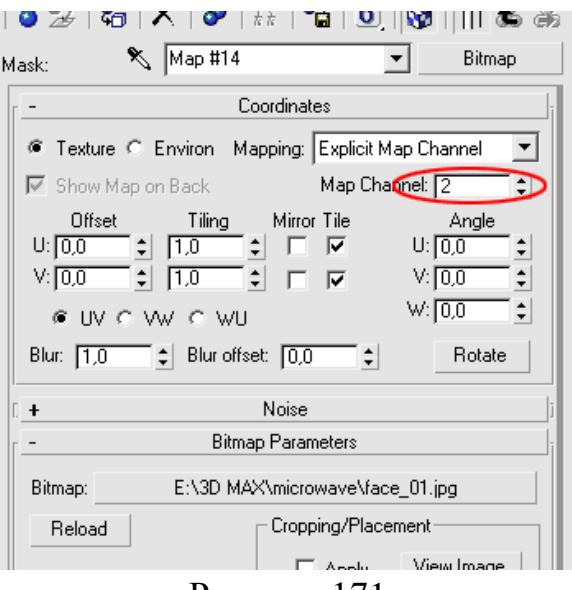

Рисунок 171

Осталось только выполнить окончательный рендер и посмотреть, что получилось (рис. 172).

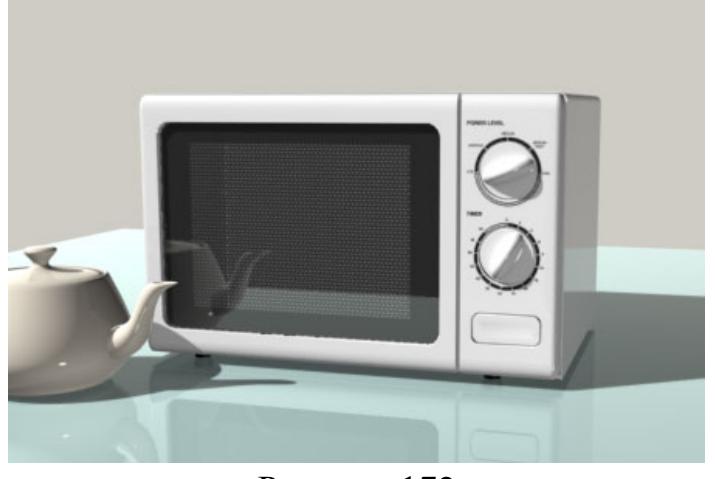

Рисунок 172 И еще один фрагмент крупным планом (рис. 173)

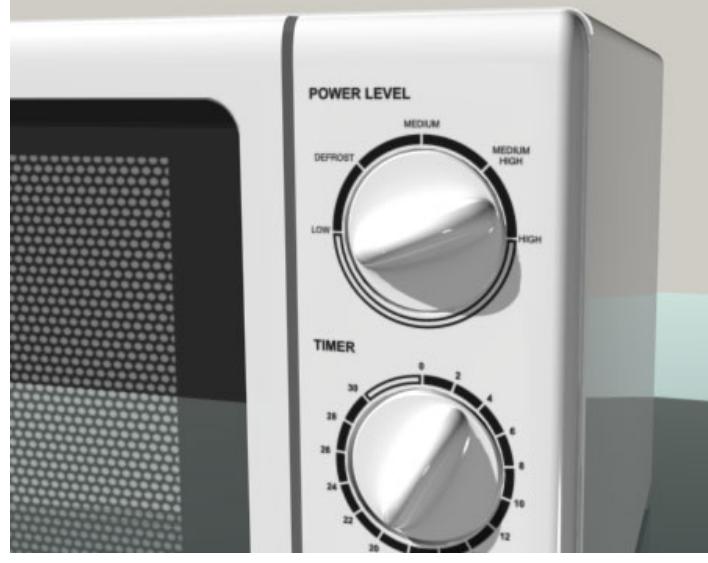

Рисунок 173

Результат сохраните вфайле.

## **Тема 9. Освещение сцены и эффекты Практическая работа 5**

**Освещения трехмерной сцены для предметной визуализации**

*Цель работы:* освоить работу с различными источниками света.

*Задание.* Создать аналог пространства студийной съемки и «художественно» осветить объект.

*Методические рекомендации по выполнению*

Создаем в программе аналог фотостудии: задник, объект, камера и один или два источника света, расположенные слева и справа от объекта

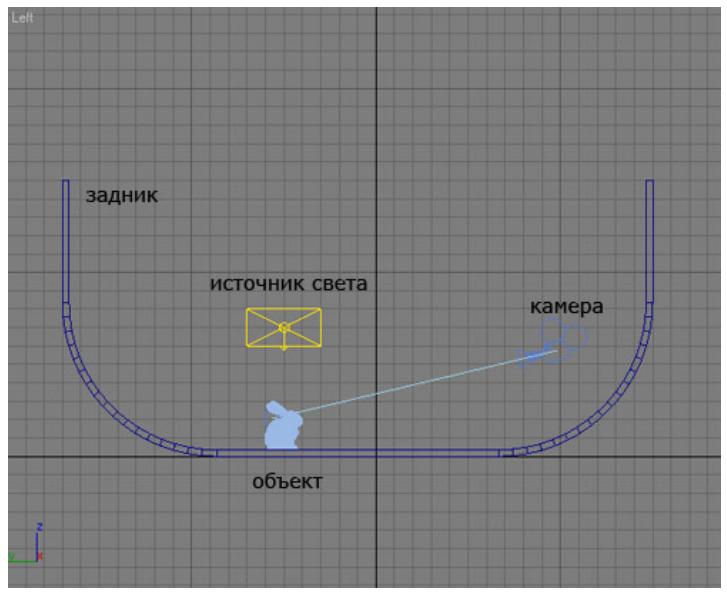

Рисунок 174 – Сцена

Во всех примерах используется экспоненциальная коррекция цвета со значениями по умолчанию, яркость всех источников света зависит от используемой программы. У стандартных источников установлен обратноквадратичный (Inversed Square) метод затухания света. Включен просчет глобального освещения (Global Illumination).

1. Для начала осветите Банни с помощью точечных источников света прожекторов (Spotlights). Прожекторы дают четкие тени при использовании трассированных теней (Raytraced) или карт теней (Shadow Map).

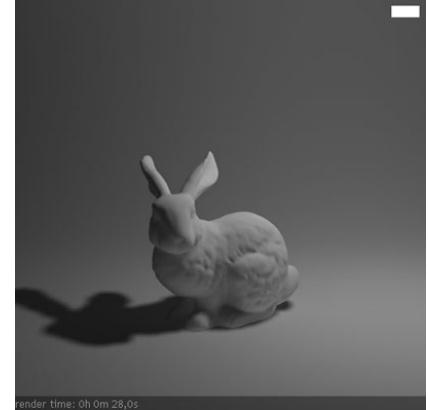

Рисунок 176 – Spot Light + Shadow Map (Map Size - 256)

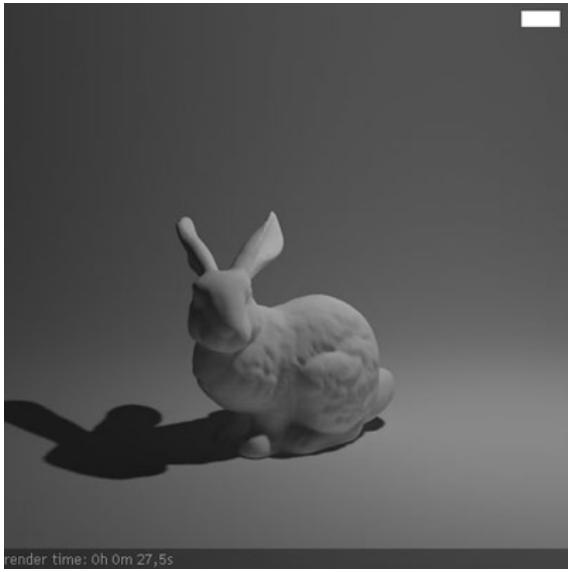

Рисунок 176 – Spot Light + Shadow Map (Map Size - 1024)

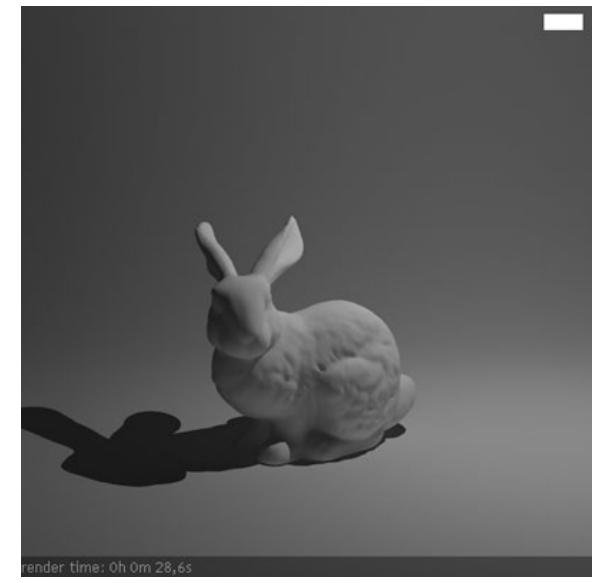

Рисунок 177 – Spot Light + Raytraced shadows

Как видно, наиболее приемлемыми по качеству являются трассированные (Raytraced) тени.

2. Теперь рассмотрим методы визуализации света и тени с использованием рассеивающих источников света (Area Lights, Soft Box).

В данном случае тени можно получить с помощью прожектора с размытыми тенями (Area Shadows), стандартного рассеивающего источника света VRay (VRay Light) и стандартного рассеивающего источника света VRay (VRay Light), в котором просчет теней осуществляется совместно с расчетом глобального освещения.

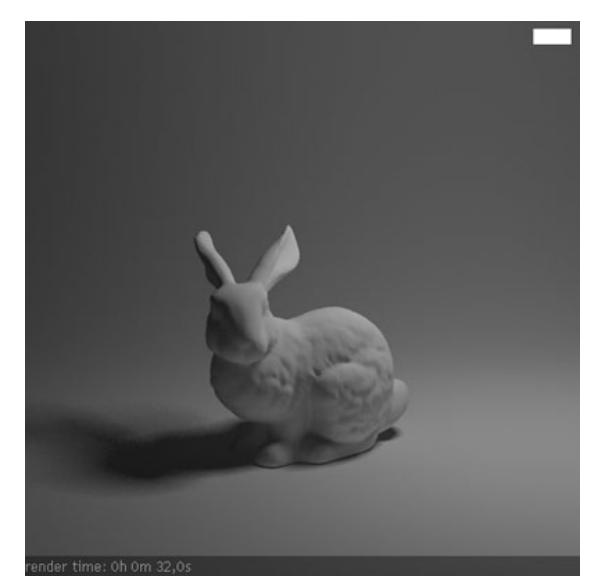

Рисунок 178 – Spot Light + VRay area shadows

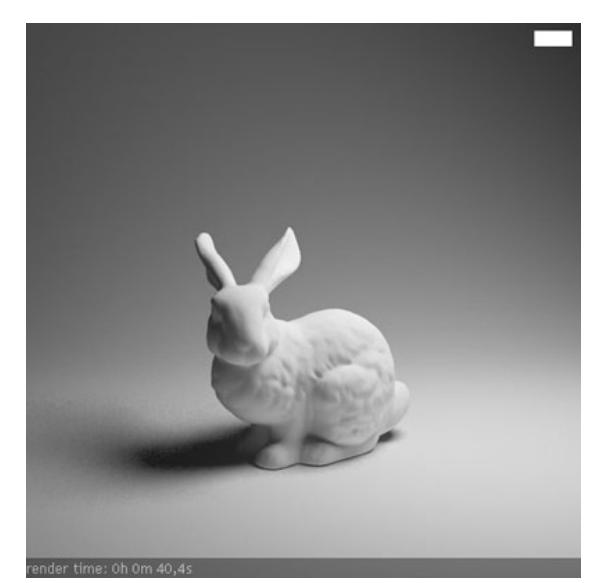

Рисунок 179 – VRay light

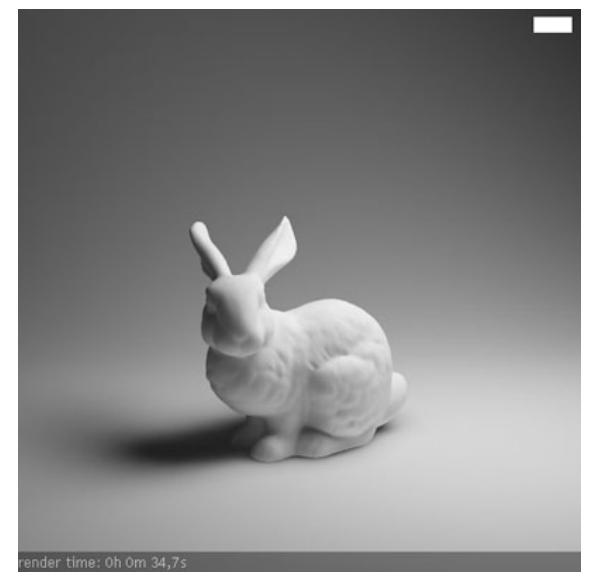

Рисунок 180 – VRay light (with irradiance map)

Тени в первых двух вариантах выглядят немного искусственными и имеют сильно заметную зернистость, которая устраняется увеличением сэмплинга и соответствующим возрастанием времени рендеринга. Третий же вариант дает нам симпатичные размытые тени за приемлемое время.

3. Вариацией последнего способа получения размытых теней является использование объекта, чаще плоскости, с материалом VRayLightMtl.

Этот способ имеет некоторые достоинства — вы можете использовать источник света любой формы и переменного цвета по поверхности, что дает очень широкие возможности для художественного освещения. Такой вариант освещения копирует фотографические отражатели и источники света с рассеивателями (софтбоксы).

Вот несколько примеров использования этого приема, расположение и цвет источников света на изображениях указаны с помощью цветных прямоугольников

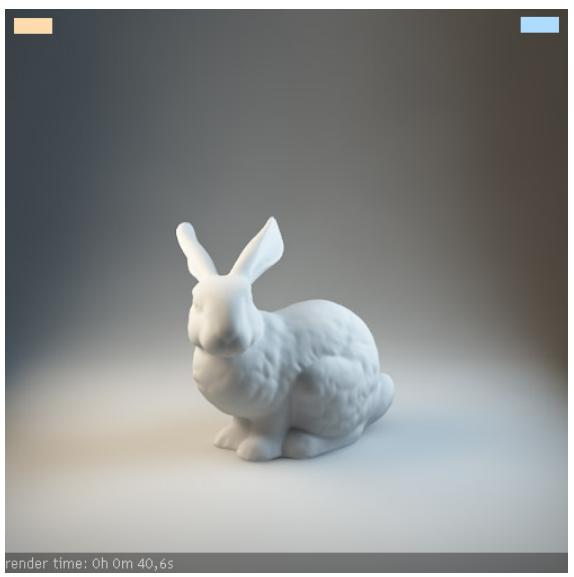

Рисунок 181 – Два софтбокса(плоскости) c одноцветными VrayLightMtl

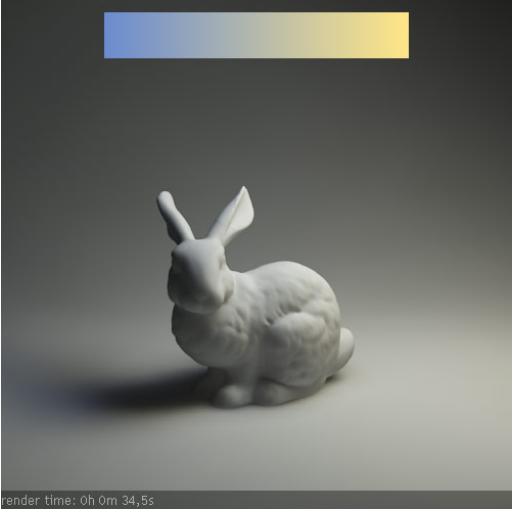

Рисунок 182 – Софтбокс с градиентной текстурой

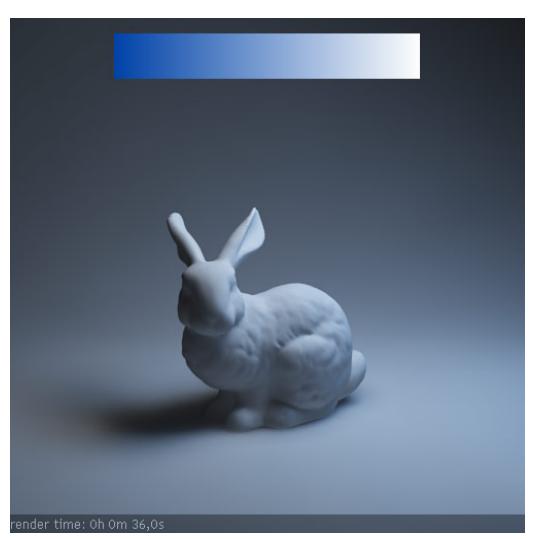

Рисунок 184 – Софтбокс с градиентной текстурой

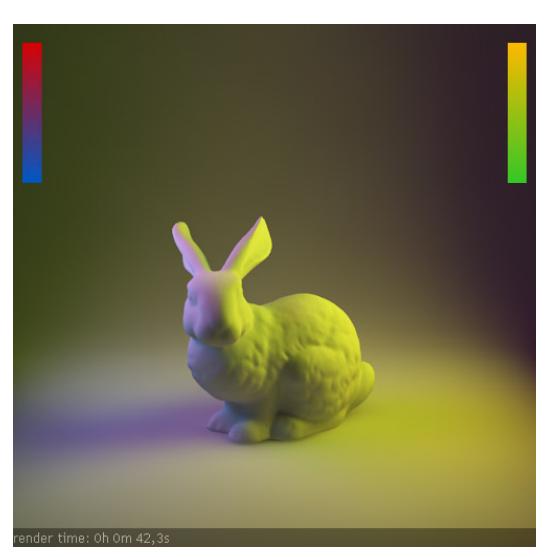

Рисунок 186 – Софтбокс с двухцветными градиентами

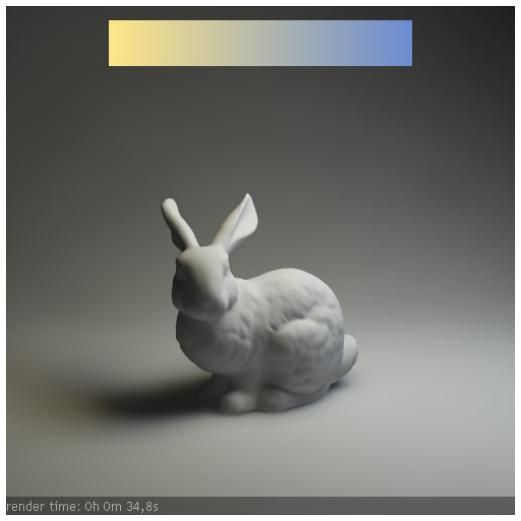

Рисунок 183 – Софтбокс с градиентной текстурой, развернутой на 180°

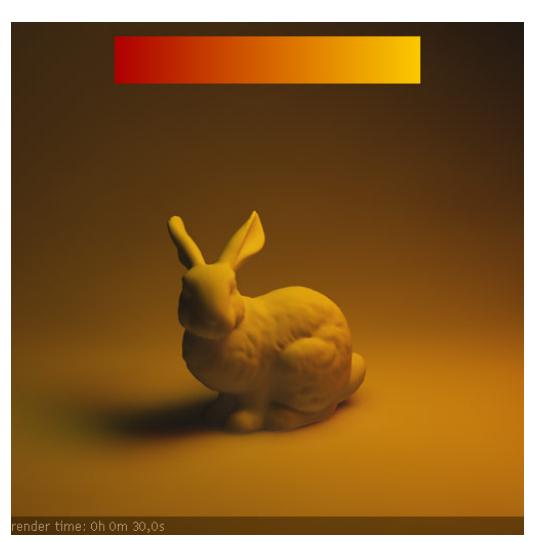

Рисунок 185 – Софтбокс с градиентной текстурой

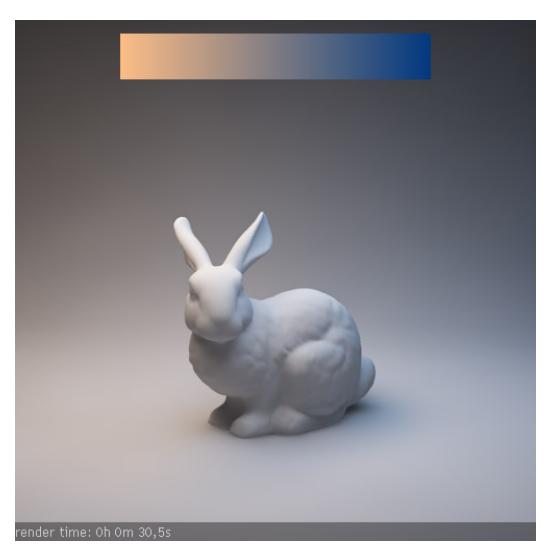

Рисунок 187 – Источник света в форме тора с двухцветным градиентом

Как видите, возможности для творческого освещения практически не ограничены.

Выполните визуализацию вашего объекта, освещенного различными способами, полученную галерею изображений оформите в виде отчета.

### **Тема 10. Камеры**

### **Практическая работа 6**

### **Сравнение виртуальной и физической камер**

*Цель работы:* изучить разницу между физическими и виртуальными камерами.

*Задание.* 

Сравните характеристики и параметры физической и виртуальной камер. *Методические рекомендации по выполнению*

Откройте трехмерную сцену, например, комнату из лабораторной работы №17. Выделите камеру, рассмотрите, как меняется визуализация сцены при изменении параметров камеры.

Найдите параметры, которые отсутствуют в физической камере и наоборот. Оцените реализацию изменения этих параметров. Результаты оформите ввиде отчета.

### **Тема 11 Визуализация сцены**

### **Практическая работа 7**

### **Эффекты постобработки. Компоузинг**

*Цель работы:* изучить эффекты, назначаемые объекту и материалу на этапе видеомонтажа и освоить применение и настройку эффектов материалов, переходов, фильтров-композиторов; просчитать видеоролик рендером Scanline.

*Задание.* Создать видеоролик в модуле Videopost.

*Методические рекомендации по выполнению*

Настройка последовательности видеомонтажа

1. Откройте MAX. Создайте любой примитив и анимируйте его на 60 кадрах. Назначьте материал с самосвечением и сильновыраженным бликом. Выделите окно перспектива.

2. Выберите команду Video Post (Видеомонтаж) в меню Rendering (Визуализация). Появится одноименное окно. В строке состояния вы можете узнать, что номер начального кадра сегмента анимации  $S = 0$ , номер последнего кадра  $E = 29$ , общее число кадров  $F = 30$ . Ширина выходного изображения, которое будет сформировано после запуска цепочки на исполнение,  $W = 640$ , а его высота Н = 480.

3. События выполняются в том порядке, в котором они представлены в

очереди. Чтобы добавить в сцену фоновое изображение, щелкните на кнопке Add Image Input Event (Добавить событие ввода изображения) окна диалога Video Post (Видеомонтаж). Нажмите кнопку Files (Файлы) в разделе Image Input (Ввод изображения) появившегося окна диалога и выберите файл ripple.jpg, расположенный в папке W:\Гончарова. Справа появится еще один диапазон анимации, занимающий 30 кадров. Продлите диапазон до 60 кадров.

4. Проверить, появилось ли фоновое изображение, путем визуализации сцены невозможно. Вы должны нажать кнопку Execute Sequence (Выполнить цепочку) на панели инструментов окна диалога Video Post (Видеомонтаж). В окне диалога Execute Video Post (Выполнить цепочку видеомонтажа) установите переключатель раздела Time Output (Интервал вывода) в положение Single (Текущий кадр), чтобы визуализировать только нулевой кадр. Нажмите кнопку Render (Визуализировать), и вы увидите фоновое изображение в виртуальном буфере кадра.

5. Требуется, чтобы ваш анимированный объект появлялся перед фоновым изображением. На панели инструментов окна диалога Video Post (Видеомонтаж) нажмите кнопку Add Scene Event (Добавить событие-сцену) и убедитесь, что в раскрывающемся списке раздела View (Проекция) выбран именно вариант Perspective, так как это окно проекции требуется визуализировать. Нажмите кнопку 0k. Нажмите кнопку Execute Sequence (Выполнить цепочку), введите значение 15 в поле, расположенное рядом с переключателем Single (Текущий кадр), и нажмите кнопку Render (Визуализировать). Объект будет визуализирован на черном фоне. Это немного не тот эффект, который мы хотели бы получить.

6. Выделите оба события в очереди (они должны подсветиться желтым) и нажмите кнопку Add Image Layer Event (Добавить событие композиции изображения) на панели инструментов окна диалога Video Post (Видеомонтаж). В раскрывающемся списке раздела Layer Plug-In (Модули композиторов) выберите вариант Alpha Compositor (Альфа-объединитель). Этот фильтр создает композицию из двух изображений, помещая изображение, стоящее в очереди ниже, поверх изображения, стоящего в очереди выше. Нажмите кнопку Execute Sequence (Выполнить цепочку) и визуализируйте кадр № 15. На этот раз объект будет располагаться на фоне ряби.

7. Щелкните на пустом пространстве под очередью, чтобы снять выделение с событий.

8. Нажмите кнопку Add Image Filter Event (Добавить событие фильтрации изображения). В раскрывающемся списке Filter Plug-In (Модули фильтров) появившегося окна диалога выберите вариант Lens Effects Highlight (Линзовые эффекты: сверкание) и нажмите кнопку ОК, чтобы добавить событие в очередь.

9. Дважды щелкните на строчке Lens Effects Highlight (Линзовые эффекты: сверкание) и нажмите кнопку Setup (Настройка) в появившемся окне диалога. Убедитесь, что на данный момент активным является окно проекции Perspective (Перспектива), и нажмите кнопку VP Queue (Очередь VP) в окне диалога Lens Effects Highlight (Линзовые эффекты: сверкание), чтобы обеспечить просмотр эффекта применительно к изображению, заданному в очереди монтажа. Затем нажмите кнопку Preview (Просмотр), обеспечивающую расчет и воспроизведение в поле просмотра эффекта сверкания, установленного по умолчанию. В поле просмотра эффекта ничего не изменится, пока вы не нажмете кнопку Update (Обновить).

10. Установите флажок Whole (Все) в разделе Source (Источник), чтобы применить эффект сверкания ко всей сцене. Затем установите флажок Bright (Яркие области) в разделе Filter (Фильтровать) и подождите, пока эффект будет обсчитан. В нижней части окна просмотра эффекта вы увидите белый прогрессиндикатор.

11. Введите в числовое поле, расположенное справа от флажка Bright (Яркие области), значение 200. В результате будут фильтроваться только области, имеющие яркость, больше заданной. Подберите сами значение Bright.

12. Перейдите на вкладку Preferences (Предпочтения) окна диалога Lens Effects Highlight (Линзовые эффекты: сверкание) и введите в поле Size (Размер) раздела Effect (Эффект) значение 6. Это приведет к уменьшению размера бликов. Нажмите кнопку ОК, чтобы закрыть окно диалога.

13. Щелкните на пустом пространстве под очередью, чтобы снять выделение событий.

14. Нажмите кнопку Add Image Input Event (Добавить событие ввода изображения), затем нажмите кнопку Files (Файлы) в разделе Image Input (Ввод изображения) и выберите файл monstr.jpg, расположенный там же. Нажмите кнопку ОК.

15. Снова нажмите кнопку Add Image Input Event (Добавить событие ввода изображения) и вышеописанным способом добавьте файл angels.jpg.

16. Выделите оба файла в формате jpg, нажмите кнопку Add Image Layer Event (Добавить событие композиции изображения) на панели инструментов окна диалога Video Post (Видеомонтаж) и в раскрывающемся списке раздела Layer Plug-In (Модули композиторов) выберите вариант Cross Fade Transition (Микширование наплывом). Это фильтр позволяет организовать эффект наплыва, то есть постепенного проявления изображения, соответствующего второму событию, на фоне изображения, соответствующего первому событию. Снимите выделение со всех событий.

17. Нажмите кнопку Zoom Extents (Диапазон целиком), расположенную в

нижнем правом углу окна диалога Video Post (Видеомонтаж). Она позволяет изменить масштаб отображения в окне шкалы времени таким образом, чтобы в нем целиком отображались диапазоны действия всех событий очереди. Затем нажмите на кнопку Zoom Time (Масштаб времени), щелкните в окне шкалы времени и перетащите указатель мыши влево, пока не станет видимой отметка кадра № 130.

18. Нажмите кнопку Edit Range Bar (Редактировать диапазон действия) на панели инструментов окна диалога Video Post (Видеомонтаж), чтобы выйти из режима редактирования временных интервалов. Щелкните на диапазоне события monstr.jpg. Он приобретет красный цвет, а указатель мыши примет вид двунаправленной стрелки. Переместите диапазон вправо, пока в поле S не появится значение 60, а в поле  $E - 100$ .

19. Перетащите диапазон события angels.jpg таким образом, чтобы он начинался в кадре 80. В результате анимация angels.jpg будет начинаться за 20 кадров до конца анимации monstr.jpg.

14. Измените диапазон действия события композиции изображения так, чтобы он захватывал только участок перекрывания двух диапазонов дочерних событий, то есть начинался в кадре № 80 и заканчивался в кадре № 110. Снимите выделение со всех событий.

15. Требуется добавить в очередь событие вывода изображения. Нажмите кнопку Add Image Output Event (Добавить событие вывода изображения) на панели инструментов окна диалога Video Post (Видеомонтаж). Нажмите кнопку Files (Файлы) в появившемся окне диалога, выберите свою папку и присвойте новому файлу имя Presentation.avi. Нажмите кнопку Save (Сохранить) В раскрывающемся списке окна диалога Video Compression (Сжатиевидеозаписей) выберите вариант Cinepac Codec (Программа сжатия Cinepac). Убедитесь, что ползунок Compression Quality (Качество сжатия) стоит в положении 100 (максимальное) и нажмите кнопку ОК. Снова нажмите кнопку ОК, чтобы добавить событие вывода изображения в очередь.

16. Создание очереди событий закончено. Нажмите кнопку Execute Sequence (Выполнить цепочку) на панели инструментов этого окна диалога. В окне диалога Execute Video Post (Выполнить цепочку видеомонтажа) установите переключатель раздела Time Output (Интервал вывода) в положение Range (Диапазон) и введите в расположенные справа поля значения 0 и 110. В разделе Output Size (Размер кадра) по умолчанию задано разрешение 640х480. Выберите минимальное. Нажмите кнопку Render (Визуализировать) и подождите завершения процесса.

11. Закройте все окна диалога и сохраните файл. Просмотрите ролик File – View Image File.

# **Тема 12. 3D сканирование и 3D печать**

### **Практическая работа 8**

### **Области применения 3D сканирования и 3D печати**

*Цель работы:* изучить принципы работы 3D сканера и 3D принтера, ориентироваться в особенностях электронной фиксации произведений искусства.

*Задание.* 

1. Выполните поиск и отбор веб-ресурсов по технологиям 3D сканирования и 3D печати. Определите ценовой диапозон 3D сканеров и 3D принтеров.

2. Найдите знаковые трехмерные объекты культуры и искусства, отсканированные и размещенные в сети Интернет. Опишите оборудование, с помощью которого была выполнена оцифровка.

3. Оформите отчет и предъявите результаты преподавателю.

*Методические рекомендации по выполнению*

Для задачи 1 предложите полезные веб-ресурсы и укажите ценовые диапазоны.

Для задачи 2 найдите электронную копию исторического трехмерного объекта культуры и искусства, укажите его адрес в интернете и опишите использованное оборудование со ссылкой на источник.

## **4. РАЗДЕЛ КОНТРОЛЯ ЗНАНИЙ**

## **4.1 Задания для контролируемой самостоятельной работы студентов**

Самостоятельная работа студентов направлена на совершенствование их умений и навыков по дисциплине «Трехмерное моделирование и анимация». Цель самостоятельной работы студентов - способствование усвоению в полном объеме учебного материала дисциплины через систематизацию, планирование и контроль собственной деятельности. Преподаватель дает задания по самостоятельной работе и регулярно проверяет их исполнение.

Содержание и формы контролируемой самостоятельной работы студентов рекомендуется непосредственно связывать с использованием метода проектов, что позволяет реализовывать индивидуальный подход к обучению. В ходе работы над проектами студенты лучше углубляются в предметную область. В результате каждый студент создает в процессе самостоятельной работы несколько проектов (выполняет моделирование и текстурирование заданных объектов, производство видеоролика и т. п.) под руководством преподавателя. Такая организация работы способствует развитию как информационной, так и профессиональной компетенции.

### *Творческие задания*

### **1. Тема 6 Полигональное моделирование (4 часа)**

Выполните полигональное моделирование архитектурного объекта (по вашему выбору).

Форма отчета – электронная версия (файл).

### **2. Тема 8 Текстурирование модели (4 часа)**

1. Создайте натюрморт в программе 3D моделирования, состоящий из вазы (тела вращения), на которой лежат груша, яблоко, гроздь винограда и банан (лофтинг).

2. Создайте методом лофтинга дорическую колонну (с утолщением энтазисом, каннелюрами, капителем - эхиной, квадратной плитой – абакой). Задайте ей текстуру мрамора.

Форма отчета – электронная версия (файл).

3. Создайте стену с гипсовой лепниной, используя для текстурирования карту Normal Bump.

Форма отчета – электронная версия (файл).

### **3. Тема 9 Освещение сцены и эффекты (4 часа)**

1. Осветите сцену с натюрмортом тремя источниками света. Осветите

сцену с натюрмортом дневным светом.

Форма отчета – электронная версия (файл).

2. Возьмите в качестве фона фотографию фасада здания с крыльцом. Создайте и разместите вывеску в соответствии с точкой сьёмки. Назначьте и настройте для нее материал с эффектом свечения.

Форма отчета – электронная версия (файл).

## **4. Тема 10 Камеры (2 часа)**

Используя возможности средства Camera Match для выравнивания расположения камеры в соответствии с фоновым изображением, встройте в растровую фотографию авторский трехмерный объект. Обратите внимание на тени – используйте материал Matte/Shadow для их формирования.

Форма отчета – электронная версия (файл).

## **5. Тема 10 Визуализация сцены (4 часа)**

Используя различные рендеры, создайте три варианта визуализации натюрморта. Используйте сцену для студийной съемки из практической работы No 5.

Форма отчета – электронная версия (файл).

### **4.2 Перечень контрольных вопросов по дисциплине**

*Тема 1. Теоретические основы трехмерного моделирования*

1. Информационные технологии художественного проектирования.

2. Программные и аппаратные средства художественного проектирования.

3. Классификация САПР.

4. Геометрическое моделирование как основа САПР.

5. Основные подходы к геометрическому моделированию: конструктивная геометрия, граничное представление.

6. Геометрическая модель. Классы геометрических моделей.

7. Математическая форма представления геометрических элементов: явное задание, неявное задание, параметрическое задание, геометрическое представление.

8. Понятие сплайна. Виды сплайнов.

*Тема 2. Программы трехмерного моделирования* 

- 1. Что такое API ?
- 2. Настройка API Open GL, Direct3D.

3. Характеристика различных систем моделирования: Blender, 3DSMax, Мaya, Cinema 4D, Houdini.

- 4. Этапы создания трехмерной сцены.
- 5. Типы объектов в программах 3D моделирования.

*Тема 3 Интерфейс программ трехмерного моделирования* 

- 1. Интерфейс программ 3D моделирования.
- 2. Настройка единиц измерения и масштабной сетки.
- 3. Управление видом в окнах проекций.
- 4. Отображение объектов в окнах проекций.
- 5. Настройка объектов.
- 6. Способы выделения объекта.
- 7. Операции перемещения, вращения и масштабирования.

8. Выравнивание объектов, клонирование объектов, создание массива объектов, группировка объектов.

9. Изменение положения опорной точки.

10. Горячие клавиши.

### *Тема 4. Моделирование с помощью примитивов*

1. Примитивы, их виды.

- 2. Параметры примитивов.
- 3. Простые и составные объекты.
- 4. Булевские операции: объединение, пересечение, вычитание.
- 5. Модификаторы, их типы.

6. Параметрические модификаторы: изгиб, смещение, решетка, кручение, шум, выталкивание, ослабление, рябь и др.

- 7. Модификаторы свободных деформаций.
- 8. Системы частиц и их настройка.

### *Тема 5. Сплайновое моделирование*

- 1. Сферы применения сплайнового моделирования.
- 2. Сплайны. Элементы сплайна.
- 3. Сплайны Безье. NURBS-сплайны.
- 4. Уровни редактирования сплайнов.
- 5. Модификаторы сплайнов.
- 6. NURBS-моделирование: особенности и основные приемы.
- 7. Моделирование NURBS поверхностей.

### *Тема 6. Полигональное моделирование*

1. Сферы применения полигонального моделирования.

2. Использование полигонального моделирования в цифровой реконструкции культурного наследия.

3. Полигональные объекты, их уровни редактирования: вершины, ребра, открытые ребра, грани, полигоны.

4. Преобразование объекта в редактируемую поверхность. Инструменты редактирования сетки.

- 5. Основные операции полигонального моделированя.
- 6. Объединение объектов Group и Attach.
- 7. Проверка геометрии на ошибки.
- 8. Оптимизация сетки полигональных моделей.
- 9. Работа с группами сглаживания.
- 10. Объекты, упрощающие архитектурную визуализацию. RPC объекты.

### *Тема 7. Основы текстурирования*

- 1. Какие свойства материала моделируются в 3D?
- 2. Понятие материала. Типы материалов.
- 3. Свойства материала.
- 4. Модели затенения (шейдеры)
- 5. Многокомпонентные материалы.
- 6. Создание прозрачности, отражений и преломлений.
- 7. Понятие текстуры.
- 8. Карты текстур: процедурные и растровые.
- 9. Основы UV-маппинга.

10. Эффекты материалов и их настройка.

### *Тема 8. Текстурирование модели*

1. Правильное расположение текстуры на модели. Основы проецирования текстур.

- 2. Карта нормалей Normal Bump и особенности ее применения.
- 3. Подготовка сцены для моделирования объектов по фото (референсу).
- 4. Базы текстур в Интернете.
- 5. Модификатор Unwrap UVW.

6. Сборка текстуры в растровом редакторе. Создание бесшовных текстур.

7. Модификатор Normal Bump. Карта нормалей и особенности ее применения.

### *Тема 9. Освещение сцены и эффекты*

- 1. Освещение в трехмерной графике.
- 2. Источники света. Типы источников света и систем освещения.
- 3. Локальная и глобальная модели освещенности.
- 4. Базовые настройки освещения.
- 5. Размещение источников света в сцене.

6. Глобальная модель освещенности. Фотометрическое освещение. Методы: рассеянное освещение, трассировка лучей, метод фотонных карт и др. Оптимизация времени расчета освещения.

7. HDRI-изображения. Использование HDRI при настройке освещения сцены. Программы создания HDRI-файлов.

8. Моделирование искусственного освещения сцены.

9. Моделирование дневного освещения сцены.

10. Эффекты в программах трехмерного моделирования. Атмосферные эффекты. Прочие эффекты.

### *Тема 10. Камеры*

- 1. Особенности виртуальных камер.
- 2. Типы камер и их параметры.
- 3. Расстановка и перемещение камер.
- 4. Нацеленные и свободные камеры.
- 5. Совмещение линии горизонта растрового фона и сцены.
- 6. Выстраивание композиции кадра.

### *Тема 11. Визуализация сцены*

1. Основные понятия визуализации сцен. Рендеринг сцены. Типы рендеров. Базовые настройки рендеринга. Рендеринг по слоям. Выбор кодека.

2. Объекты, упрощающие архитектурную визуализацию. RPC объекты.

3. Эффекты визуализации. Назначение и настройка эффектов.

4. Экспорт и импорт объектов из одной сцены в другую. Форматы obj, fbx, dwg и др.

5. Работа с модулем видеомонтажа и компоузинга. Фильтры постобработки.

### *Тема 12. 3D сканирование и 3D печать*

1. Основные понятия 3D сканирования.

- 2. Принцип работы 3D сканера.
- 3. Типы сканеров.
- 4. Сканирование и редактирование отсканированных моделей.
- 5. Электронная трехмерная фиксация произведений искусства.
- 6. История развития 3D печати. Области применения 3D печати.

7. Технологии 3D печати.

- 8. Принцип работы 3D принтеров.
- 9. Особенности объектов для печати.
- 10. Виды 3D принтеров. Материалы для печати.
- 11. Преимущества и ограничения 3D печати.

12. Моделирование двухцветных прототипов под печать двумя и одним экструдером. Правильный экспорт.

13. Подготовка моделей к печати и печать.

## **4.3 Перечень вопросов к зачету**

- 1. Геометрическое проектирование. Классы геометрических объектов.
- 2. Видеокарты и API.
- 3. Этапы отображения (отрисовки) трехмерных объектов.

4. Основные понятия 3D-моделирования. Геометрические модели (конструктивная геометрия и граничное представление).

- 5. Направления использования 3D графики в культуре и искусстве.
- 6. Программные средства трехмерного моделирования.
- 7. Ресурсы 3D в Интернет.
- 8. Этапы построения сцены.
- 9. Категории объектов.

10. Методы построения трехмерных графических изображений (на основе примитивов, форм, полигональный, лофтинг, NURBS и др.).

11. Сплайны, их виды.

- 12. Модификаторы в 3DStudioMax.
- 13. Системы частиц.
- 14. Моделирование материалов трехмерных объектов.
- 15. Свойства материала.
- 16. Типы материалов.
- 17. Блики. Алгоритмы затенения.

18. Понятие текстуры. Процедурные и растровые текстуры. Проекционные координаты U, V, W.

19. Назначение и типы карт текстур. Модификатор Unwrap.

20. Создание бесшовных текстур.

- 21. Создание отражений и преломлений. Каустика.
- 22. Эффекты материалов. Атмосферые эффекты.
- 23. Типы освещения. Стандартное и фотометрические освещение.
- 24. Модели освещения. Локальная модель освещения. Рендер Scanline.
- 25. Глобальное освещение. Рендер Arnold.
- 26. Камеры в 3D. Согласование перспективы. Композиция кадра.
- 27. Эскизная и окончательная визуализация.

28. Эффекты визуализации. Модуль Videopost. Фильтры компоновки и обработки изображений.

29. 3D сканирование.

30. 3D печать.

*Практические задания:*

- 1. Защита лабораторных работ.
- 2. Выполнение КСР.

### **4.4 Критерии оценки результатов учебной деятельности студентов**

Для выявления и исключения пробелов в знаниях студентов рекомендуется использовать следующие средства:

1) фронтальный опрос на лекциях, лабораторных и практических занятиях;

2) критериально-ориентированные тесты для контроля теоретических знаний современных технологий трехмерного моделирования и текстурирования, основных определений, терминологии и методов создания трехмерных моделей и их визуализации (рендеринга).

3) выполнение тестовых заданий с произвольной формой ответа для контроля умения анализировать и грамотно излагать и формулировать свои соображения и выводы в данной предметной области;

4) выполнение творческих заданий, которые предполагают эвристическую деятельность и поиск неформальных решений.

# **5. ВСПОМОГАТЕЛЬНЫЙ РАЗДЕЛ**

## **5.1 Учебная программа**

3D моделирование и текстурирование: Учебная программа по специальности 1-21 04 01 Культурология (по направлениям) направления специальности 1-21 04 01-02 Культурология (прикладная) специализации 1-21 04 01-02 04 Информационные системы в культуре ре / [сост.: С. А. Гончарова]. - Минск : БГУКИ, 2022. - 11 с., вкл. обл. : табл. ; 20х15 см. - Библиогр.: с. 9 (5 наим.).

## **5.2 Учебно-методическая карта учебной дисциплины для дневной формы получения высшего образования**

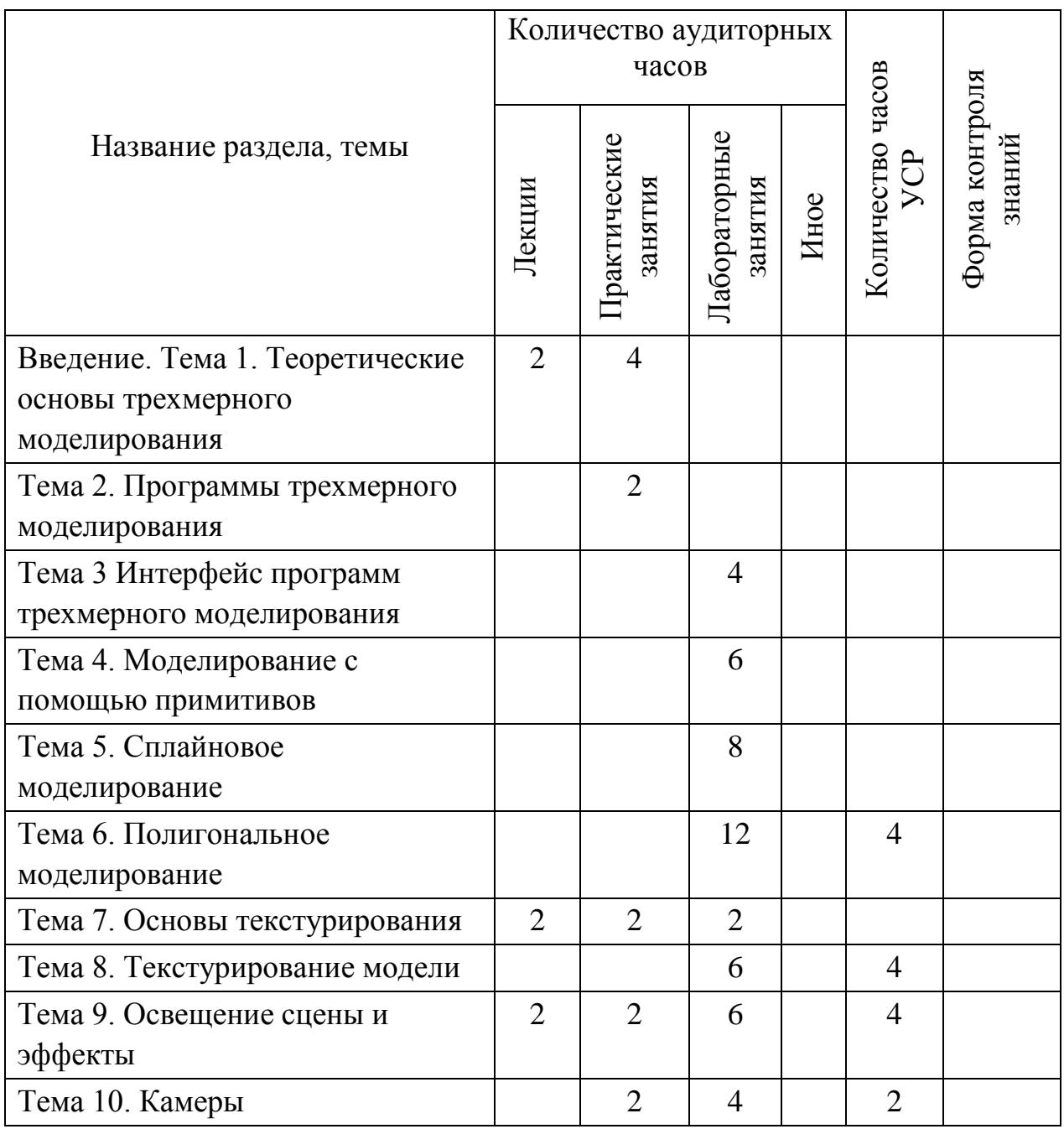

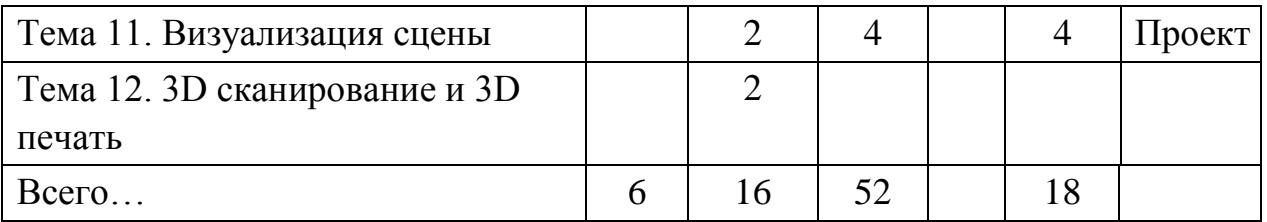

### **5.3 Список основной литературы**

1. Ложкина, Е. А. Проектирование в среде 3ds Max : учебное пособие / Е. А. Ложкина, В. С. Ложкин. – Новосибирск : НГТУ, 2019. – 180 с. – ISBN 978-5- 7782-3780-3. – Текст : электронный // Лань : электронно-библиотечная система. – URL: https://e.lanbook.com/book/152241 (дата обращения: 31.03.2022). – Режим доступа: для авториз. пользователей.

2. Технология трехмерного моделирования и текстурирования объектов в Blender 3d и 3d Max : учебное пособие / А. А. Кузьменко, А. Д. Гладченков, В. А. Шкаберин [и др.]. – Москва : ФЛИНТА, 2019. – 142 с. – ISBN 978-5-9765- 4216-7. – Текст : электронный // Лань : электронно-библиотечная система. – URL: https://e.lanbook.com/book/125515 (дата обращения: 30.03.2022).

3. Хохлов, П. В. Технологии трехмерного моделирования и визуализации изображений в визуализаторе Арнольд (Arnold, 3ds Max) : учебное пособие / П. В. Хохлов, В. Н. Хохлова ; RU. – Новосибирск : СибГУТИ, 2021. – 160 с. // Лань : электронно-библиотечная система. – URL: https://e.lanbook.com/book/257282 (дата обращения: 03.10.2022).

### **5.4 Список дополнительной литературы**

1. Хусаинов, Д. З. Моделирование в редакторе 3D Studio Max: методические разработки по дисциплине «Информационные технологии и компьютерная визуализация» : учебно-методическое пособие / Д. З. Хусаинов, И. В. Сагарадзе, Г. В. Хусаинова. – Екатеринбург : УрГАХУ, 2021. – 74 с. – Текст : электронный // Лань : электронно-библиотечная система. – URL: https://e.lanbook.com/book/250883 (дата обращения: 03.10.2022).

2. Горелик, А. 3ds Max 2020. - СПб.: БХВ-Петербург, 2020. – 544 с.

3. Демерс, О. Цифровое текстурирование и живопись. – Вильямс, 2002. – 336 с.

4. Миловская, Ольга. 3ds Max 2018. Дизайн интерьеров и архитектуры. – СПб.: Питер, 2018. – 400 с.

### **5.5 Перечень рекомендуемых электронных образовательных ресурсов**

1. Библиотека текстур для художников [Электронный ресурс]. – – Режим доступа: https://www.3d.sk.

2. 3ds Max. Support and leaning [Электронный ресурс] / Autudesk leaning network. – Режим доступа: https://[knowledge.autodesk.com/support/3ds-max/learn.](https://knowledge.autodesk.com/support/3ds-max/learn)

3. 3dtotal – ресурс по цифровому искусству [Электронный ресурс]. – – Режим доступа: https://3dtotal.com.

4. Arnold for 3ds Max User Guide [Электронный ресурс] / https://docs.arnoldrenderer.com/display/A5AF3DSUG.

5. Render.ru – ресурс по 3D графике и анимации. [Электронный ресурс]. – Режим доступа: http://www.render.ru.